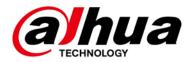

# **Embedded Video Storage**

**User's Manual** 

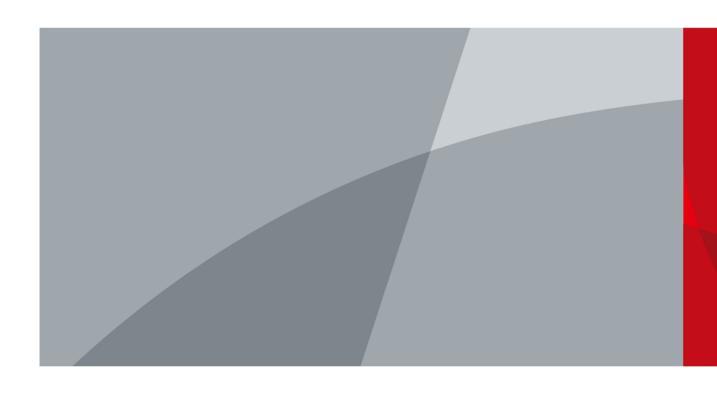

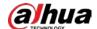

## **Foreword**

### General

This manual introduces the functions and operations of the embedded video storage server (hereinafter referred to as "the Device"). Read carefully before using the device, and keep the manual safe for future reference.

#### Models

EVS7124D; EVS7148D

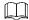

In the name EVS71XXD, XX refers to HDD number (24, or 48); D indicates that the Device is dual-controller type.

### Safety Instructions

The following signal words might appear in the manual.

| Signal Words     | Meaning                                                                                                    |
|------------------|----------------------------------------------------------------------------------------------------|
| DANGER           | Indicates a high potential hazard which, if not avoided, will result in death or serious injury.                                                   |
| warning warning  | Indicates a medium or low potential hazard which, if not avoided, could result in slight or moderate injury.                                       |
| <b>!</b> CAUTION | Indicates a potential risk which, if not avoided, could result in property damage, data loss, reductions in performance, or unpredictable results. |
| OTIPS            | Provides methods to help you solve a problem or save time.                                                                                         |
| NOTE NOTE        | Provides additional information as a supplement to the text.                                                                                       |

### **Privacy Protection Notice**

As the device user or data controller, you might collect the personal data of others such as their face, fingerprints, and license plate number. You need to be in compliance with your local privacy protection laws and regulations to protect the legitimate rights and interests of other people by implementing measures which include but are not limited: Providing clear and visible identification to inform people of the existence of the surveillance area and provide required contact information.

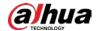

### **Revision History**

| Version | Revision Content                                                                       | Release Time   |
|---------|----------------------------------------------------------------------------------------|----------------|
| V2.0.1  | Added virtual IP.                                                                      | May 2022       |
| V2.0.0  | Added the functions such as one-click disarming, voice talk, and SSD health detection. | May 2022       |
| V1.0.0  | First release.                                                                         | September 2020 |

#### About the Manual

- The manual is for reference only. Slight differences might be found between the manual and the product.
- We are not liable for losses incurred due to operating the product in ways that are not in compliance with the manual.
- The manual will be updated according to the latest laws and regulations of related jurisdictions.
   For detailed information, see the paper user's manual, use our CD-ROM, scan the QR code or visit our official website. The manual is for reference only. Slight differences might be found between the electronic version and the paper version.
- All designs and software are subject to change without prior written notice. Product updates
  might result in some differences appearing between the actual product and the manual. Please
  contact customer service for the latest program and supplementary documentation.
- There might be errors in the print or deviations in the description of the functions, operations and technical data. If there is any doubt or dispute, we reserve the right of final explanation.
- Upgrade the reader software or try other mainstream reader software if the manual (in PDF format) cannot be opened.
- All trademarks, registered trademarks and company names in the manual are properties of their respective owners.
- Please visit our website, contact the supplier or customer service if any problems occur while using the Device.
- If there is any uncertainty or controversy, we reserve the right of final explanation.

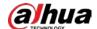

## **Important Safeguards and Warnings**

This section introduces content covering the proper handling of the device, hazard prevention, and prevention of property damage. Read carefully before using the device, and comply with the guidelines when using it.

### **Operation Requirements**

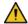

#### WARNING

- This is a class A product. In a domestic environment this may cause radio interference in which case you may be required to take adequate measures.
- The device is heavy and needs to be carried by several persons together to avoid personal injuries.

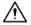

- Check whether the power supply is correct before use.
- Do not unplug the power cord on the side of the device while the adapter is powered on.
- Operate the device within the rated range of power input and output.
- Use the device under allowed humidity and temperature conditions.
- Do not drip or splash liquid onto the device, make sure that there is no object filled with liquid on the device to prevent liquid from flowing into it.
- Do not disassemble the Device.
- The device can only be used with batteries possessing internal protection.
- Your configurations will be lost after performing a factory reset. Please be advised.
- Do not restart, shut down or disconnect the power to the device during an update.
- Make sure the update file is correct because an incorrect file can result in a device error occurring.
- Do not frequently turn on/off the device. Otherwise, the product life might be shortened.
- Back up important data on a regular basis when using the device.
- Operating temperature: 0 °C to 45 °C (32 °F to 113 °F).
- Salt pray in the operating environment of the device might corrode its electronic components and cables. To ensure the normal operation of the device and prolong its service life, use the device in an indoor environment that is 3 kilometers away from the sea.

### **Installation Requirements**

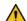

#### WARNING

• Strictly comply with the local electric safety code and standards. Make sure the ambient voltage is stable and meets the power supply requirements of the device.

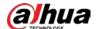

- Do not expose the battery to environments with extremely low air pressure, or extremely high or low temperatures. Also, it is strictly prohibited for the battery to be thrown into a fire or furnace, and to cut or put mechanical pressure on the battery. This is to avoid the risk of fire and explosion.
- Use the standard power adapter or cabinet power supply. We will assume no responsibility for any
  injuries or damages caused by the use of a nonstandard power adapter.

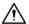

- Do not place the device in a place exposed to sunlight or near heat sources.
- Keep the device away from dampness, dust, and soot.
- Put the device in a well-ventilated place, and do not block its ventilation.
- Install the server on a stable surface to prevent it from falling.
- The device is a class I electrical appliance. Make sure that the power supply of the device is connected to a power socket with protective earthing.
- Use power cords that conform to your local requirements and rated specifications.
- Before connecting the power supply, make sure the input voltage matches the server power requirement.
- When installing the device, make sure that the power plug and appliance coupler can be easily reached to cut off power.
- Install the server in an area that only professionals can access.
- Extra protection is necessary for the device casing to reduce the transient voltage to the defined range.
- If you did not push the HDD box to the bottom, then do not close the handle to avoid damage to the HDD slot.
- Install the device near a power socket for emergency disconnect.
- It is prohibited for non-professionals and unauthorized personnel to open the device casing.
- Affix the device securely to the building before use.

### Maintenance Requirements

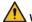

#### WARNING

- Make sure to use the same model when replacing the battery to avoid fire or explosion. Dispose
  the battery strictly according to the instructions on it.
- Power off the device before maintenance.

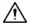

Al module does not support hot plug. If you need to install or replace the Al module, unplug the
device power cord first. Otherwise, it will lead to file damage on the Al module.

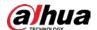

- The device casing provides protection for internal components. Use a screwdriver to loosen the screws before detaching the casing. Make sure to put the casing back on and secure it in its original place before powering on and using the device.
- It is prohibited for non-professionals and unauthorized personnel to open the device casing.
- The appliance coupler is a disconnection device. Keep it at a convenient angle when using it. Before repairing or performing maintenance on the device, first disconnect the appliance coupler.

### **Transportation Requirements**

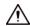

Transport the device under allowed humidity and temperature conditions.

### **Storage Requirements**

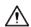

Store the device under allowed humidity and temperature conditions.

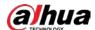

# **Table of Contents**

| Foreword                            |     |
|-------------------------------------|-----|
| Important Safeguards and Warnings   | III |
| 1 Overview                          | 1   |
| 1.1 Introduction                    | 1   |
| 1.2 Front Panel                     | 1   |
| 1.3 Rear Panel                      | 3   |
| 1.4 Menu Items                      | 4   |
| 2 Installation and Powering Up      |     |
| 2.1 Installing HDD                  |     |
| 2.2 Powering Up                     | 7   |
| 2.2.1 Preparation                   |     |
| 2.2.2 Powering up the Device        | 7   |
| 3 Initial Settings                  | 8   |
| 3.1 Initializing the Device         | 8   |
| 3.2 Quick Settings                  | 11  |
| 3.3 Login                           | 13  |
| 3.3.1 Logging in to PCAPP Client    | 13  |
| 3.3.2 Logging in to Web Interface   | 17  |
| 3.4 Configuring Remote Device       | 18  |
| 3.4.1 Initializing Remote Device    |     |
| 3.4.2 Adding Remote Device          | 23  |
| 4 Al Operations                     | 34  |
| 4.1 Face Detection                  |     |
| 4.1.1 Enabling Al Plan              |     |
| 4.1.2 Configuring Face Detection    |     |
| 4.1.3 Live View of Face Detection   | 37  |
| 4.1.4 Face Search                   |     |
| 4.2 Face Recognition                | 44  |
| 4.2.1 Enabling Al Plan              | 44  |
| 4.2.2 Configuring Face Recognition  | 44  |
| 4.2.3 Live View of Face Recognition | 45  |
| 4.2.4 Face Search                   |     |
| 4.3 People Counting                 | 49  |
| 4.3.1 Enabling Al Plan              |     |
| 4.3.2 People Counting               | 49  |
| 4.3.3 Queuing Detection             |     |
| 4.3.4 Live View                     |     |
| 4.4 Video Metadata                  |     |
| 4.4.1 Enabling Al Plan              |     |
| 4.4.2 Configuring Video Metadata    |     |
| 4.4.3 Live View of Video Metadata   |     |
| 4.4.4 Al Search                     | 57  |

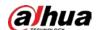

| 4.5 IVS                                   | 64  |
|-------------------------------------------|-----|
| 4.5.1 Enabling Al Plan                    | 64  |
| 4.5.2 Configuring IVS                     | 64  |
| 4.5.3 Live View of IVS                    | 69  |
| 4.5.4 IVS Search                          | 72  |
| 4.6 Vehicle Recognition                   | 73  |
| 4.6.1 Enabling Al Plan                    | 74  |
| 4.6.2 Setting Vehicle Recognition         | 74  |
| 4.6.3 Live View of Vehicle Recognition    | 74  |
| 4.6.4 Searching for Detection Information | 77  |
| 4.7 Crowd Distribution Map                | 77  |
| 4.7.1 Enabling Al Plan                    | 77  |
| 4.7.2 Configuring Crowd Distribution Map  | 77  |
| 4.7.3 Live View of Crowd Distribution     | 79  |
| 4.8 Call Alarm                            | 80  |
| 4.8.1 Enabling Al Plan                    | 80  |
| 4.8.2 Configuring Call Alarm              | 80  |
| 4.8.3 Live View of Call Alarm             | 82  |
| 4.9 Smoking Alarm                         | 82  |
| 4.9.1 Configuring Smoking Alarm           | 82  |
| 4.9.2 Live View of Smoking Alarm          | 83  |
| 5 General Operations                      | 84  |
| 5.1 Live and Monitor                      | 84  |
| 5.1.1 View Management                     | 85  |
| 5.1.2 Resources Pool                      | 101 |
| 5.1.3 PTZ                                 | 102 |
| 5.2 Recorded Files                        | 110 |
| 5.2.1 Playing Back Recorded Video         | 111 |
| 5.2.2 Clipping Recorded Video             | 115 |
| 5.2.3 Playing Back Snapshots              | 116 |
| 5.2.4 Exporting File                      | 118 |
| 5.2.5 Video Tag                           | 121 |
| 5.2.6 Locking Files                       | 121 |
| 5.3 Alarm List                            | 122 |
| 5.4 System Information                    | 123 |
| 5.5 Background Task                       | 123 |
| 5.6 Buzzer                                | 124 |
| 6 System Configuration                    |     |
| 6.1 Configuration Page                    | 125 |
| 6.2 Device Management                     |     |
| 6.2.1 Viewing Device Information          |     |
| 6.2.2 Remote Devices                      |     |
| 6.3 Network Management                    |     |
| 6.3.1 Basic Network                       |     |
| 6.3.2 Network Apps                        | 148 |

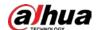

|     | 6.4 Event Management                              | 161 |
|-----|---------------------------------------------------|-----|
|     | 6.4.1 Alarm Actions                               | 161 |
|     | 6.4.2 Local Device                                | 167 |
|     | 6.4.3 Remote Device                               | 174 |
|     | 6.5 Storage Management                            | 180 |
|     | 6.5.1 Local Hard Disk                             | 180 |
|     | 6.5.2 RAID                                        | 183 |
|     | 6.5.3 Network Hard Disk                           | 190 |
|     | 6.5.4 FTP/SFTP                                    | 192 |
|     | 6.6 Video Recording                               | 194 |
|     | 6.6.1 Storage Mode                                | 194 |
|     | 6.6.2 Recording Schedule                          | 199 |
|     | 6.6.3 Basic                                       | 201 |
|     | 6.6.4 Record Transfer                             | 202 |
|     | 6.7 Security Strategy                             | 203 |
|     | 6.7.1 HTTPS                                       | 204 |
|     | 6.7.2 Configuring Access Permission               | 208 |
|     | 6.7.3 Safety Protection                           | 210 |
|     | 6.7.4 Enabling System Service Manually            | 211 |
|     | 6.7.5 Configuring Firewall                        | 212 |
|     | 6.7.6 Configuring Time Synchronization Permission | 213 |
|     | 6.8 Account Management                            | 214 |
|     | 6.8.1 User Group                                  | 214 |
|     | 6.8.2 Device User                                 | 217 |
|     | 6.8.3 Password Maintenance                        | 219 |
|     | 6.8.4 ONVIF                                       | 224 |
|     | 6.9 System Configuration                          | 227 |
|     | 6.9.1 Setting System Parameters                   | 227 |
|     | 6.9.2 System Time                                 | 228 |
|     | 6.9.3 Schedule                                    | 230 |
|     | 6.10 Network Storage                              | 231 |
|     | 6.10.1 Creating Storage Pool                      | 232 |
|     | 6.10.2 Managing Share Account                     | 233 |
|     | 6.10.3 Configuring Share Folder                   | 234 |
|     | 6.10.4 Configuring Share Control                  | 236 |
|     | 6.10.5 Configuring FTP Parameters                 | 237 |
| 7 9 | System Management                                 | 238 |
|     | 7.1 File Management                               | 238 |
|     | 7.1.1 Video Tag Management                        | 238 |
|     | 7.1.2 FILE LOCKED                                 | 238 |
|     | 7.1.3 Watermark Verification                      | 239 |
|     | 7.2 Task Management                               | 240 |
|     | 7.3 Backup                                        | 243 |
|     | 7.4 AI Report                                     | 245 |
|     | 7.4.1 In-area People Counting Report              | 245 |

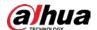

| 7.4.2 Queue People Counting Report                              | 247 |
|-----------------------------------------------------------------|-----|
| 8 System Maintenance                                            | 249 |
| 8.1 Overview                                                    | 249 |
| 8.2 System Information                                          | 250 |
| 8.2.1 Viewing Device Information                                | 250 |
| 8.2.2 Viewing Legal Information                                 | 250 |
| 8.3 System Resources                                            | 250 |
| 8.4 Logs                                                        | 251 |
| 8.5 Intelligent Diagnosis                                       | 253 |
| 8.5.1 Run Log                                                   | 253 |
| 8.5.2 One-click Export                                          | 253 |
| 8.5.3 One-click Diagnosis                                       | 254 |
| 8.6 Network Care                                                | 254 |
| 8.6.1 Online User                                               | 254 |
| 8.6.2 Packet Capture                                            | 255 |
| 8.7 Device Maintenance                                          | 256 |
| 8.7.1 Upgrading Device                                          | 256 |
| 8.7.2 Default                                                   | 258 |
| 8.7.3 Automatic Maintenance                                     | 258 |
| 8.7.4 IMP/EXP                                                   | 259 |
| 8.8 Disk Maintenance                                            | 259 |
| 8.8.1 S.M.A.R.T Detection                                       | 260 |
| 8.8.2 Health Monitoring                                         | 260 |
| 8.8.3 SSD Health Detection                                      | 260 |
| 8.8.4 Firmware Update                                           | 260 |
| 9 PCAPP Introduction                                            | 262 |
| 9.1 Page Description                                            | 262 |
| 9.2 History Record                                              | 262 |
| 9.3 Viewing Downloads                                           | 263 |
| 9.4 Configuring PCAPP                                           | 263 |
| 9.5 Viewing Version Details                                     | 265 |
| 10 Log Out, Reboot, Shut Down, Lock                             | 266 |
| Appendix 1 Particulate and Gaseous Contamination Specifications | 268 |
| Appendix 1.1 Particulate Contamination Specifications           | 268 |
| Appendix 1.2 Gaseous Contamination Specifications               | 268 |
| Appendix 2 RAID                                                 | 270 |
| Appendix 3 Glossary                                             | 272 |
| Appendix 4 Cybersecurity Recommendations                        | 274 |

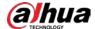

## 1 Overview

### 1.1 Introduction

The Device is designed for the management, storage and application of high-definition video data. It uses Linux operation system and professional customized hardware platform, and it is configured with multiple Hard Disk Drive (HDD) management system, front-end HD device management system, HD video analysis system and large capacity video storage system.

It adopts high-traffic data network transmission & forward technology and multi-channel video decoding & display technology, and realizes intelligent management, secure storage, fast forwarding and HD decoding of large capacity and multi-channel HD video data.

The Device provides standard network file sharing service and offers integrated network storage solution. It provides centralized storage solutions with large capacity, high scalability and high security for all kinds of video monitoring systems.

### 1.2 Front Panel

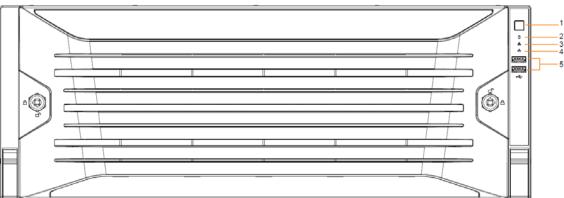

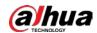

Figure 1-2 EVS7148D

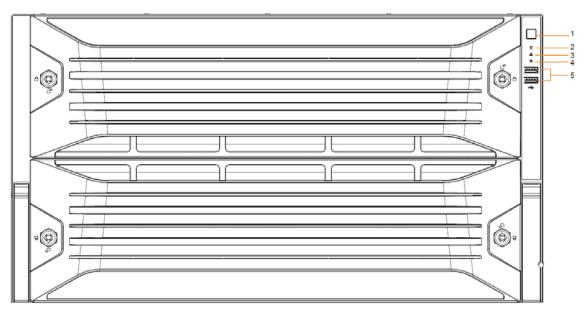

Table 1-1 Front panel description

| No. | Name           | Description                                                              |
|-----|----------------|--------------------------------------------------------------------------|
|     |                | Turns on or off the Device.                                              |
| 1   | Power button   | If the Device is off, press this button to turn the Device on.           |
|     |                | To turn off the Device, press and hold this button for 5 seconds.        |
|     | HDD status     | The light is off when the HDD is in normal operation.                    |
| 2   | indicator      | The light is solid red if no HDD, HDD error or insufficient HDD          |
|     | indicator      | space.                                                                   |
|     | Alarm status   | The light is off when the Device is running properly.                    |
| 3   | indicator      | The light is solid red when the power, temperature or fan is             |
|     | indicator      | abnormal.                                                                |
| 4   | Network status | The light is solid red if there is a network failure, IP conflict or MAC |
| 4   | indicator      | conflict.                                                                |
| 5   | USB ports      | Connect to external USB devices, such as flash drive.                    |

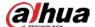

### 1.3 Rear Panel

Figure 1-3 EVS7124D

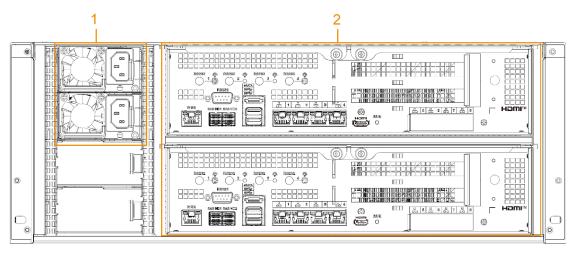

Figure 1-4 EVS7148D

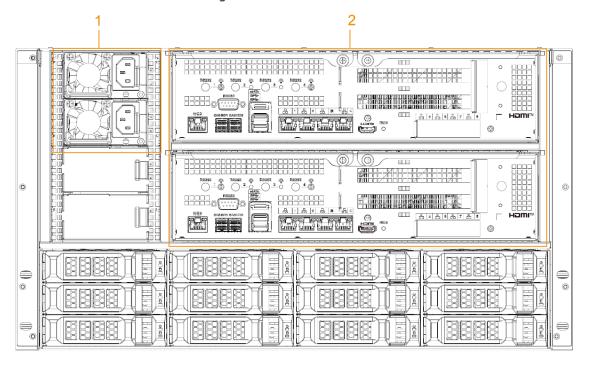

Table 1-2 Rear panel ports

| No. | Port                                                                      | Description                                                           |
|-----|---------------------------------------------------------------------------|-----------------------------------------------------------------------|
| 1   | Power module Connects to AC power supply. Contains fans for case cooling. |                                                                       |
|     | RS-232                                                                    | Used to debug general serial ports, configure IP address and transmit |
|     |                                                                           | transparent serial data.                                              |
|     | WEB                                                                       | Gigabit management port. Can be used as data port.                    |
| 2   | SAS HD                                                                    | Connects to the expansion cabinet.                                    |
|     |                                                                           | The SAS HD ports might differ depending on the device you are using.  |
|     |                                                                           | We recommend using SAS HD2.                                           |
|     | eSATA                                                                     | Connects to external storage devices.                                 |

3

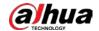

| No. | Port          | Description                                                                           |
|-----|---------------|---------------------------------------------------------------------------------------|
|     | USB 3.0       | Connects the mouse or USB storage devices.                                            |
|     | EX-1-EX-4/1-4 | Gigabit Ethernet ports. Used to transfer data.                                        |
|     | HDMI          | Outputs high definition video data and multi-channel audio data to external displays. |
|     | PCI-E         | High-speed expansion port, connects to components with X4 or X8 plug.                 |

## 1.4 Menu Items

This section introduces the icons and buttons you will frequently use when using the Device.

Table 1-3 Icons and buttons

| Icon/Button | Description                                                                        |
|-------------|------------------------------------------------------------------------------------|
| Default     | Restore default configuration.                                                     |
| Refresh     | Get the latest configuration information.                                          |
| Save        | Save the modified configuration.                                                   |
| Cancel      | Cancel the modified configuration and close the window.                            |
|             | Checkbox. You can select multiple configuration items at the same time.  Selected. |
| 0           | Radio button. You can select a configuration item. : Selected.                     |
| •           | Drop-down list. Click this icon to display the drop-down menu.                     |

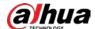

# 2 Installation and Powering Up

## 2.1 Installing HDD

The HDD is not installed by default on factory delivery. You need to install it by yourself.

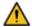

### WARNING

Some devices are heavy and should be carried jointly by several persons to avoid injury.

Step 1 Press the red button on the disk tray to unlock the handle.

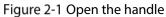

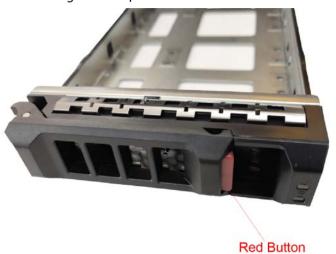

Step 2 Pull out the empty disk tray.

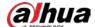

Figure 2-2 Disk tray

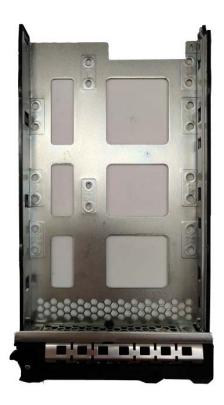

Step 3 Put the disk into the disk tray and fasten the screws at the bottom of the tray.

Figure 2-3 Fasten the screws

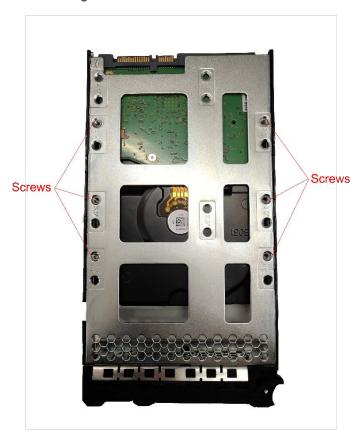

<u>Step 4</u> Insert the disk tray into the HDD slot, push it to the bottom and lock the handle.

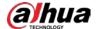

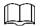

To avoid any damage to the slot, do not lock the handle until the disk tray has been pushed to the bottom.

## 2.2 Powering Up

### 2.2.1 Preparation

Properly connect the cables before powering up the Device and check against the following items:

- Make sure that all power lines are connected correctly.
- Check whether the supplied power voltage complies with device requirements.
- Check whether the network cables and SAS cables are connected correctly.

## 2.2.2 Powering up the Device

Press the power button on the front panel, and then check whether the indicators are normally displayed.

- When the indicators are normal, the Device is powered up successfully.
- If the indicators are abnormal, solve the problems and then power up the Device again.

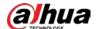

# 3 Initial Settings

When using EVS for the first time, initialize the Device, and set basic information and functions first.

## 3.1 Initializing the Device

If it is your first time to use the Device after purchasing or after restoring factory defaults, set a login password of admin (system default user). At the same time, you can set proper password protection method.

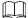

This section uses web remote initialization for example.

Step 1 Open the browser, enter IP address, and then press the Enter key.

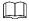

The default IP addresses of network port 1 to network port n in slot 1 are 192.168.1.108 to 192.168.n.108. Enter the corresponding IP address of the actually connected network port.

Step 2 On the **Language Set** page, select a country or region, a language, and a language standard. Click **Next**. The language setting step is only available on the local interface of the Device. Figure 3-1 Time setting

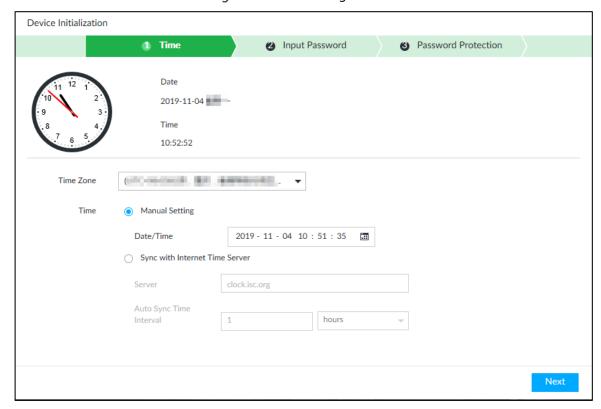

<u>Step 3</u> On the **Time** page, set time parameters.

Table 3-1 Time parameters description

| Parameters | Description                  |
|------------|------------------------------|
| Time Zone  | The time zone of the Device. |

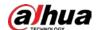

| Parameters | Description                                                                                                    |
|------------|----------------------------------------------------------------------------------------------------|
| Time       | <ul> <li>Set system date and time manually or by synchronizing with NTP server time.</li> <li>Manual setting: Select date and time from the calendar.</li> <li>Sync with Internet Time Server: Select Sync with Internet Time Server, enter NTP server IP address or domain, and then set the automatic synchronization interval.</li> <li>Device time will synchronize with the server time after Sync with Internet</li> </ul> |
|            | Time Server is set.                                                                                                    |

Step 4 Click **Next**.

Figure 3-2 Set password

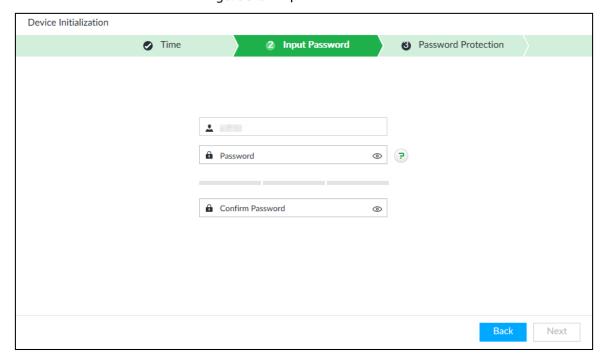

<u>Step 5</u> Set admin login password.

Table 3-2 Description of password parameters

| Parameters | Description                                                                     |  |
|------------|---------------------------------------------------------------------------------|--|
| Username   | The default username is admin.                                                  |  |
| Deserverel | Set admin login password, and confirm the password.                             |  |
| Password   | The password must consist of 8–32 non-blank characters and contain at least     |  |
| C 6:       | two types of the following characters: uppercase, lowercase, number, and        |  |
| Confirm    | special character (excluding ' ";: &). Enter a strong password according to the |  |
| Password   | password strength indication.                                                   |  |

Step 6 Click **Next**.

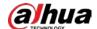

Figure 3-3 Password protection

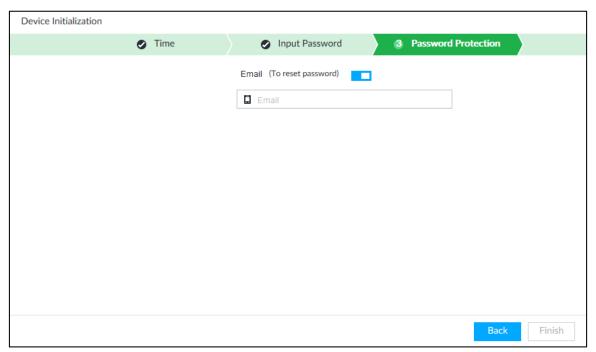

<u>Step 7</u> Set password protection information.

You can use the email you set here to reset admin password. See "6.8.3.2 Resetting Password" for detailed information.

- 1) Click to enable email.
- 2) Enter an email address in the **Email** box.
- Step 8 Click **Finish** to complete device initialization.

The device initialization success page is displayed. Click **Enter quick settings** to go to the quick setting page, and then set device basic information. See "3.2 Quick Settings" for details.

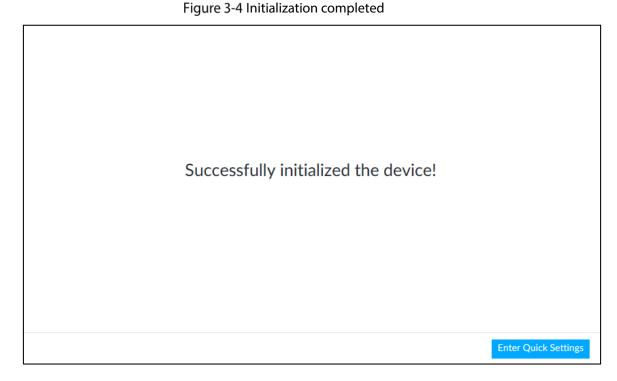

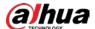

## 3.2 Quick Settings

After initializing the Device, the system goes to quick settings page. You can quickly configure system time, and network settings.

Make sure that at least one Ethernet port has connected to the network before you set IP address.

Step 1 On the completion page of initialization, click **Enter Quick Setting**.

Figure 3-5 IP setting

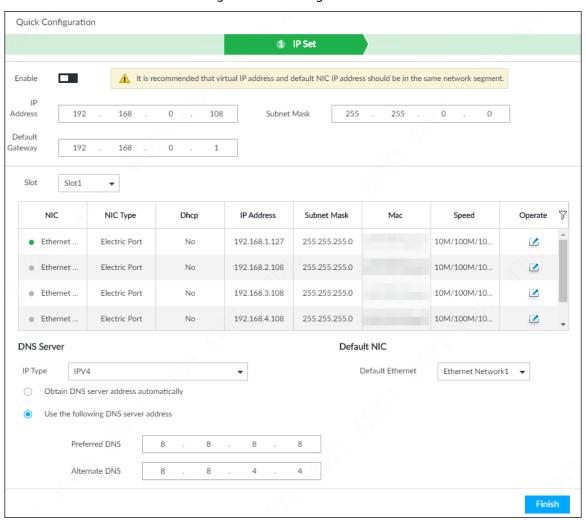

Step 2 Click to enable the virtual IP address, and then set the virtual IP address, subnet mask and default gateway.

The main board and standby board have their respective physical IP. After setting the virtual IP, despite the switch between the main and standby boards, you can always log in to the web interface with the virtual IP.

 $\square$ 

The default virtual IP address is 192.168.0.108. We recommend you set the virtual IP address and the IP address of the default NIC on the same network segment.

Step 3 Select a slot from **Slot1** and **Slot2** and then set the NICs in each slot.

1) Click  $\stackrel{\triangle}{=}$  of the corresponding NIC.

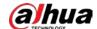

Figure 3-6 Edit Ethernet network

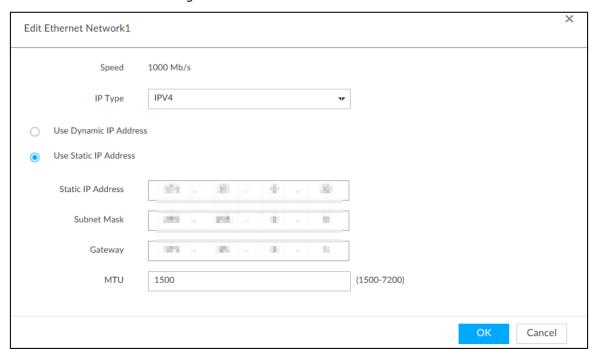

2) Set parameters.

Table 3-3 TCP/IP parameters description

| Parameters      | Description                                                                          |
|-----------------|--------------------------------------------------------------------------------------|
| Speed           | Current NIC max network transmission speed.                                          |
| IP Type         | Select IPv4 or IPv6.                                                                 |
| Llea dunamie ID | When there is a DHCP server on the network, check <b>Use Dynamic IP</b>              |
| Use dynamic IP  | Address, system can allocate a dynamic IP address to the Device. There is no         |
| address         | need to set IP address manually.                                                     |
| Use static IP   | Check <b>Use Static IP Address</b> , and then set static IP address, subnet mask and |
| address         | gateway to set a static IP address for the Device.                                   |
|                 | Set NIC MTU value. The default setup is 1500 Byte.                                   |
|                 | We recommend you check the MTU value of the gateway first and then set               |
|                 | the Device MTU value equal to or smaller than the gateway value. Reduce the          |
| A A T I I       | packets slightly and enhance network transmission efficiency.                        |
| MTU             | $\triangle$                                                                          |
|                 | Changing MTU value might result in NIC reboot, network offline and affect            |
|                 | current running operation. Please be careful!                                        |

### 3) Click **OK**.

Device goes back to **IP Set** page.

### Step 4 Set DNS server information.

You can select to get DNS server manually or enter DNS server information.

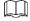

This step is compulsive if you want to use domain service.

- 1) Select an IP type for DNS server. You can select IPv4 or IPv6.
- 2) Select the way of setting DNS IP address.

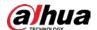

- ♦ Select **Obtain DNS server address automatically**, and then the Device can automatically get the DNS server IP address on the network.
- Select Use the following DNS server address, and then enter the preferred DNS IP address and the alternate DNS IP address.

Step 5 Set default NIC.

Select default NIC from the drop-down list.

 $\square$ 

Make sure that the default NIC is online.

Step 6 Click **Next** to save settings.

## 3.3 Login

You can access and manage the Device remotely by using the PCAPP (PC client), or the web interface.

## 3.3.1 Logging in to PCAPP Client

Log in to the PCAPP for system configuration and operation.

Step 1 Download PCAPP.

1) Open the browser, enter IP address, and press Enter.

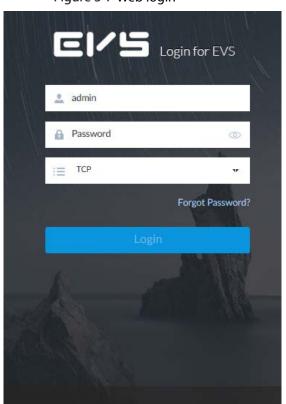

Download PCAPP

Figure 3-7 Web login

2) Click **Download PCAPP** to download PCAPP installation package.

Step 2 Install PCAPP.

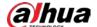

Double-click the PCAPP installation package.
 The installation page is displayed.

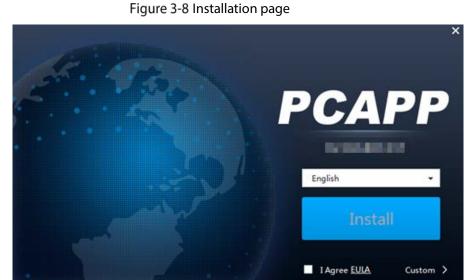

- 2) Select a language of the PCAPP.
- 3) Click **EULA**, read through the content, and then select the checkbox of **I Agree EULA**.
- 4) (Optional) Click **Custom** and then select an installation path and create shortcut.

Figure 3-9 Custom installation

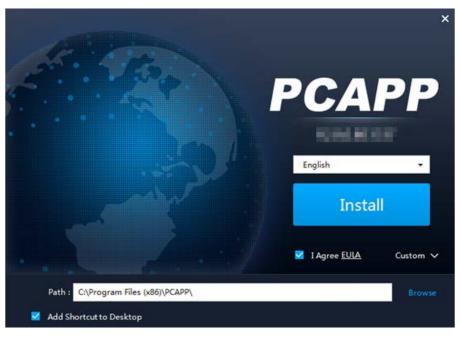

5) Click Install.

On completion, the completion page is displayed.

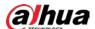

Figure 3-10 The installation is completed

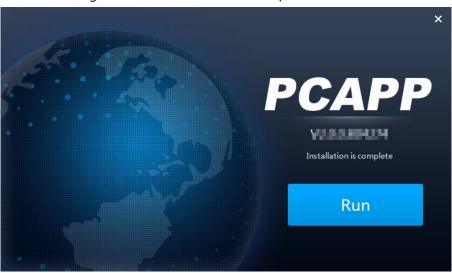

### Step 3 Log in to PCAPP.

- 1) There are two ways to enter PCAPP.
  - On the installation completion page, click **Run**.
  - Double-click the shortcut icon on the PC desktop.

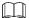

- When PC theme is not Aero, the system will remind you to switch the theme. See Figure 3-11. To ensure video smoothness, switch your PC to Areo theme. For details, see "9.4 Configuring PCAPP".
- System display PCAPP at full-screen by default. Click to display the task column. See Figure 3-12.

Figure 3-11 Prompt

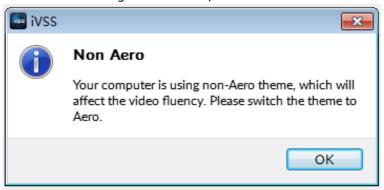

Figure 3-12 Initial page

 PCAPP
 Please Enter URL

2) Enter device IP address, and then press Enter or click  $\Rightarrow$ .

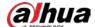

Figure 3-13 Login

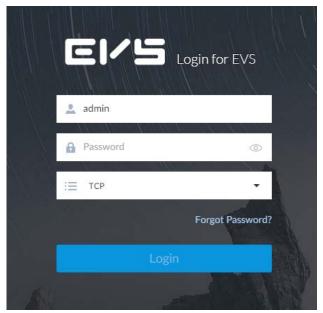

3) Enter device username and password.

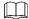

- Click Login. For your device safety, change the admin password regularly and keep it well.
- In case you forgot password, click **Forgot password** to reset. See "6.8.3.2 Resetting Password" for detailed information.
- 4) Select the login type among TCP, UDP and Multicast. Keep it TCP if you have no special requirement for TCP or UDP.
- 5) Click Login.

Figure 3-14 Home page

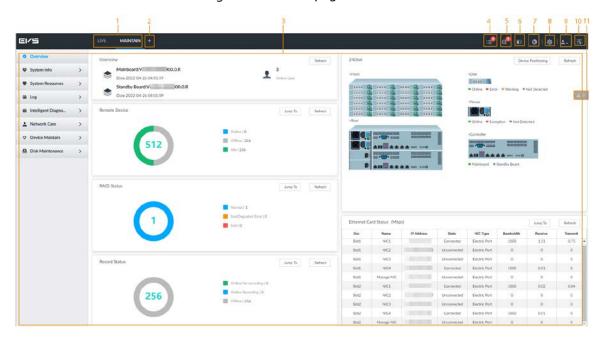

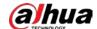

Table 3-4 Home page description

| No. | Name          | Description                                                                    |
|-----|---------------|--------------------------------------------------------------------------------|
| 1   | Task column   | Displays enabled application icon.                                             |
|     |               | Point to the app and then click to close the app.                              |
|     |               |                                                                                |
|     |               | The live function is enabled by default and cannot be closed.                  |
| 2   | Add icon      | Click to display or hide the app page. Open the app page to view or            |
| 2   |               | enable app.                                                                    |
| 3   | Operation     | Displays currently enabled app operation page.                                 |
|     | page          | Displays currently chabled app operation page.                                 |
| 4   | System        | Click to view system information. See "5.4 System Info" for detailed           |
| T   | information   | information.                                                                   |
| 5   | One-click     | Check the configuration and status of the Device through one-click             |
| 3   | diagnosis     | diagnosis for better use of the Device.                                        |
| 6   | Buzzer        | Click the icon to view buzzer messages. For details, see "5.6 Buzzer".         |
| 7   | Background    | Click to view the background running task information. See "5.5                |
|     | task          | Background Task" for detailed information.                                     |
| 8   | System        | Click to enter system configuration mode. See "6 System Configuration"         |
| 0   | configuration | for detailed information.                                                      |
| 9   | Login user    | Click it to change user password, lock user, logout user, reboot device or     |
| 9   | Login user    | close device.                                                                  |
| 10  | Quick         | Click this icon and select <b>Video</b> or <b>Network Storage</b> to go to the |
| 10  | settings      | STORAGE page.                                                                  |
|     | Alarm list    | Click to view the unprocessed alarm event quantity. See "5.3 Alarm List"       |
| 11  |               | for detailed information.                                                      |
|     |               |                                                                                |
|     |               | Drag this icon to move its position.                                           |

## 3.3.2 Logging in to Web Interface

System supports general browser such as Google Chrome, Firefox to access the web to manage the Device remotely, operate and maintain the system.

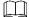

When you are using general browser to access the web, system supports setting function only. It cannot display the view. It is suggested that PCAPP should be used.

<u>Step 1</u> Open the browser, enter IP address, and then press Enter.

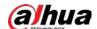

Figure 3-15 Web login

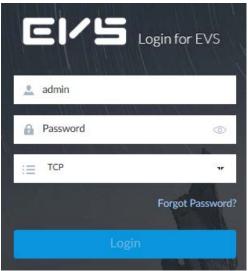

Step 2 Enter username and password.

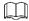

- Click Login. For your device safety, change the admin password regularly and keep it well.
- In case you forgot password, click **Forgot password** to reset. See "6.8.3.2 Resetting Password" for detailed information.
- <u>Step 3</u> Select the login type among TCP, UDP and Multicast. Keep it TCP if you have no special requirement for TCP or UDP.
- Step 4 Click Login.System displays LIVE page.

## 3.4 Configuring Remote Device

Register remote device to the system. Here you can view the live video from the remote device, change remote device settings, and so on.

## 3.4.1 Initializing Remote Device

After you initialize the remote device, you can change remote device login password and IP address. Remote devices can be connected to the Device only after being initialized.

Step 1 Click , or click on the configuration page, and then select **DEVICE**.

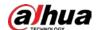

Figure 3-16 Device management

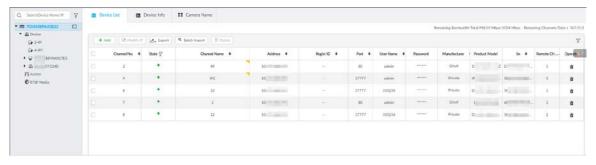

- Step 2 On the **Device List** page, click **Add**.
- <u>Step 3</u> On the **Smart Add** page, click **Smart Search**.

<u>⊘~~</u>

To set search conditions, you can click  $\ \ \, \bigvee$ 

Figure 3-17 Remote device

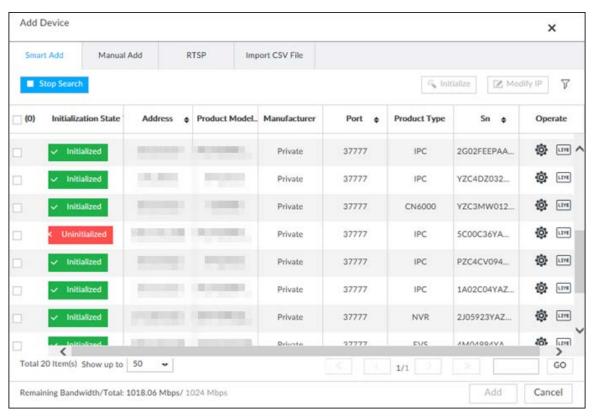

<u>Step 4</u> Select the uninitialized remote device and then click **Initialize**.

<u>⊘--</u>

Click **Initialization status** and then select **Uninitialized**, you can quickly filter the uninitialized remote device.

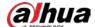

Figure 3-18 Initializing the Device

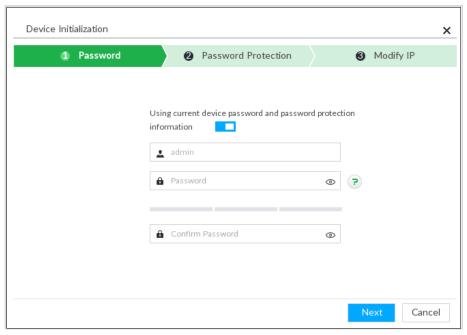

<u>Step 5</u> Set remote device password and password protection.

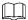

**Using current device password and password protection information** is enabled by default. Keep it enabled so as to automatically use current device admin password and email information without manual configuration. Go to Step 6 if you keep it enabled.

1) To manually configure password, click to disable Using current device password and password protection information.

Figure 3-19 Password setting

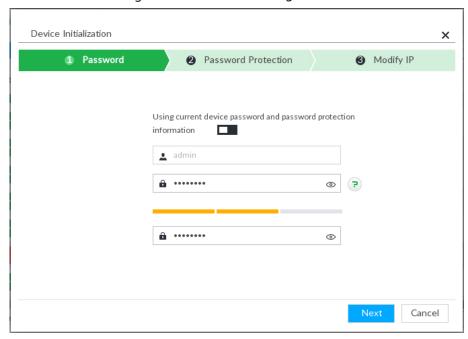

2) Set parameters.

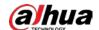

Table 3-5 Description of password parameters

| Parameters | Description                                                                      |  |
|------------|----------------------------------------------------------------------------------|--|
| Username   | The default username is admin.                                                   |  |
| Password   | In the <b>New Password</b> box, enter the new password and enter it again in the |  |
| rassworu   | Confirm Password box.                                                            |  |
|            | The password should consist of 8 to 32 non-blank characters and contain at       |  |
| Confirm    | least two types of characters among uppercase, lowercase, number, and            |  |
| Password   | special character (excluding ' ";: &). Enter a strong password according to the  |  |
|            | password strength indication.                                                    |  |

#### 3) Click **Next**.

Figure 3-20 Password protection

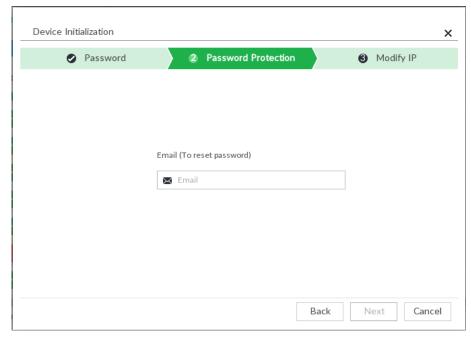

#### 4) Set an email address.

Enter an email address. You can use the email address here to reset password in case you forgot password in the future.

### Step 6 Click Next.

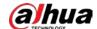

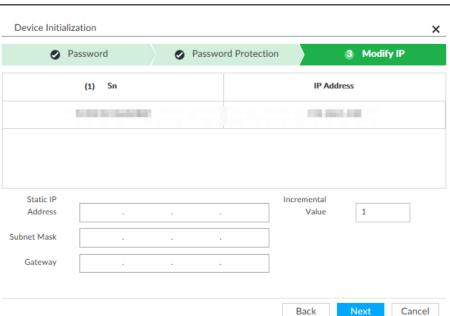

Figure 3-21 Modify IP

#### Step 7 Set camera IP address.

- When there is DHCP server in the network, select DHCP, and the remote device gets dynamic IP address automatically. It is unnecessary to enter IP address, subnet mask and gateway.
- Select **Static**, and then enter static IP address, subnet mask, default gateway and incremental value.

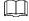

- After you enter incremental value, system can add the fourth address of the IP address one by one to automatically allocate the IP addresses.
- If you want to change several devices IP addresses at the same time, system allocates IP address of the same network segment.
- If there is IP conflict when changing static IP address, device pops up IP conflict dialogue box. If batch change IP address, device automatically skips the conflicted IP and begins the allocation according to the incremental value.

#### Step 8 Click Next.

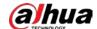

Figure 3-22 Initialize

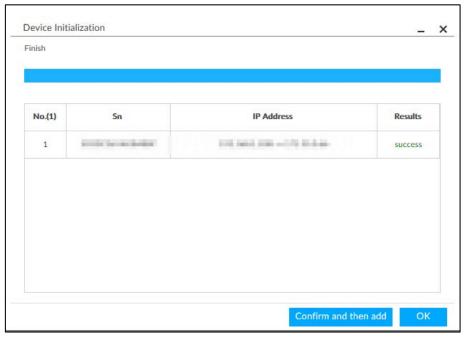

#### Step 9 Click Confirm and Add, or click OK.

- Click Confirm and Add: System completes initializing the remote device and then adds the remote device to the list. System goes back to Add device page.
- Click **OK**: System completes initializing remote device. System goes back to **Add device** page.

## 3.4.2 Adding Remote Device

Device supports smart add, manual add and template add.

Table 3-6 Add mode

| Add Mode                          | Description                                                                         |
|-----------------------------------|-------------------------------------------------------------------------------------|
| Smart Add                         | Search for the remote devices on the same network and then filter to register. For  |
|                                   | details, see "3.4.2.1 Smart Add".                                                   |
|                                   | It is useful if you do not know the exact IP address.                               |
| Manual<br>Add                     | Enter the IP address, username and password of remote device. For details, see      |
|                                   | "3.4.2.2 Manual Add".                                                               |
|                                   | For some remote devices, you can enter IP address, username, and password to        |
|                                   | register.                                                                           |
| RTSP                              | Add remote devices through RTSP. For details, see "3.4.2.3 RTSP".                   |
|                                   | To add stream media devices, you are recommended to choose RTSP.                    |
| Batch add<br>(by CSV<br>template) | Fill in information about remote device in the template, import the template to add |
|                                   | the Device. For details, see "3.4.2.4 Batch Add".                                   |
|                                   | For batch adding, when IP address, username and other information of remote         |
|                                   | device is inconsistent, it is suggested to use this mode.                           |

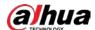

### 3.4.2.1 Smart Add

Step 1 Click , and then select **DEVICE**.

Step 2 Click or Add, and then select Smart Add.

Figure 3-23 Smart add

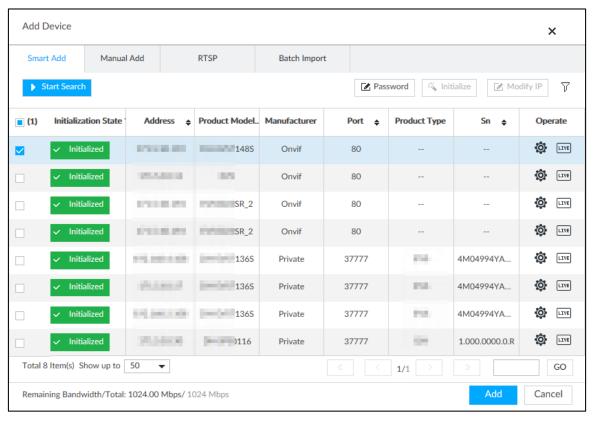

Step 3 Click Start Search.

<u>©~~</u>

To set search conditions, you can click  $\overline{V}$  .

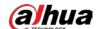

Figure 3-24 Search results

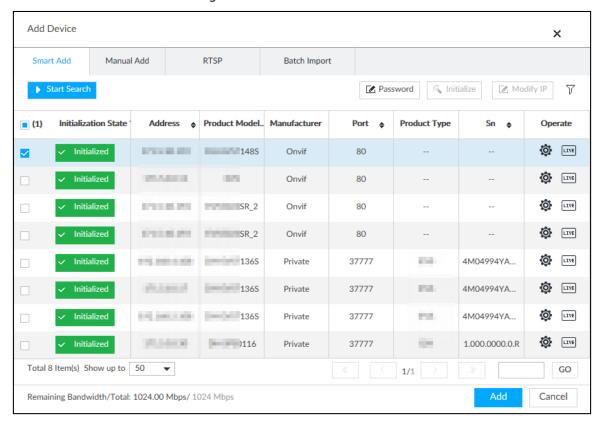

Table 3-7 Result description

| Parameters     | Description                                                                                     |  |
|----------------|-------------------------------------------------------------------------------------------------|--|
| Start Search   | Click <b>Start Search</b> to start searching remote device. Now it becomes <b>Stop Search</b> . |  |
|                | Click <b>Stop Search</b> to stop searching remote device.                                       |  |
| Password       | Enter the username and password of the selected device for adding it.                           |  |
| Initialize     | Select uninitialized remote device and then click <b>Initialize</b> to initialize remote        |  |
|                | device. See "3.4.1 Initializing Remote Device" for detailed information.                        |  |
| Modify IP      | See "6.2.2.2 Changing IP Address" to change the registered device IP address.                   |  |
| Initialization | Displays remote device initialization status.                                                   |  |
| State          | Click ▼ to filter initialized or uninitialized remote device.                                   |  |
|                | Click LIVE to display real-time video from the remote device. See Figure 3-24.                  |  |
|                | Click or <b>Close</b> to close the real-time preview window.                                    |  |
| Operation      |                                                                                                 |  |
|                | You can view the live video if admin password of the remote device is admin, or                 |  |
|                | remote device admin password is the same as the system.                                         |  |
| Bandwidth      | Displays bandwidth remaining and the total bandwodth.                                           |  |

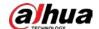

Figure 3-25 Live view

Step 4 Add a remote device.

Select a remote device, click **Password**, and then enter the username and password of the selected device. Click **OK**.

- If you do not enter device username and password, the system will try to add the Device by using the username and password of the current EVS.
- During the adding process, click Cancel, you can cancel adding process. Click Stop button of the corresponding remote device to cancel add.

<u>Step 5</u> Click **Add**. The confirmation page is displayed.

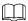

- Double-click remote device IP address, username, password, manufacturer, port to change corresponding information.
- If system fails to add the remote device, see the reason on the **Status** column to change the remote device information and then click **Retry** to try to add again.
- If a remote device is exception due to network disconnection other reasons, it can also be added. It comes online after the exception is resolved.

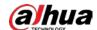

### Figure 3-26 Confirm

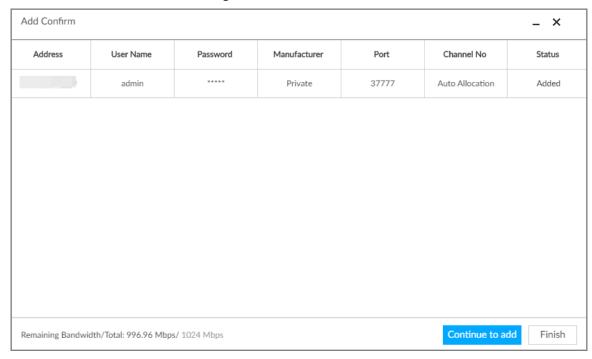

#### Step 6 Click **Continue** to add or **Finish**.

- Click **Continue to add**, device goes back to **Smart add** page to add more remote device.
- Click Finish to complete adding remote device process. Device displays Device page to view the newly added remote device information.

#### 3.4.2.2 Manual Add

Step 1 Click , and then select **DEVICE**.

Step 2 Click and then select Manual add.

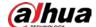

Figure 3-27 Manual add

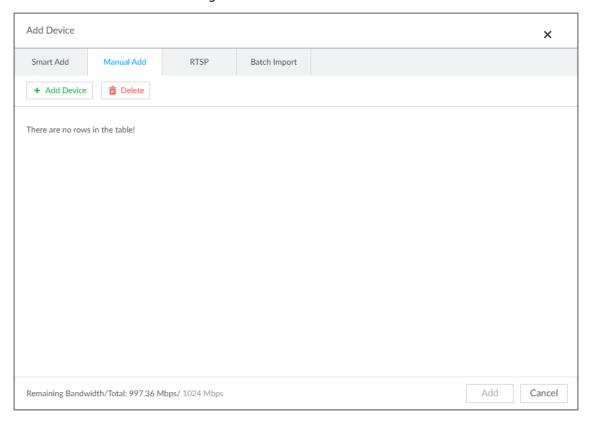

#### Step 3 Click Add Device.

Figure 3-28 Add device

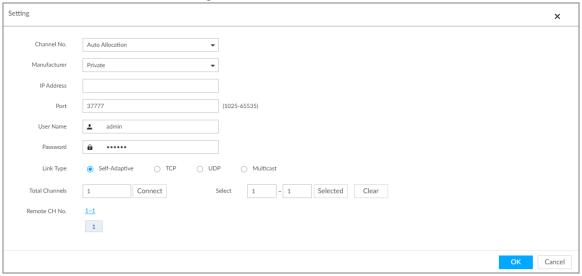

Step 4 Set parameters.

Table 3-8 Parameters of manual add

| Parameters  | Description                                                                                                    |  |  |  |  |
|-------------|----------------------------------------------------------------------------------------------------|--|--|--|--|
| Channel No. | Select a channel number for the remote device on IVSS.  If you select <b>Auto Allocation</b> , IVSS will provide a channel number automatically. |  |  |  |  |

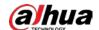

| Parameters         | Description                                                                                                    |  |  |  |
|--------------------|----------------------------------------------------------------------------------------------------|--|--|--|
| Manufacturer       | Displays the connection protocol of the remote device. Default protocol of the system is <b>Private</b> . Click <b>Private</b> to select other protocols.                                                                                 |  |  |  |
| IP Address         | Enter the IP address of the remote device.                                                                                                    |  |  |  |
| Device SN          | Enter the unique SN allocated by the server for the remote device.  When the <b>Manufacturer</b> is <b>Register</b> , you need to configure this parameter.                                                                               |  |  |  |
| RTSP Mode          | Select <b>Self-adaptive</b> or <b>Customize</b> . If the mode is <b>Customize</b> , enter the RTSP                                                                                                    |  |  |  |
| RTSP Port          | port number.                                                                                                    |  |  |  |
|                    | When the <b>Manufacturer</b> is <b>Onvif</b> or <b>Onvifs</b> , the two parameters are available.                                                                                                    |  |  |  |
| HTTP Port          | Enter the HTTP port number. The default port number is 80. The value ranges from 1 through 65535. After changing the HTTP port number, you need to add the HTTP port number to the IP address in the address bar of the browse for login. |  |  |  |
| HTTPS Port         | Enter the HTTP port number. The default port number is 80. The value ranges from 1 through 65535.                                                                                                    |  |  |  |
|                    | When the <b>Manufacturer</b> is <b>Onvifs</b> , you need to configure this parameter.                                                                                                    |  |  |  |
| User Name Password | Enter the username and password of the remote device.                                                                                                    |  |  |  |
| Port               | Enter the port number of the remote device.  When the <b>Manufacturer</b> is <b>Private</b> , you need to configure this parameter.                                                                                                    |  |  |  |
|                    | Select the channel number for the remote device.                                                                                                    |  |  |  |
|                    | 1. Select a link type.                                                                                                    |  |  |  |
| Remote CH No.      | 2. To get the total number of channels, click <b>Connect</b> .                                                                                                    |  |  |  |
|                    | <ul><li>3. Enter the range of channels you need, and then click Selected.</li><li>4. Click OK.</li></ul>                                                                                                    |  |  |  |

<u>Step 5</u> Select the remote device and then click **Add**. Device begins adding remote device and pops up the confirmation page.

 $\square$ 

- During the adding process, click Cancel, you can cancel adding process. Click Stop button of the corresponding remote device to cancel.
- Double-click remote device IP address, username, password, manufacturer, port to change corresponding information.

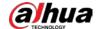

- If system fails to add the remote device, see the reason on the Status column to change the remote device information and then click Retry to try to add again. See Figure 3-29.
- If a remote device is exception due to network disconnection other reasons, it can also be added. It comes online after the exception is resolved.

Figure 3-29 Confirm

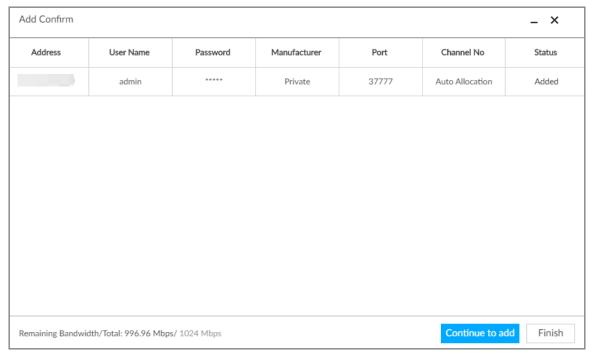

#### Step 6 Click **Continue** to add or Finish.

- Click Continue to add, device goes back to Smart add page to add more remote device.
- Click Finish to complete adding remote device process. Device displays Device page to view the newly added remote device information.

#### 3.4.2.3 RTSP

- Step 1 Click , and then select **DEVICE**.
- Step 2 In the **Device List** page, click **Add**.
- Step 3 Click RTSP.

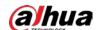

Figure 3-30 RTSP

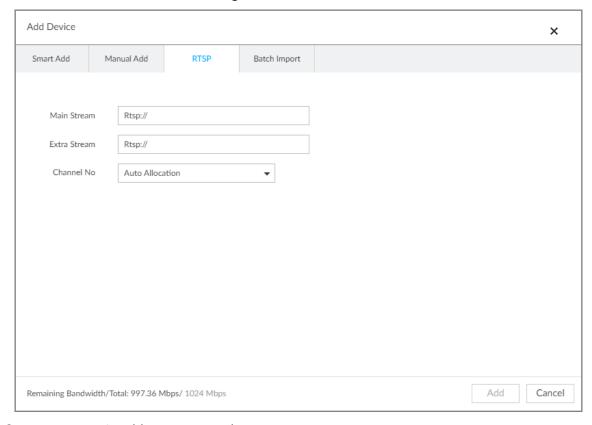

#### Step 4 Enter RTSP address as required.

RTSP address format is rtsp://<username>:<password>@<IP address>:<port>/cam/realmonitor?channel=1&subtype=0.

- Port: 554 by default.
- Channel: The channel number of the stream media device to be added.
- Subtype: Stream type. 0 for main stream, and 1 for sub stream.
- Step 5 Select a channel No.
- Step 6 Click Add.

#### 3.4.2.4 Batch Add

Step 1 Click , and then select **DEVICE**.

Step 2 Click +, and then select Import CSV file tab.

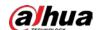

Figure 3-31 Batch import

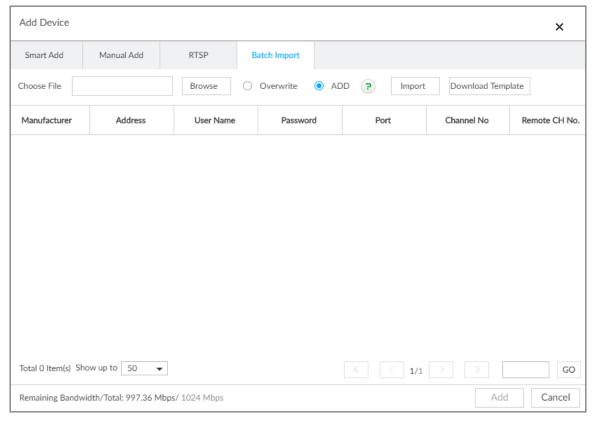

#### Step 3 Fill in template file.

1) Click **Download Template** to download template file.

File path might vary depending on page operations, and slight difference might be found on the actual page.

- At PCAPP, click and then select **Download** to view file saving path. For details, see "9.3 Viewing Downloads".
- Select file saving path during local operation.

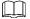

Connect USB device to the system if you are on the local menu to operate.

- During web operations, files are saved under default downloading path of the browser.
- 2) Fill in template file and save according to your actual situation.

The following information of template file shall be filled in.

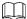

If information about remote device is not filled in completely, improve it after importing template.

Figure 3-32 Template

| Address | Regist ID | Port | Channel No. | Channel Name | Manufacturer | User Name | Password | Link Type | Remote CH No. | Product Model | SN |
|---------|-----------|------|-------------|--------------|--------------|-----------|----------|-----------|---------------|---------------|----|
|         |           |      |             |              |              |           |          |           |               |               |    |
|         |           |      |             |              |              |           |          |           |               |               |    |
|         |           |      |             |              |              |           |          |           |               |               |    |
|         |           |      |             |              |              |           |          |           |               |               |    |
|         |           |      |             |              |              |           |          |           |               |               |    |

#### Step 4 Import template file.

- 1) Click **Browse** to select the upgrade file.
- 2) Select an import mode and then click **Import**.

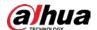

 Overwrite: The system removes the added remote devices before importing new devices.

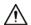

#### If you select **Overwrite**, all the existing devices will be deleted.

• ADD: The system imports remote devices without deleting the existing ones.

### Step 5 Select the remote device and then click **Add**.

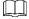

- If information about remote device is not filled in completely, improve it after importing template.
- If the system fails to add the remote device, check the reason on the **Status** column, change the remote device information and then click **Retry** to try to add again.

Figure 3-33 Confirm

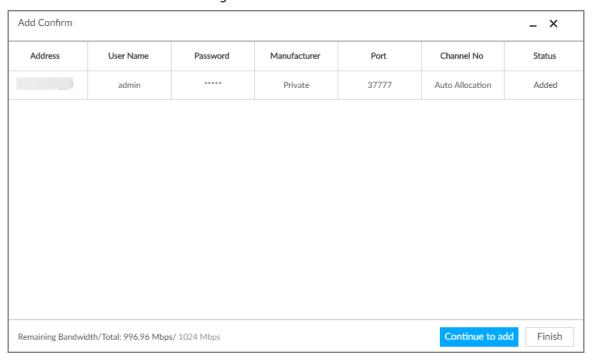

#### Step 6 Click Continue to add or Finish.

- Click Continue to add, device goes back to Smart add page to add more remote device.
- Click Finish to complete adding remote device process. Device displays Device manager page to view the newly added remote device information.

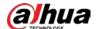

# **4 Al Operations**

In addition to the basic video monitoring functions, the Device can also provide a number of Al functions including face recognition, people counting, video metadata, vehicle recognition, and IVS (behavior detections such as fence-crossing, intrusion, loitering, crowd gathering, parking and more.). This chapter introduces how to configure the Al functions respectively.

The AI detections are done by camera (AI by Camera). The intelligent analysis job is completed on the camera, and EVS just receives and processes the results.

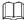

- The Al functions might vary depending on the Device function capability.
- To use AI by Camera, complete AI detection configuration at remote device. See remote device user's manual.
- The **AI by Camera** tab does not appear if the current camera does not support this function.
- Some AI features are conflicting. Do not enable conflicting AI features at the same time.

### 4.1 Face Detection

System triggers alarms when human faces are detected within the detection zone.

## 4.1.1 Enabling AI Plan

You need to enable AI plan first.

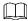

- Al plan is available on select models.
- You need first enable the corresponding AI plan; otherwise the AI function does not work.
- The Device automatically shows the AI functions available on the connected cameras.
- Step 1 Click , or click on the configuration page, and then select **EVENT**.
- Step 2 Select a camera in the device tree on the left.
- Step 3 Select Al Plan > Al Plan > Al Plan.

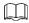

- The page might vary depending on the function capabilities of cameras.
- If the camera is a PTZ camera, configure presets on the camera system first, and then you can set AI features for each preset of the PTZ camera.

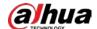

Figure 4-1 Al plan (1)

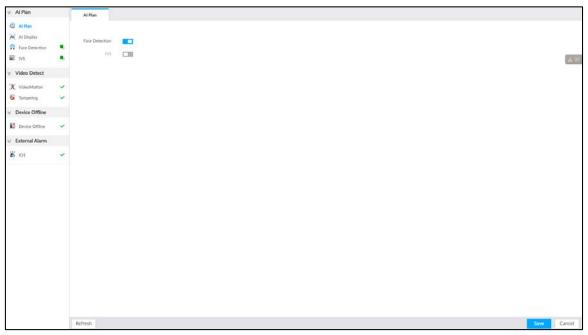

Figure 4-2 Al plan (2)

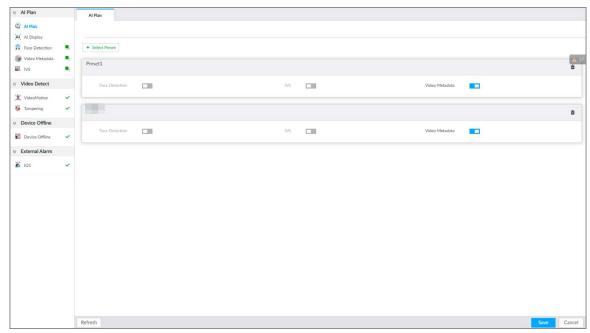

Step 4 Click to enable Al detection plan. The icon becomes

When there is a conflict between the to-be-enabled AI plan and an enabled plan, disable the enabled plan first.

Step 5 Click Save.

# **4.1.2 Configuring Face Detection**

Configure alarm rule of face detection.

Step 1 Click or click on the configuration page, and then select **EVENT**.

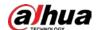

- <u>Step 2</u> Select a remote device in the device tree on the left.
- Step 3 Select Al Plan > Face Detection.

Figure 4-3 Face detection

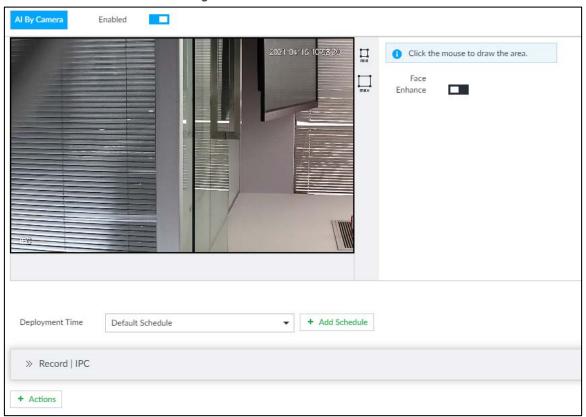

Step 4 Click to enable face detection.

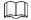

Support the **Face Enhance** function. After enabling **Face Enhance** function, system displays enhanced human face zone on the surveillance window.

<u>Step 5</u> Set detection region on the video (yellow area).

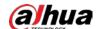

Figure 4-4 Area

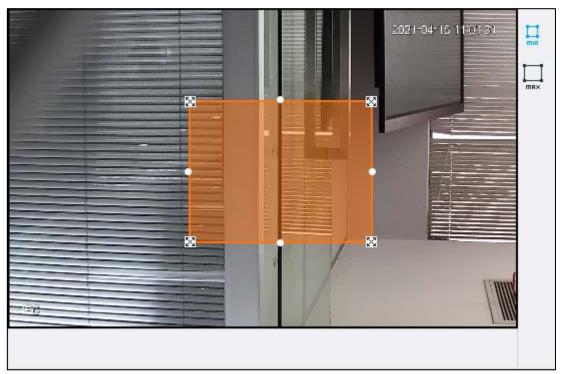

- Click or white dot on detect region frame, and drag to adjust its size.
- Click or to set the minimum size or maximum size of the face detection area. System triggers an alarm once the size of detected target is between the maximum size and the minimum size.
- <u>Step 6</u> Click **Deployment Time** to select schedule from the drop-down list.

After setting arm period, system triggers corresponding operations when there is a motion detection alarm in the specified period.

You can select an existing schedule from the **Deployment Time** drop-down list. You can also add a new schedule. For details, see "6.9.3 Schedule".

<u>Step 7</u> Click **Action** to set alarm action. See "6.4.1 Alarm Actions" for detailed information.

Step 8 Click Save.

#### 4.1.3 Live View of Face Detection

You can view real-time face detection images and video.

## 4.1.3.1 Setting AI Display

You can configure display rule of face detection results.

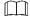

Before using this function, ensure that view has been created. See "5.1.1 View Management" for detailed information.

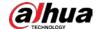

Step 1 On the LIVE page, click and select the Face tab.

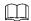

- Click **Sync from Al-Dis.**, obtain global smart detection display rule of EVS. See "6.4.2.4.2 Setting Al Display" for detailed information.
- Click **Apply to all windows** to copy current configuration to other window(s).
   Figure 4-5 Face

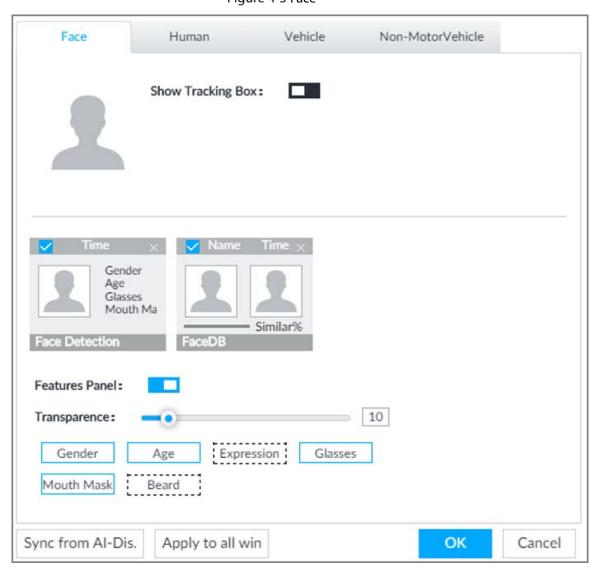

Step 2 Enable **Show Tracking Box** by clicking

After it is enabled, when the system detects face or human, the window will display corresponding rule box.

<u>Step 3</u> Enable **Features Panel**, and select feature(s) you want to display.

- 1) Click next to **Features Panel**, to enable the function. When the panel is enabled, the snapshots of detected faces are displayed on the live view.
- 2) Click to select **Face Detection** tab. indicates that the panel is selected.

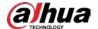

- 3) (Optional) Drag to adjust features panel transparency. The higher the value, the more transparent the features panel.
- 4) (Optional) Select the features you need to display.
  - System supports displaying 4 feature types.
  - System has checked four features by default. To select other features, cancel the selected features, and then select the ones you need.

<u>Step 4</u> Click **OK** to save the configuration.

#### 4.1.3.2 Live View

Go to the **LIVE** page, enable view, and then view videos are displayed. See Figure 4-6.

- The view window displays currently detected face rule boxes.
- Features panels are displayed on the right side in real time.
   The features panel displays detection time, face snapshot and face features details.

Figure 4-6 Live

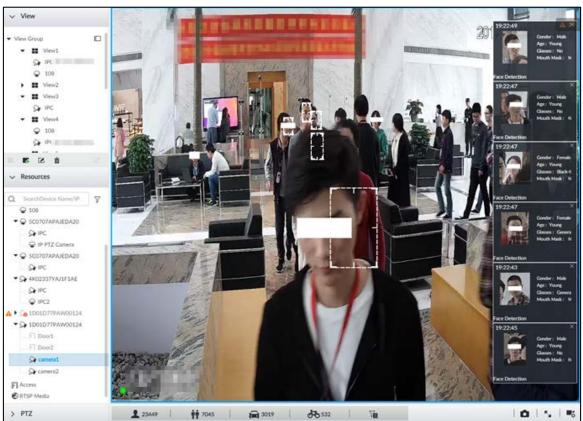

Point to a features panel, and click or double-click the detected image, so the system starts to play back the recorded videos (about 10 s) at the time of snapshot.

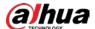

#### 4.1.3.3 Face Records

On the **LIVE** page, click . The **FACE TOTAL** page is displayed. Click . And then select **Face Detection**. The latest face detection records are displayed.

Figure 4-7 Detection image

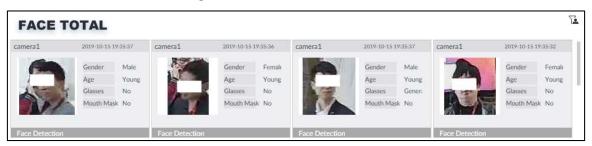

On the **FACE TOTAL** page, the following operations are available.

- Point to a piece of face record, click or double-click the detected image, and then the system starts to play back the recorded videos (about 10 s) at the time of snapshot.
- Point to a piece of face record, click displayed, and then you can save that record locally including the video and pictures.

### 4.1.4 Face Search

Search for face detection information, including face detection image, record and features.

## 4.1.4.1 Searching by Property

Step 1 Click +, select AI SEARCH > Search by Face.

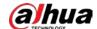

Figure 4-8 Search by face

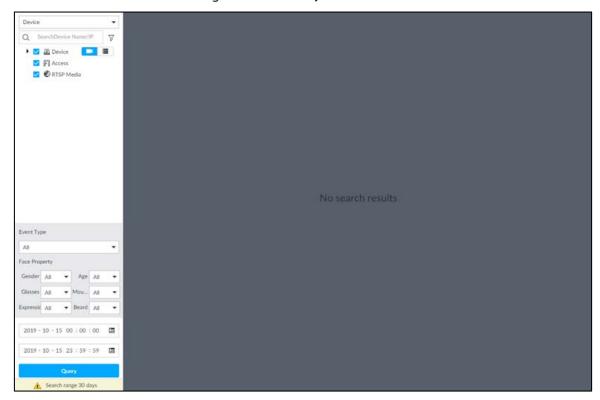

<u>Step 2</u> Select a remote device, and then set **Event Type** to be **Face Detection**.

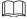

In the **Event Type** drop-down list, if you select **All**, the search results will include both face detection records and face recognition records.

- Step 3 Set face property and time.
- Step 4 Click Query.

Figure 4-9 Search results

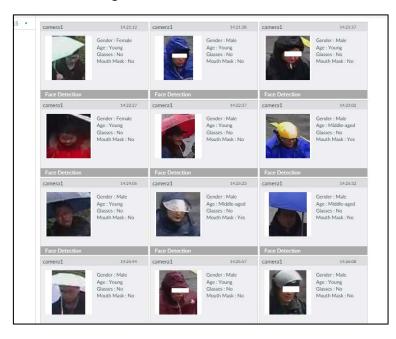

Point to a piece of record, and then the following icons are displayed.

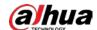

Table 4-1 Description

| Icon     | Operation                                                                               |  |  |  |  |
|----------|-----------------------------------------------------------------------------------------|--|--|--|--|
|          | • Select one by one: Click the panel or move the mouse pointer onto the panel, and then |  |  |  |  |
|          | click to select the panel. means it is selected.                                        |  |  |  |  |
|          | Batch select: Check <b>All</b> to select all panels on the page.                        |  |  |  |  |
| $\odot$  | Click or double-click the panel, the system starts to play back the recorded videos     |  |  |  |  |
|          | (about 10 s).                                                                           |  |  |  |  |
|          | Click or select the panel and click or to export images, videos and Excel to            |  |  |  |  |
| <u>^</u> | designated storage path.                                                                |  |  |  |  |
|          | After setting alarm linkage snapshot, during exporting images, the system exports       |  |  |  |  |
|          | detected images and panoramic images at the time of snapshot.                           |  |  |  |  |

## **4.1.4.2 Exporting Face Records**

The search results of face records can be exported. You can select to export video, picture and excel.

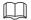

- The exported alarm-linked snapshot contains the face snapshot and the background picture.
- To save the background picture, make sure that you have configured alarm-linked snapshot storage.

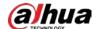

Total 40328 record(s) All(1) Export 🛧 2019-10-16 • Gender : Male Gender : Male Gender : Female Age : Young Glasses : Black-fra. Mouth Mask : No Age : Young Glasses : No Mouth Mask : No 00:00:02 00:00:04 Gender : Female Age: Child Age: Young Age: Young 00:00:08 Age : Middle-aged Glasses : No Mouth Mask : No Age : Young Glasses : Black-fra. Mouth Mask : No Age : Young Glasses : General Mouth Mask : No 00:00:09 00:00:09 00:00:09 Age : Young Glasses : No Mouth Mask : No Age: Young Age: Young 00:00:10 00:00:10 00:00:11 Gender : Male Gender : Female Gender : Male Age : Young Age: Young Glasses : Black-fra. Mouth Mask : No Mouth Mask : No Mouth Mask : No

Figure 4-10 Search results of face records

**Export in batches** 

Export more than one record. Support specifying file formats.

Step 1 Select more than one record.

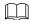

To export all records, select the checkbox of All.

Step 2 Click , and then select file formats.

Figure 4-11 File format

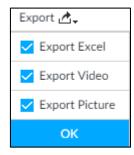

Step 3 Click **OK**, and then follow the onscreen instructions to finish exporting.

Export one by one

Export one piece of record. The exported file contains excel, snapshot and video by default.

Step 1 Point to a piece of record, and then click

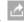

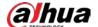

Select a file type between DAV and MP4, set the saving path, and then click **OK**.

# 4.2 Face Recognition

The system compares captured face with the face database. When the similarity reaches the threshold as you have defined, an alarm will be triggered.

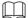

Make sure that the face database has been configured on the camera. For details, see user's manual of camera.

## 4.2.1 Enabling AI Plan

To use AI by Camera, you need to enable the corresponding AI plan first. For details, see "4.1.1 Enabling AI Plan".

## 4.2.2 Configuring Face Recognition

Configure face recognition rules.

- Step 1 Click , or click on the configuration page, and then select **EVENT**.
- Step 2 Select remote device in the device tree on the left.
- **Step 3** Select **AI Plan > Face Recognition**.

Figure 4-12 Face recognition

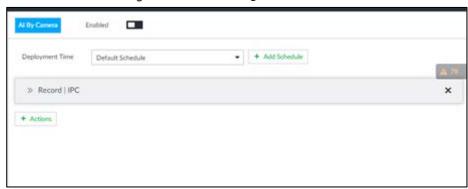

- Step 4 Click to enable face recognition.
- Step 5 Click **Deployment Time** to select schedule from the drop-down list.
  After setting arm period, system triggers actions when there is a motion detection alarm in the specified period.
  - Click **View Schedule** to view detailed schedule settings.
  - If the schedule is not added or the added schedule does not meet actual needs, click Add
     Schedule. See "6.9.3 Schedule" for detailed information.
- Step 6 Click **Actions** to set alarm actions. For details, see "6.4.1 Alarm Actions".
- Step 7 Click Save.

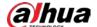

# 4.2.3 Live View of Face Recognition

Smart panel display. You can view real-time face detection and human face recognition images.

## 4.2.3.1 Setting Al Display

You can configure display rule of AI detection results.

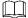

Before using this function, ensure that view has been created. See "5.1.1 View Management" for detailed information.

Step 1 On the **LIVE** page, open a view window.

Step 2 Click and select the **Face** tab.

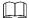

- Click Sync from Al-Dis., obtain global smart detection display rule of EVS. See "6.4.2.4.2
   Setting Al Display" for detailed information.
- Click **Apply to all windows** to copy current configuration to other window(s).
   Figure 4-13 Face

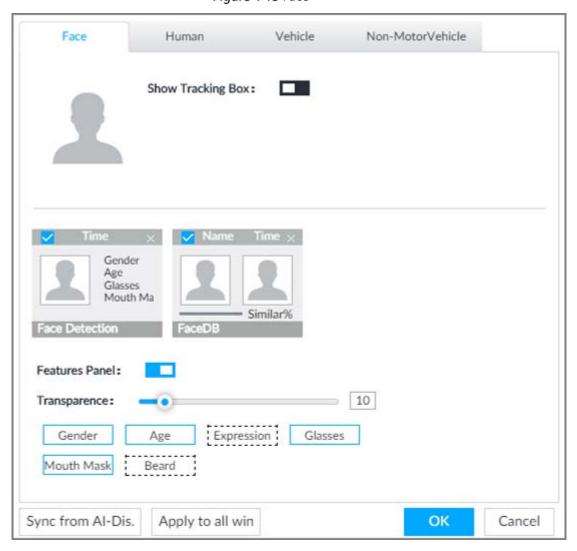

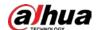

Step 3 Click next to **Show Tracking Box**, to enable the function.

After it is enabled, when the system detects face or human, the window will display corresponding rule box.

#### Step 4 Enable features panel.

- 1) Click next to **Features Panel**, to enable the function. When the panel is enabled, the snapshots of detected faces are displayed on the live view.
- Click to select Face DB tab and Face Recognition tab. indicates that the panel is selected.
  - If the **Face DB** panel is selected, it is displayed on the live video when the similarity between a detected face and one in the face database reaches the threshold.
  - If the Face Recognition panel is selected, it is displayed on the live video when the similarity between a detected face and one in the face database does not reach the threshold.
- 3) (Optional) Drag to adjust features panel transparency. The higher the value, the more transparent the features panel.
- 4) (Optional) Select the features you need to display.
  - System supports displaying 4 feature types.
  - System has checked four features by default. To select other features, cancel the selected features, and then select the ones you need.

Step 5 Click **OK** to save the configuration.

#### 4.2.3.2 Live View

Go to the **LIVE** page, enable view, and then device displays view video.

- The view window displays currently detected face rule box.
- The right side displays features panel.
   The features panel displays detection time, face snapshot and face features.

Point to a features panel, and then click or double-click the detected image, so the system starts to play back the recorded videos (about 10 s) at the time of snapshot.

#### 4.2.3.3 Face Total

On the **LIVE** page, click . Face detection panel is displayed. Point to a panel, and the operation icons are displayed.

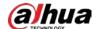

Figure 4-14 Detection image

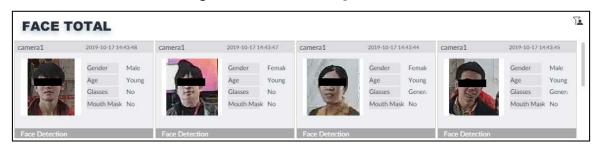

- Point to a panel, and click or double-click the detected image, so the system starts to play back the recorded videos (about 10 s) at the time of snapshot.
- Point to a panel, click display, and then you can save that record locally.

### 4.2.4 Face Search

Search for face detection information, including face detection image, record and features. Search according to record and image.

#### **Procedure**

Step 1 Click +, select AI SEARCH > Search by Face.

Figure 4-15 Search by face

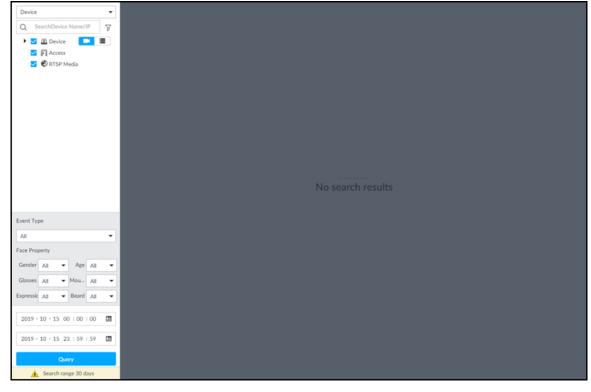

<u>Step 2</u> Select a remote device, and then set **Event Type** to be **Face Detection**.

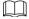

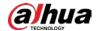

In the **Event Type** drop-down list, if you select **All**, the search results will include both face detection records and face recognition records.

Step 3 Set face property and time.

Step 4 Click Query.

Figure 4-16 Search results

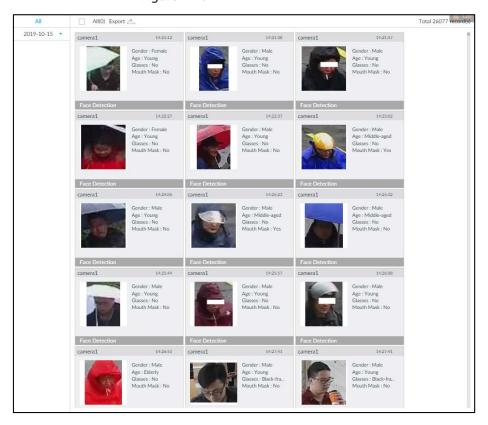

## **Related Operations**

Point to a piece of record, the following icons are displayed.

Table 4-2 Description

| lcon    | Operation                                                                             |  |  |  |  |  |
|---------|---------------------------------------------------------------------------------------|--|--|--|--|--|
|         | Select one by one: Click the panel or move the mouse pointer onto the panel, and then |  |  |  |  |  |
|         | click to select the panel. reans it is selected.                                      |  |  |  |  |  |
|         | Batch select: Check <b>All</b> to select all panels on the page.                      |  |  |  |  |  |
| $\odot$ | Click or double-click the panel, the system starts to play back the recorded videos   |  |  |  |  |  |
|         | (about 10 s).                                                                         |  |  |  |  |  |
|         | Click or select the panel and click or to export images, videos and Excel to          |  |  |  |  |  |
|         | designated storage path.                                                              |  |  |  |  |  |
|         | After setting alarm linkage snapshot, during exporting images, the system exports     |  |  |  |  |  |
|         | detected images and panoramic images at the time of snapshot.                         |  |  |  |  |  |

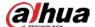

# 4.3 People Counting

Statistics of in-area people number, and queuing number.

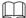

- The people counting function is only available with AI by Camera. Make sure that the camera has been configured with people counting rules.
- The old people counting data will be overwritten when the storage space is runs out. You are recommended to back up the data in time.

## 4.3.1 Enabling Al Plan

To use AI by Camera, you need first enable the corresponding AI plan; otherwise the AI function does not work. For details, see "4.1.1 Enabling AI Plan".

## 4.3.2 People Counting

Configure this function to count the number of people in and out of the detection area. When the statistical number is larger or smaller than the threshold, an alarm is triggered.

Step 1 Click , click +, and then select **EVENT**.

<u>Step 2</u> Select a camera in the device tree, and then select **AI Plan > People Counting > In Area No.** Figure 4-17 In Area No.

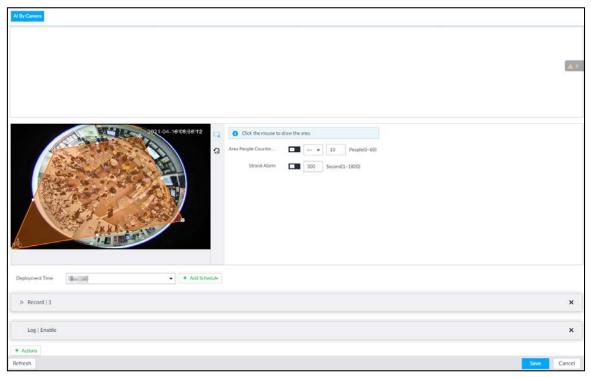

Step 3 Click to set a people counting area.

• Click and drag \$\infty\$ to adjust the position and length.

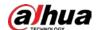

- Click the white dot on the frame of the area to add turning corners.
- Click to restore to the default area.

Step 4 Set parameters.

Table 4-3 Parameters description of people counting

| Parameters                 | Description                                                                                                    |  |  |  |
|----------------------------|----------------------------------------------------------------------------------------------------|--|--|--|
| Enable                     | Click to enable the selected area.                                                                                                    |  |  |  |
| Name                       | Enter area name                                                                                                    |  |  |  |
| Area People Counting Alarm | <ol> <li>Click to enable the alarm.</li> <li>Set people number threshold.         <ul> <li>Select , and enter a threshold value. When the people number in the area is greater than the threshold, an alarm will be triggered.</li> </ul> </li> <li>Select , and enter a threshold value. When the people number in the area is smaller than the threshold, an alarm will be triggered.</li> </ol> |  |  |  |
| Strand Alarm               | <ol> <li>Click to enable the alarm.</li> <li>Set time threshold for the alarm. When the dwell time of any person in the area is greater than the threshold, an alarm will be triggered.</li> </ol>                                                                                                    |  |  |  |

<u>Step 5</u> Select a schedule in the **Deployment Time** drop-down list.

Alarms are triggered only within the scheduled time.

<u>Step 6</u> Click **Actions** to set alarm linkage actions. For details, see "6.4.1 Alarm Actions".

Step 7 Click Save.

## 4.3.3 Queuing Detection

The system counts the number of people queuing in the detection area. When the number of people exceeds the threshold or the queue time is longer than the pre-defined time, an alarm is triggered.

Step 1 Click , click +, and then select **EVENT**.

<u>Step 2</u> Select a camera in the device tree, and then select **AI Plan > People Counting > Queuing**.

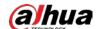

Figure 4-18 Queuing

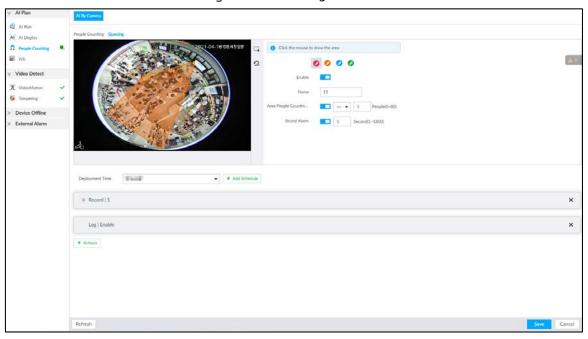

Step 3 Draw a queuing detection area.

- 1) Click oto draw the first detection area.
  - Click to draw more areas. You can draw 4 areas at most.
- 2) Click to edit the area.
  - ♦ Click and drag 

    to adjust the position and length.
  - ♦ Click the white dot on the frame of the area to add turning corners.
  - ♦ Click to restore to the default area.

Step 4 Set parameters.

Table 4-4 Parameters description of queuing detection

| Parameters                 | Description                                                                                                    |  |  |  |
|----------------------------|----------------------------------------------------------------------------------------------------|--|--|--|
| Enable                     | Click to enable the selected area.                                                                                                    |  |  |  |
| Name                       | Enter the area name                                                                                                    |  |  |  |
| Area People Counting Alarm | <ol> <li>Click to enable the alarm.</li> <li>Set people number threshold.</li> <li>Select , and enter a threshold value. When the people number in the area is greater than the threshold, an alarm will be triggered.</li> <li>Select , and enter a threshold value. When the people number in the area is smaller than the threshold, an alarm will be triggered.</li> </ol> |  |  |  |

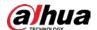

| Parameters          | Description                                                   |  |  |  |
|---------------------|---------------------------------------------------------------|--|--|--|
|                     | 1. Click to enable the alarm.                                 |  |  |  |
| Quanting Time Alarm | 2. Set time threshold for the alarm. When the queuing time of |  |  |  |
| Queuing Time Alarm  | any person in the area is longer than the threshold, an alarm |  |  |  |
|                     | will be triggered.                                            |  |  |  |

<u>Step 5</u> Select a schedule in the **Deployment Time** drop-down list.

Alarms are triggered only within the scheduled time.

Step 6 Click **Actions** to set alarm linkage actions. For details, see "6.4.1 Alarm Actions".

Step 7 Click Save.

### 4.3.4 Live View

On the LIVE page, enable a view window that contains people counting video.

The live video which shows real-time people number and queuing time is displayed.

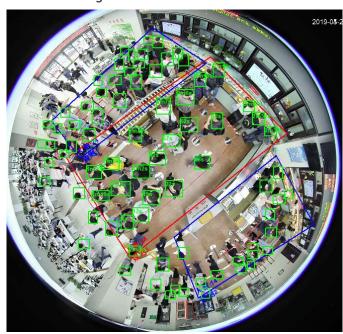

Figure 4-19 Live view

The live video displays real-time people number in the region, and the region frame flashes red once there is an alarm. The queue-detection live view also shows head frames and the dwell time of each person.

# 4.4 Video Metadata

The system analyzes real-time video stream to detect the existence of 4 target types: human, human face, motor vehicle, non-motor vehicle. Once a target is detected, the system can record video, take snapshots and trigger alarms.

This section introduces how to configure the video metadata feature from enabling it and selecting target types to setting the live view of video metadata.

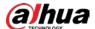

## 4.4.1 Enabling AI Plan

Enable AI plan when AI by Camera is used. See "4.1.1 Enabling AI Plan" to enable AI detect function.

## 4.4.2 Configuring Video Metadata

After enabling video metadata, EVS links the current remote device for taking snapshots when alarm is triggered.

Video metadata cannot be enabled at the same time with face detection and IVS, because it conflicts with the two functions.

- Step 1 Click or +, and then select **EVENT**.
- Step 2 Select a device from the device tree at the left side.
- Step 3 Select Al Plan > Video Metadata.

Figure 4-20 Video metadata

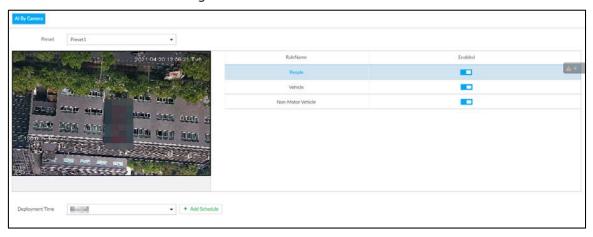

Step 4 Select the detection target.

- People: Click the corresponding to enable people detection. Face detection can also be enabled at the same time.
- Vehicle: Click the corresponding to enable vehicle detection.
- Non-Motor Vehicle: Click the corresponding to enable non-motor vehicle detection.

<u>Step 5</u> Click **Deployment Time** drop-down list to select schedule.

EVS links alarm event when an alarm is triggered within the schedule configured.

- Click **Add Schedule** to add new schedule if no schedule is added or the existing schedule does not meet requirements. For details, see "6.9.3 Schedule".
- Click **View Schedule** to view details of schedule.

#### Step 6 Click Save.

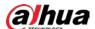

### 4.4.3 Live View of Video Metadata

View the detection results of face, people, motor vehicle and non-motor vehicle on the **LIVE** page.

### 4.4.3.1 Setting Al Display

Set the filtering conditions to display AI detection results.

 $\square$ 

Create view(s) before setting filtering conditions. To create a view, see "5.1.1 View Management".

Step 1 Select a view from LIVE > View > View Group.

Step 2 Click at the lower side of the LIVE page, and then select Face, Human, Vehicle or Non-Motor Vehicle.

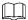

The figure uses **Human** for example. The page is for reference only.

Figure 4-21 Human

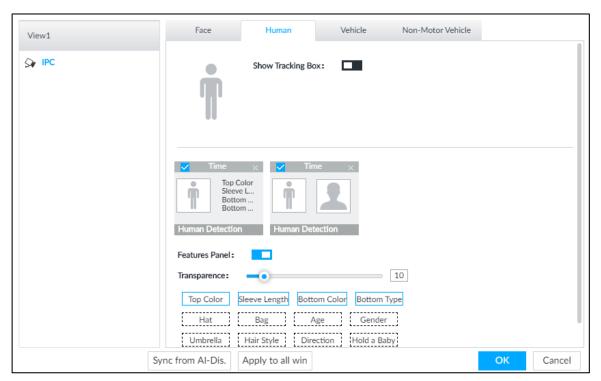

Step 3 Click next to **Show Tracking Box**, and then a tracking box is displayed in the video when target that meets the filtering conditions is detected.

Step 4 Configure feature panel.

1) Click next to **Features Panel** to enable feature panel.

A features panel is displayed on the right side of the video when target that meets the conditions is detected.

2) Click to select the panel type, for example, the **Human Detection** tab.

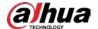

- 3) (Optional) Drag to adjust the transparency of panel. The higher the value, the more transparent the panel.
- 4) (Optional) Select the features to be displayed in the panel.
  - Up to 4 features can be displayed.
  - 4 features are selected by default. To select another feature, click the selected feature to cancel it, and then click the feature to be displayed.

Step 5 Click **OK**.

#### 4.4.3.2 Live View

On the **LIVE** page, select a view from **View Group**, and the video image of the view will be displayed. See Figure 4-23.

- Rule box is displayed in real-time in the video image. Different detection targets correspond to different colors of rule box.
- Features panels are displayed on the right side of the video image.
   Figure 4-22 Live

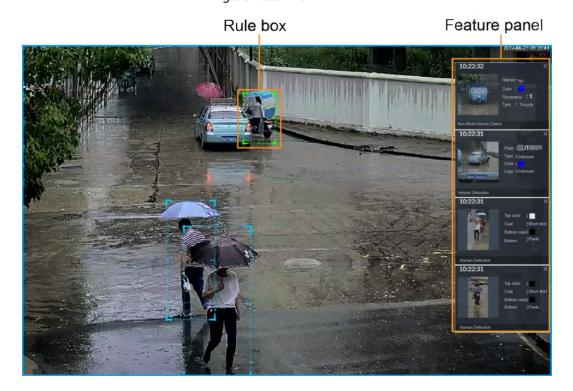

Point to the features panel, and then click , or double-click the detected image to play back the video record (10 s before and after the snapshot).

#### 4.4.3.3 Detection Statistics

View the detection statistics of human, motor vehicle and non-motor vehicle.

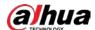

#### 4.4.3.3.1 Human

On the **LIVE** page, click **iii**, the **PEOPLE TOTAL** page is displayed.

Click , and then select **Snap With Face** and **Snap Without Face**. The information of detected human and face is displayed.

- Point to the snapshot, and then click or double-click a pted picture to play back the video record (10 s before and after the snapshot).
- Point to the snapshot, and then click do export the video record to specified saving path.

#### 4.4.3.3.2 Motor Vehicle

On the **LIVE** page, click , the **VEHICLE TOTAL** page is displayed.

Click and then select **Vehicle Recognition**, the information of detected vehicles is displayed. See Figure 4-24.

Figure 4-23 Motor vehicle detection

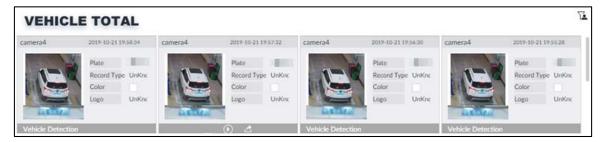

- Move the mouse pointer to the panel, and then click , or double-click detected picture to play back the video record (10 s before and after the snapshot).
- Move the mouse pointer to the panel, and then click to export the video record to specified saving path.

#### 4.4.3.3.3 Non-motor Vehicle

On the **LIVE** page, click , the **NONMOTOR TOTAL** page is displayed.

Click and then select **Snap With Face** and **Snap Without Face**. The information of detected non-motor vehicles is displayed.

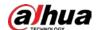

Figure 4-24 Non-motor vehicle detection

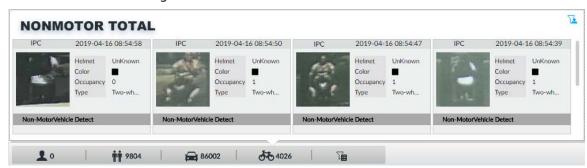

- Move the mouse pointer to the detected information, and then click , or double-click detected picture to play back the video record (10 s before and after the snapshot).
- Move the mouse pointer to the detected information, and then click to export the video record to specified saving path.

### 4.4.4 AI Search

Select device and set properties to search for detection results.

#### 4.4.4.1 Human Search

Select device and set human properties to search human detection results.

Step 1 Click +, and then select AI SEARCH > Search by Human.

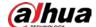

Figure 4-25 Search by human

<u>Step 2</u> Select a device, and then set human properties and time period.

Click or to set the color. means more than one color.

#### Step 3 Click Query.

- If face is captured, the human and face snapshots are displayed.
- If no face is captured, the human snapshot and human properties are displayed.

▲ Search range 30 days

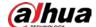

Figure 4-26 Search result

## **Related Operations**

Point to one displayed panel, and the icons are displayed.

Table 4-5 Operation

| lcon       | Operation                                                                                                    |
|------------|----------------------------------------------------------------------------------------------------|
|            | <ul> <li>Select one by one: Click to select the panel. means the panel is selected.</li> <li>Select in batches: Select All to select all the panels on the page.</li> </ul> |
| <b>(</b> ) | Click or double-click the panel to play back the video record (10 s before and after the snapshot).                                                                         |
| <u>~</u>   | Click , or select the panel and then click to export picture, video, and Excel file to specified saving path.                                                               |

### 4.4.4.2 Vehicle Search

Set event type and vehicle properties to search vehicle detection results.

## Procedure

Step 1 Click +, and then select AI SEARCH > Search by Vehicle.

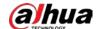

Figure 4-27 Vehicle search

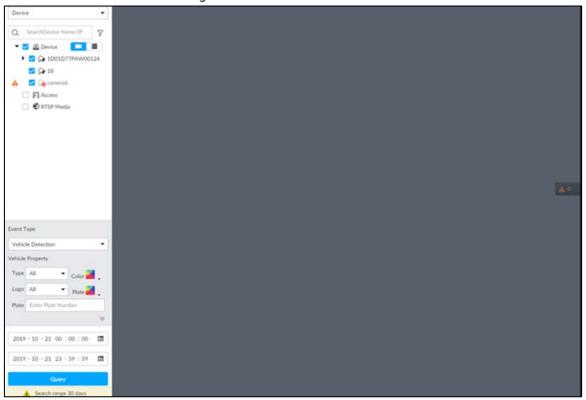

- Step 2 Select Vehicle Detection as Event Type.
- Step 3 Set vehicle properties and time period.

Click or to set the color. means more than one color.

### Step 4 Click Query.

If license plate is detected, both the scenario and the license plate will be displayed.

Figure 4-28 Search result

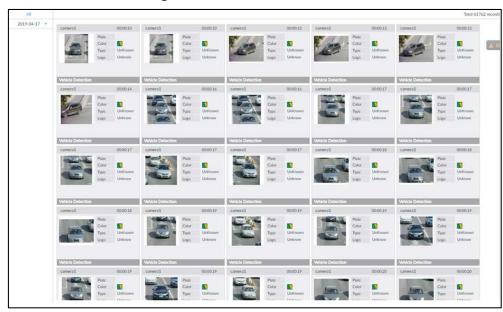

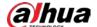

## **Related Operations**

Point to one displayed panel, and the icons are displayed.

Figure 4-29 Icons

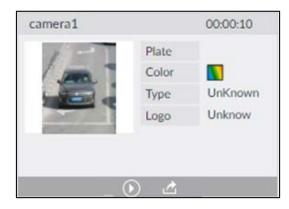

Table 4-6 Operation

| Icon       | Operation                                                                                                    |
|------------|----------------------------------------------------------------------------------------------------|
|            | <ul> <li>Select one by one: Click to select the panel. means the panel is selected.</li> <li>Select in batches: Select All to select all the panels on the page.</li> </ul> |
| <b>(</b> ) | Click or double-click the panel to play back the video record (10 s before and after the snapshot).                                                                         |
| <b>₫</b>   | Click , or select the panel and then click to export picture, video, and Excel file to specified saving path.                                                               |

### 4.4.4.3 Non-motor Vehicle Search

Set event type and non-motor vehicle properties to search non-motor vehicle detection results.

### Procedure

Step 1 Click +, and then select AI SEARCH > Search by NonMotor.

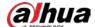

Figure 4-30 Search by non-motor vehicle

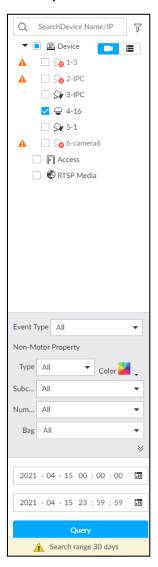

- <u>Step 2</u> Select the Device you want to search.
- <u>Step 3</u> Set non-motor vehicle properties and time period.
  - Click or to set the color. means more than one color.
- Step 4 Click Query.

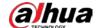

Figure 4-31 Search results

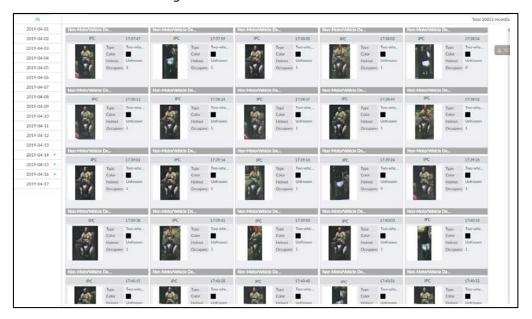

## **Related Operations**

Point to one displayed panel, and the icons are displayed.

Figure 4-32 Icons

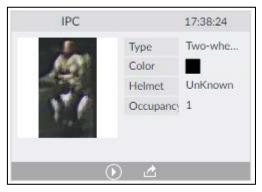

Table 4-7 Operation

| Icon    | Operation                                                                                                    |  |  |
|---------|----------------------------------------------------------------------------------------------------|--|--|
|         | Select one by one: Click  to select the panel.  means the panel is selected.                                  |  |  |
|         | Select in batches: Select <b>All</b> to select all the panels on the page.                                    |  |  |
| $\odot$ | Click or double-click the panel to play back the video record (10 s before and after the snapshot).           |  |  |
| ₫       | Click , or select the panel and then click to export picture, video, and excel file to specified saving path. |  |  |

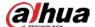

### 4.5 IVS

The IVS feature includes a number of behavior detections such as fence-crossing, intrusion, tripwire, parking, crowd gathering, missing object, abandoned object, and loitering. You can configure alarm notifications of those intelligent detections.

This section introduces how to configure the intelligent detections.

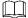

- For the same camera, IVS and face detection cannot be enabled at the same time.
- Some device models only support IVS by camera.

# 4.5.1 Enabling AI Plan

Enable AI plan when AI by Camera is used. See "4.1.1 Enabling AI Plan" to enable AI detect function.

# 4.5.2 Configuring IVS

### 4.5.2.1 Global Configuration

Configure global rules of IVS, including anti-disturbance and sensitivity settings.

- Step 1 Click or click on the configuration page, and then select **EVENT**.
- Step 2 In the device tree, select a camera.
- Step 3 Select AI Plan > IVS > Global Config.

Figure 4-33 Global config

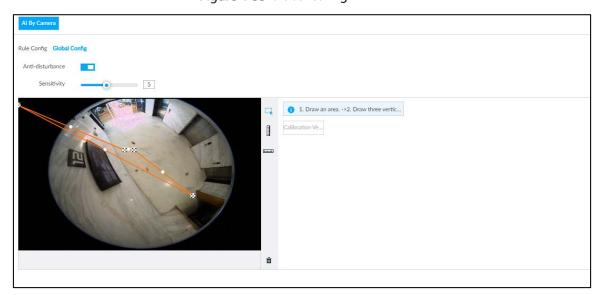

<u>Step 4</u> Configure anti-disturbance and sensitivity settings.

• Click to enable anti-disturbance function.

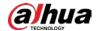

Drag to adjust sensitivity.

Step 5 Calibrate horizontal and vertical scales.

- 1) Click to draw an area.
- 2) Click to draw three vertical lines, enter the actual length, and then click **Calibration Verification**.
- 3) Click to draw a horizontal line, enter the actual length, and then click **Calibration Verification**.

Step 6 Click Save.

### 4.5.2.2 Rule Configuration

Configure rules of IVS functions such as fence-crossing, tripwire, intrusion, abandoned object, parking detection, people gathering, object removed, and loitering. Different cameras support different functions.

**Functions** Description Alarm is triggered when a target is crossing the pre-defined fence. Fence-crossing Alarm is triggered when a target is crossing the pre-defined tripwire. **Tripwire** Alarm is triggered when a target is entering, leaving, or appears in the Intrusion detection area. Alarm is triggered when an object is left in the detection area and the **Abandoned Object** existence time is longer than the threshold. Alarm is triggered when an object is removed from the detection area and Missing Object not put back after the pre-defined time period. Alarm is triggered when a target remains still within a time period longer Parking Detection than the pre-defined time duration. Alarm is triggered when people gathering is detected or people density is **People Gathering** larger than the threshold. Alarm is triggered when a target keeps loitering in a time period longer Loitering than the threshold. Alarm will be triggered again if the target stays in the detection area after the first alarm.

Table 4-8 IVS functions description

Take tripwire as the example. The configuration procedure is as follows.

Step 1 Click on the configuration page, and then select **EVENT**.

Step 2 Select remote device in the device tree on the left.

Step 3 Select Al Plan > IVS.

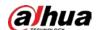

Figure 4-34 Add rules

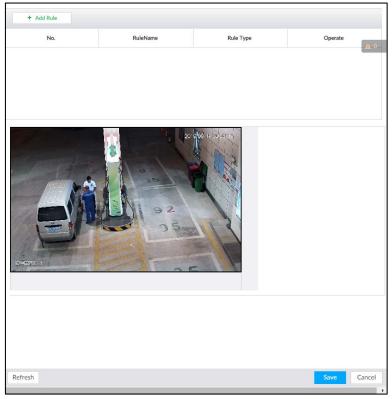

### <u>Step 4</u> Set tripwire rules.

1) Click **Add Rule**, and then select **Tripwire**.

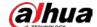

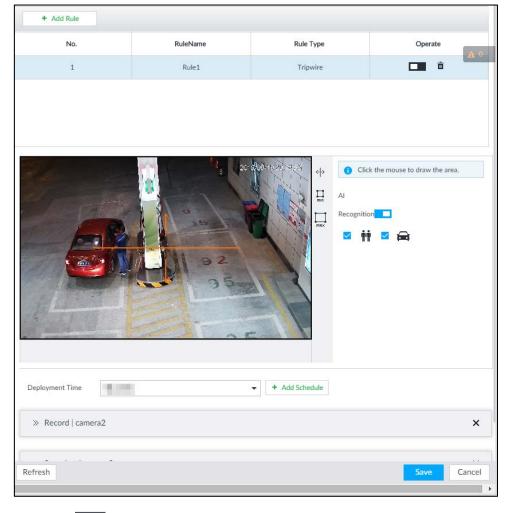

Figure 4-35 Configuring tripwire detection rules

- 2) Click to enable detection rule.
  - Click to delete detection rule.
- 3) Click  $\Leftrightarrow$  to edit the tripwire line.
  - Drag 🔀 to adjust position or length of the line.
  - Click  $\subseteq$  or  $\cong$  to set the directions. An alarm will be triggered only when the target crosses the line in the designated direction.
  - Click the white dot on the line to add a turning point. Drag <sup>™</sup>at the turning point to adjust position or length.
- 4) Click or to set minimum size or maximum size of detection target.

  System triggers an alarm once the detected target size is between the maximum size and the minimum size.

Step 5 (Optional) Set other requirements.

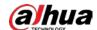

Table 4-9 IVS rules configuration requirements

| Functions       | Description                                                                       |  |  |
|-----------------|-----------------------------------------------------------------------------------|--|--|
|                 | Draw 2 detection lines.                                                           |  |  |
| Fence-crossing  |                                                                                   |  |  |
| Terice-crossing | <ul> <li>Transparent fences such as iron fence are not supported.</li> </ul>      |  |  |
|                 | • Extremely short walls (height lower than normal height) are not supported.      |  |  |
| Tripwire        | Draw 1 detection line.                                                            |  |  |
| Intrusion       | Draw 1 detection line.                                                            |  |  |
| Abandoned       | With the abandoned object detection, a person or vehicle that stays still for a   |  |  |
| Object          | long time will also trigger an alarm; if the object is smaller than human or      |  |  |
| Missing Object  | vehicle, you can set the target size to filter out people and cars, or extend the |  |  |
| Missing Object  | minimum lasting duration to avoid false alarms caused by short dwell of           |  |  |
| Parking people. |                                                                                   |  |  |
| Detection       | For the crowd gathering detection, if the installation height is too low, human   |  |  |
| Crowd           | body size will take a large proportion in the image, or the camera view might     |  |  |
| Gathering       | be blocked. That might result in false alarms caused by continuous shaking of     |  |  |
| Loitoring       | the camera, shaking leaves, frequent door opening and closing, and dense          |  |  |
| Loitering       | traffic of vehicles and people.                                                   |  |  |

#### Step 6 Set Al Recognition.

After setting AI recognition, when the system detects a person, vehicle or non-motor vehicle, a rule box will appear beside the target on the video.

1) Click to enable Al recognition function.

Figure 4-36 Type

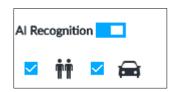

- 2) Select a recognition type.
  - is to recognize human, and is to recognize vehicle.
  - After enabling Al recognition function, at least one recognition type shall be selected

#### <u>Step 7</u> Click **Deployment Time** to select schedule from the drop-down list.

After setting deployment period, system triggers corresponding operations when there is a motion detection alarm in the specified period.

- Click **View Schedule** to view detailed schedule settings.
- If the schedule is not added or the added schedule does not meet actual needs, click Add
   Schedule.
- Step 8 Click **Actions** to set alarm action. See "6.4.1 Alarm Actions" for detailed information.

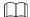

Repeat Step 4-Step 8 to add multiple detection rules. You can add max. 10 detection rules at the same time.

Step 9 Click Save.

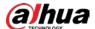

# 4.5.3 Live View of IVS

On the **LIVE** page, view real-time IVS results.

## 4.5.3.1 Setting Al Display

Set the display rules of detection results.

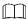

Make sure that view is created before setting Al display. To create view, see "5.1.1 View Management". Step 1 Select a view from **LIVE > View > View Group**.

Step 2 Click , and then select the **Human** or **Vehicle** tab.

Figure 4-37 Human

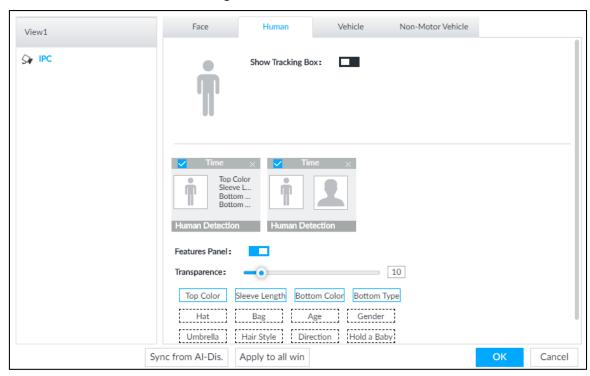

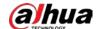

Figure 4-38 Vehicle

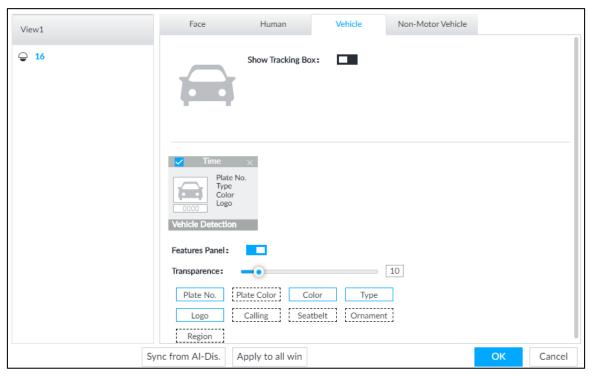

Step 3 Click next to Show Tracking Box.

Step 4 Configure feature panel.

- 1) Click next to **Features Panel** to enable feature panel.
  - A features panel is displayed on the right side of the video when a target that meets the conditions is detected.
- 2) Click to select the panel type, for example, the **Human Detection** tab.
- 3) (Optional) Drag to adjust the transparency of panel. The higher the value, the more transparent the panel.
- 4) (Optional) Select the features to be displayed in the panel.
  - Up to 4 features can be displayed.
  - 4 features are selected by default. To select another feature, click the selected feature to cancel it, and then click the feature to be displayed.

Step 5 Click OK.

#### 4.5.3.2 Live View

Go to the **LIVE** interface, enable view, and then Device displays view video.

- When a target triggers cross line or cross region rule, the line or region frame in the view flickers in red.
- After setting AI recognition, when the system detects a person or vehicle, a rule frame will appear beside the person and vehicle in the view.
- There is a feature panel on the right side of the video window.

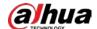

Figure 4-39 Live

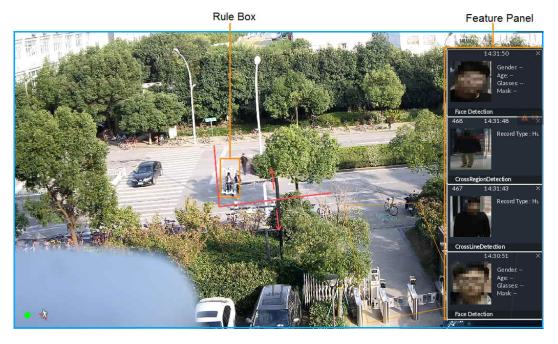

Point to features panel, and the operation icons are displayed. Click or double-click the detected image, so the system starts to play back the recorded videos (10 s before and after the snapshot).

### 4.5.3.3 Detection Statistics

On the **LIVE** page, click . The **PEOPLE TOTAL** page is displayed. Click , and then select **IVS**. The people detection records are displayed.

Figure 4-40 People total

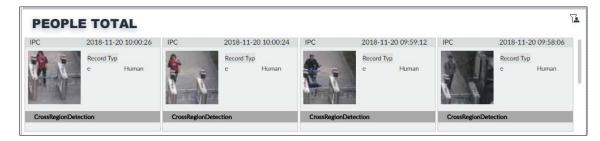

Click . The **VEHICLE TOTAL** page is displayed. Click , and then select **IVS**. The detected vehicles are displayed.

Figure 4-41 Vehicle total

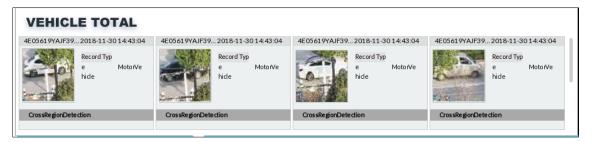

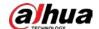

- Point to a picture and click , or double-click the picture, so the system starts playing back video (10 s before and after the snapshot moment).
- Point to a picture and click to export video.

On the **LIVE** page, click . The **NONMOTOR TOTAL** page is displayed. Click , and then select **IVS**. The detected non-motor vehicles are displayed.

- Point to a picture and click , or double-click the picture, so the system starts playing back video (10 s before and after the snapshot moment).
- Point to a picture and click to export video.

### 4.5.4 IVS Search

Search for IVS records.

Step 1 Click + and then select AI SEARCH > IVS.

Figure 4-42 IVS

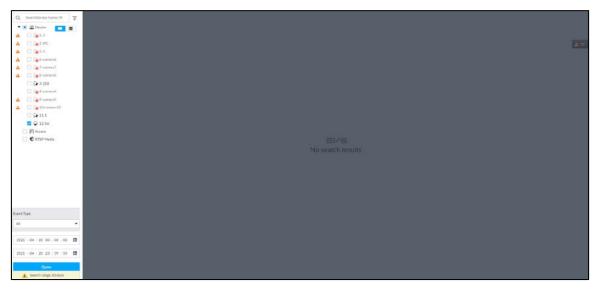

Step 2 Select the remote device, and set event type and time.

Step 3 Click Query.

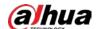

Figure 4-43 Search result

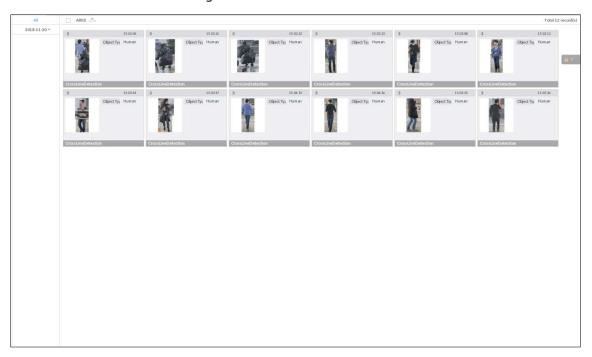

Click the panel. The following operation icons are displayed.

Table 4-10 More operations

| Name           | Operation                                                                                                    |  |  |
|----------------|----------------------------------------------------------------------------------------------------|--|--|
|                | Select one by one: Move the mouse onto the panel. Click to select                                                       |  |  |
| Select a panel | the panel. means it is selected.                                                                                        |  |  |
|                | Click <b>ALL</b> to select all the panels.                                                                              |  |  |
| Playback       | Click the panel, and click or double-click the panel. The system starts                                                 |  |  |
|                | to play back the recorded videos (10 s before and after the snapshot).                                                  |  |  |
| Export file    | Click the panel and click , or click the panel and click to export images, videos and Excel to designated storage path. |  |  |
|                | After setting alarm linkage snapshot, during exporting images, the system                                               |  |  |
|                | exports detected images and panoramic images at the time of snapshot.                                                   |  |  |

# 4.6 Vehicle Recognition

Alarm is triggered when vehicle property that meets detection rule is detected.

EVS supports only vehicle recognition through AI by Camera. Make sure that the vehicle recognition parameters of camera are configured. For details, see the user's manual of the camera.

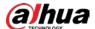

# 4.6.1 Enabling AI Plan

Before using AI by Camera, AI plan needs to be enabled first. For details, see "4.1.1 Enabling AI Plan".

## 4.6.2 Setting Vehicle Recognition

Set the deployment time of vehicle recognition and alarm linkage event.

- Step 1 Click or +, and then select **EVENT**.
- Step 2 Select device from the device tree at the left side.
- Step 3 Select Al Plan > Vehicle Recognition.

Figure 4-44 Vehicle recognition

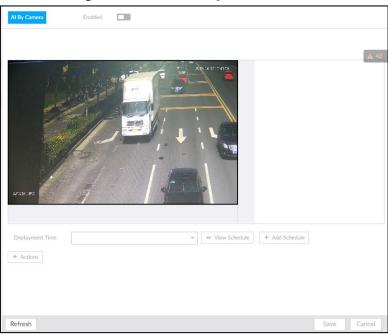

Step 4 Click the **Deployment Time** drop-down list to select schedule.

EVS links alarm event when alarm is triggered within the defined schedule.

- Click View Schedule to view detailed schedule settings.
- If the schedule is not added or the added schedule does not meet actual needs, click **Add Schedule**. For details, see "6.9.3 Schedule".
- Step 5 Click **Actions** to set alarm action. For details, see "6.4.1 Alarm Actions".
- Step 6 Click Save.

# 4.6.3 Live View of Vehicle Recognition

View vehicle recognition results on the **LIVE** page.

### 4.6.3.1 Setting Al Display

Set the display rules of detection results.

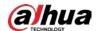

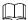

Make sure that view is created before setting Al display. To create view, see "5.1.1 View Management". Step 1 Select a view from **LIVE > View > View Group**.

Step 2 Click , and then select **Vehicle** tab.

Figure 4-45 Motor vehicle

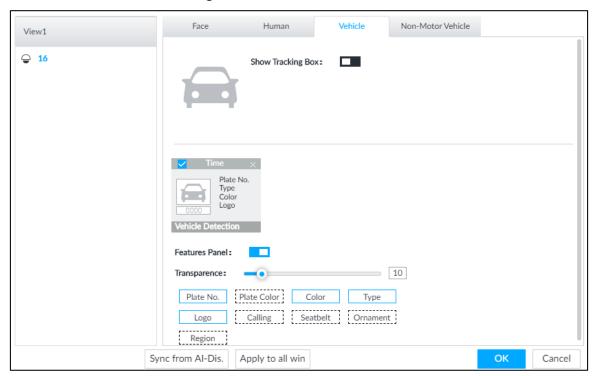

Step 3 Click next to **Show Tracking Box** to enable tracking box function.

A tracking box is displayed in the video image when target meeting detection rule is detected. Step 4 Set features panel.

- 1) Click next to **Features Panel** to enable features panel function.
  - Features panel will be displayed at the right side of video image when target with selected features is detected.
- 2) Select the **Vehicle Detection** panel type by clicking . we means the panel is selected.
- 3) (Optional) Drag to adjust the transparency of panel. The higher the value, the more transparent the panel.
- 4) (Optional) Select the features to be displayed in the panel.
  - Up to 4 features can be displayed.
  - 4 features are selected by default. To select another feature, click the selected feature to cancel it, and then click the feature to be displayed.

Step 5 Click OK.

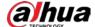

#### 4.6.3.2 Live View

On the **LIVE** page, select a view, and the video image of the view is displayed.

- Tracking box is displayed in the video image.
- Features panel is displayed at the right side of the video image.

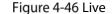

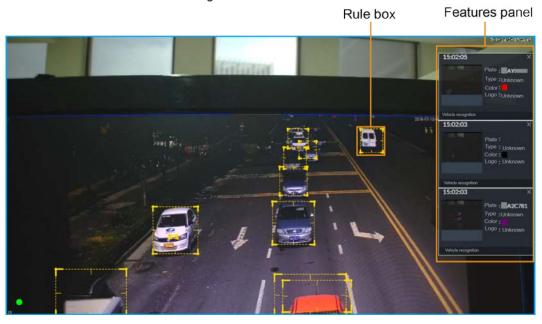

Move the mouse pointer to the features panel, and then you can click or double-click the vehicle image to play back the video image (10 s before and after the snapshot).

### 4.6.3.3 Detection Statistics

On the **LIVE** page, select a view and then click . The **VEHICLE TOTAL** page is displayed.

Click , and then select **Vehicle Detection**. The information of detected vehicles is displayed.

Figure 4-47 Vehicle detection

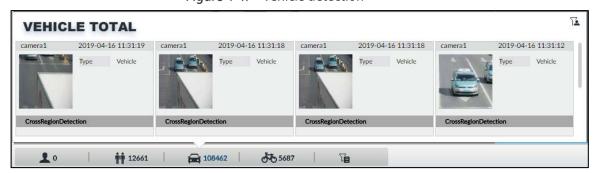

• Move the mouse pointer to the information panel, and then click or double-click the picture to play back the video image (10 s before and after the snapshot).

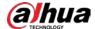

• Move the mouse pointer to the information panel, and then click do export the video to specified saving path.

# 4.6.4 Searching for Detection Information

Set event type and vehicle properties, and then search vehicle detection information. For details, see "4.4.4.2 Vehicle Search".

# 4.7 Crowd Distribution Map

View and monitor people crowd to avoid crowd incidents, for example, stampede.

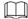

This function is only available with AI by Camera.

# 4.7.1 Enabling AI Plan

Enable the corresponding AI plan before using AI by Camera functions. For details, see "4.1.1 Enabling AI Plan".

# 4.7.2 Configuring Crowd Distribution Map

Set crowd distribution alarm rules.

# 4.7.2.1 Global Configuration

Draw lines on the image to determine the geographical scale of the image.

Step 1 Click or click on the configuration page, and then select **EVENT**.

Step 2 In the device tree, select a camera.

Step 3 Select AI Plan > Crowd Distribution Map > Global Config.

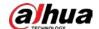

Figure 4-48 Global config

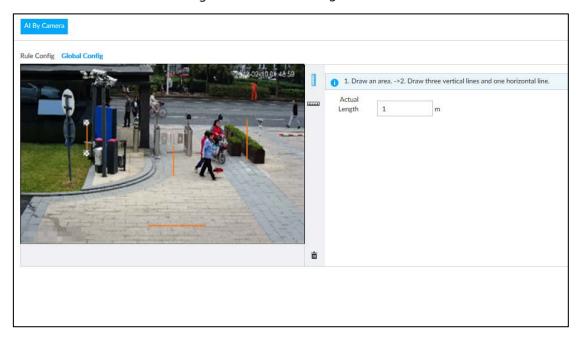

Step 4 Draw lines. Draw one horizontal line and three vertical lines.

- Click , draw vertical lines, and then enter their geographical distance values.
- Click \_\_\_\_\_, draw a horizontal line, and then enter the geographical distance value.

Step 5 Click Save.

## 4.7.2.2 Rule Configuration

Configure the alarm threshold for crowd monitoring. For example, when the crowd density reaches 8, an alarm is triggered.

- Step 1 Click or click on the configuration page, and then select **EVENT**.
- Step 2 In the device tree, select a camera.
- Step 3 Select Al Plan > Crowd Distribution Map > Rule Config.
- Step 4 Click next to **Enabled** to enable rule configuration.
- Step 5 Set detection rules.
  - Set regional detection rules.
  - 1) Click **Add Rule**. The following page is displayed.

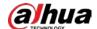

Figure 4-49 Add Rules

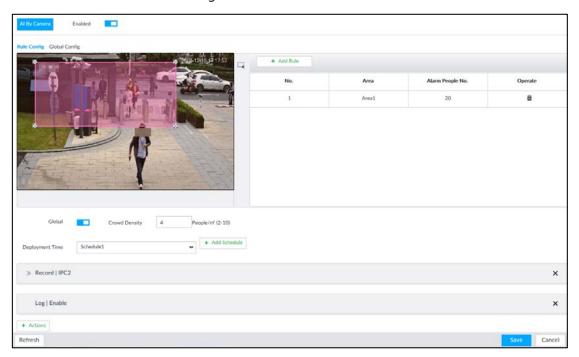

- 2) Drag Mark to adjust the size.
- Configure alarm threshold. Alarm is triggered when the detected people number reaches the threshold.
- Set global alarm.
- 1) Click , and then drag to adjust the size of the yellow area.
- 2) Click to enable global detection.
- 3) Set crowd density. Alarm is triggered when the detected crowd density reaches the threshold.
- <u>Step 6</u> Select a schedule from the **Deployment Time** drop-down list.

The alarm linkage action is triggered only during the scheduled period.

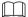

To modify the schedule, click Add Schedule.

- Step 7 Click **Actions**, and then select an action to be associated to the alarm.
- Step 8 Click Save.

### 4.7.3 Live View of Crowd Distribution

On the **LIVE** page, open a view that contains the crowd distribution detection camera.

The video shows people numbers in the detection areas in real time. The area frame flashes red when there is an alarm in the area.

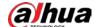

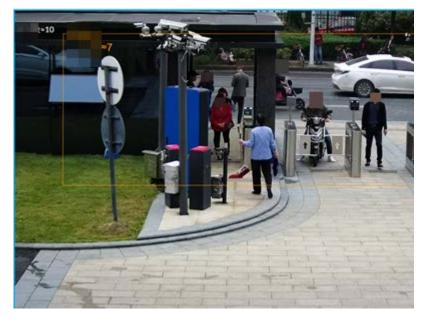

Figure 4-50 Live view of crowd distribution

- Right-click on the live video, and then select Crowd Distribution Map > PIP. A blue section is displayed, and it shows the crowd distribution status inside the current view.
- Right-click on the live video, and then select **Crowd Distribution Map > Global** to switch to the distribution view. The view indicates crowd density and people heads in different colors.

## 4.8 Call Alarm

An alarm is triggered when the system detects a person calling. To configure call alarm, set call detection rules for the visible light channel of a thermal camera.

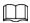

Call alarm is only available with AI by Camera.

## 4.8.1 Enabling Al Plan

Enable the corresponding AI plan before using AI by Camera functions. For details, see "6.2.1 Enabling AI Plan".

# 4.8.2 Configuring Call Alarm

Configure call alarm rules.

Step 1 Click 🔯 or click 🛨 on the configuration page, and then select **EVENT**.

<u>Step 2</u> In the device tree, select the visible light channel of a thermal camera.

Step 3 Select Al Plan > Call Alarm.

<u>Step 4</u> Click **n**ext to **Enabled** to enable rule configuration.

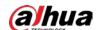

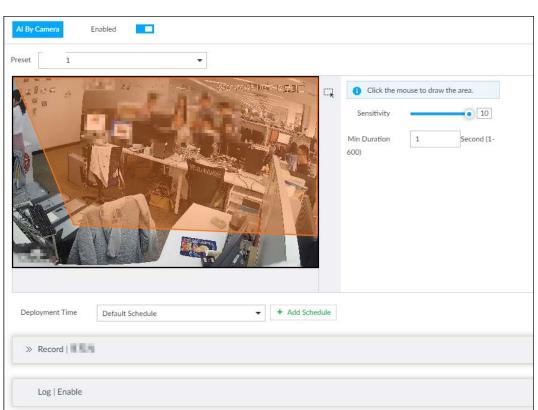

Figure 6-106 Configure call alarm

- <u>Step 5</u> Click and drag  $\[mathbb{M}\]$  to adjust the size of the detection area (yellow area).
- Step 6 Set **Sensitivity** and **Min Duration**.
  - Sensitivity: The higher the **Sensitivity** is, the easier the call action is detected.
  - Min Duration: The minimum duration the call action lasts. If the call action still lasts after the **Min Duration**, the system will trigger an alarm.
- Step 7 Click **Deployment Time** to select a schedule from the drop-down list.

System triggers corresponding alarm actions only during the alarm deployment period.

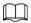

+ Actions

You can select an existing schedule from the **Deployment Time** drop-down list. You can also add a new schedule. For details, see "8.9.4 Schedule".

Step 8 Click **Action** to set alarm action. See "8.4.1 Alarm Actions" for detailed information.

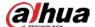

### 4.8.3 Live View of Call Alarm

Log in to PCAPP. On the **LIVE** page, open a view that contains the call alarm detection channel. The call action is highlighted in red when the alarm is triggered.

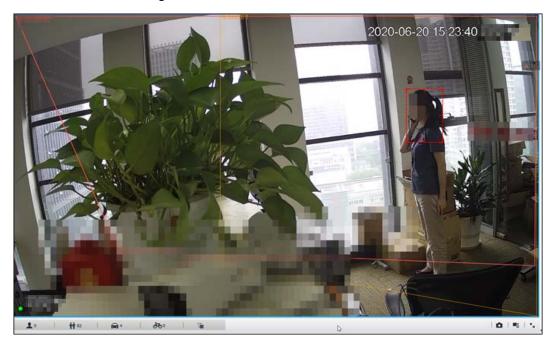

Figure 6-107 Live view of call alarm

# 4.9 Smoking Alarm

An alarm is triggered when the system detects a person smoking. To configure smoking alarm, set smoking detection rules for the visible light channel of a thermal camera.

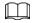

Smoking alarm is only available with AI by Camera.

# **4.9.1 Configuring Smoking Alarm**

Configure smoking alarm rules.

Step 1 Click or click on the configuration page, and then select **EVENT**.

<u>Step 2</u> In the device tree, select the visible light channel of a thermal camera.

Step 3 Select Al Plan > Smoking Alarm.

<u>Step 4</u> Click **n**ext to **Enabled** to enable rule configuration.

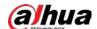

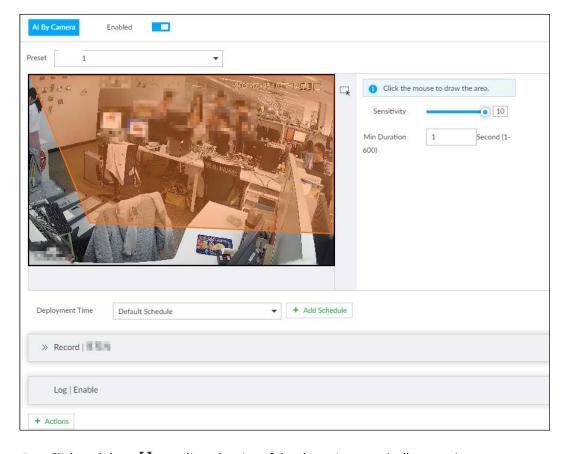

Figure 6-109 Configure smoking alarm

- Step 5 Click and drag  $\[ \]$  to adjust the size of the detection area (yellow area).
- Step 6 Set **Sensitivity** and **Min Duration**.
  - Sensitivity: The higher the **Sensitivity** is, the easier the call action is detected.
  - Min Duration: The minimum duration the call action lasts. If the call action still lasts after the Min Duration, the system will trigger an alarm.
- <u>Step 7</u> Click **Deployment Time** to select a schedule from the drop-down list.

System triggers corresponding alarm actions only during the alarm deployment period.

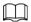

You can select an existing schedule from the **Deployment Time** drop-down list. You can also add a new schedule. For details, see "8.9.4 Schedule".

Step 8 Click **Actions** to set alarm action. See "8.4.1 Alarm Actions" for detailed information.

# 4.9.2 Live View of Smoking Alarm

Log in to PCAPP. On the **LIVE** page, open a view that contains the smoking alarm detection channel. The smoking action is highlighted in red when the alarm is triggered.

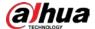

# **5 General Operations**

This chapter introduces general operations such as live view, playback, alarm, Al functions, and IVS.

# 5.1 Live and Monitor

Click , and then select **LIVE**. The **LIVE** page is displayed.

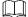

Move the mouse pointer to the middle of video window and left column. I is displayed. Click the icon to hide the left column. See Figure 5-2.

Figure 5-1 Live (1)

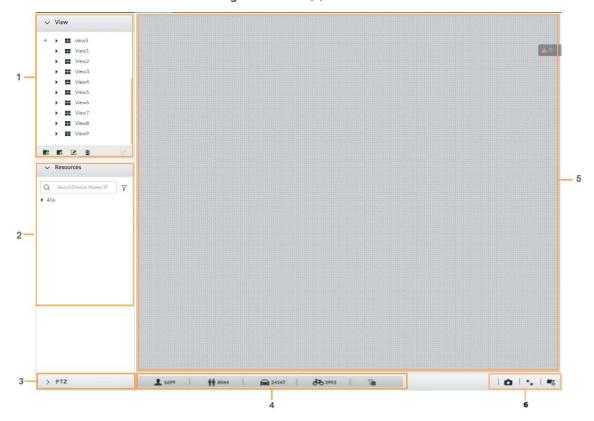

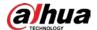

Figure 5-2 Live (2)

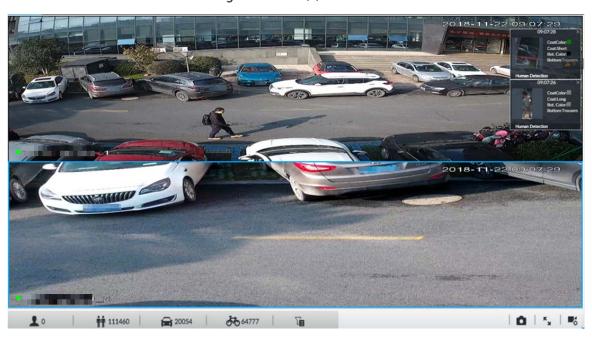

Table 5-1 Live page description

| No. | Description                                                                                  |  |  |
|-----|----------------------------------------------------------------------------------------------|--|--|
| 1   | View zone. Displays the created view and view group. See "5.1.1 View Management" for         |  |  |
| I   | detailed information.                                                                        |  |  |
| 2   | Resource pool. Displays the added remote device list.                                        |  |  |
| 3   | PTZ zone.                                                                                    |  |  |
| 4   | Smart preview icons. View face statistics, person statistics, IVS statistics and AI display. |  |  |
| 5   | Video play window. See "5.1.1.3 View Window".                                                |  |  |
| 6   | <ul> <li>Click to take snapshot.</li> <li>Click for full-screen view.</li> </ul>             |  |  |
|     | Click to go to the <b>VIDEO RECORDING</b> page for recording configuration.                  |  |  |

# 5.1.1 View Management

View is composed of video images of several remote devices. Go to the view panel at the upper-left corner of the **LIVE** page to view or call the view. See Figure 5-3.

- System has created views by default. Create view or view group under the **View**.
- Double-click a view or drag the view to the play panel on the right side. Device begins playing the real-time video from the remote device.
- Click to select views and its sub-node.

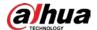

Figure 5-3 View

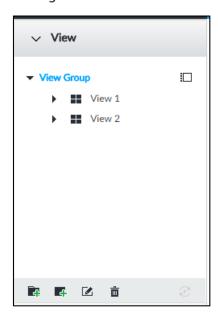

### **5.1.1.1 View Group**

View group is a group of views. The view group allows you to categorize and manage view. It is easy for you to search and find the view. Create view or view group under the View.

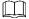

- Device supports maximum 100 view groups.
- The views hierarchy shall not be more than 2. For example, after you create View Group 1 under View, you can create a sub-level View Group 2 under View Group 1. However, you cannot create sub-level group under View Group 2.

#### Procedure

<u>Step 1</u> Follow the steps listed below to create a view group.

- Click **View Group** or a created view group, and then click
- Right-click **View Group** or a created view group, and then select **Add View Group**. System creates one view group.

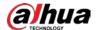

Figure 5-4 Create view group

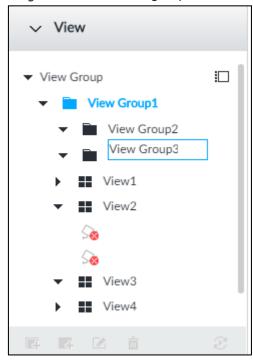

#### Step 2 Set view group name.

- The view group name ranges from 1 to 64 characters. It can contain English letters, numbers and special characters.
- View group is to classify different view groups. We recommend the view group name shall be easy to recognize.

Step 3 Click any blank space on the page.Device pops up a prompt of success.

## **Related Operations**

After creating view group, view group can be renamed or deleted. See Table 5-2 for detailed information.

Table 5-2 View group

| Name                 | 0                                                                                                    |  |  |
|----------------------|----------------------------------------------------------------------------------------------------|--|--|
| Name                 | Operation                                                                                                    |  |  |
| Rename view<br>group | <ul> <li>Select a view group and then click</li> <li>Set view group name and click any spare panel.</li> <li>Right-click view group and select <b>Rename</b>. See Figure 5-5. Set view group name and click any spare panel.</li> </ul> |  |  |
| Delete View<br>group | Once you delete view group, all views under current view group will be deleted at the same time. Please be careful!  Select view group and click Right-click view group and then select <b>Delete</b> .                                 |  |  |

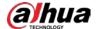

Figure 5-5 Rename

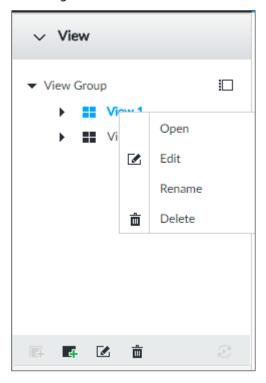

#### 5.1.1.2 View

View is a video component of several remote devices. You can drag several remote devices to the same view and when view function is enabled, you can view the real-time video from several remote devices at the same time.

### 5.1.1.2.1 Creating View

Creating view is to add several associated remote devices to the same View. It is easy to view the real-time video from several remote devices at the same time.

## Preparation

Remote device has been added. See "3.4.2 Adding Remote Device" for detailed information.

#### **Create View**

<u>Step 1</u> Follow the steps listed below to create view.

- Select a view group, click , and then select **Add view**.
- Right-click a view group, and then select **Add view**.

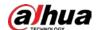

Figure 5-6 Edit view (1)

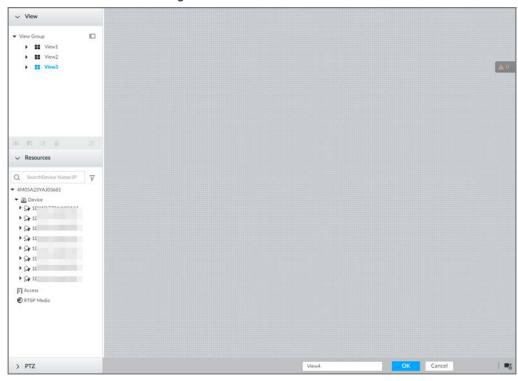

- Step 2 Double-click a remote device in resource pool, or drag the remote device to the right panel. After one remote device is added, layout grid is displayed.
  - Each layout grid supports one remote device. If you want to add several remote devices, drag the rest remote device to other idle layout grid.
  - If the layout grid has added the remote device, drag another remote device to current grid to replace the original one.
  - Move the mouse pointer to the orange panel (such as of the view window, click the view window, and then drag after you see the arrow icon to adjust view window size.

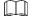

- Device automatically creates the view grids amount according to the selected remote device amount. Device supports maximum 36 view windows.
- The view window fills in the whole layout grid by default. Right-click to select Original
   Scale > ON, and turn on the Original Scale. The device automatically adjusts view
   window size according to resolution of remote device.
- When adjusting view window position, drag the view window to the layout grid of the green background color. You cannot drag the view window to the grid of red background color.

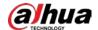

Figure 5-7 Edit view (2)

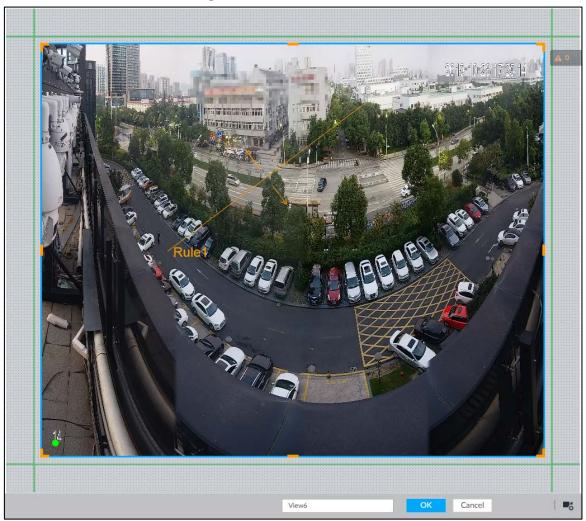

Step 3 Set view name.

The view name ranges from 1 to 64 characters. It can contain English letters, number and special character.

<u>Step 4</u> Click **OK** to save the configuration.

Device pops up a prompt of **Successfully operated**.

# **Related Operations**

After creating view, view can be edited, enabled, renamed or deleted.

Table 5-3 View

| Name        | Operation                                                                          |  |  |
|-------------|------------------------------------------------------------------------------------|--|--|
| Edit View   | Edit remote device in the view, window layout and view name. See "5.1.1.2.2        |  |  |
| Edit view   | Editing View" for detailed information.                                            |  |  |
| Enable view | After enabling view, view real-time image of remote device in the view. See        |  |  |
| chable view | "5.1.1.2.3 Enabling view" for detailed information.                                |  |  |
| Rename view | Select a view group and then click  Set view group name and click any spare panel. |  |  |
|             | Right-click view and select <b>Rename</b> . See Figure 5-8. Set view name and      |  |  |
|             | click any spare panel.                                                             |  |  |

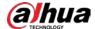

| Name        | Operation                                                                                                    |  |  |
|-------------|----------------------------------------------------------------------------------------------------|--|--|
| Delete view | <ul> <li>Delete: Select a view and then click , or right-click view and then select <b>Delete</b>.</li> <li>Batch delete: Click , select views you want to delete and then click</li> </ul> |  |  |

Figure 5-8 Menu

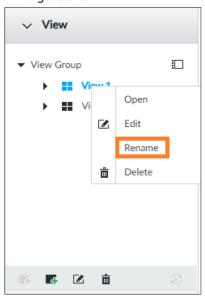

### **5.1.1.2.2 Editing View**

In edit view mode, you can perform the following functions:

- Add, or delete the remote device on the view.
- Adjust the view grid display.
- Modify view name.

Step 1 Right-click a view and then select **Edit**.

Figure 5-9 Edit view

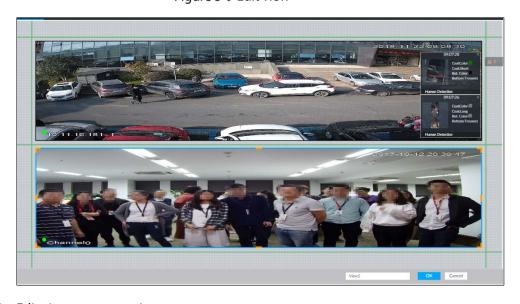

Step 2 Edit view as you require.

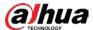

- Add remote device: Double-click remote device in the resource pool, or drag the remote device to the free layout grid on the right panel.
- Delete remote device: Point to window on the right, and click at the upper-right corner.
- Move window position: Select and hold on a view window, move it to the proper position and release mouse.
- Change window position: Select and hold on one view window and then drag to another view window.
- Change window size: Move your mouse to the orange panel on the window (such as
  - . Hold and drag the view window after you see the arrow icon.
- Modify view name: Set view name on View1

When adjusting view window position, drag the view window to the layout grid of the green background color. You cannot drag the view window to the grid of red background color.

<u>Step 3</u> Click **OK** to save the configuration.

Device pops up successfully operated.

#### 5.1.1.2.3 Enabling view

Right-click the view and select **Open**, or double-click view. The view window is displayed. Figure 5-10 View window

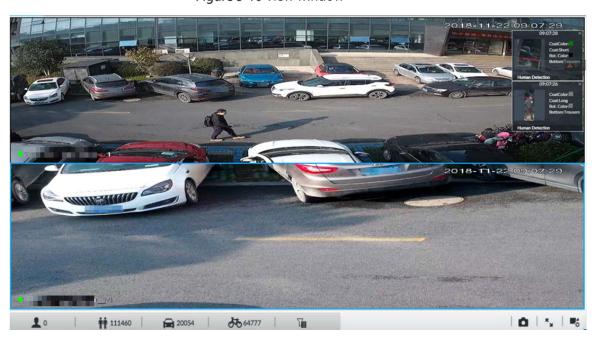

When enabling the view, you can change video position, zoom video window.

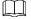

- When adjusting view window position, drag the view window to the layout grid of the green background color. You cannot drag the view window to the grid of red background color.
- Point to view window. Window task column is displayed to snapshot, enable record and turn off view window. See "5.1.1.3.1 Window Task Column" for detailed information.
- Right-click view window, you can switch bit streams, set digital zoom. See "5.1.1.3.2 Shortcut Menu" for detailed information.

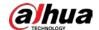

Table 5-4 View function

| Name                    | Description                                                                                                    |  |  |
|-------------------------|----------------------------------------------------------------------------------------------------|--|--|
|                         | Press one view window and drag it to another view window to exchange these                                                                   |  |  |
|                         | view window position.                                                                                                    |  |  |
| Exchange                |                                                                                                    |  |  |
| window                  | The exchanging window position operation is valid only once. Disable and then                                                                |  |  |
| position                | enable view again, the view window restores original position. If you want to                                                                |  |  |
|                         | change view window position permanently, go to the view edit mode to set. See                                                                |  |  |
|                         | "5.1.1.2.2 Editing View" for detailed information.                                                                                           |  |  |
|                         | • Once current view window amount is too much (more than 9), click one view window, device displays current view window at the center of the |  |  |
| 7                       | window in the zoom in mode. Click any other blank position, you can view                                                                     |  |  |
| Zoom in video<br>window | window restores original size.                                                                                                    |  |  |
| Willdow                 | Double-click a view window, device displays view window at one window.                                                                       |  |  |
|                         | Double-click view window again or click any blank position, the view                                                                         |  |  |
|                         | window restores original size.                                                                                                    |  |  |
|                         | In the resource pool, double-click the remote device or drag the remote device                                                               |  |  |
|                         | to the right panel, you can add remote device to current view.                                                                               |  |  |
| Add view                | Drag the remote device to the view window to replace the original remote                                                                     |  |  |
| window                  | device.                                                                                                    |  |  |
| Williaow                |                                                                                                    |  |  |
|                         | The modified view layout is valid only for once if you do not click <b>OK</b> . Close and                                                    |  |  |
|                         | enable view again, the view layout restores original layout.                                                                                 |  |  |
| Close view              | Point to one view window, click to close the view window.                                                                                    |  |  |
| window                  | Close view window, device automatically adjusts view layout according to the                                                                 |  |  |
|                         | rest remote device amount and play panel free space.                                                                                         |  |  |

# 5.1.1.3 View Window

Right-click the view, select **Open**, or double-click view. The view window is displayed.

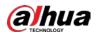

Figure 5-11 View window

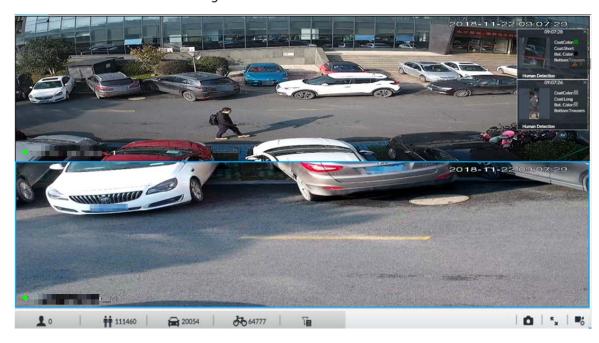

### 5.1.1.3.1 Window Task Column

Point to view window. The icons are displayed.

Figure 5-12 View window

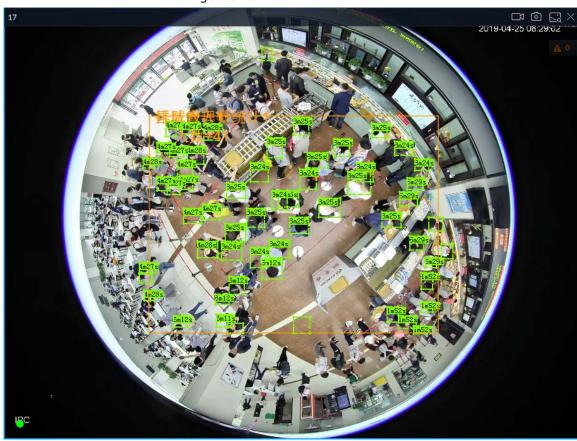

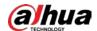

Table 5-5 Window task column

| Name                              | Description Description                                                                                                    |  |  |
|-----------------------------------|----------------------------------------------------------------------------------------------------|--|--|
| Open Manual<br>Video<br>Recording | Click to start recording manually. Now the icon becomes Click to stop recording.  System stops recording according to the manual record length settings if you do not click again to stop.  At different interfaces, recording storage path varies.  Local Configurations  When USB storage device is connected, recordings are saved in USB storage device.  Otherwise, the recordings are saved in the Device. Query or export manual recording by playback control. See "5.2.1 Playing Back Recorded Video" for detailed information.  Operate PCAPP.  Default storage path of recording is C:/Program Files (x86)/EVS/video. Set storage path. |  |  |
| Snapshot                          | Click  to snapshot.  At different interfaces, snapshot storage path varies.  ■ Local Configurations  ⇒ When USB storage device is connected, snapshots are saved in USB storage device.  ⇒ Otherwise, the snapshots are saved in the Device. Query or export the snapshots by playback control. See "5.2.3 Playing Back Snapshots" for detailed information.  ■ Operate PCAPP.  Default storage path of snapshot is C:/Program Files (x86)/EVS/pictures. Set storage path.                                                                                                    |  |  |
| Close view window                 | Click to close view window.                                                                                                    |  |  |

### 5.1.1.3.2 Shortcut Menu

Right-click the view window. The shortcut menu is displayed.

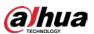

Figure 5-13 Shortcut menu

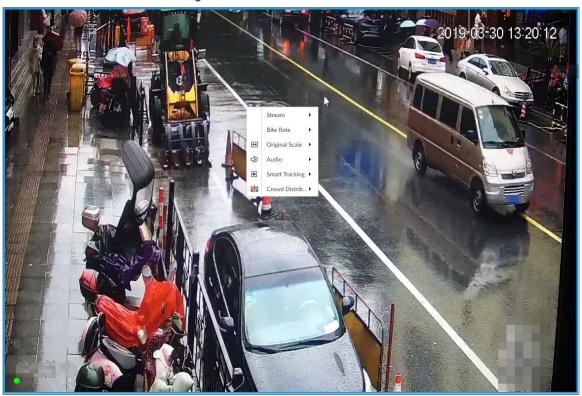

Table 5-6 Shortcut menu

| Parameters            | Description                                                                                                    |  |  |
|-----------------------|----------------------------------------------------------------------------------------------------|--|--|
| Stream                | Set current window stream. It includes main stream/sub stream 1/sub stream 2.                                                                                                    |  |  |
| Bit rate              | Displays real-time bit rate on the window or not. See Figure 5-14.                                                                                                    |  |  |
| Original<br>Scale     | <ul> <li>Set video window scale.</li> <li>ON: System automatically adjusts video window scale according to the resolution.</li> <li>OFF: System automatically adjusts video window scale according to the remote device amount and the free space on the playback panel.</li> </ul> |  |  |
| Audio                 | Set audio output. It includes audio 1, audio 2, mixing and off.                                                                                                    |  |  |
| Fisheye<br>Dewarp     | Set instalaltion methods and display modes of fisheye cameras. For details, see "5.1.1.3.4 Fisheye Dewarp".  This function is only available on fisheye camera.                                                                                                    |  |  |
| Smart<br>tracking     | Intelligently track targets. For details, see "5.1.1.3.5 Smart Tracking".  This function is only available on the multi-sensor panoramic camera + PTZ camera.                                                                                                    |  |  |
| Crowd<br>distribution | Show people numbers and distribution status. For details, see "4.7.3 Live View of Crowd Distribution".  This function is only available on the camera that supports crowd distribution.                                                                                             |  |  |

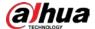

Figure 5-14 View window

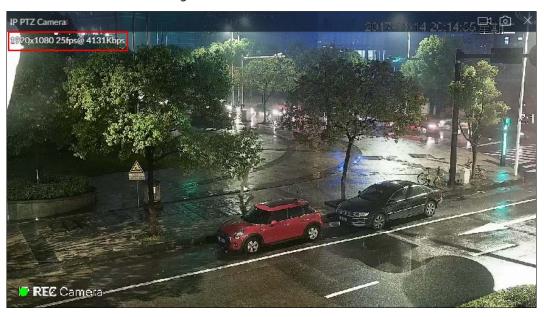

### **5.1.1.3.3 Digital Zoom**

The digital zoom function allows you to zoom in a specified zone to view the video details.

Log in to PCAPP, double-click a view to open it, and then enable digital zoom through either of the following methods:

- Click the view, scroll the mouse to zoom in or zoom out.
- Click a, and then select a zone you want to zoom in on the video window.

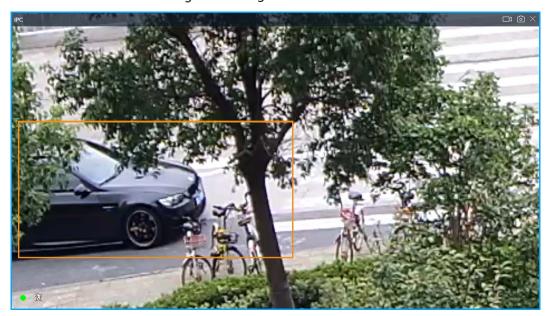

Figure 5-15 Digital zoom:

### 5.1.1.3.4 Fisheye Dewarp

Set the installation method and display mode of fisheye cameras.

- Installation method: Select the installation method according to the actual situation.
- Display mode: Select the display mode of live view.

<u>Step 1</u> Right-click on the live video, and then select **Fisheye Dewarp**.

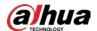

Figure 5-16 Fisheye dewarp

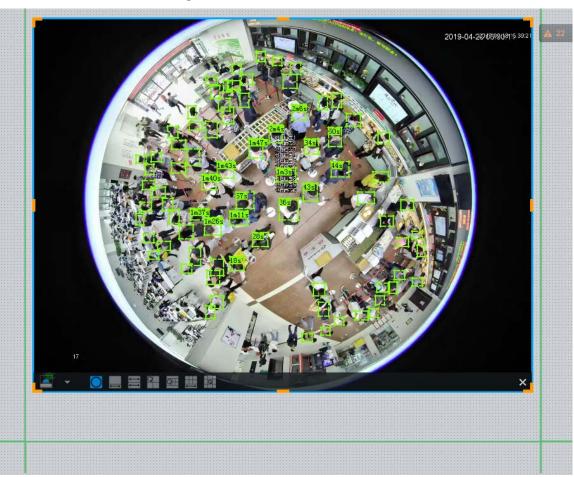

Step 2 Select an installation method.

- Click to select ceiling mount.
- Click to select wall mount.
- Click to select ground mount.

Step 3 Select a display mode.

Table 5-7 Display mode

| Installation<br>Method    | Display Mode | Description                                                      |
|---------------------------|--------------|------------------------------------------------------------------|
| Ceiling/wall/ground mount | O            | The original fisheye image.                                      |
|                           | 1P+1         | Corrected 360° panoramic image + section images.                 |
| Ceiling/ ground           | 2P           | 2 corrected 180° images, which consist the 360° panoramic image. |
| mount                     | 1+3          | Original image + 3 section images.                               |
|                           | 1+4          | Original image + 4 section images.                               |

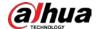

| Installation<br>Method | Display Mode | Description                                      |
|------------------------|--------------|--------------------------------------------------|
|                        | 1P+6         | Corrected 360° panoramic image + section images. |
|                        | 1+8          | Original image + 8 section images.               |
|                        |              | Corrected 180° image from left to right.         |
| Wall mount             | 1P+3         | Corrected 180° image + 3 section images.         |
| waii mount             | 1P+4         | Corrected 180° image + 4 section images.         |
|                        | 1P+8         | Corrected 180° image + 8 section images.         |

Step 4 Click **OK**.

## 5.1.1.3.5 Smart Tracking

Track targets manually or automatically. This function is only available on the multi-sensor panoramic camera + PTZ camera.

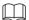

Make sure that the linked tracking function has been enabled.

<u>Step 1</u> Right-click on the live video, and then select **Smart Tracking > ON**.

Figure 5-17 Smart tracking

Step 2 Select the tracking method.

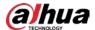

- Manual positioning: Click a spot or select a zone on the bullet camera video, and then the PTZ camera will automatically rotates there and zoom in.
- Manual tracking: Click or select a target on the bullet camera video, and then the PTZ camera automatically rotates and tracks it.
- Automatic tracking: The tracking action is automatically triggered by alarms in according to the pre-defined rules.

 $\square$ 

For automatic tracking, make sure that you have set intrusion detection or tripwire rules for the camera. For details, see "4.5.2 Configuring IVS".

#### 5.1.1.3.6 Thermal

On the **LIVE** interface, a thermal camera has 2 channels: Visible light channel and thermal channel. Select the thermal channel, point to any position on the live video, and then you can view the real-time temperature of the position.

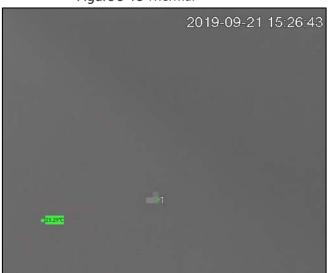

Figure 5-18 Thermal

#### 5.1.1.3.7 Talk

The Talk function enables voice interaction between the Device and remote devices, improving the efficiency in handling emergency events.

Step 1 Log in to PCAPP.

Step 2 Open a view on the **Live** page.

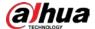

Figure 7-19 Talk

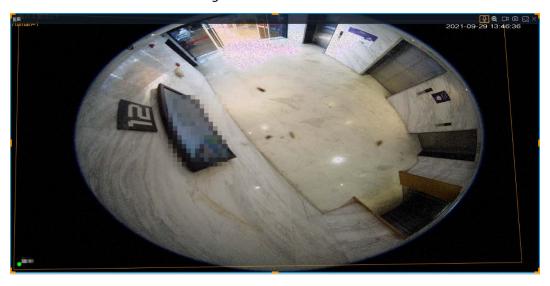

Step 3 Click again to disable the function. Click

## **5.1.2 Resources Pool**

The resource pool displays the added remote device list. The system automatically divides into groups according to device type.

Figure 5-19 Resources pool

Table 5-8 Resources pool description

| rable 3 o Nesources poor description |                                                                                              |  |
|--------------------------------------|----------------------------------------------------------------------------------------------|--|
| Operation                            | Description                                                                                  |  |
| Search device                        | Input keywords at , device displays the corresponding remote devices.  Support fuzzy search. |  |

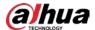

| Operation             | Description                                                                                                    |  |  |
|-----------------------|----------------------------------------------------------------------------------------------------|--|--|
| Filter device         | Click $\overline{V}$ and then select all, online, offline to filter the disqualified remote device.                                                                                                    |  |  |
| View device<br>status | <ul> <li>Display remote device status on the resources pool.</li> <li>If the remote device name and icon is black, it means the remote device is online. For example,  □ IP PTZ Camera.</li> <li>If the remote device name and icon is gray, it means the remote device is offline. For example,  □ IPC.</li> <li>If there is an icon  □ before the remote device, it means remote device is abnormal, alarming, and so on. Point to  □ , to view the detailed information.</li> </ul>                                                                                                    |  |  |
| Mouse<br>Operations   | <ul> <li>Point to the remote device name, you can view remote device IP address and port number.</li> <li>On the Device list, click one remote device and then press Ctrl, click other remote device, you can select several remote devices at the same time.</li> <li>On the Device list, select one remote device and then press Shift, click other remote device, select current two remote devices and all remote devices listed between them.</li> <li>Right-click a remote device to connect to disconnect it.</li> <li>Double-click remote device or drag the remote device to the view window on the right panel, you can enter edit view page. Edit the view. See "5.1.1.2.2 Editing View" for detailed information.</li> </ul> |  |  |

## 5.1.3 PTZ

Set PTZ functions and perform PTZ control so the PTZ camera can rotate accordingly to monitor all directions.

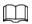

The PTZ functions might vary depending on the Device models.

Log in to the PCAPP. On the **LIVE** page, PTZ is displayed at the lower-left corner.

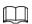

The following figure is for reference only. The grey button means that the current function is not supported.

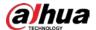

Figure 7-21 PTZ

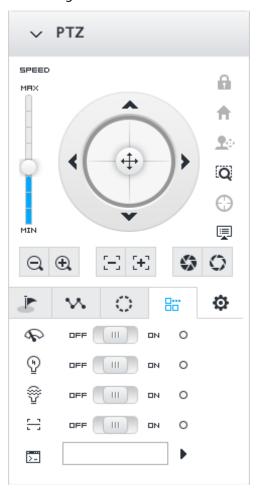

Table 7-10 PTZ Icons

| Icons               | Description                                                                                                    |
|---------------------|----------------------------------------------------------------------------------------------------|
| SPEED<br>MRX<br>MIN | Press and hold on , and drag it up and down. The higher the value is, the faster the PTZ speed is.                                                                                                    |
| ( + )               | <ul> <li>Control PTZ movement in the following ways.</li> <li>Press and hold on to control PTZ top/bottom/left/right/upper-left/upper-right/lower-left/lower-right direction.</li> <li>Click the arrows to control PTZ direction.</li> </ul> |
| Q                   | Click to enable 3D positioning function.                                                                                                    |

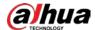

| Icons      | Description                                                                                                    |
|------------|----------------------------------------------------------------------------------------------------|
| 0          | Click to enable auto focus, and then the camera image becomes focused automatically.                                                                                                    |
|            | Click to enter the PTZ menu mode. For details, see "7.1.3.1 PTZ Menu Settings".                                                                                                    |
| Q <b>Q</b> | Zoom. Click to adjust lens zoom rate of the remote device.                                                                                                    |
| $\Xi$      | Focus. Click to adjust lens focus of the remote device.                                                                                                    |
| <b>9</b> 0 | Iris. Click it to adjust iris size of the remote device.                                                                                                    |
|            | <ul> <li>Click to use windshield wiper, light, IR and linear scan, auxiliary commands.</li> <li>Prag the on/off slider to the left or right to enable or disable windshield wiper.</li> <li>Prag the on/off slider to the left or right to enable or disable the light.</li> <li>Prag the on/off slider to the left or right to enable or disable the IR.</li> <li>Prag the on/off slider to the left or right to enable or disable linear scan.</li> <li>Set the No. of auxiliary functions. Click to enable the corresponding auxiliary function.</li> </ul> |
|            | Click to enter PTZ calling page.  Go to the remote device to set corresponding PTZ function before you call it.  Click to enter the preset page.  Click to enter the cruise page. For details, see "7.1.3.2.2 Setting a Cruise".  Click to enter the pattern page. For details, see "7.1.3.2.2 Setting a Cruise".                                                                                                    |

# **5.1.3.1 PTZ Menu Settings**

Device displays PTZ main menu on the view window. The PTZ main menu enables you to perform camera settings, PTZ settings, system management, and more. You can use the direction and confirm buttons to set the remote device.

Step 1 Log in to PCAPP.

<u>Step 2</u> Enable view and then select a remote device on the view.

<u>Step 3</u> On PTZ panel, click 

■ to open the OSD menu.

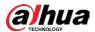

Figure 7-22 PTZ menu page

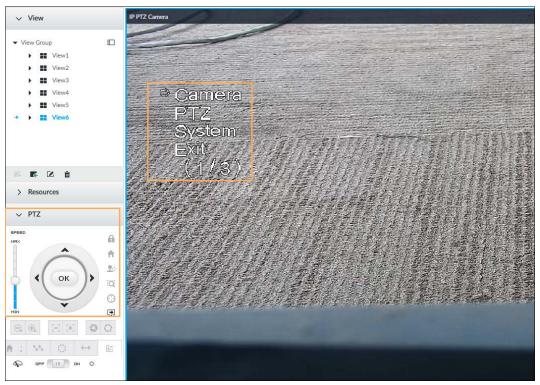

Table 7-11 PTZ menu description

| Parameters | Description                                                                                                    |
|------------|----------------------------------------------------------------------------------------------------|
| Camera     | Set remote device image parameters involving picture, exposure, backlight, WB, day and night, focus and zoom, defog, and default.                    |
| PTZ        | Set remote device PTZ functions such as preset, cruise, scan, pattern, rotation, and PTZ restart.                                                    |
| System     | Set remote device PTZ simulator, restore default, manage remote device peripheral device, view remote device software version, PTZ version and more. |
| Exit       | Exit PTZ menu.                                                                                                    |

Step 4 Set PTZ menu parameters.

- Click ▲ and ▼ to select options.
- Click or to set parameters.
- Click ok to confirm.

Step 5 Click to exit PTZ menu mode.

# **5.1.3.2 Configuring PTZ Functions**

Control PTZ device to implement corresponding operations.

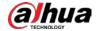

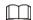

The PTZ functions might vary depending on the Device models.

## 5.1.3.2.1 Setting a Preset

A preset is the saved information of a specific position, angle, and focal length of the PTZ camera. You can set a preset so that you can quickly adjust the PTZ to the desired position in the future.

### Procedure

- Step 1 Log in to PCAPP.
- Step 2 Select a PTZ camera from the views.
- Step 3 On the PTZ panel, click .

Figure 7-23 Call a preset

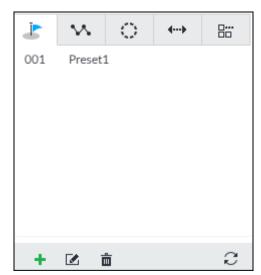

- <u>Step 4</u> Click the direction icons to rotate the camera to a specific position.
- Step 5 Click +, enter the name of the new preset, and then click  $\sqrt{\phantom{0}}$  to save the preset.

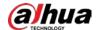

Figure 7-24 Add a preset

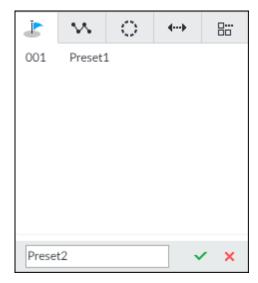

Step 6 To call the preset, hover over the preset name, and then click .

## **Related Operations**

- Edit a preset:
  - ♦ To edit preset name, double-click the name. The camera rotates to the preset after the double-click.
  - ♦ To modify the preset position, select the preset, and then click ✓, rotate the camera to the desired position, and then click ✓.
  - ♦ To quit, click X.
- To delete a preset, select it and then click .
- To refresh presets list, click 

  .

### 5.1.3.2.2 Setting a Cruise

A cruise is a sequential set of presets. After you call a cruise, the PTZ camera automatically rotates to the presets one by one at the pre-defined interval.

### Procedure

- Step 1 Log in to PCAPP.
- Step 2 Select a PTZ camera from the views.
- Step 3 On the PTZ panel, click ...
- Step 4 Click +, enter the name of the new cruise, and then click  $\checkmark$  to save.
- Step 5 Click **Add**, select a cruise, and then click  $\checkmark$ .

Repeat this step to add multiple presets into the cruise.

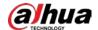

Figure 7-25 Add a cruise

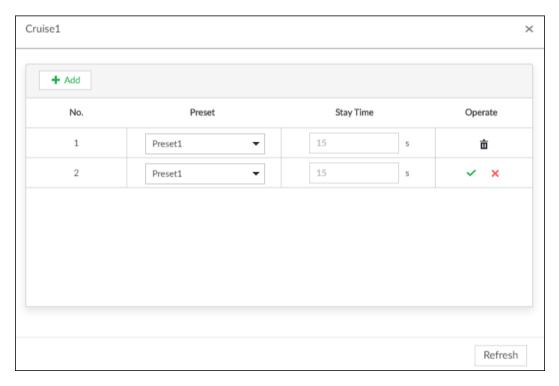

<u>Step 6</u> To call the cruise, hover over the cruise name, and then click  $\triangleright$ . To stop the cruise, click  $\triangleleft$ .

## Related\_Operations

- Edit a cruise:
  - ♦ To edit cruise name, double-click the name. To quit, click .
  - ♦ To modify the cruise, select the cruise, and then click ✓, modify the settings, and then click ✓
- To refresh cruises list, click

### 5.1.3.2.3 Setting a Pattern

A pattern is a recorded series of PTZ operations such as pan, tilt, zoom and focusing. You call a pattern to let the camera repeat the corresponding operations.

### Procedure

- Step 1 Log in to PCAPP.
- Step 2 Select a PTZ camera from the views.
- Step 3 On the PTZ panel, click .
- <u>Step 4</u> To start recording a pattern, double-click on a pattern name, click **Start Record**, perform a series of PTZ actions as desired, and then click **Stop Record**.

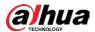

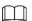

The maximum number of patterns depends on the camera capability. If not limited on the camera, you can config up to 5 patterns by default.

Figure 7-26 Call a pattern

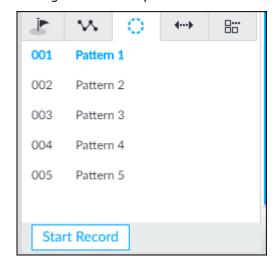

<u>Step 5</u> To call the pattern, hover over the pattern name, and then click  $\triangleright$ . To stop, click  $\triangleleft$ .

# Related Operations

- Edit a pattern:

  - ♦ To quit, click the pattern name.
- To delete a pattern, select it and then click
- To refresh patterns list, click

### 5.1.3.2.4 Setting Linear Scanning

In the linear scanning mode, the camera scans repeatedly to the pre-defined left and then right limit.

- Step 1 Log in to PCAPP.
- Step 2 Select a PTZ camera from the views.
- Step 3 On the PTZ panel, click ⋯.
- Step 4 Select a linear scanning, and then double-click it or click . Rotate the PTZ to the left until you think it can be the left limit, and then click . to save; rotate the PTZ to the right limit, and then click .

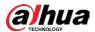

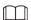

The maximum number of linear scannings depends on the camera capability. If not limited on the camera, you can config up to 5 scannings by default.

Figure 7-27 Set a linear scanning

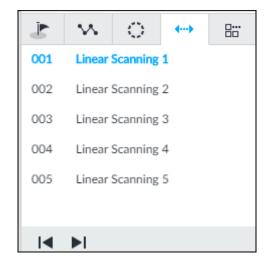

<u>Step 5</u> To call the linear scanning, hover over the name, and then click  $\triangleright$ . To stop, click  $\triangleleft$ .

### **5.1.3.2.5 Enabling Auxiliary Functions**

Enable PTZ windshield wiper, light and IR.

Step 1 Log in to PCAPP.

Step 2 Select a PTZ camera from the views.

Step 3 On the PTZ panel, click 🔠 .

Figure 7-28 Auxiliary functions

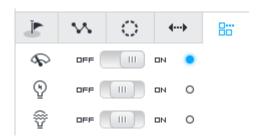

<u>Step 4</u> Drag the slider to **ON** or **OFF** to enable or disable the function.

- Windshield wiper. It is available on select models.
- \(\frac{\Pi}{2}\): Light. It is available on select models.

## **5.2 Recorded Files**

Search or play back the record file or image on the Device. At the same time, you can export record file or image to designated storage path.

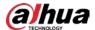

## 5.2.1 Playing Back Recorded Video

Search and playback record file according to remote device, record type, and record time.

Step 1 Click + and then select **SEARCH**.

Figure 5-20 Search

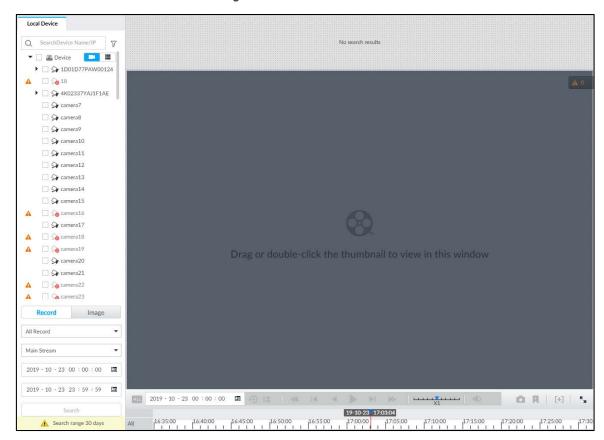

<u>Step 2</u> Select a remote device, and then click **Record** tab.

All record: Search for all records.

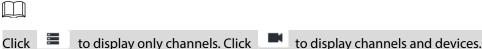

- <u>Step 3</u> Select a record type from among **All Record**, **Video Detect**, and **IO Alarm** and **Thermal**.
  - Video detect: Search for the records of video detection. For setting of video detection record, see "6.4.3.1 Video Detect".
  - IO alarm: Search for local alarm linkage records. For setting of local alarm linkage record, see "6.4.3.3 IPC External Alarm".
  - Thermal: Search for videos of thermal alarms. For setting of thermal alarm linkage, see "6.4.3.4 Thermal Alarm".
- <u>Step 4</u> Select a stream type from main stream and sub stream.
- Step 5 Set search time.
  - Method 1: Click the date or time on the time column, change time or date value.
  - Method 2: Click the date or time on the time column, use the mouse middle button to adjust time or date value.
  - Method 3: Click , set date or time on the schedule, click OK.

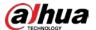

In the schedule page, if there is a dot under one date (such as  $^{24}$  ), the date has records.

Figure 5-21 Schedule page

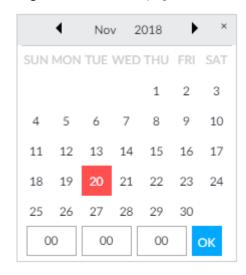

### Step 6 Click Search.

The record thumbnail is at the top of the remote device, and the time bar displays the record period (green color means there is a record).

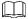

- The selected remote device is on the left panel. Click a remote device, and the record file thumbnail is on the right panel.
- Click or bide/display the thumbnail.
- Move the mouse pointer to the thumbnail, you can view remote device name, record start time, and end time of the corresponding record.
- Move the mouse pointer to the thumbnail list. The interface displays . Click the icon to hide the thumbnail list. If the thumbnail list is hidden, click to display the thumbnail list.

Figure 5-22 Search result

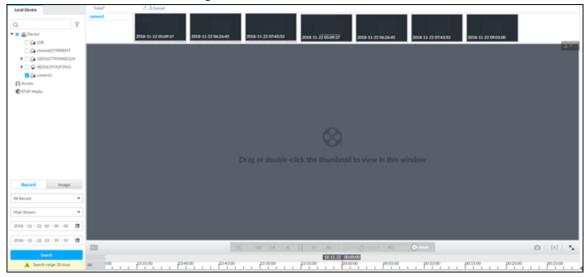

Step 7 Drag the thumbnail to the playback window or double-click the thumbnail.Device begins playing the record.

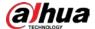

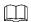

- The playback window amount depends on the thumbnail amount you can drag or select. System supports maximum 16 windows. System automatically adjusts each window size according to the original scale of playback file.
- The thumbnail with means system is playing record file of current thumbnail.

Figure 5-23 Search

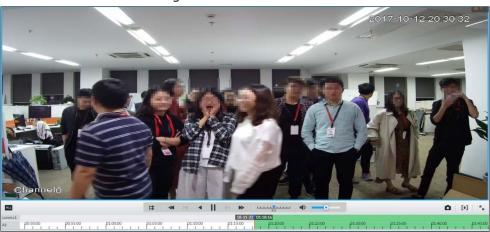

Table 5-9 Search icons description

| Table 3-9 Search Icons description |                                                                                                    |  |
|------------------------------------|----------------------------------------------------------------------------------------------------|--|
| Signal Words                       | Description                                                                                         |  |
|                                    | Click to synchronize playback mode. You can use the playback control                                |  |
|                                    | icon to control several windows, such as fast forward/backward at the                               |  |
| ALL                                | same time.                                                                                          |  |
|                                    | Click to cancel synchronization operation.                                                          |  |
| 2019 - 09 - 20 00 : 00 : 00 🖼 🧑    | Set a time period. Click to start playing the videos in the set time                                |  |
|                                    | period.                                                                                             |  |
|                                    | Play back several record files at the same time. Click the icon to switch                           |  |
|                                    | to time synchronization mode. All other windows play the video file of                              |  |
|                                    | the same time of current window.                                                                    |  |
| _                                  | Click to cancel time synchronization.                                                               |  |
| ₿                                  |                                                                                                    |  |
|                                    | Click , system enables synchronization operation function. If you                                   |  |
|                                    | want to cancel synchronization, click                                                               |  |
|                                    | Click to play back video file at slow speed.                                                        |  |
| <b>≪</b>                           | The slow speed includes $\times$ 1/2, $\times$ 1/4, $\times$ 1/8, and $\times$ 1/16. Click the icon |  |
|                                    | once, the playback speed degrades one level.                                                        |  |
|                                    | Click to switch to frame by frame backward playback.                                                |  |
| I◀                                 |                                                                                                    |  |
|                                    | It is only valid in pause mode.                                                                     |  |

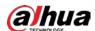

| Signal Words                                                                                                    | Description                                                                                                    |  |
|----------------------------------------------------------------------------------------------------|----------------------------------------------------------------------------------------------------|--|
| •                                                                                                    | Click to play backward. Now the icon becomes II. Click II to stop backward play.                                                                                                    |  |
| <b>•</b>                                                                                                    | Click to start playback. Now the icon becomes . Click to pause playback video.                                                                                                    |  |
| ▶I                                                                                                    | Click to switch to frame by frame playback.  It is only valid in pause mode.                                                                                                    |  |
| <b>&gt;</b>                                                                                                    | Click to play back at fast speed. The fast speed includes $\times 1$ , $\times 2$ , $\times 4$ , $\times 8$ , and $\times 16$ . Click the icon once, the playback speed upgrades one level.                                                                                                    |  |
| X1                                                                                                    | Displays playback speed. Drag to the left or right to playback at fast forward or fast backward.                                                                                                    |  |
| ۵                                                                                                    | Click to capture an image.                                                                                                    |  |
| F                                                                                                    | Click this icon to tag the current video.                                                                                                    |  |
| [+]                                                                                                    | Click to obtain one part of record, and save it in designated storage path. See "5.2.2 Clipping Recorded Video" for detailed information.                                                                                                    |  |
| <b>(</b> )                                                                                                    | Click to mute. The icon becomes . Click to unmute.                                                                                                    |  |
| K<br>M                                                                                                    | Click to play back at full screen.                                                                                                    |  |
| 0.0000 p00500 p01500 p02500 p02500 p0 | <ul> <li>Time bar. Displays record type and record file period.</li> <li>There are two record file bars on the time bar. The top bar is to display record time of selected window. The bottom bar is to display record time of all selected remote devices.</li> <li>The time bar adopts color to categorize record type. Green=Regular record. Red=Alarm record. Blank=No record.</li> <li>55:00 1 17:00:00 Time scale is to display record file date and time. System automatically adjusts time scale according to the record playback process.</li> <li>On the time bar, you can:</li> <li>♦ Click the time bar and rotate the mouse wheel button to adjust the time accuracy.</li> <li>♦ Press the time bar and then drag to the left or right to move the time bar to view the hidden record time.</li> <li>♦ Drag time scale to adjust start time of record playback.</li> <li>♦ Click or drag the time scale to position where there is a record, system starts playing from the selected time.</li> <li>♦ Click or drag the time scale to position where there is no record, system stops playing record.</li> </ul> |  |

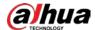

| Signa | Signal Words Description                                                                                            |             | Description                                                                                                    |
|-------|----------------------------------------------------------------------------------------------------|-------------|----------------------------------------------------------------------------------------------------|
|       |                                                                                                    |             | Shortcut menu: Right-click mouse on the playback window, you can                                                                                                    |
| # \$  | Digital Original Audio                                                                                              | <b>.</b>    | <ul> <li>view the shortcut menu.</li> <li>Zoom: It is to zoom in a specified zone and view the details. See "5.1.1.3.3 Digital Zoom" for detailed information.</li> <li>Original scale: Set view window scale.</li> <li>ON: System automatically adjusts video window scale</li> </ul>                                                                                |
| ₩ 💝 🔞 | Zoom<br>Original<br>Audio<br>Fisheye                                                                                | <b>&gt;</b> | <ul> <li>according to the video resolution.</li> <li>OFF: System automatically adjusts video window scale according to the remote device amount and the free space on the playback panel.</li> <li>Audio: Set audio output.</li> <li>Fisheye: Set the installation method and display mode of fisheye camera. For details, see "5.1.1.3.4 Fisheye Dewarp".</li> </ul> |
| ×     | Move mouse pointer to the playback window, system pops up task column. Click the icon to close the playback window. |             |                                                                                                    |

# **5.2.2 Clipping Recorded Video**

Clip one part of the recorded video, and save it in designated storage path.

Connect USB device to the system if you are on the local menu to operate.

Step 1 Click + and then select **SEARCH**.

Step 2 Play video file. See "5.2.1 Playing Back Recorded Video".

Step 3 Click [+]

Video clipping frame appears on the time bar.

Figure 5-24 Video clipping frame

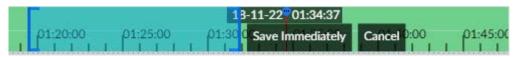

<u>Step 4</u> Click the record edit column (the blue column on Figure 5-24) and drag to the left or right, to select start time and end time of clipping.

Step 5 Click Save Immediately.

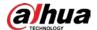

Figure 5-25 Save

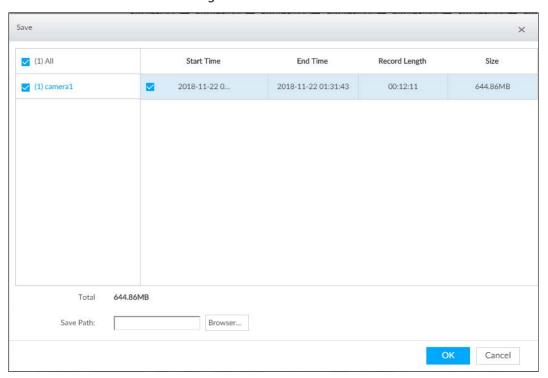

- Step 6 Click **Browser** to select saving path.
- Step 7 Click OK.

Save the clipping to designated storage path.

# 5.2.3 Playing Back Snapshots

Search for and play back image according to remote device, image type, and snapshot time.

- Step 1 Click + and then select **SEARCH**.
- Step 2 Select a remote device, and then click Image.

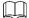

System supports maximum 1 remote device.

Figure 5-26 Image playback (1)

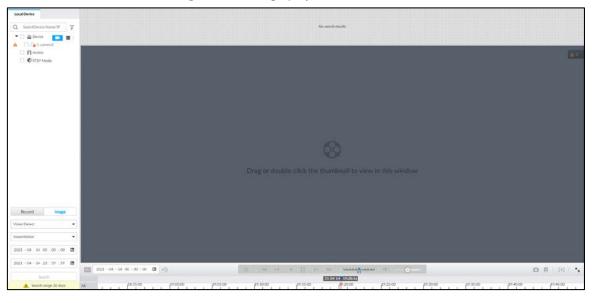

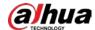

<u>Step 3</u> Select image type, including video detect, IO alarm and thermal, and then select detection type as needed.

### Step 4 Set search time.

- Method 1: Click the date or time on the time column, change time or date value.
- Method 2: Click the date or time on the time column, use the mouse wheel to adjust time or date value.
- Method 3: Click <sup>III</sup>, set date or time on the schedule, click **OK**.

In the schedule page, if there is a dot under one date (such as  $^{24}$  ), the date has records.

Figure 5-27 Schedule page

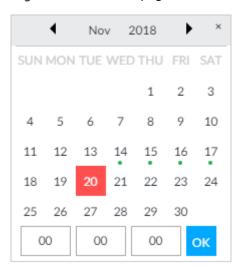

#### Step 5 Click **Search**.

Figure 5-28 Image thumbnail

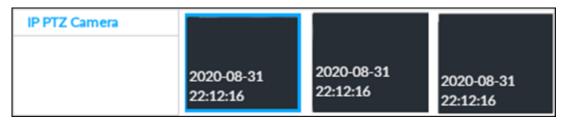

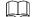

- The selected remote device is on the left panel. Click a remote device, and the image thumbnail is on the right panel.
- Click or to move thumbnail list, and display the hidden thumbnail.
- Move the mouse pointer to the thumbnail, you can view remote device name, and snapshot time of the corresponding thumbnail.
- Move the mouse pointer to the thumbnail list. The interface displays \_\_\_\_\_\_. Click
  the icon to hide the thumbnail list. If the thumbnail list is hidden, click \_\_\_\_\_\_ to
  display the thumbnail list.
- Step 6 Drag the thumbnail to the playback window or double-click the thumbnail.Device begins playing the image.

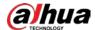

Figure 5-29 Image playback (2)

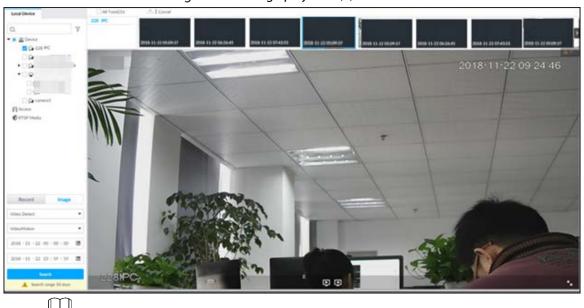

Move the mouse pointer to the playback window, you can see the following icons.

Table 5-10 Icons

| lcon          | Description                                                                        |  |
|---------------|------------------------------------------------------------------------------------|--|
| <b>4 &gt;</b> | Click to switch to the previous image or the next image.                           |  |
|               | Switch to the previous or next image or image group.                               |  |
| 更見            | When playing one image, click the icon to go to the previous image or the next     |  |
|               | image.                                                                             |  |
|               | When playing several images at the same time, click the icon to go to the previous |  |
|               | group or the next group.                                                           |  |
| <b>5</b> 2    | Click to display at full screen. Click again to cancel full screen.                |  |

# **5.2.4 Exporting File**

Export record file or image to the designated storage path.

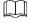

- The default record file mode is .dav and the image file mode is .jpg.
- Connect USB device to the system if you are on the local menu to operate.

Step 1 Click and then select **SEARCH**.

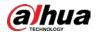

Figure 5-30 Search (1)

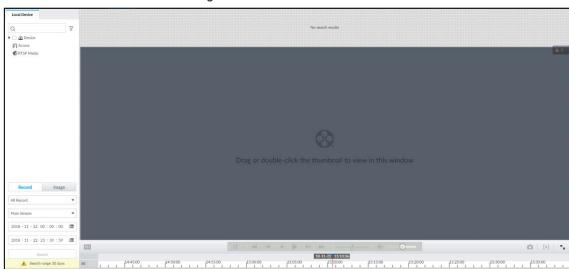

- Step 2 Search record file or image.
  - 1) Click **Record** or **Image** tab.
  - 2) Select a remote device and then set search criteria.
  - 3) Click **Query**.
- <u>Step 3</u> Select the record file or image you want to export.
  - ullet Move the mouse pointer to the thumbnail and then click ullet to select the thumbnail.
    - means checked.
  - Click **Cancel** to cancel all record files or images.
- Step 4 Select file storage path.
  - 1) Click and then select **Export record** or **Export image**.

The following steps are to export video file. See the actual page for detailed information.

2) Click **OK**.

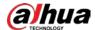

Figure 5-31 Save

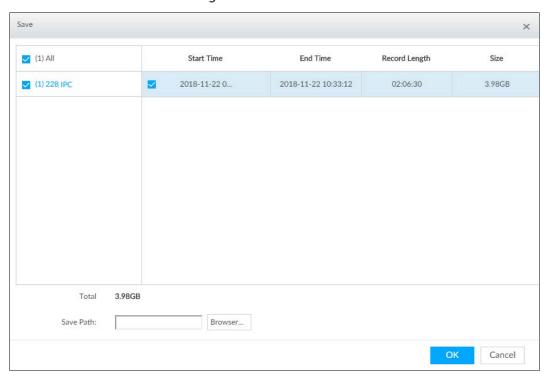

3) Click **Browser** to select saving path.

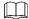

For local menu operation, after you set storage path, the **Save** page displays **Format** button. Click **Format** button to clear all data on the USB storage device. The formatting operation will clear all data. Be cautious.

Click **OK**.
 Device goes back to **Save** page.

### Step 5 Click OK.

The system starts to export files. The file downloading page is displayed.

Figure 5-32 Download

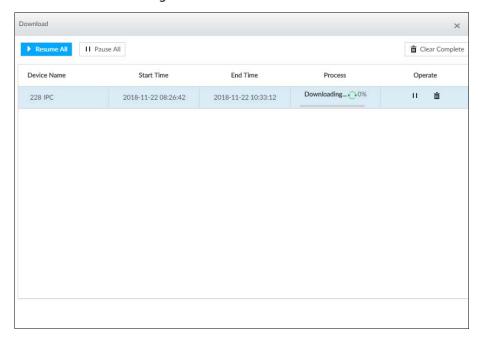

- Click Pause all to pause all download tasks. Click Start all to resume download tasks.
- Click Clear completed columns to delete all downloaded tasks.

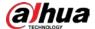

- Click II of the corresponding task to pause download task. Click to resume download.
- Click of the corresponding task to delete download task.

# 5.2.5 Video Tag

Tag specific video segments or pictures for the ease of search. For details about viewing tagged files, see "7.1.1 Video Tag Management".

- Step 1 Click +, and then select **SEARCH**.
- Step 2 Search for pictures or videos.
  - 1) Click the **Record** or **Image** tab.
  - 2) Select a camera, and then set search conditions.
  - 3) Click Search.
- Step 3 Click at the lower-right corner of the playback window.

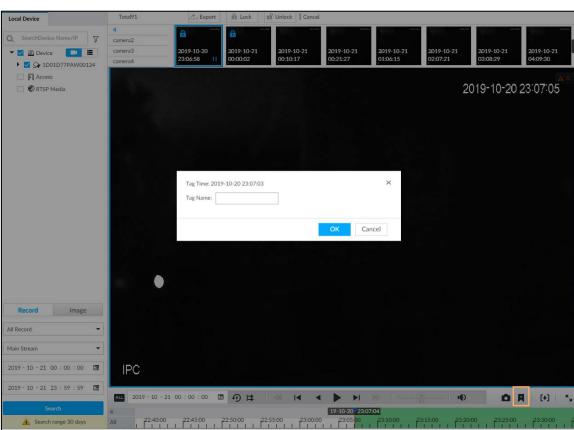

Figure 5-33 Tag

Step 4 Enter tag name, and then click OK.

# 5.2.6 Locking Files

Lock specific videos or pictures so they cannot be viewed. A locked file can only be viewed after being unlocked.

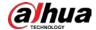

- Step 1 Click +, and then select SEARCH.
- Step 2 Search for pictures or videos.
  - Click the **Record** or **Image** tab.
  - 2) Select a camera, and then set search conditions.
  - 3) Click Search.
- Step 3 Select the video files to be locked.
  - Point to the thumbnail, and then click  $\Box$  to select the video.
  - You can click Cancel to cancel the selected videos.
- Step 4 Click **Lock**.
- Step 5 (Optional) Click **Unlock** to unlock the locked videos.

You can also unlock videos in **FILE > FILE LOCKED**. See "7.1.2 FILE LOCKED".

## 5.3 Alarm List

Click to display alarm list. View alarm device name, alarm time and alarm type.

Figure 5-34 Alarm list

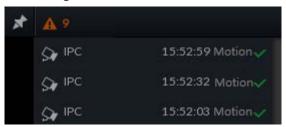

- Number 9 is the number of alarm event to be processed. The value changes according to alarm amount. It displays maximum 200 unprocessed alarm events.
- Click to lock alarm list. The alarm list is open and cannot hide. Click the icon again to cancel lock function. Move the mouse pointer to other position, and the alarm list displays for a period of time and then automatically hides.
- Click to confirm alarm event. The confirmed event will be removed from the alarm list.
- Click the alarm event on the alarm list. The device displays the 20 seconds video before and after the alarm event occurred.
  - $\diamond$  Click  $\coprod$  to pause play. Now the icon becomes lacksquare. Click lacksquare again to continue to play.
  - ♦ Click **OK and close**, confirm the alarm event and then exit the page.

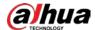

Figure 5-35 Alarm video

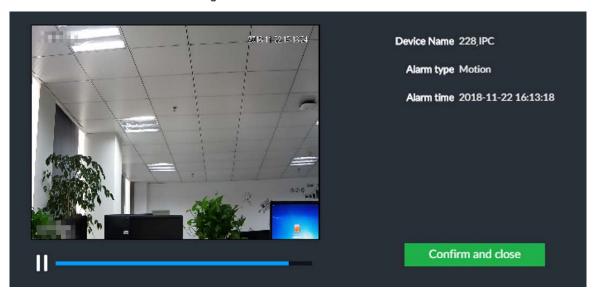

# **5.4 System Information**

View system information including system error, system alarm and system notification.

Click to display background task list.

Figure 5-36 System information

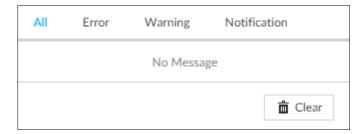

- Click All, Error, Warning, or Notification tab to view the corresponding system information list.
- Click  $\stackrel{\frown}{=}$  to clear the corresponding system information.
- Click Clear to clear system information under current tab.
   For example, click All tab and then click Clear button to clear all system information. Click Error tab and then click Clear button to clear all system error information.

# 5.5 Background Task

View background task running status.

Click , device displays background task list. Click **All**, **Running**, or **Waiting** to view the corresponding background task list.

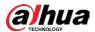

Figure 5-37 Background task

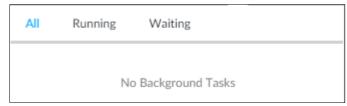

# 5.6 Buzzer

View buzzer alarm messages.

Click . The alarm messages are displayed.

Figure 5-38 Buzzer

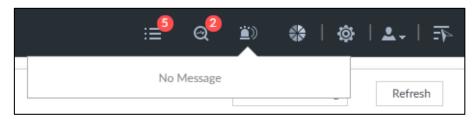

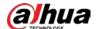

# **6 System Configuration**

This chapter introduces system configuration functions such as managing remote device, setting network, setting alarm event, setting HDD storage, managing user information, setting device security strategy, and setting system parameters.

# **6.1 Configuration Page**

Click . The following page is displayed.

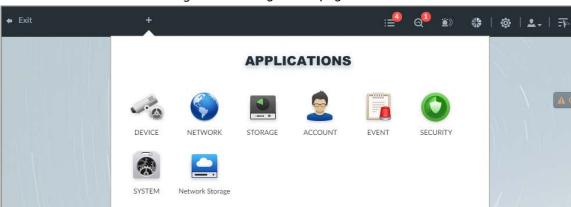

Figure 6-1 Configuration page

On this page, you can:

- Click the corresponding app icon to go to the corresponding page. The task column displays
   current running app name. Move the mouse pointer to the app name and then click to close
   the app.
- Click **Exit** to exit the page.

# **6.2 Device Management**

Click or click on the configuration page, and then select **DEVICE**. The **DEVICE** page is displayed. You can set EVS or remote devices.

- Select the root node in the resource tree to set EVS name and storage plan.
- Select a remote device in the Device list. Set its property, connection, video, OSD, and storage plan.

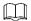

Click or click **Add** to add remote device to the system. See "3.4.2 Adding Remote Device" for detailed information.

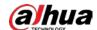

Figure 6-2 Device management

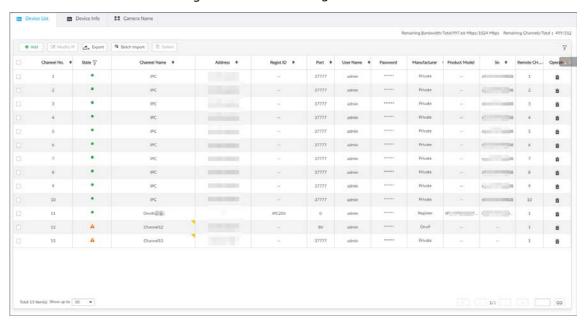

# **6.2.1 Viewing Device Information**

View information of the Device.

- Step 1 Click , and then select **DEVICE**.
- <u>Step 2</u> Select the root node in the resource tree, and then click the **Device Info** tab.
- Step 3 Set parameters.

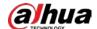

Figure 6-3 Device info

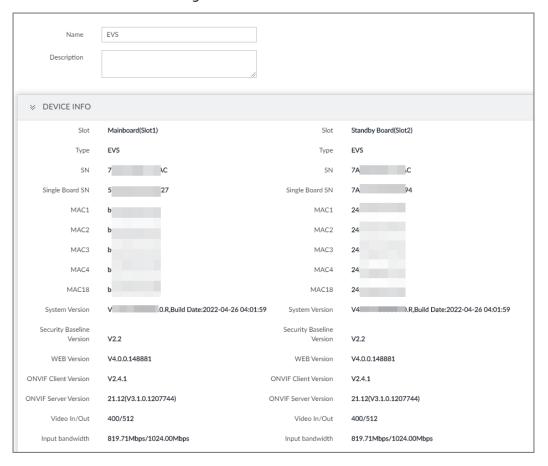

Table 6-1 Device info parameters

| Parameters  | Description                                                                       |
|-------------|-----------------------------------------------------------------------------------|
| Name        | Set device name.                                                                  |
| Description | Enter device description.                                                         |
| Device info | Displays device info, including device SN, mainboard SN, MAC, video in/out, input |
|             | bandwidth, system version, security baseline version, and web version.            |

Step 4 Click Save.

### **6.2.2 Remote Devices**

Add remote devices, change IP addresses and configurations, and export remote device information.

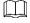

See "3.4.2 Adding Remote Device" for detailed information.

## **6.2.2.1 Viewing Remote Devices**

View connected remote devices. For details about adding devices, see "3.4 Configuring Remote Device".

Step 1 Click on the configuration page, and then select **DEVICE**.

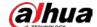

<u>Step 2</u> Select the root node in the resource tree, and then click the **Device List** tab. Figure 6-4 Device list

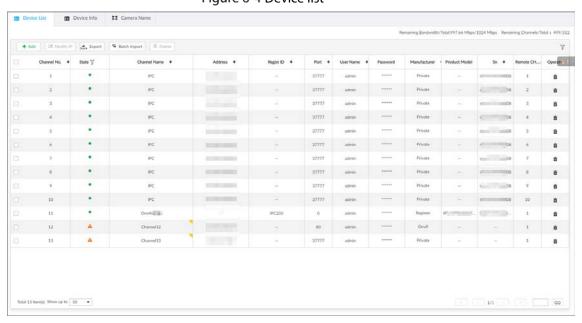

<u>Step 3</u> View details of connected devices, including IP address and serial number.

- In the **State** column, indicates that the Device is offline.
- In the State column, indicates that the Device is online.
- In the **State** column, indicates that the Device is exception. Point to and then you are prompted about the details of the exception, such as being uninitialized, device mismatch, and wrong password.
- Step 4 (Optional) Click to set searching conditions.
- <u>Step 5</u> (Optional) You can select the uninitialized devices to initialize them. For details, see "3.4.1 Initializing Remote Device".

# **6.2.2.2 Changing IP Address**

Modify IP address of the remote device connected or not connected to the Device.

## **6.2.2.2.1 Modifying IP of Unconnected Devices**

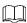

- You can only modify the IP address of initialized devices. For remote device initialization, see "3.4.1 Initializing Remote Device" for detailed information.
- You can only modify the IP address of remote devices connected with private protocol.
- Step 1 Click , or click on the configuration page, and then select **DEVICE**.
- Step 2 Click or click Add, and then select Smart Add.
- Step 3 Click Start Search.

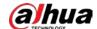

Figure 6-5 Remote device

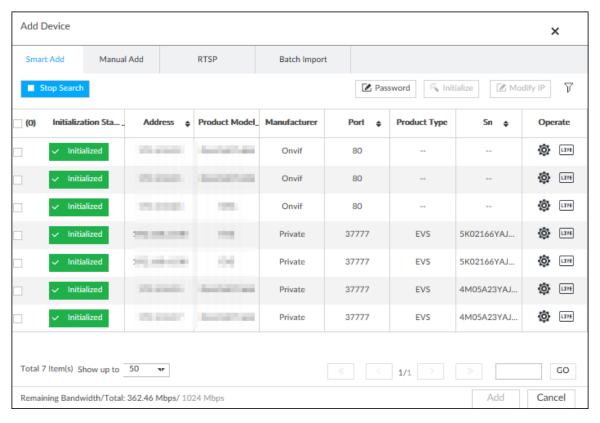

<u>Step 4</u> Select a remote device and then click **Modify IP**.

Figure 6-6 Modify IP

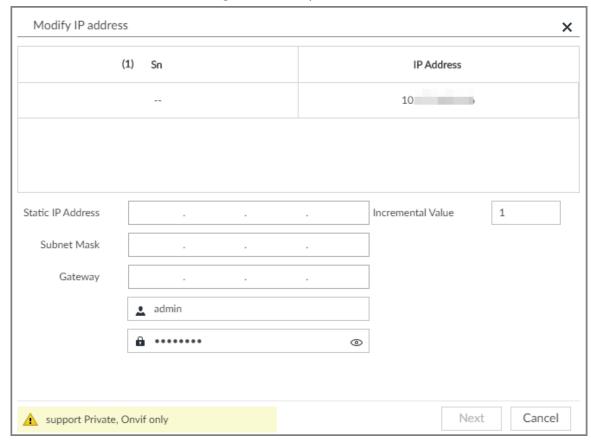

<u>Step 5</u> Enter the static IP address, subnet mask, gateway, and incremental value.

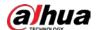

- Enter incremental value only when multiple remote devices are modified. If you want
  to change IP addresses of several devices at the same time, system allocates IP address
  one by one according to your setting at the fourth bit of the IP address.
- If there is IP conflict when changing static IP address, device pops up IP conflict dialogue box. To change IP addresses in batches, system automatically skips the conflicted IP and begins the allocation according to the incremental value.

Step 6 Enter the username and password of remote device.

When you are changing several device IP addresses, make sure that the username and password of these remote devices are the same.

Step 7 Click **Next**.

The modification result is displayed.

<u>Step 8</u> Click **OK** to complete the modification.

### 6.2.2.2 Modifying IP of Connected Devices

- You can only modify the IP address of initialized devices. For remote device initialization, see "3.4.1 Initializing Remote Device" for detailed information.
- You can only modify the IP address of remote devices connected through private protocol.
- To modify the IP address of connected devices one by one, see "6.2.2.3.2 Configuring Connection Information".

Step 1 Click on the configuration page, and then select **DEVICE**.

Figure 6-7 Device management

<u>Step 2</u> Select a remote device and then click **Modify IP**.

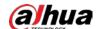

Figure 6-8 Modify IP

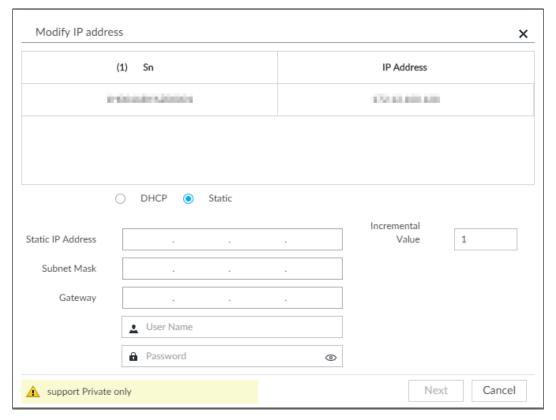

<u>Step 3</u> Enter the IP address, subnet mask, gateway, and incremental value.

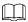

- Enter incremental value only when multiple remote devices are modified. If you want to change IP addresses of several devices at the same time, system allocates IP address one by one according to your setting at the fourth bit of the IP address.
- If there is IP conflict when changing static IP address, device pops up IP conflict dialogue box. To change IP addresses in batches, system automatically skips the conflicted IP and begins the allocation according to the incremental value.
- <u>Step 4</u> Enter the username and password of remote device.

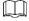

When you are changing several device IP addresses, make sure that the username and password of these remote devices are the same.

Step 5 Click **Next**.

The result of IP modification is displayed.

Step 6 Click OK.

## **6.2.2.3 Configuring Remote Devices**

Set remote device property, connection information, and video parameters.

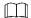

Different remote devices have different pages. See the actual page for detailed information.

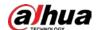

## **6.2.2.3.1 Viewing Device Property**

Set remote device name, and view device information.

Step 1 Click , or click on the configuration page, and then select **DEVICE**.

<u>Step 2</u> Select a remote device on the left panel and then click **Property** tab.

Step 3 Set parameters.

Table 6-2 Property parameters description

| Parameters  | Description                                                                          |
|-------------|--------------------------------------------------------------------------------------|
|             | Set remote device name.                                                              |
| Name        | Enable <b>Sync to remote device</b> and save the settings to synchronize new name to |
|             | the remote device.                                                                   |
| Description | Input remote device description.                                                     |
| DEVICE INFO | Displays remote device information. It includes remote device type, SN, MAC          |
|             | address, video in/out, audio in/out, alarm in/out, and system version.               |

Step 4 Click Save.

## **6.2.2.3.2 Configuring Connection Information**

Set connection information of remote device, such as IP address and port number.

Step 1 Click , or click on the configuration page, and then select **DEVICE**.

<u>Step 2</u> Select a remote device on the left panel and then click the **Connection** tab.

Step 3 Change IP address.

- 1) Click of the corresponding address.
- 2) Enter IP address, subnet mask and gateway.
- 3) Click **Test** to test whether the IP address is valid.

Figure 6-9 Modify IP

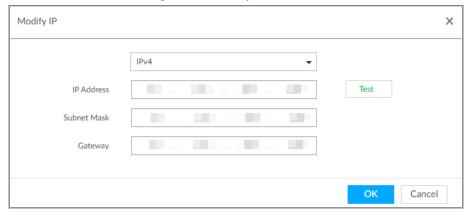

4) Click **OK** to save setting.

Step 4 Change port number.

1) Click of the corresponding port.

The **Modify Port** page is displayed. See Figure 6-10.

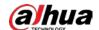

Figure 6-10 Port

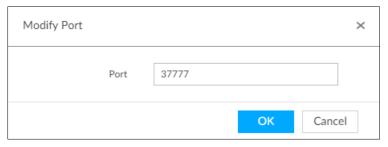

- 2) Change port number.
- 3) Click **OK** to save setting.

Step 5 Set other parameters.

Table 6-3 Connection parameters description

| Parameters         | Description                                                                      |
|--------------------|----------------------------------------------------------------------------------|
| Manufacturer       | Displays the connection protocol of the remote device.                           |
| User Name Password | Enter username and password of remote device.                                    |
|                    | The password should consist of 8 to 32 non-blank characters and contain at least |
|                    | two types of characters among uppercase, lowercase, number, and special          |
|                    | character (excluding ' ";: &). Enter a strong password according to the password |
|                    | strength indication.                                                             |
| Link type          | Displays link type of the system and remote device. It is self-adaptive.         |

Step 6 Click Save.

Step 7 (Optional) Click , and then you can go to the web interface of the remote device.

On the local interface of the Device, you cannot click cto go to the web interface of the remote device.

### **6.2.2.3.3 Configuring Video Parameters**

Set different video parameters according to different bit stream types based on the bandwidth.

Step 1 Click , or click on the configuration page, and then select **DEVICE**.

Select a remote device on the left panel and then click **Video** tab.

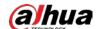

Figure 6-11 Video

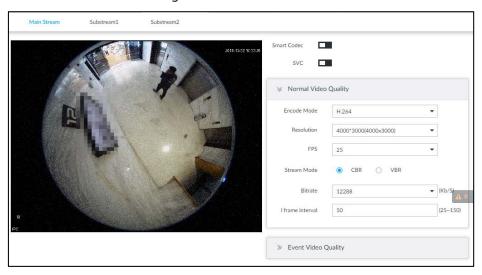

- Step 3 Set main stream, sub stream 1, or sub stream 2.
- <u>Step 4</u> Set general video quality parameters.

Table 6-4 Video parameters description

| rable 6-4 video parameters description |                                                                                      |  |
|----------------------------------------|--------------------------------------------------------------------------------------|--|
| Parameters                             | Description                                                                          |  |
| Smart Codec                            | Enable this function to enhance performance of video compression and thus            |  |
|                                        | reduce storage space requirement.                                                    |  |
|                                        |                                                                                      |  |
|                                        | This function is only available for main stream.                                     |  |
| SVC                                    | Select the checkbox to enable SVC function. Select 1 or 2 from the drop-down list    |  |
|                                        | on the right. The default setup is 1, there is no scaled encoding.                   |  |
|                                        |                                                                                      |  |
|                                        | SVC refers to the scaled video coding. It can split the video stream to basic stream |  |
|                                        | and enhanced scale.                                                                  |  |
| Encode<br>mode                         | Set video encode mode.                                                               |  |
|                                        | H.264: It is a highly compressed video encoding or encoding standard. At the         |  |
|                                        | same video quality, it has increased the compression rate by 2X compared with        |  |
|                                        | the MPEG-2.                                                                          |  |
|                                        | H.265: It is a new video encode standard coming after H.264. It has improved         |  |
|                                        | the complicated relationship among bit stream, encode quality, latch and             |  |
|                                        | algorithm on the previous standard. It can get the best encoding.                    |  |
| Resolution                             | Set video resolution. The higher the resolution is, the better the video quality is. |  |
|                                        |                                                                                      |  |
|                                        | Different series products support different resolutions. See the actual page for     |  |
|                                        | detailed information.                                                                |  |
| FPS                                    | Set the frame amount displayed at each second. The higher the frame rate is, the     |  |
|                                        | more vivid and fluent the video is.                                                  |  |
|                                        | Set video bit stream control mode.                                                   |  |
| Stream                                 | CBR: The bit stream changes slightly. The bit stream is near the value you set       |  |
| mode                                   | here.                                                                                |  |
|                                        | VBR: The bit stream might change according to the environment.                       |  |

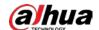

| Parameters | Description                                                                                                    |
|------------|----------------------------------------------------------------------------------------------------|
| Quality    | Set video quality. It includes low, middle, high.                                                                                                    |
| Quality    | It is null when the stream mode is CBR.                                                                                                    |
| Bitrate    | <ul> <li>Set video bitrate.</li> <li>Main stream: In the Bit Rate list, select a value or enter a customized value to change the image quality. The larger the value is, the better the image will become.</li> <li>Sub stream: In CBR mode, the bit stream changes around the value you set. In VBR mode, it changes according to the bit stream value, but its max value is near the specified value.</li> </ul> |
| I frame    | Set the P frame amount between two I frames. Usually we recommend it is the 2X                                                                                                    |
| interval   | of the frame rate.                                                                                                    |

<u>Step 5</u> Enable **Event Video Quality** and set FPS and stream mode.

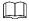

Event video quality is for main stream only.

Step 6 Click Save.

## 6.2.2.3.4 Configuring OSD

Configure overlay time information, and channel information on the video.

Step 1 Click on the configuration page, and then select **DEVICE**.

<u>Step 2</u> Select a remote device on the left panel and then click **OSD** tab.

Figure 6-12 OSD

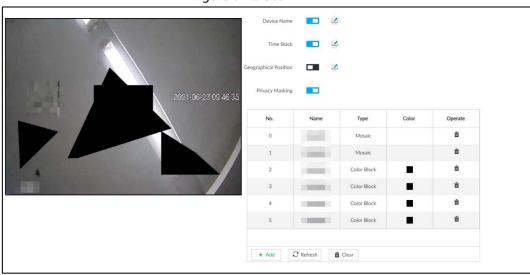

<u>Step 3</u> Enable OSD information according to actual requirements.

- Set device name
  - 1. Click **t** o enable OSD of device name.
  - 2. Click 🔼.
  - 3. Enter device name.

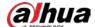

Figure 6-13 Device name

IP PTZ Camera

- 4. Drag the text box to the proper position.
- 5. Click to save the OSD information.
- Set time information
  - 1. Click **t** to enable OSD of time.
  - 2. Click .

Figure 6-14 Time

2018-11-20 14:25:34

- 3. Drag the text box to the proper position.
- 4. Click to save the OSD information.
- Set geographical position
  - 1. Click **to** enable OSD of geographical position.
  - 2. Click 🔼.
  - 3. Enter the geographical position information.

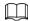

- Click to adjust the alignment of text boxes.
- ♦ Click or to create a text box.
- ♦ Click in to delete a text box.

Figure 6-15 Geographical position

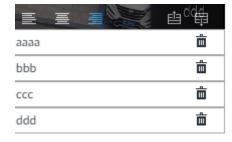

- 4. Drag the text box to the proper position.
- 5. Click to save the OSD information.
- Set privacy masking

 $\prod$ 

This function is available only when the camera supports privacy masking.

1. Click **t** o enable privacy masking.

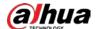

- 2. Click **Add**, select the masking type and color, and then draw mosaic or color blocks in the image as needed.
- 3. Drag blocks to the proper position.
- 4. Click to save the OSD information.

Step 4 Click Save.

#### **6.2.2.3.5 Configuring Audio Parameters**

- Step 1 Click on the configuration page, and then select **DEVICE**.
- <u>Step 2</u> Select a remote device on the left panel and then click **Audio** tab.

Figure 6-16 Audio

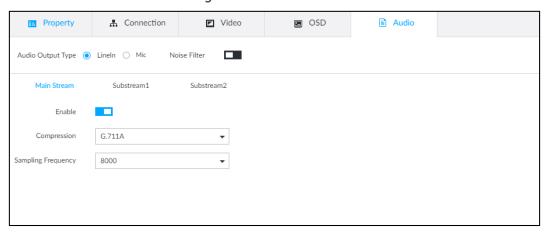

- Step 3 Select an audio output type.
  - LineIn: The Device acquires audio signals through external audio device.
  - Mic: The Device acquires audio signals through internal mic.
- Step 4 Click **t** to enable **Noise Filter**.
- <u>Step 5</u> Click the **Main Stream**, **Substream1** or **Substream2** tab, and then configure the parameters.

Table 6-5 Audio parameters

| Parameter          | Description                                                                                                    |
|--------------------|----------------------------------------------------------------------------------------------------|
| Compression        | The audio encoding mode set here applies to both audio streams and voice talks. We recommend leaving it as default.                                 |
| Sampling Frequency | The number of samples of a sound that are taken per second. The higher the value, the more accurate the digital representation of the sound can be. |

Step 6 Click Save.

# **6.2.2.4 Exporting Remote Devices in Batches**

Export the added remote device. When the Device restores factory default settings or information of remote device is lost, export information of remote device to recover quickly.

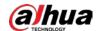

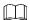

See "3.4.2 Adding Remote Device" for detailed information.

Step 1 Click , or click on the configuration page, and then select **DEVICE**.

Step 2 Click dat the lower-left corner.

 $\square$ 

Click **Download Template** to download template file of the remote device, and add remote device through the template.

Figure 6-17 Export

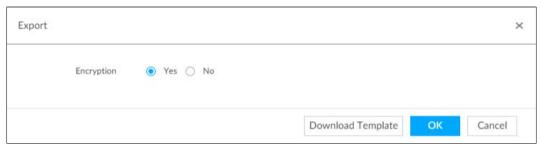

#### Step 3 Select encryption or not.

- If you select **Yes**, the system exports encrypted .backup file.
- If you select **No**, the system exports .csv file, which can be opened with Excel. The exported .csv file contains IP address, registration ID, port number, channel number, channel name, manufacturer, username (excluding password), link type, remote channel number, product model and SN of the remote device.

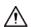

When unencrypted file is exported, keep the file properly to avoid data leakage.

Step 4 Click OK.

Step 5 Click Save.

File path might be different depending on page operations. See actual pages.

- On PCAPP, click , select **Download** to view file saving path. For details, see "9.3
   Viewing Downloads".
- Select file saving path during local operation.

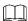

Connect USB device to the system if you are on the local menu to operate.

During web operations, files are saved under default downloading path of the browser.

# **6.2.2.5 Importing Remote Devices in Batches**

Import devices in batches by using the template.

On the **Device List** page, click **Batch Import** to go to the **Add Device** page. On the **Add Device** page, click the **Import CSV File** tab. For further operation instruction about how to use the CSV file to import devices in batches, see "3.4.2.4 Batch Add".

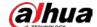

Figure 6-18 Import in batches

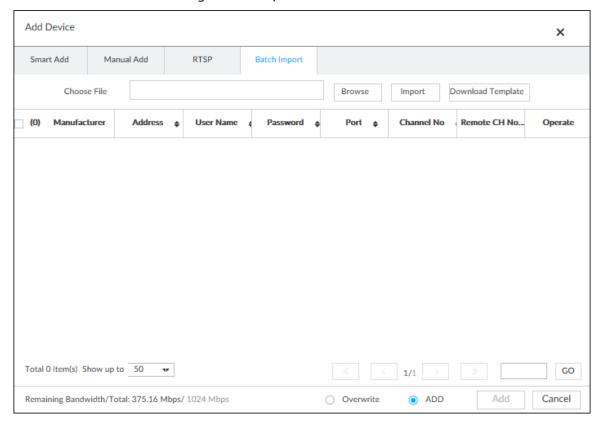

# **6.2.2.6 Connecting Remote Devices**

On the **Device** page, view connection status of remote device in the Device list.

When the remote device name and icon is black,  $\bigcirc$  SDT5A403 for example, it means the remote device is online. When they are gray,  $\bigcirc$  for example, it means the remote device is offline.

- Right-click the offline device, and then select **Connect** to connect the Device.
- Right-click the online device, and then select **Disconnect** to disconnect the Device.
- Right-click the online device, and then select **Open WEB** to go to the web interface of the Device.

Figure 6-19 Device list

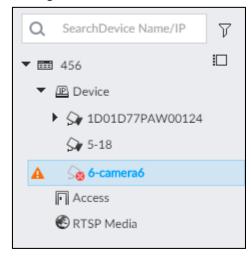

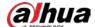

# **6.2.2.7 Deleting Remote Devices**

On the **Device** page, delete the registered remote device.

- Delete one by one:
  - ♦ Select a remote device and then click to delete.
  - ♦ On the **Device List** page, right-click a remote device and then click **Delete**.
  - ♦ On the **Device List** page, select a remote device, and then click
  - ♦ On the **Device List** page, select a remote device, and then click **Delete**.
- Batch delete:
  - ♦ Click □, device list displays checkbox for you to select multiple remote devices. Click to delete the selected devices.
  - On the **Device List** page, select multiple remote devices, and then click **Delete.**

# **6.2.2.8 Configuring Camera Name**

You can view and change the name of the connected cameras.

- Step 1 Log in to PCAPP.
- Step 2 Click on the configuration page, and then select **DEVICE**.
- <u>Step 3</u> Select the root node in the resource tree and then click the **Camera Name** tab. Figure 6-20 Camera name

iame

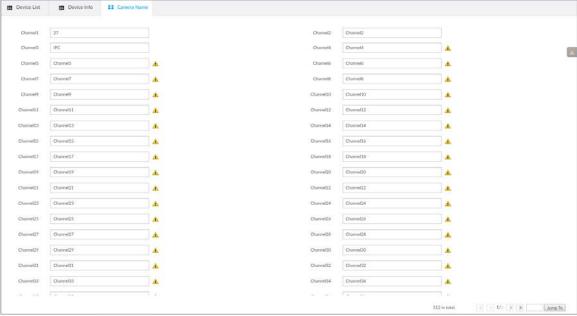

Step 4 Select a channel, enter a new name, and then click **Save**.

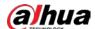

# 6.3 Network Management

Click or click on the configuration page, select **NETWORK**. The **NETWORK** page is displayed. You can set basic network parameters and application.

⚠ It is recommended that virtual IP address and default NIC IP address should be in the same network segment. Enable IP Address 255 Default h Port Aggregation NIC NIC Type Subnet Mask Operate 255.255.255.0 10M/100M/1000M. Ethernet Netw.. Electric Port 255.255.255.0 10M/100M/1000M... 255.255.255.0 10M/100M/1000M.. Ethernet Netw... Electric Port No 0 255.255.255.0 Ethernet Netw... Electric Port 10M/100M/1000M.. Manage NIC Electric Port 255.255.255.0 10M/100M/1000M... **DNS Server** Default NIC IPV4 IP Type Default Ethernet Ethernet Network1 Obtain DNS server address automatically Use the following DNS server address Preferred DNS

Figure 6-21 Network management

## 6.3.1 Basic Network

Set basic network parameters of the Device, such as IP address, port aggregation and port number, to connect with other devices in the network.

# **6.3.1.1 Configuring IP Address**

Alternate DNS

Set device IP address, DNS server information and other information according to network planning.

Make sure that at least one Ethernet port has connected to the network before you set IP address.

Step 1 Click or click on the configuration page, and then select **NETWORK > Basic**Network > TCP/IP.

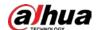

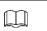

Click do view the NIC parameter information.

Figure 6-22 TCP/IP

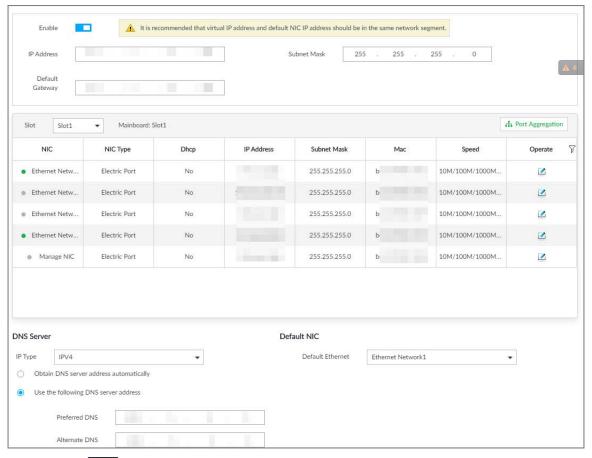

Step 2 Click to enable the virtual IP address, and then set the virtual IP address, subnet mask and default gateway.

The main board and standby board have their respective physical IP. After setting the virtual IP, despite the switch between the main and standby boards, you can always log in to the web interface with the virtual IP.

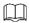

The default virtual IP address is 192.168.0.108. We recommend you set the virtual IP address and the IP address of the default NIC on the same network segment.

- Step 3 Select a slot from Slot1 and Slot2.
- Step 4 Click of the corresponding NIC.

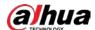

Figure 6-23 Edit Ethernet network

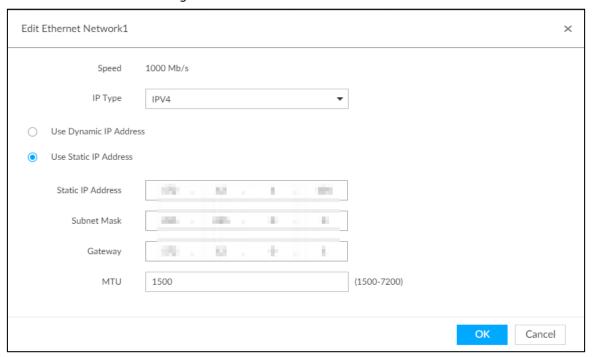

Step 5 Set parameters.

Table 6-6 TCP/IP parameters description

| Parameters             | Description                                                                    |
|------------------------|--------------------------------------------------------------------------------|
| Speed                  | Current NIC max network transmission speed.                                    |
| IP Type                | Select IPv4 or IPv6.                                                           |
| Hee Dynamic ID         | When there is a DHCP server on the network, check the box to use dynamic       |
| Use Dynamic IP Address | IP address, system can allocate an dynamic IP address to the Device. There is  |
| Address                | no need to set IP address manually.                                            |
| Use Static IP          | Check the box to use static IP address. Set static IP address, subnet mask and |
| Address                | gateway. Set a static IP address for the Device.                               |
|                        | Set NIC MTU value. The default setup is 1500 Byte.                             |
|                        | We recommend you check the MTU value of the gateway first and then set         |
|                        | the Device MTU value equal to or smaller than the gateway value. Reduce the    |
| AATLI                  | packets slightly and enhance network transmission efficiency.                  |
| MTU                    | $\triangle$                                                                    |
|                        | Changing MTU value might result in NIC reboot, network offline and affect      |
|                        | current running operation. Please be careful!                                  |

## Step 6 Click OK.

Go back to **TCP/IP** page.

Step 7 Set DNS server information.

You can select to get DNS server manually or input DNS server information.

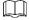

This step is compulsive if you want to use domain service.

 Check the box to auto get DNS server address, device can automatically get the DNS server IP address on the network.

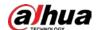

 Check the box to use the following DNS server addresses, and then enter primary DNS and alternate DNS IP address.

Step 8 Set default NIC.

Select default NIC from the drop-down list.

Make sure that the default NIC is online.

Step 9 Click Save.

# 6.3.1.2 Port Aggregation

Bind multiple NIC to create one logic NIC and use one IP address for peripheral device. The bonded NIC can work as the specified aggregation mode to work. It enhances network bandwidth and network reliability.

System supports configuring load balance, fault tolerance, and link aggregation. See Table 6-7.

Table 6-7 Aggregation mode description

| Aggregation mode    | Description                                                                                                    |
|---------------------|----------------------------------------------------------------------------------------------------|
| Load balance        | Device has bonded several NICs at the same time and use one IP address to communicate with the external device. The bonded NICs are working together to bear the network load.  The load balance mode adds the network throughput data amount and enhances network flexibility and availability. In this mode, the network is offline once all                                                                                                    |
| Fault-<br>tolerance | NICs break down.  In this mode, device has bonded several NICs and set one NIC as the main card and the rest NICs are the alternative NICs. Usually, only the main NIC card is working. System can automatically enable other alternate cards to work when the main card breaks down.  Fault-tolerance is a network mode to enhance NIC reliability. In this mode, the network is offline once all NICs break down.                                                                                                    |
| Link<br>aggregation | Device has bonded several NICs and all NICs are working together to share the network load. System allocates data to each NIC according to your allocated strategy. Once the system detects that one NIC breaks down, it stops sending data with this NIC, and then system transmits the data among the rest NICs. System calculates transmission data again after malfunctioning NIC resumes work. In this mode, the network is offline once all bonded NICs are malfunctioning.  Make sure that the switch supports link aggregation and you have set the link |
|                     | aggregation mode.                                                                                                    |

#### **6.3.1.2.2 Binding NIC**

System supports load balance, fault-tolerance, and link aggregation. Select bind mode according to your actual requirements.

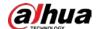

Step 1 Click or click on the configuration page, and then select **NETWORK** > **Basic Network** > **TCP/IP**.

#### Step 2 Bind NICs.

1) Click Port Aggregation.

Figure 6-24 Port aggregation

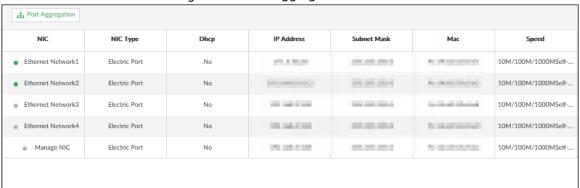

- 2) Select the NICs you want to bind.
- 3) Select an aggregation mode.
- 4) Click Port Aggregation.

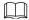

The setting page varies depending on the aggregation mode you have selected. Figure 6-25 is the load balance setting page.

Figure 6-25 Edit load balance

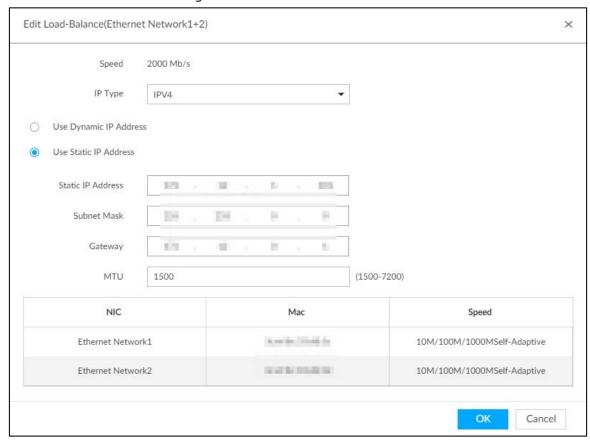

5) Set parameters.

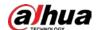

| Table 6-8 TCP/IP para | meters description | าก |
|-----------------------|--------------------|----|
|-----------------------|--------------------|----|

| Parameters                | Description                                                                  |
|---------------------------|------------------------------------------------------------------------------|
| Speed                     | Maximum network transmission speed of current NIC.                           |
| IP Type                   | Select IPv4 or IPv6.                                                         |
| Han Dumannia ID           | When there is a DHCP server on the network, check the box to use dynamic     |
| Use Dynamic IP<br>Address | IP address. System can allocate a dynamic IP address to the Device. There is |
| Address                   | no need to set IP address manually.                                          |
| Use Static IP             | Check the box to use static IP address. Set static IP address, subnet mask   |
| Address                   | and gateway. Set a static IP address for the Device.                         |
|                           | Set NIC MTU value. The value is 1500 bytes by default.                       |
|                           | We recommend you check the MTU value of the gateway first and then set       |
|                           | the Device MTU value equal to or smaller than the gateway value. Reduce      |
| AATLI                     | the packets slightly and enhance network transmission efficiency.            |
| MTU                       | $\triangle$                                                                  |
|                           | Changing MTU value might result in NIC reboot, network offline and affect    |
|                           | current running operation. Please be careful!                                |

- 6) Click **OK**.
- Step 3 Click Save.
- <u>Step 4</u> Click **OK** to save the configuration.

The binding card information becomes activated after reboot operation.

# 6.3.1.2.3 Cancelling Binding NIC

Cancel port aggregation and allow the bonded NICs to work as independent card.

Step 1 Click or click on the configuration page, and then select **NETWORK** > **Basic** 

Network > TCP/IP.

Step 2 Select a bound NIC.

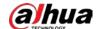

Figure 6-26 Confirm

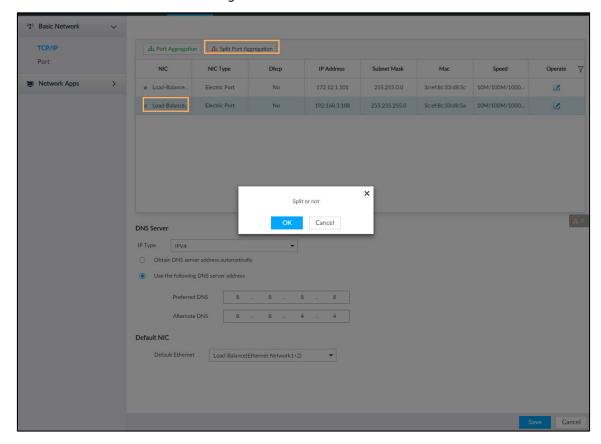

## Step 3 Click **OK**.

System splits the bonded NIC.

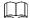

After splitting NIC binding, the first NIC reserves the IP address configured during binding, while the rest NICs restore default IP addresses.

# **6.3.1.3 Setting Port Number**

Step 1 Click , or click on the configuration page, and then select **NETWORK > Basic Network > Port**.

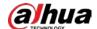

Figure 6-27 Port

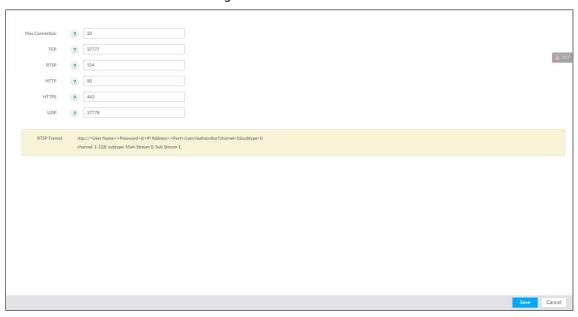

### Step 2 Set parameters.

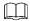

Log in again after modifying parameters except **Max Connection**.

Table 6-9 Connection setting parameters description

| Parameters     | Description                                                                     |
|----------------|---------------------------------------------------------------------------------|
| Max Connection | The allowable maximum clients accessing the Device at the same time, such as    |
|                | web, PCAPP, and Platform. Select a value between 1 and 128. The default value   |
|                | setting is 20.                                                                  |
| TCP Port       | Set according to the actual requirements. The default value is 37777. The value |
| ICF FOIL       | ranges from 1025 to 65535.                                                      |
| RTSP Port      | Set according to the actual requirements. The default value is 554. The value   |
|                | ranges from 1 to 65535.                                                         |
|                | Set according to the actual requirements. The default value is 80. The value    |
| HTTP Port      | ranges from 1 to 65535.                                                         |
| HITP POIL      | If the value you set is not 80, please add the port number after the IP address |
|                | when you are using browser to login the Device.                                 |
| HTTPS Port     | Set according to the actual requirements. The default value is 443. The value   |
| ППРЭРОП        | ranges from 1 to 65535.                                                         |
| UDP Port       | Set according to the actual requirements. The default value is 37778. The value |
| ו טטף ייטונ    | ranges from 1025 to 65535.                                                      |

Step 3 Click Save.

System reboots corresponding service of the port.

# **6.3.2 Network Apps**

Set device network parameters, so that system can connect to other devices.

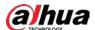

#### 6.3.2.1 P2P

P2P is a peer to peer technology. You can scan the QR code to download cellphone APP without DDNS service or the port mapping or installing the transmission server. After register the Device to the APP, you can view the remote video, playback record file and so on.

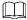

- Make sure that the system has connected to the network. Otherwise, the P2P function is null.
- When using the P2P function, we will collect device information such as IP address, MAC address, name and serial number. The collected information is only used for remote access.

Step 1 Click on the configuration page, and then select **NETWORK > Network**Apps> P2P.

The P2P page is displayed. Scan the QR code on the actual page.

Figure 6-28 P2P

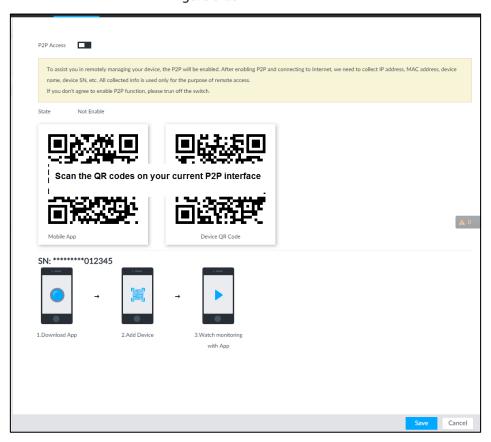

Step 2 Click to enable P2P function.

#### Step 3 Click Save.

After the configuration, you can register a device to the APP to view remote video, playback record file, and so on. See corresponding cellphone APP for detailed information.

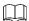

After successfully connected to the P2P, the status displayed as Success.

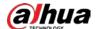

#### 6.3.2.2 DDNS

After setting DDNS parameters, when IP address of EVS changes frequently, the system dynamically updates the relation between domain name and IP address on DNS server. You can use domain name to remotely access EVS, without need to note down IP address.

## Preparation

Confirm whether EVS supports the DDNS Type and log in the website provided by the DDNS service provider to register the information such as domain from PC located in the WAN.

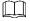

After you have registered and logged in the DDNS website successfully, you can view the information of all the connected devices under this username.

#### **Procedure**

Step 1 Click on the configuration page, and then select **NETWORK > Basic Network > DDNS**.

Figure 6-29 DDNS

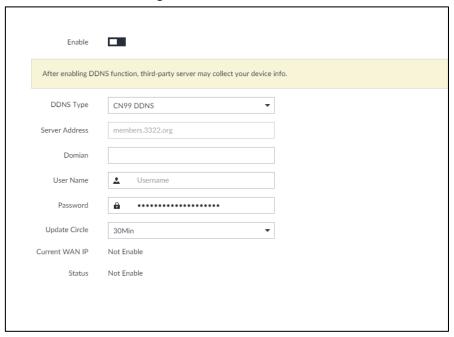

Step 2 Click to enable DDNS function.

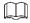

After enabling DDNS function, the third-party server might collect your device information. Pay attention to privacy security.

Step 3 Set the corresponding parameters.

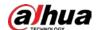

| Table 6-10 | DDNS setting | parameters | description |
|------------|--------------|------------|-------------|
|------------|--------------|------------|-------------|

| Parameters     | Description                                                               |
|----------------|---------------------------------------------------------------------------|
| DDNS Type      | Name and address of DDNS service provider.                                |
|                | Dyndns DDNS: members.dyndns.org                                           |
| Server Address | NO-IP DDNS: dynupdate.no-ip.com                                           |
| Server Address | CN99 DDNS: members.3322.org                                               |
| Domain         | The domain name for registering on the website of DDNS service provider.  |
| Username       | Enter the username and password obtained from DDNS service provider. You  |
| Password       | need to register (including username and password) on the website of DDNS |
| Password       | service provider.                                                         |
| Update Circle  | Enter the amount of time that you want to update the DDNS.                |
| Current WAN IP | Displays the WAN IP address of EVS.                                       |
| Status         | Displays DDNS registration result or update status.                       |

#### Step 4 Click Save.

After successful configuration, enter domain name in address bar of the browser or PCAPP, and press Enter key to access the EVS.

### 6.3.2.3 Email

Configure email information, and enable alarm linkage email. When NVR has alarm events, the system automatically sends emails to the user.

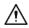

Device data will be sent to specific servers after the email function is enabled. Be cautious.

Step 1 Click on the configuration page, and then select **NETWORK > Network**Apps > Email.

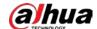

Figure 6-30 Configuring email

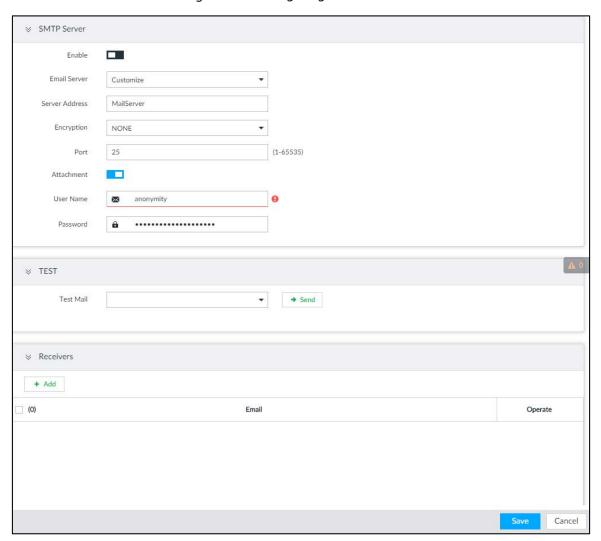

Step 2 Click to enable the email function.

Step 3 Set parameters.

Table 6-11 EMAIL parameter description

| Parameters   | Description                                                                                               |
|--------------|----------------------------------------------------------------------------------------------------|
| Email Server | Select email server type, including <b>Customize</b> , <b>Gmail</b> , <b>Hotmail</b> , and <b>Yahoo</b> . |
| Server       | Enter email server address.                                                                               |
| Address      |                                                                                                    |
|              | Select encryption type of email server, including <b>NONE</b> , <b>SSL</b> , and <b>TLS</b> .             |
| Encryption   |                                                                                                    |
|              | You are recommended to select TLS. The other encryption methods might not be                              |
|              | safe.                                                                                                    |
| Port         | Enter the port number of email server.                                                                    |
| User name    |                                                                                                    |
| and          | Enter the configured username and password of email server.                                               |
| password     |                                                                                                    |

Step 4 Add the information of email receiver.

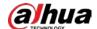

- 1) Click Add.
- 2) Enter a receiver email address.

Figure 6-31 Email address

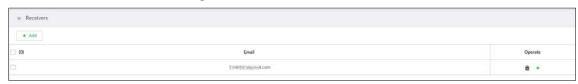

- 3) Click **Add** or + to add other receiver email address.
  - Click to delete the added receiver.
  - Select a receiver. The **Delete** button is displayed. Click **Delete** button to delete the selected receiver.

#### Step 5 Click Save.

Step 6 (Optional) Test the email sending function.

- 1) In **Test Mail,** select or enter a receiver email address.
- 2) Click Send.
  - When the configuration is correct, the system pops up a message of success, and the receiver will receive the test mail.
  - Otherwise, the system pops up a message of failure, and the receiver will not receive the test mail.

#### 6.3.2.4 SNMP

After setting SNMP (Simple Network Management Protocol) and successfully connecting devices through relevant software tools such as MIB Builder, and MG-SOFT MIB Browser, you can directly manage and monitor devices on software tools.

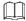

- Install SNMP device monitoring and management tools, such as MIB Builder and MG-SOFT MIB Browser.
- Obtain the MIB file corresponding to the current version from technical support.

Step 1 Click on the configuration page, and then select **NETWORK >Network**Apps > SNMP.

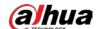

Figure 6-32 SNMP (1)

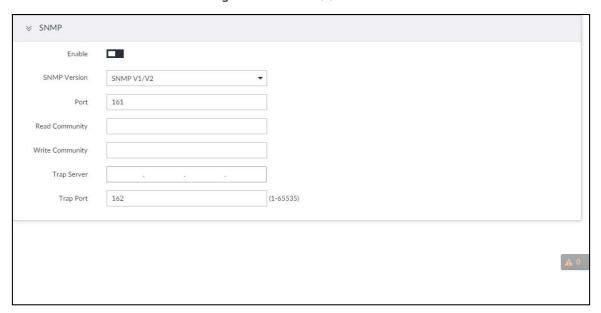

- Step 2 Click to enable the function.
- Step 3 Select SNMP version.
  - If you have selected SNMP V1/V2, see Figure 6-32.

SNMP V1/V2 has security risks. You are recommended to use SNMP V3.

• If you have selected SNMP V3, see Figure 6-33.

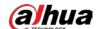

Figure 6-33 SNMP (2)

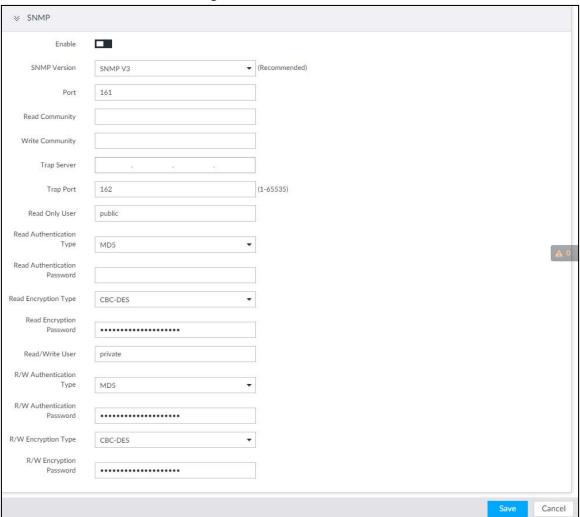

<u>Step 4</u> Set parameters. For Trap server address, enter the IP address of the PC that has MG-SOFT MIB Browser. Keep the other parameters as default.

Table 6-12 SNMP parameters

| Parameters           | Description                                                                |  |
|----------------------|----------------------------------------------------------------------------|--|
| Port                 | Listening port of agent programs on the Device.                            |  |
| Read Community       | Read or Write Community supported by the agent programs.                   |  |
| Write Community      |                                                                            |  |
| write Community      | The name can only contain numbers, letters, underscores, and middle lines. |  |
| Trap Server          | The destination address of Trap information sent by the agent program.     |  |
| Trap Port            | The destination port of Trap information sent by the agent program.        |  |
| Read Only User       | Set the username the read-only user. The read-only user can only have      |  |
|                      | the read-only permission.                                                  |  |
|                      | The name can only contain numbers, letters, and underscores.               |  |
| Read Authentication  | You can select MD5 or SHA. It is MD5 by default.                           |  |
| Туре                 | Tou can select MD3 of SHA. It is MD3 by default.                           |  |
| Read Authentication  | The password must contain at least 9 digits                                |  |
| Passwrod             | The password must contain at least 8 digits.                               |  |
| Read Encryption Type | CFB-AES by default.                                                        |  |

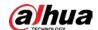

| Parameters          | Description                                                                       |  |
|---------------------|-----------------------------------------------------------------------------------|--|
| Read Encryption     | The password must contain at least 8 digits.                                      |  |
| Password            |                                                                                   |  |
|                     | The username is <i>private</i> by default. If you log in using this username, you |  |
| Read/Write User     | have the read-and-write permission.                                               |  |
| head/ write oser    |                                                                                   |  |
|                     | The name can only contain numbers, letters, and underscores.                      |  |
| R/W Authentication  | You can select MD5 or SHA. It is MD5 by default.                                  |  |
| Туре                | Tou can select MD3 of 3HA. It is MD3 by default.                                  |  |
| R/W Authentication  | The password must contain at least 9 digits                                       |  |
| Passwrod            | The password must contain at least 8 digits.                                      |  |
| R/W Encryption Type | CFB-AES by default.                                                               |  |
| R/W Encryption      | The password must contain at least 9 digits                                       |  |
| Password            | The password must contain at least 8 digits.                                      |  |

Step 5 Click Save.

# 6.3.2.5 Register

Register the Device on designated proxy server, and client software visits the Device through the proxy server.

Step 1 Click on the configuration page, and then select **NETWORK > Network**Apps > REGISTER.

Figure 6-34 Register

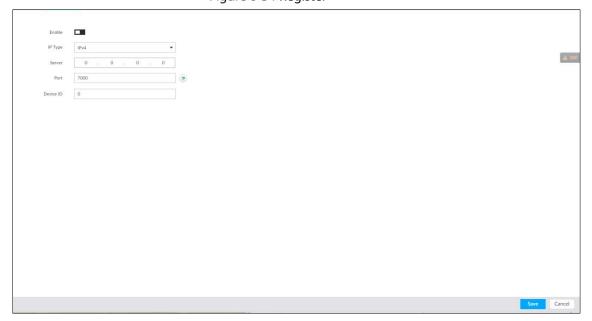

Step 2 Click to enable the function.

Step 3 Set parameters.

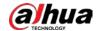

| Parameters | Description                                                                         |  |
|------------|-------------------------------------------------------------------------------------|--|
| IP Type    | Select IP address of server for registration.                                       |  |
| Server     | In the Server box, enter the IP address of server for registration.                 |  |
| Port       | Enter the port number of the server for registration.                               |  |
| Device ID  | Enter Device ID to identify EVS uniquely. Device ID shall be consistent with server |  |
|            | configuration.                                                                      |  |

Step 4 Click Save.

#### 6.3.2.6 UPnP

Through the UPnP (Universal Plug and Play) protocol, you can establish a mapping relationship between the LAN and the WAN, the WAN user can use the WAN IP address to directly access the Device in the LAN.

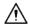

Device services and ports will be mapped to the public network after UPnP is enabled. Be cautious.

- Make sure that your PC has UPnP network services installed.
- Log in to the router and set the WAN port IP address of router.
- Enables the UPnP function on the router.
- Connect the Device to the router LAN (Local Area Network, LAN) port.
- Select NETWORK >Basic Network >TCP/IP, and then set the IP address to be the privatenetwork IP of the router, or select DHCP to automatically obtain the IP address.

Step 1 Click on the configuration page, and then select **NETWORK > Network**Apps > UPnP.

Figure 6-35 UPnP

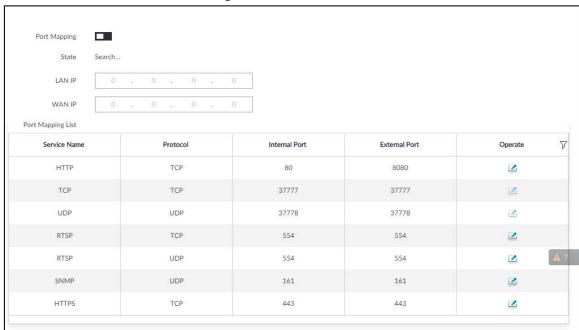

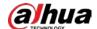

Step 2 Set parameters.

Table 6-14 UPnP parameters

| Parameters           | Description                                                                                                    |  |
|----------------------|----------------------------------------------------------------------------------------------------|--|
| Port Mapping         | Click to enable UPnP.                                                                                                    |  |
| State                | The status of port mapping.                                                                                                    |  |
| LAN IP               | The LAN IP address of router.  The IP address is automatically obtained after the mapping succeeds.                                                                                                    |  |
| WAN IP               | The WAN IP address of router.  The IP address is automatically obtained after the mapping succeeds.                                                                                                    |  |
| Port Mapping<br>List | <ul> <li>The list is consistent with the UPnP port mapping list on the router.</li> <li>Internal Port: The EVS port to be mapped on the router.</li> <li>External Port: The WAN port of the internal port.</li> <li>When setting the external port, use the ports between 1024 and 5000, and do not use the well-known ports 1 to 255 and the system ports 256 to 1023, so as to avoid conflicts.</li> <li>When there are multiple devices within the LAN, properly plan the port mapping to avoid conflicts of WAN ports.</li> <li>When making a port mapping, make sure that the port you are mapping is not occupied or restricted.</li> <li>The TCP/UDP WAN and LAN ports must be consistent and cannot be modified.</li> </ul> |  |
| Modification         | Click , and then you can modify the external port.                                                                                                    |  |

#### Step 3 Click Save.

Enter http://WAN IP: WAN port number in the browser to access the Device with the corresponding port number in the router network.

## 6.3.2.7 Multicast

When multiple users are viewing live video of the same device at the same time, it might cause failure due to limited bandwidth. To solve this problem, you can set a multicast IP address (224.0.0.0–239.255.255.255) for the Device.

Step 1 Click on the configuration page, and then select **NETWORK > Network**Apps > Multicast.

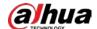

Figure 6-36 Multicast

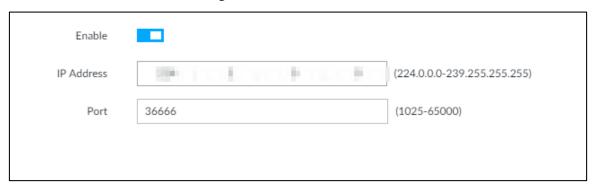

Step 2 Click to enable multicast.

Step 3 Set parameters.

Table 6-15 Parameters

| Parameters | Description                                                             |  |
|------------|-------------------------------------------------------------------------|--|
| IP Address | Set the multicast IP address of the Device (224.0.1.0–239.255.255.255). |  |
| Port       | Set the multicast port (1025–65000).                                    |  |

#### Step 4 Click Save.

After configuring the multicast address and port, you can log in to the web interface or PCAPP client through the multicast protocol.

Take PCAPP for example. On the login interface of PCAPP, select **Multicast** as the login type. The PCAPP client will automatically obtain the multicast address and join the multicast group. After login, you can view live videos through multicast protocol.

Figure 6-37 Log in through multicast

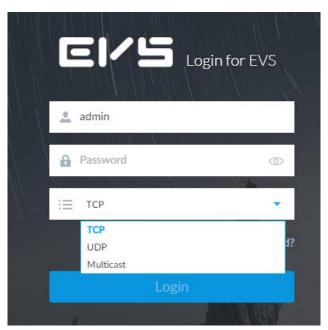

#### 6.3.2.8 Alarm Center

You can configure the alarm center server to receive the uploaded alarm information.

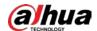

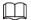

Make sure that alarm center server is deployed.

Step 1 Click 

on the configuration page, and then select NETWORK > Network

Apps > Alarm Center.

Figure 6-38 Alarm center

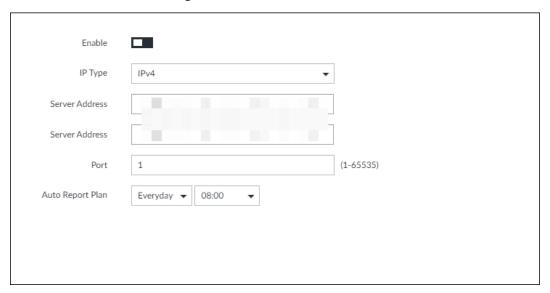

Step 2 Click to enable alarm center.

Step 3 Configure the parameters.

Table 6-16 Alarm center parameters

| Parameter        | Description                                                       |  |
|------------------|-------------------------------------------------------------------|--|
| IP Туре          | Select the IP type of the alarm center server.                    |  |
| Server Address   | The IP address and communication port of the alarm center server. |  |
| Port             |                                                                   |  |
| Auto Report Plan | Select time cycle and specific time for uploading alarm.          |  |

Step 4 Click **Save**.

#### 6.3.2.9 Route Table

Configure the route table so that the system can automatically calculates the best path for data transmission.

Step 1 Click on the configuration page, and then select **NETWORK > Network**Apps > Route Table.

Step 2 Click Add.

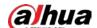

Figure 6-39 Add route table

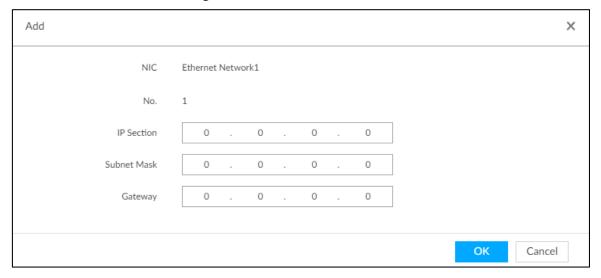

Step 3 Enter the information.

Step 4 Click OK.

# **6.4 Event Management**

Click or click on the configuration page, select **EVENT**.

On the page, configure alarm event, including alarm event of EVS and remote device.

- Select the root node in the resource tree on the left to set alarm event of the Device. See "6.4.2 Local Device" for detailed information.
- Select remote device in the device tree on the left, to set alarm event of this remote device. See "6.4.3 Remote Device" for detailed information.

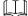

- The alarm event might be different depending on the model you purchased.
- means that the corresponding alarm event has been enabled.
- means that AI by Camera has been enabled.

Figure 6-40 Event management

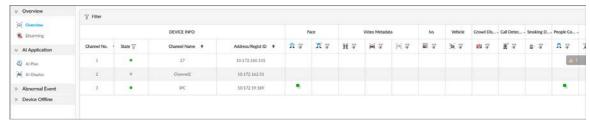

## 6.4.1 Alarm Actions

System can trigger the corresponding actions when an alarm occurs.

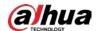

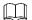

The supported actions might be different depending on the model you purchased.

On the alarm configuration page, click **Actions** to display actions. See Table 6-17 for detailed information. Configure actions according to your actual need.

- After setting actions, click **Save** on the page.
- After enabling actions, click to disable the corresponding actions.

Table 6-17 Actions description

| Actions                                   | Description                                                                                                    | Preparation                                                                                                    |
|-------------------------------------------|----------------------------------------------------------------------------------------------------|----------------------------------------------------------------------------------------------------|
| Record                                    | The system links the selected remote device to record when there is a corresponding alarm event.                                                                                   | Remote device, such as IPC, has<br>been added. See "3.4.2 Adding<br>Remote Device" for detailed<br>information.                           |
| Buzzer                                    | The system activates a buzzer alarm when there is a corresponding alarm event.                                                                                                    | _                                                                                                    |
| Log                                       | The system notes down the alarm information in the log when there is a corresponding alarm event.                                                                                  | _                                                                                                    |
| Email                                     | The system sends alarm email to all added receivers when there is corresponding an alarm event.                                                                                    | Email configuration has been completed. See "6.3.2.3 Email" for detailed information.                                                     |
| Snapshot                                  | The system takes snapshots of the linked channel when there is corresponding alarm event.                                                                                          | _                                                                                                    |
| Preset                                    | The system links the selected remote device to rotate to the designated preset point when there is a corresponding alarm event.                                                    | PTZ device has been added, and preset point has been added. See "3.4.2 Adding Remote Device" for detailed information.                    |
| Remote Device<br>Alarm Output<br>Settings | When there is an alarm, system can trigger the corresponding device to generate alarm.                                                                                             | IPC has been added, and IPC is<br>connected with alarm output<br>device. See "3.4.2 Adding<br>Remote Device" for detailed<br>information. |
| Access                                    | When there is an alarm, system can trigger the corresponding access control device to open door and close door.                                                                    | See "3.4.2 Adding Remote Device" for detailed information.                                                                                |
| Smart Tracking                            | Alarm is triggered when a tripwire or intrusion behavior is detected. If smart tracking action is configured, the PTZ camera automatically rotates to the target view to track it. | See "6.4.1.10 Smart Tracking".                                                                                                    |
| Report Alarm                              | When an alarm occurs, the system reports the alarm to alarm center.                                                                                                    | Alarm center has been enabled.<br>For details, see "6.3.2.8 Alarm<br>Center".                                                             |

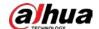

| Actions                  | Description                                                                                            | Preparation                      |
|--------------------------|----------------------------------------------------------------------------------------------------|----------------------------------|
| Audio and<br>Light Alarm | When an alarm occurs, the system associates with the remote device to perform audio and light actions. | The camera that supports this    |
|                          |                                                                                                    | function has been connected.     |
|                          |                                                                                                    | For details, see "6.4.1.12 Audio |
|                          |                                                                                                    | and Light Alarm".                |

#### 6.4.1.1 Record

Enable record control function. The system links the selected remote device to record when there is corresponding alarm event.

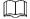

Make sure that the remote device, such as IPC, has been added. See "3.4.2 Adding Remote Device" for detailed information.

Step 1 Click **Actions**, and then select **Record**.

Figure 6-41 Record

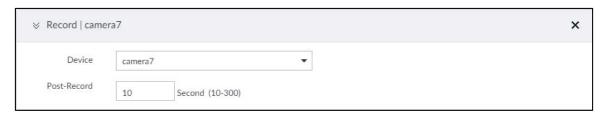

<u>Step 2</u> Set the time length of recording after the event moment.

<u>Step 3</u> (Optional) Repeat Step 1–Step 2 to link multiple remote devices to record.

#### 6.4.1.2 Buzzer

The system activates a buzzer alarm when there is corresponding alarm event.

Click **Actions** and select **Buzzer** to enable this function.

Figure 6-42 Buzzer

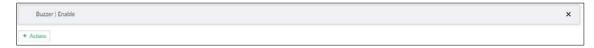

# 6.4.1.3 Log

Enable the log function. The system notes down the alarm information in the log when there is corresponding alarm event.

Click **Actions** and select **Log** to enable this function.

Figure 6-43 Log

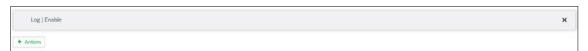

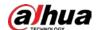

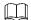

When log function is enabled, after an alarm is triggered, click on **LIVE** page, select

MAINTAIN > Log > Event.

#### 6.4.1.4 Email

Enable email function. The system sends alarm email to all added receivers when there is corresponding alarm event.

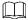

Make sure that the Email configuration has been completed. See "6.3.2.3 Email" for detailed information.

Click **Actions** and select **Email** to enable this function.

Figure 6-44 Email

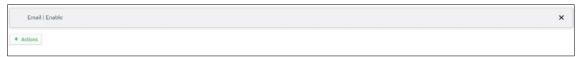

#### 6.4.1.5 Preset

Set preset function. The system links the selected remote device to rotate to the designated preset point when there is corresponding alarm event.

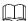

Make sure that the PTZ device has been added, and preset has been added. See "3.4.2 Adding Remote Device" for detailed information.

Step 1 Click **Actions** and select **Preset.** 

Figure 6-45 Preset

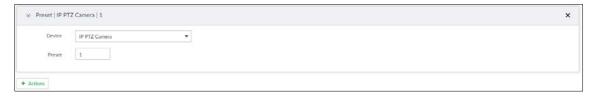

<u>Step 2</u> Select PTZ device, and enter preset number.

<u>Step 3</u> (Optional) Repeat Step 1–Step 2, and link multiple PTZ devices to turn to designated presets.

# 6.4.1.6 Snapshot

Set the snapshot linkage action for alarms, so that once an alarm happens, it will trigger a snapshot of the alarm

Click **Actions**, and then select **Snapshot**.

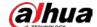

Figure 6-46 Snapshot action

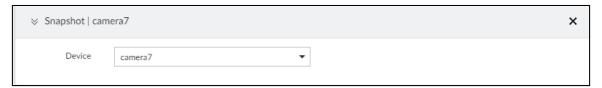

#### 6.4.1.7 Remote Device Alarm Out

Set remote device alarm output. System can trigger the corresponding alarm output device when an alarm occurs.

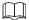

Make sure that the remote device has been added, and the remote device is connected with alarm output device. See "3.4.2 Adding Remote Device" for detailed information.

Step 1 Click **Actions** and select IPC Alarm Out.

Figure 6-47 Remote device alarm output settings

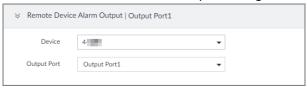

<u>Step 2</u> Select a remote device and alarm output port.

You can select multiple alarm output ports.

Step 3 (Optional) Repeat Step 1–Step 2, and link multiple remote alarm output devices.

#### 6.4.1.8 Access

Set access control function. When there is an alarm, system can trigger the corresponding access control device to open door and close door.

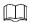

Make sure that access control device has been added. See "3.4.2 Adding Remote Device" for detailed information.

Step 1 Click **Actions** and select **Access**.

Figure 6-48 Access

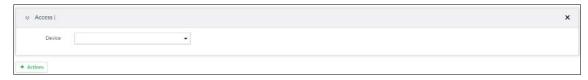

Step 2 Select access control device.

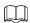

Not all models support this function.

<u>Step 3</u> (Optional) Repeat Step 1–Step 2, and link multiple access control devices.

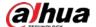

# 6.4.1.9 Voice Prompt

Set voice prompt function. When there is an alarm, system can play the selected audio file.

Step 1 Click **Actions** and select **Voice Prompt**.

Figure 6-49 Voice prompt

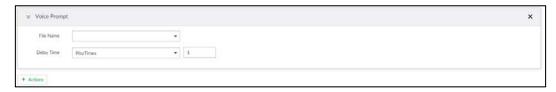

- <u>Step 2</u> In the **File Name** list, select the audio file that you want to play for this configured period.
- Step 3 Set delay time.
  - Play times: Select **Play Times** and enter the times to play the file. After the alarm event is ended, system will continue to play the voice file according to the play times.
  - Duration: Select **Duration** and enter the delayed play duration. After the alarm event is ended, system will continue to play the voice file according to the duration.

# 6.4.1.10 Smart Tracking

Alarm is triggered when a tripwire or intrusion behavior is detected. If smart tracking action is configured, the PTZ camera automatically rotates to the target view to track it.

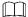

- Smart tracking is only available for AI by Camera.
- Smart tracking is only available on the multi-sensor panoramic camera + PTZ camera.

On the event configuration page, select **Actions > Smart Tracking** to enable the action.

# 6.4.1.11 Report Alarm

Click **Actions** and then select **Report Alarm** to enable this function. Where there is an alarm, the system reports the alarm to alarm center.

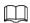

Make sure that alarm center has been enabled. For details, see "6.3.2.8 Alarm Center".

# 6.4.1.12 Audio and Light Alarm

Set audio and light alarm for IVS detection. When there is an alarm, the system associates with the remote device to perform audio and light actions.

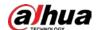

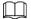

Audio and light alarm is available when AI by camera is used for IVS detection and the camera supports this function.

#### <u>Step 1</u> Click **Actions** and select **Camera Audio** and **Remote Warning Light**.

Figure 6-50 Camera audio

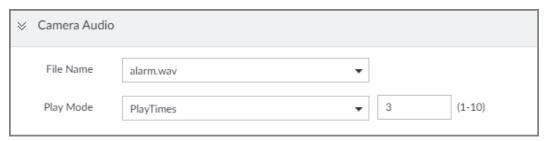

Figure 6-51 Remote warning light

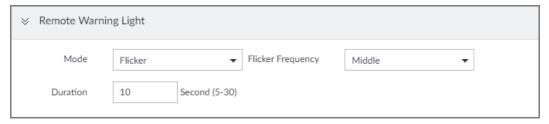

## Step 2 Configure the parameters.

Table 6-18 Audio and light alarm parameters

| Parameter               |                   | Description                                                                      |
|-------------------------|-------------------|----------------------------------------------------------------------------------|
| Camera Audio            | File Name         | Select the audio file to be played when an alarm is triggered.                   |
|                         | Play Mode         | Set the play times of audio file.                                                |
|                         | Mode              | Select <b>Flicker</b> or <b>Always on</b> .                                      |
| Remote Warning<br>Light | Flicker Frequency | When <b>Flicker</b> is selected as <b>Mode</b> , set the flicker frequency.      |
| g                       | Duration          | Set how long the warning light flickers or keeps on after an alarm is triggered. |

# 6.4.2 Local Device

Set EVS alarm event, including abnormal event, device offline alarm, AI plan, and local device alarm.

# 6.4.2.1 One-click Disarming

Disarm alarm linkage actions as needed to avoid interference caused by alarms.

Step 1 Click , or click on the configuration page, and then select **EVENT**.

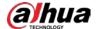

- Step 2 Select the root node in the device tree.
- Step 3 Select **Overview > Disarming**.

Figure 6-52 Disarming

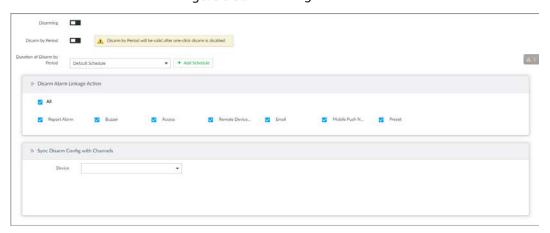

- <u>Step 4</u> Click **III** to enable disarming.
- <u>Step 5</u> Cancel selecting alarm linkage actions as needed. The actions are selected by default.
- Step 6 (Optional) Configure disarming by period.
  - 1) Click **t** to enable disarming by period.
  - 2) Click **Add Schedule** to specify disarming schedule. The alarm linkage actions remain armed during unscheduled periods.
  - 3) Click Apply.

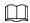

After disarming by period is enabled, one-click disarming is disabled automatically.

- <u>Step 7</u> Configure sync disarming configuration with channels.
  - 1) Click the drop-down list in the **Sync Disarm Config with Channels** section. The devices that support one-click disarming or disarming by period are displayed.
  - 2) Select the device that you want to synchronize the disarming configuration with.
- Step 8 Click **Save**.

#### 6.4.2.2 Abnormal Event

Set the alarm mode when an abnormal event occurs.

The Device supports HDD, storage error, network, fan and power fault alarm.

Table 6-19 Abnormal event description

| Name                  | Description                                                               |
|-----------------------|---------------------------------------------------------------------------|
| No HDD                | System triggers an alarm when there is no HDD. It is enabled by default.  |
| Disk health exception | System triggers an alarm when HDD malfunctions. It is enabled by default. |

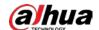

| System triggers an alarm in case of HDD error, RAID degrade, RAID broken, and storage pool error. It is enabled by default.  System triggers an alarm when the used storage space reaches the predefined threshold. It is disabled by default.  The alarm is valid only when the storage mode is set as Stop on the Local Hard Disk page.  Storage pool error  System triggers an alarm when an error occurs in the storage pool.  System triggers an alarm when an error occurs in the storage pool.  System triggers an alarm when the quota space is insufficient, It is enabled by default.  System triggers an alarm when the frame loss occurs in the recorded video. It is enabled by default.  System triggers an alarm when its IP address conflicts with IP address of other device in the same LAN. It is enabled by default.  System triggers an alarm when its MAC address conflicts with MAC address of other device in the same LAN. It is enabled by default.  System triggers an alarm when an account login error has reached the threshold. At the same time, system locks current account. It is disabled by default.  Go to the Security page to set account error threshold. See "6,7.3 Safety Protection" for detailed information.  Security exception  System triggers an alarm when a security exception occurs. It is enabled by default.  Fan speed alarm  When EVS fan speed is abnormal, system triggers an alarm. It is enabled by default.  System triggers an alarm when EVS power supply is abnormal. It is disabled by default.  System triggers an alarm when share service is abnormal. It is enabled by default.  System triggers an alarm when the temperature of the Device lower than 0 °C or higher than 95 °C. It is enabled by default. | Name                 | Description                                                                             |
|----------------------------------------------------------------------------------------------------|----------------------|-----------------------------------------------------------------------------------------|
| System triggers an alarm when the used storage space reaches the predefined threshold. It is disabled by default.  The alarm is valid only when the storage mode is set as <b>Stop</b> on the <b>Local Hard Disk</b> page.  Storage pool error  RAID exception  System triggers an alarm when an error occurs in the storage pool.  System triggers an alarm in case of RAID exception. It is disabled by default.  System triggers an alarm when the quota space is insufficient, It is enabled by default.  System triggers an alarm when the frame loss occurs in the recorded video. It is enabled by default.  System triggers an alarm when its IP address conflicts with IP address of other device in the same LAN. It is enabled by default.  System triggers an alarm when its MAC address conflicts with MAC address of other device in the same LAN. It is enabled by default.  System triggers an alarm when an account login error has reached the threshold. At the same time, system locks current account. It is disabled by default.  Lock in  Go to the <b>Security</b> page to set account error threshold. See "6.7.3 Safety Protection" for detailed information.  Security exception  System triggers an alarm when a security exception occurs. It is enabled by default.  When EVS fan speed is abnormal, system triggers an alarm. It is enabled by default.  System triggers an alarm when EVS power supply is abnormal. It is disabled by default.  System triggers an alarm when share service is abnormal. It is enabled by default.  System triggers an alarm when the temperature of the Device lower than 0 °C or higher than 95 °C. It is enabled by default.                                                                                     | Storago orror        | System triggers an alarm in case of HDD error, RAID degrade, RAID                       |
| defined threshold. It is disabled by default.  The alarm is valid only when the storage mode is set as <b>Stop</b> on the <b>Local Hard Disk</b> page.  Storage pool error System triggers an alarm when an error occurs in the storage pool.  RAID exception System triggers an alarm when an error occurs in the storage pool.  System triggers an alarm when the quota space is insufficient, It is enabled by default.  System triggers an alarm when the frame loss occurs in the recorded video. It is enabled by default.  IP conflict System triggers an alarm when its IP address conflicts with IP address of other device in the same LAN. It is enabled by default.  System triggers an alarm when its MAC address conflicts with MAC address of other device in the same LAN. It is enabled by default.  System triggers an alarm when an account login error has reached the threshold. At the same time, system locks current account. It is disabled by default.  Go to the <b>Security</b> page to set account error threshold. See "6.7.3 Safety Protection" for detailed information.  Security exception System triggers an alarm when a security exception occurs. It is enabled by default.  When EVS fan speed is abnormal, system triggers an alarm. It is enabled by default.  System triggers an alarm when EVS power supply is abnormal. It is disabled by default.  System triggers an alarm when share service is abnormal. It is enabled by default.  System triggers an alarm when the temperature of the Device lower than 0 °C or higher than 95 °C. It is enabled by default.                                                                                                    | Storage error        | broken, and storage pool error. It is enabled by default.                               |
| Storage full The alarm is valid only when the storage mode is set as Stop on the Local Hard Disk page.  Storage pool error System triggers an alarm when an error occurs in the storage pool.  System triggers an alarm in case of RAID exception. It is disabled by default.  Low quota space System triggers an alarm when the quota space is insufficient, It is enabled by default.  System triggers an alarm when the frame loss occurs in the recorded video. It is enabled by default.  System triggers an alarm when its IP address conflicts with IP address of other device in the same LAN. It is enabled by default.  MAC conflict System triggers an alarm when its MAC address conflicts with MAC address of other device in the same LAN. It is enabled by default.  System triggers an alarm when an account login error has reached the threshold. At the same time, system locks current account. It is disabled by default.  Go to the Security page to set account error threshold. See "6.7.3 Safety Protection" for detailed information.  Security exception System triggers an larm when a security exception occurs. It is enabled by default.  When EVS fan speed is abnormal, system triggers an alarm. It is enabled by default.  System triggers an alarm when EVS power supply is abnormal. It is disabled by default.  System triggers an alarm when share service is abnormal. It is enabled by default.  System triggers an alarm when the temperature of the Device lower than 0 °C or higher than 95 °C. It is enabled by default.                                                                                                    |                      | System triggers an alarm when the used storage space reaches the pre-                   |
| The alarm is valid only when the storage mode is set as <b>Stop</b> on the <b>Local Hard Disk</b> page.  Storage pool error System triggers an alarm when an error occurs in the storage pool.  RAID exception System triggers an alarm in case of RAID exception. It is disabled by default.  Low quota space System triggers an alarm when the quota space is insufficient, It is enabled by default.  System triggers an alarm when the frame loss occurs in the recorded video. It is enabled by default.  System triggers an alarm when its IP address conflicts with IP address of other device in the same LAN. It is enabled by default.  System triggers an alarm when its MAC address conflicts with MAC address of other device in the same LAN. It is enabled by default.  System triggers an alarm when an account login error has reached the threshold. At the same time, system locks current account. It is disabled by default.  Go to the <b>Security</b> page to set account error threshold. See "6.7.3 Safety Protection" for detailed information.  System triggers an larm when a security exception occurs. It is enabled by default.  When EVS fan speed is abnormal, system triggers an alarm. It is enabled by default.  System triggers an alarm when EVS power supply is abnormal. It is disabled by default.  System triggers an alarm when share service is abnormal. It is enabled by default.  System triggers an alarm when the temperature of the Device lower than 0 °C or higher than 95 °C. It is enabled by default.                                                                                                    |                      | defined threshold. It is disabled by default.                                           |
| Storage pool error System triggers an alarm when an error occurs in the storage pool.  RAID exception System triggers an alarm in case of RAID exception. It is disabled by default.  System triggers an alarm when the quota space is insufficient, It is enabled by default.  Video frame loss System triggers an alarm when the frame loss occurs in the recorded video. It is enabled by default.  System triggers an alarm when its IP address conflicts with IP address of other device in the same LAN. It is enabled by default.  System triggers an alarm when its MAC address conflicts with MAC address of other device in the same LAN. It is enabled by default.  System triggers an alarm when an account login error has reached the threshold. At the same time, system locks current account. It is disabled by default.  Go to the Security page to set account error threshold. See "6.7.3 Safety Protection" for detailed information.  Security exception System triggers an larm when a security exception occurs. It is enabled by default.  When EVS fan speed is abnormal, system triggers an alarm. It is enabled by default.  System triggers an alarm when EVS power supply is abnormal. It is disabled by default.  System triggers an alarm when share service is abnormal. It is enabled by default.  System triggers an alarm when the temperature of the Device lower than 0 °C or higher than 95 °C. It is enabled by default.                                                                                                    | Storage full         |                                                                                         |
| Storage pool errorSystem triggers an alarm when an error occurs in the storage pool.RAID exceptionSystem triggers an alarm in case of RAID exception. It is disabled by default.Low quota spaceSystem triggers an alarm when the quota space is insufficient, It is enabled by default.Video frame lossSystem triggers an alarm when the frame loss occurs in the recorded video. It is enabled by default.IP conflictSystem triggers an alarm when its IP address conflicts with IP address of other device in the same LAN. It is enabled by default.MAC conflictSystem triggers an alarm when its MAC address conflicts with MAC address of other device in the same LAN. It is enabled by default.System triggers an alarm when an account login error has reached the threshold. At the same time, system locks current account. It is disabled by default.Lock inGo to the Security page to set account error threshold. See "6.7.3 Safety Protection" for detailed information.Security exceptionSystem triggers an larm when a security exception occurs. It is enabled by default.Fan speed alarmWhen EVS fan speed is abnormal, system triggers an alarm. It is enabled by default.Power faultSystem triggers an alarm when EVS power supply is abnormal. It is disabled by default.Share serviceSystem triggers an alarm when the temperature of the Device lower than 0 °C or higher than 95 °C. It is enabled by default.                                                                                                    |                      | The alarm is valid only when the storage mode is set as <b>Stop</b> on the <b>Local</b> |
| RAID exception  System triggers an alarm in case of RAID exception. It is disabled by default.  System triggers an alarm when the quota space is insufficient, It is enabled by default.  Video frame loss  System triggers an alarm when the frame loss occurs in the recorded video. It is enabled by default.  System triggers an alarm when its IP address conflicts with IP address of other device in the same LAN. It is enabled by default.  System triggers an alarm when its MAC address conflicts with MAC address of other device in the same LAN. It is enabled by default.  System triggers an alarm when its maccount login error has reached the threshold. At the same time, system locks current account. It is disabled by default.  Go to the Security page to set account error threshold. See "6.7.3 Safety Protection" for detailed information.  Security exception  System triggers an larm when a security exception occurs. It is enabled by default.  When EVS fan speed is abnormal, system triggers an alarm. It is enabled by default.  System triggers an alarm when EVS power supply is abnormal. It is disabled by default.  System triggers an alarm when share service is abnormal. It is enabled by default.  System triggers an alarm when the temperature of the Device lower than 0 °C or higher than 95 °C. It is enabled by default.                                                                                                    |                      | Hard Disk page.                                                                         |
| default.  Low quota space  System triggers an alarm when the quota space is insufficient, It is enabled by default.  Video frame loss  System triggers an alarm when the frame loss occurs in the recorded video. It is enabled by default.  IP conflict  System triggers an alarm when its IP address conflicts with IP address of other device in the same LAN. It is enabled by default.  System triggers an alarm when its MAC address conflicts with MAC address of other device in the same LAN. It is enabled by default.  System triggers an alarm when an account login error has reached the threshold. At the same time, system locks current account. It is disabled by default.  Go to the Security page to set account error threshold. See "6.7.3 Safety Protection" for detailed information.  Security exception  System triggers an larm when a security exception occurs. It is enabled by default.  When EVS fan speed is abnormal, system triggers an alarm. It is enabled by default.  System triggers an alarm when EVS power supply is abnormal. It is disabled by default.  System triggers an alarm when share service is abnormal. It is enabled by default.  System triggers an alarm when the temperature of the Device lower than 0 °C or higher than 95 °C. It is enabled by default.                                                                                                    | Storage pool error   | System triggers an alarm when an error occurs in the storage pool.                      |
| Low quota space  System triggers an alarm when the quota space is insufficient, It is enabled by default.  Video frame loss  System triggers an alarm when the frame loss occurs in the recorded video. It is enabled by default.  System triggers an alarm when its IP address conflicts with IP address of other device in the same LAN. It is enabled by default.  MAC conflict  System triggers an alarm when its MAC address conflicts with MAC address of other device in the same LAN. It is enabled by default.  System triggers an alarm when an account login error has reached the threshold. At the same time, system locks current account. It is disabled by default.  Go to the Security page to set account error threshold. See "6.7.3 Safety Protection" for detailed information.  Security exception  System triggers an larm when a security exception occurs. It is enabled by default.  When EVS fan speed is abnormal, system triggers an alarm. It is enabled by default.  System triggers an alarm when EVS power supply is abnormal. It is disabled by default.  System triggers an alarm when share service is abnormal. It is enabled by default.  System triggers an alarm when share service is abnormal. It is enabled by default.  System triggers an alarm when the temperature of the Device lower than 0 °C or higher than 95 °C. It is enabled by default.                                                                                                    | DAID avecantion      | System triggers an alarm in case of RAID exception. It is disabled by                   |
| enabled by default.  Video frame loss  System triggers an alarm when the frame loss occurs in the recorded video. It is enabled by default.  IP conflict  System triggers an alarm when its IP address conflicts with IP address of other device in the same LAN. It is enabled by default.  MAC conflict  System triggers an alarm when its MAC address conflicts with MAC address of other device in the same LAN. It is enabled by default.  System triggers an alarm when an account login error has reached the threshold. At the same time, system locks current account. It is disabled by default.  Go to the Security page to set account error threshold. See "6.7.3 Safety Protection" for detailed information.  Security exception  System triggers an larm when a security exception occurs. It is enabled by default.  When EVS fan speed is abnormal, system triggers an alarm. It is enabled by default.  System triggers an alarm when EVS power supply is abnormal. It is disabled by default.  System triggers an alarm when share service is abnormal. It is enabled by default.  System triggers an alarm when the temperature of the Device lower than 0 °C or higher than 95 °C. It is enabled by default.                                                                                                    | RAID exception       | default.                                                                                |
| Video frame loss  System triggers an alarm when the frame loss occurs in the recorded video. It is enabled by default.  Bystem triggers an alarm when its IP address conflicts with IP address of other device in the same LAN. It is enabled by default.  System triggers an alarm when its MAC address conflicts with MAC address of other device in the same LAN. It is enabled by default.  System triggers an alarm when its MAC address conflicts with MAC address of other device in the same LAN. It is enabled by default.  System triggers an alarm when an account login error has reached the threshold. At the same time, system locks current account. It is disabled by default.  Go to the Security page to set account error threshold. See "6.7.3 Safety Protection" for detailed information.  System triggers an alarm when a security exception occurs. It is enabled by default.  When EVS fan speed is abnormal, system triggers an alarm. It is enabled by default.  System triggers an alarm when EVS power supply is abnormal. It is disabled by default.  System triggers an alarm when share service is abnormal. It is enabled by default.  System triggers an alarm when the temperature of the Device lower than 0 °C or higher than 95 °C. It is enabled by default.                                                                                                    | 1                    | System triggers an alarm when the quota space is insufficient, It is                    |
| Video It is enabled by default.  System triggers an alarm when its IP address conflicts with IP address of other device in the same LAN. It is enabled by default.  System triggers an alarm when its MAC address conflicts with MAC address of other device in the same LAN. It is enabled by default.  System triggers an alarm when its MAC address conflicts with MAC address of other device in the same LAN. It is enabled by default.  System triggers an alarm when an account login error has reached the threshold. At the same time, system locks current account. It is disabled by default.  Go to the Security page to set account error threshold. See "6.7.3 Safety Protection" for detailed information.  Security exception  System triggers an larm when a security exception occurs. It is enabled by default.  When EVS fan speed is abnormal, system triggers an alarm. It is enabled by default.  System triggers an alarm when EVS power supply is abnormal. It is disabled by default.  System triggers an alarm when share service is abnormal. It is enabled by default.  System triggers an alarm when the temperature of the Device lower than 0 °C or higher than 95 °C. It is enabled by default.                                                                                                    | Low quota space      | enabled by default.                                                                     |
| Video. It is enabled by default.  System triggers an alarm when its IP address conflicts with IP address of other device in the same LAN. It is enabled by default.  MAC conflict  System triggers an alarm when its MAC address conflicts with MAC address of other device in the same LAN. It is enabled by default.  System triggers an alarm when an account login error has reached the threshold. At the same time, system locks current account. It is disabled by default.  Go to the Security page to set account error threshold. See "6.7.3 Safety Protection" for detailed information.  Security exception  System triggers an larm when a security exception occurs. It is enabled by default.  When EVS fan speed is abnormal, system triggers an alarm. It is enabled by default.  System triggers an alarm when EVS power supply is abnormal. It is disabled by default.  System triggers an alarm when share service is abnormal. It is enabled by default.  System triggers an alarm when the temperature of the Device lower than 0 °C or higher than 95 °C. It is enabled by default.                                                                                                    | \C.d f l             | System triggers an alarm when the frame loss occurs in the recorded                     |
| other device in the same LAN. It is enabled by default.  System triggers an alarm when its MAC address conflicts with MAC address of other device in the same LAN. It is enabled by default.  System triggers an alarm when an account login error has reached the threshold. At the same time, system locks current account. It is disabled by default.  Go to the Security page to set account error threshold. See "6.7.3 Safety Protection" for detailed information.  Security exception  System triggers an larm when a security exception occurs. It is enabled by default.  When EVS fan speed is abnormal, system triggers an alarm. It is enabled by default.  System triggers an alarm when EVS power supply is abnormal. It is disabled by default.  System triggers an alarm when share service is abnormal. It is enabled by default.  System triggers an alarm when the temperature of the Device lower than 0 °C or higher than 95 °C. It is enabled by default.                                                                                                    | video frame loss     | video. It is enabled by default.                                                        |
| System triggers an alarm when its MAC address conflicts with MAC address of other device in the same LAN. It is enabled by default.  System triggers an alarm when an account login error has reached the threshold. At the same time, system locks current account. It is disabled by default.  Go to the <b>Security</b> page to set account error threshold. See "6.7.3 Safety Protection" for detailed information.  Security exception  System triggers an larm when a security exception occurs. It is enabled by default.  When EVS fan speed is abnormal, system triggers an alarm. It is enabled by default.  System triggers an alarm when EVS power supply is abnormal. It is disabled by default.  System triggers an alarm when share service is abnormal. It is enabled by default.  System triggers an alarm when the temperature of the Device lower than 0 °C or higher than 95 °C. It is enabled by default.                                                                                                    | ID (I: )             | System triggers an alarm when its IP address conflicts with IP address of               |
| Address of other device in the same LAN. It is enabled by default.  System triggers an alarm when an account login error has reached the threshold. At the same time, system locks current account. It is disabled by default.  Go to the Security page to set account error threshold. See "6.7.3 Safety Protection" for detailed information.  Security exception  System triggers an larm when a security exception occurs. It is enabled by default.  When EVS fan speed is abnormal, system triggers an alarm. It is enabled by default.  System triggers an alarm when EVS power supply is abnormal. It is disabled by default.  System triggers an alarm when share service is abnormal. It is enabled by default.  System triggers an alarm when the temperature of the Device lower than 0 °C or higher than 95 °C. It is enabled by default.                                                                                                    | IP CONTIICT          | other device in the same LAN. It is enabled by default.                                 |
| System triggers an alarm when an account login error has reached the threshold. At the same time, system locks current account. It is disabled by default.  Go to the <b>Security</b> page to set account error threshold. See "6.7.3 Safety Protection" for detailed information.  System triggers an larm when a security exception occurs. It is enabled by default.  When EVS fan speed is abnormal, system triggers an alarm. It is enabled by default.  System triggers an alarm when EVS power supply is abnormal. It is disabled by default.  System triggers an alarm when share service is abnormal. It is enabled by default.  System triggers an alarm when the temperature of the Device lower than 0 °C or higher than 95 °C. It is enabled by default.                                                                                                    | AAAC (I' I           | System triggers an alarm when its MAC address conflicts with MAC                        |
| threshold. At the same time, system locks current account. It is disabled by default.  Go to the <b>Security</b> page to set account error threshold. See "6.7.3 Safety Protection" for detailed information.  Security exception  System triggers an larm when a security exception occurs. It is enabled by default.  When EVS fan speed is abnormal, system triggers an alarm. It is enabled by default.  System triggers an alarm when EVS power supply is abnormal. It is disabled by default.  System triggers an alarm when share service is abnormal. It is enabled by default.  System triggers an alarm when share service is abnormal. It is enabled by default.  System triggers an alarm when the temperature of the Device lower than 0 °C or higher than 95 °C. It is enabled by default.                                                                                                    | MAC conflict         | address of other device in the same LAN. It is enabled by default.                      |
| by default. Go to the <b>Security</b> page to set account error threshold. See "6.7.3 Safety Protection" for detailed information.  Security exception System triggers an larm when a security exception occurs. It is enabled by default.  When EVS fan speed is abnormal, system triggers an alarm. It is enabled by default.  System triggers an alarm when EVS power supply is abnormal. It is disabled by default.  System triggers an alarm when share service is abnormal. It is enabled by default.  System triggers an alarm when the temperature of the Device lower than 0 °C or higher than 95 °C. It is enabled by default.                                                                                                    |                      | System triggers an alarm when an account login error has reached the                    |
| Go to the <b>Security</b> page to set account error threshold. See "6.7.3 Safety Protection" for detailed information.  Security exception  System triggers an larm when a security exception occurs. It is enabled by default.  When EVS fan speed is abnormal, system triggers an alarm. It is enabled by default.  Power fault  System triggers an alarm when EVS power supply is abnormal. It is disabled by default.  System triggers an alarm when share service is abnormal. It is enabled by default.  System triggers an alarm when the temperature of the Device lower than 0 °C or higher than 95 °C. It is enabled by default.                                                                                                    |                      | threshold. At the same time, system locks current account. It is disabled               |
| Go to the <b>Security</b> page to set account error threshold. See "6.7.3 Safety Protection" for detailed information.  System triggers an larm when a security exception occurs. It is enabled by default.  When EVS fan speed is abnormal, system triggers an alarm. It is enabled by default.  System triggers an alarm when EVS power supply is abnormal. It is disabled by default.  System triggers an alarm when share service is abnormal. It is enabled by default.  System triggers an alarm when share service is abnormal. It is enabled by default.  System triggers an alarm when the temperature of the Device lower than 0 °C or higher than 95 °C. It is enabled by default.                                                                                                    |                      | by default.                                                                             |
| Protection" for detailed information.  Security exception  System triggers an larm when a security exception occurs. It is enabled by default.  When EVS fan speed is abnormal, system triggers an alarm. It is enabled by default.  System triggers an alarm when EVS power supply is abnormal. It is disabled by default.  Share service  System triggers an alarm when share service is abnormal. It is enabled by default.  Temperature  System triggers an alarm when the temperature of the Device lower than 0 °C or higher than 95 °C. It is enabled by default.                                                                                                    | Lock in              |                                                                                         |
| Protection" for detailed information.  Security exception  System triggers an larm when a security exception occurs. It is enabled by default.  When EVS fan speed is abnormal, system triggers an alarm. It is enabled by default.  System triggers an alarm when EVS power supply is abnormal. It is disabled by default.  Share service  System triggers an alarm when share service is abnormal. It is enabled by default.  Temperature  System triggers an alarm when the temperature of the Device lower than 0 °C or higher than 95 °C. It is enabled by default.                                                                                                    |                      | Go to the <b>Security</b> page to set account error threshold. See "6.7.3 Safety        |
| by default.  When EVS fan speed is abnormal, system triggers an alarm. It is enabled by default.  System triggers an alarm when EVS power supply is abnormal. It is disabled by default.  System triggers an alarm when share service is abnormal. It is enabled by default.  System triggers an alarm when share service is abnormal. It is enabled by default.  System trigerss an alarm when the temperature of the Device lower than 0 °C or higher than 95 °C. It is enabled by default.                                                                                                    |                      |                                                                                         |
| by default.  When EVS fan speed is abnormal, system triggers an alarm. It is enabled by default.  System triggers an alarm when EVS power supply is abnormal. It is disabled by default.  System triggers an alarm when share service is abnormal. It is enabled by default.  System triggers an alarm when share service is abnormal. It is enabled by default.  System trigerss an alarm when the temperature of the Device lower than 0 °C or higher than 95 °C. It is enabled by default.                                                                                                    |                      | System triggers an larm when a security exception occurs. It is enabled                 |
| Fan speed alarm  When EVS fan speed is abnormal, system triggers an alarm. It is enabled by default.  System triggers an alarm when EVS power supply is abnormal. It is disabled by default.  Share service  System triggers an alarm when share service is abnormal. It is enabled by default.  System triggers an alarm when the temperature of the Device lower than 0 °C or higher than 95 °C. It is enabled by default.                                                                                                    | Security exception   |                                                                                         |
| by default.  System triggers an alarm when EVS power supply is abnormal. It is disabled by default.  Share service  System triggers an alarm when share service is abnormal. It is enabled by default.  Temperature  System triggers an alarm when the temperature of the Device lower than 0 °C or higher than 95 °C. It is enabled by default.                                                                                                    |                      |                                                                                         |
| Power fault  System triggers an alarm when EVS power supply is abnormal. It is disabled by default.  Share service  System triggers an alarm when share service is abnormal. It is enabled by default.  Temperature  System trigerss an alarm when the temperature of the Device lower than 0 °C or higher than 95 °C. It is enabled by default.                                                                                                    | Fan speed alarm      |                                                                                         |
| disabled by default.  Share service  System triggers an alarm when share service is abnormal. It is enabled by default.  Temperature  System triggers an alarm when the temperature of the Device lower than 0 °C or higher than 95 °C. It is enabled by default.                                                                                                    |                      |                                                                                         |
| Share service  System triggers an alarm when share service is abnormal. It is enabled by default.  Temperature  System trigerss an alarm when the temperature of the Device lower than 0 °C or higher than 95 °C. It is enabled by default.                                                                                                    | Power fault          | , , , , , , , , , , , , , , , , , , , ,                                                 |
| Share service by default.  System trigerss an alarm when the temperature of the Device lower than 0 °C or higher than 95 °C. It is enabled by default.                                                                                                    |                      |                                                                                         |
| Temperature  System trigerss an alarm when the temperature of the Device lower than 0 °C or higher than 95 °C. It is enabled by default.                                                                                                    | Share service        | , 33                                                                                    |
| Temperature 0 °C or higher than 95 °C. It is enabled by default.                                                                                                    |                      |                                                                                         |
|                                                                                                    | Temperature          | ,                                                                                       |
|                                                                                                    | SSD health exception | System triggers ana alrm when an error occurs on the SSD.                               |

Here we use no HDD for example. For other events, the setting steps are similar. See the actual page for detailed information.

Step 1 Click on the configuration page, and then select **EVENT**.

Step 2 Select the root node in the device tree.

Step 3 Select **Abnormal Event > No HDD**.

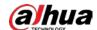

Figure 6-53 No HDD

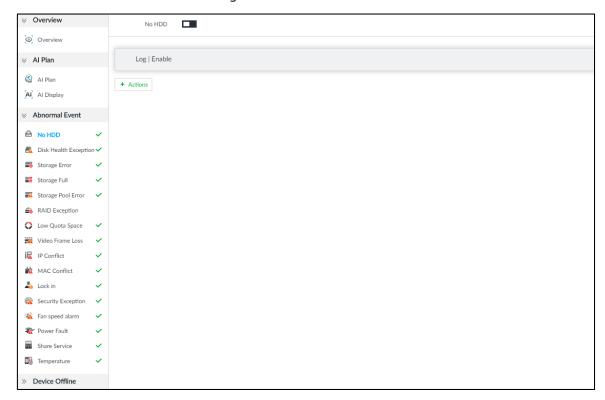

- Step 4 Click to enable no HDD alarm function.
- Step 5 Click **Actions** to set alarm actions. See "6.4.1 Alarm Actions" for detailed information.
- Step 6 Click Save.

#### 6.4.2.3 Offline Alarm

Set EVS network offline alarm. If you have not set offline alarm for a specified remote device, once the remote device is disconnected from the system, system adopts EVS alarm strategy to trigger an alarm.

- Step 1 Click on the configuration page, and then select **EVENT**.
- Step 2 Select the root node in the device tree on the left.
- Step 3 Select **Device Offline** > **Device Offline**.

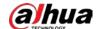

Figure 6-54 Offline alarm

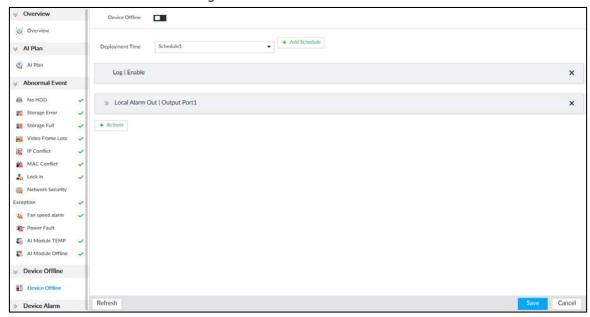

Step 4 Click to enable device offline alarm.

<u>Step 5</u> Click **Deployment Time** to select schedule from the drop-down list.

After setting deployment period, system triggers corresponding operations when there is a motion detection alarm in the specified period.

- Click View Schedule to view detailed schedule settings.
- If the schedule is not added or the added schedule does not meet actual needs, click **Add Schedule**. See "6.9.3 Schedule" for detailed information.

<u>Step 6</u> Click **Actions** to set alarm actions. See "6.4.1 Alarm Actions" for detailed information.

Step 7 Click Save.

## 6.4.2.4 Configuring AI Plan

Configure AI detection result display strategy of EVS. If you have not set AI display settings for current remote device, the remote device inherits AI display mode of EVS.

#### 6.4.2.4.1 Viewing Al Plan

After adding remote device, on EVS, obtain AI detection type and status of the remote device.

On the **EVENT** page, select the root node in the device tree on the left. Select **AI Plan** > **AI Plan**. The **AI Plan** page is displayed. See Figure 6-55.

After installing the Al module, and the remote device supports Al detection, and you have enabled the Al detection function, you can view channel name of the remote device on the corresponding Al detection panel.

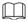

indicates that AI by Camera is enabled.

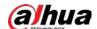

Figure 6-55 Al plan

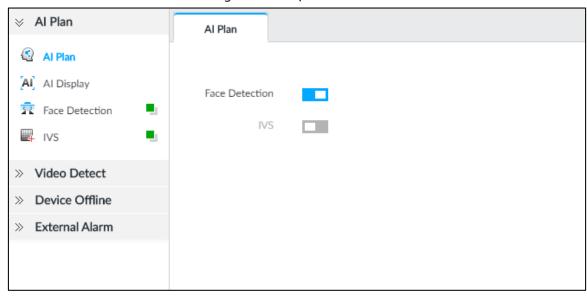

### 6.4.2.4.2 Setting AI Display

Set the property that shall be displayed in rule box and feature property panel. View AI detection result through smart preview, and support to display face, human and vehicle.

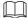

Take the procedure of configuring face detection AI display as an example. For other AI detection functions, the procedures are similar.

- Step 1 Click on the configuration page, and then select **EVENT**.
- Step 2 Select the root node in the device tree on the left.
- Step 3 Select Al Plan > Al Display > Face.

Figure 6-56 Face

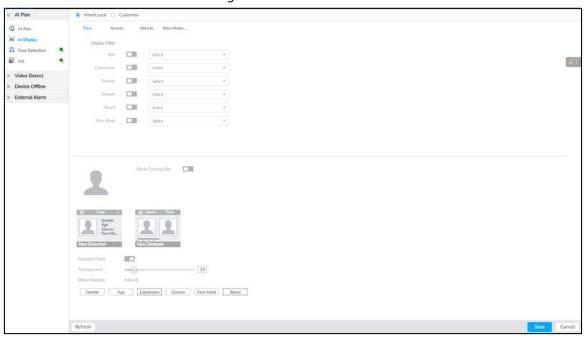

<u>Step 4</u> Configure display filter information.

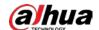

After setting filter criteria, only the qualified detection result will be displayed. For example, enable Age, and then select youth from the drop-down list. The tracking box and the features panel only display the human face of the youth age.

- 1) Click to enable corresponding filter type.
- 2) Set display filter criteria.

Click to set the filter color.

Step 5 Click in the right of **Show Tracking Box** to enable.

After enabled, when the system detects face or human, tracking box will be shown beside the face or human in the view window.

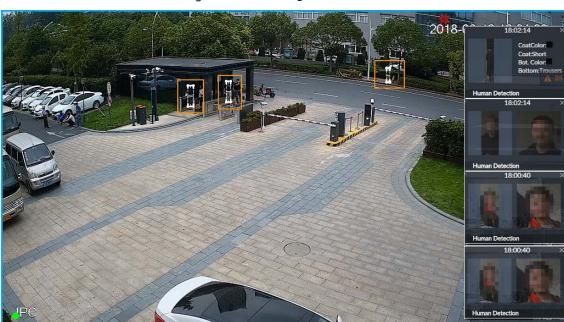

Figure 6-57 Tracking box

Step 6 Click in the right of **Features Panel** to enable, and select the features that shall be displayed on the **LIVE** page.

After enabled, there is a features panel on the right side of the view window. See Figure 6-58.

- Drag to adjust features panel transparency. The higher the value, the more transparent the features panel.
- System supports maximum 4 features. System has checked four features by default. To select other features, cancel the selected features, and then select the ones you need.
- Click ✓ to display the features panel on the LIVE page, including face detection panel and face DB panel.

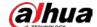

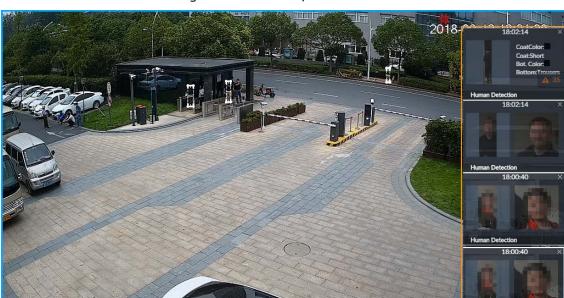

Figure 6-58 Features panel

Step 7 Click Save.

### 6.4.3 Remote Device

Set alarm actions of remote device, including video detection alarm, offline alarm and AI plan of remote device.

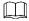

The parameters might be different depending on the model you purchased.

#### 6.4.3.1 Video Detect

Video detection function adopts the PC visual, image and graphical processing technology to analyze the video image and check there is considerable changes on the video. Once there are considerable video changes (such as there is any moving object, or the video is blurred), system triggers corresponding alarm event.

#### 6.4.3.1.1 Configuring Video Motion

After analyzing video, system can generate a video motion alarm when the detected moving target reaches the sensitivity you set here.

Step 1 Click , or click on the configuration page, and then select **EVENT**.

Step 2 Select remote device in the device tree on the left.

Step 3 Select Video Detect > Video Motion.

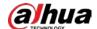

Figure 6-59 Video motion

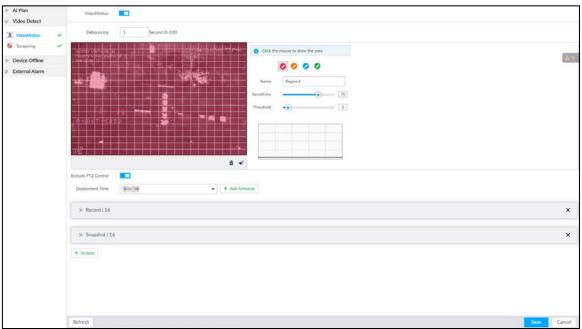

Step 4 Click to enable video motion detection.

#### Step 5 Set parameters.

Table 6-20 Motion detect parameters description

| Parameters          | Description                                                                                                 |
|---------------------|----------------------------------------------------------------------------------------------------|
| Debouncing          | System only records one alarm event during the debouncing period.                                           |
| Exclude PTZ control | After enabling exclude PTZ control, system does not trigger an alarm when you are manually control the PTZ. |
| Control             | It is for PTZ camera only.                                                                                  |

### Step 6 Set motion detection region.

System supports maximum four detection zones. After setting, once there is an alarm from any of these four zones, the remote device triggers an alarm.

- 1) Click motion detection zone icon
- **O O O**
- 2) On the surveillance video, press and hold on the left button of mouse to select detection zone.
  - Select the motion detect zone you have drawn. Click to delete the zone.
  - Click \* to clear the zone you have drawn.
- 3) Set parameters.

Table 6-21 Description of zone parameters

| Parameters | Description                                             |
|------------|---------------------------------------------------------|
| Name       | Set detection zone name to distinguish different zones. |

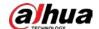

| Parameters  | Description                                                                            |
|-------------|----------------------------------------------------------------------------------------|
| Sensitivity | Drag to set sensitivity.                                                               |
|             | The higher the sensitivity is, the easier it is to trigger an alarm. At the same time, |
|             | the false alarm rate increases as well. Usually we recommend the default value.        |
| Threshold   | Drag to adjust threshold.                                                              |
|             | Once the detected percentage (the percentage of target to detection zone) is           |
|             | equivalent to or larger than the specified threshold, system triggers alarm. For       |
|             | example, the threshold is 10. Once the detected target occupies the 10% of the         |
|             | detection zone, system triggers an alarm.                                              |

<u>Step 7</u> Click **Deployment Time** to select schedule from the drop-down list.

After setting deployment period, system triggers corresponding operations when there is a motion detection alarm in the specified period.

- Click **View Schedule** to view detailed schedule settings.
- If the schedule is not added or the added schedule does not meet actual needs, click **Add Schedule**. See "6.9.3 Schedule" for detailed information.
- <u>Step 8</u> Click **Actions** to set alarm actions. See "6.4.1 Alarm Actions" for detailed information.
- Step 9 Click Save.

### **6.4.3.1.2 Tampering**

Once something tampers the surveillance video, and the output video is in one color, the system can generate an alarm.

- Step 1 Click , or click on the configuration page, and then select **EVENT**.
- Step 2 Select remote device in the device tree on the left.
- **Step 3** Select **Video Detect > Tampering**.

Figure 6-60 Tampering

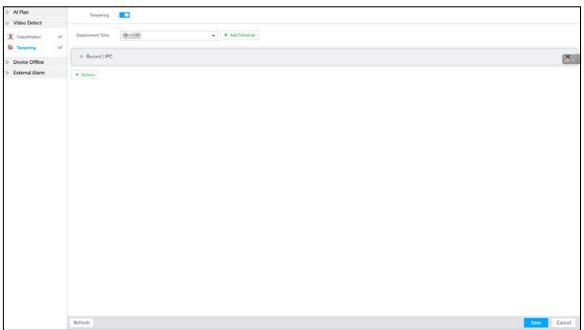

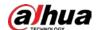

- Step 4 Click to enable tampering alarm.
- Step 5 Click **Deployment Time** to select schedule from the drop-down list.

After setting deployment period, system triggers corresponding operations when there is a motion detection alarm in the specified period.

- Click View Schedule to view detailed schedule settings.
- If the schedule is not added or the added schedule does not meet actual needs, click **Add Schedule**. See "6.9.3 Schedule" for detailed information.
- Step 6 Click **Actions** to set alarm actions. See "6.4.1 Alarm Actions" for detailed information.
- Step 7 Click **Save**.

#### 6.4.3.2 Offline Alarm

When the remote device and the EVS are disconnected, system can trigger an alarm.

- Step 1 Click , or click on the configuration page, and then select **EVENT**.
- Step 2 Select a remote device in the device tree on the left.
- Step 3 Select **Device Offline > Device Offline**.

Figure 6-61 IPC offline

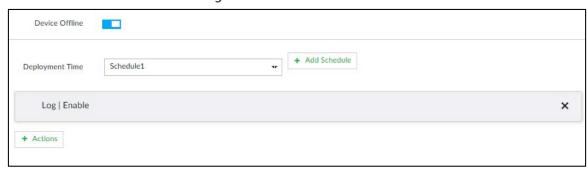

Step 4 Click to enable offline alarm.

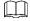

The device offline alarm is enabled by default. You can skip this step.

Step 5 Click **Deployment Time** to select schedule from the drop-down list.

After setting deployment period, system triggers corresponding operations when there is a device offline alarm in the specified period.

- Click **View Schedule** to view detailed schedule settings.
- If the schedule is not added or the added schedule does not meet actual needs, click Add
   Schedule. See "6.9.3 Schedule" for detailed information.
- <u>Step 6</u> Click **Actions** to set alarm actions. See "6.4.1 Alarm Actions" for detailed information.
- Step 7 Click **Save**.

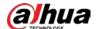

#### 6.4.3.3 IPC External Alarm

Set IPC alarm input event, so that when there is an alarm input to the IPC, IPC uploads the alarm to the Device. If the camera has multiple IO channels, you can set the alarm input event for each of them as you might need.

- Step 1 Click , or click on the configuration page, and then select **EVENT**.
- Step 2 Select a remote device in the device tree on the left.
- Step 3 Select External Alarm > IO1.

The **IO1** page is displayed. See Figure 6-62.

Figure 6-62 IO1

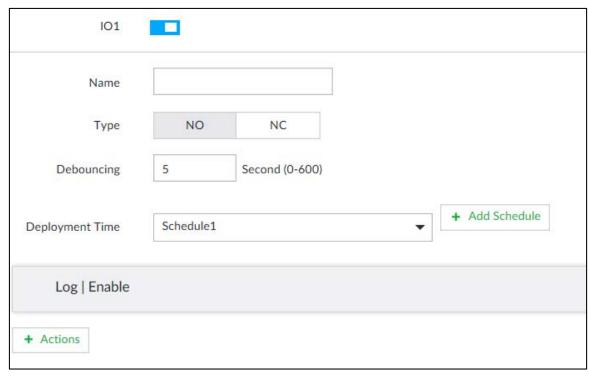

Step 4 Click to enable the alarm.

<u>Step 5</u> Set parameters.

Table 6-22 Local alarm parameters description

| Parameters | Description                                                   |
|------------|---------------------------------------------------------------|
| Name       | In the Alarm name box, enter a name for the alarm.            |
| Туре       | Select alarm input device type. Both NO and NC are supported. |
| Debouncing | The system records only one event during this period.         |

<u>Step 6</u> Click **Deployment Time** to select schedule from the drop-down list.

After setting deployment period, system triggers corresponding operations when there is a motion detection alarm in the specified period.

- Click **View Schedule** to view detailed schedule settings.
- If the schedule is not added or the added schedule does not meet actual needs, click Add
   Schedule. See "6.9.3 Schedule" for detailed information.

Step 7 Click Actions to set alarm actions. See "6.4.1 Alarm Actions" for detailed information.

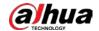

Step 8 Click Save.

#### 6.4.3.4 Thermal Alarm

- Alarm types vary depending on the models of thermal cameras.
- Make sure that configurations of thermal detections such as fire detection and temperature detection have been done on the thermal camera.

Supports the following thermal camera alarms.

Table 6-23 Thermal alarms

| Function                     | Description                                                                       |
|------------------------------|-----------------------------------------------------------------------------------|
| Fire alarm                   | When the thermal camera detects a fire, the alarm signal is transmitted to the    |
|                              | EVS device, which performs an alarm linkage action.                               |
| Tomporaturo                  | When the thermal camera detects that the temperature is above or below the        |
| Temperature<br>alarm         | threshold value, the alarm signal is transmitted to the EVS device, which         |
| alalili                      | performs an alarm linkage action.                                                 |
| Tomporaturo                  | When the thermal camera detects a temperature difference greater than the         |
| Temperature difference alarm | set value, the alarm signal is transmitted to the EVS device, and the EVS device  |
| difference alarm             | will perform an alarm linkage action.                                             |
|                              | When the maximum temperature detected by the thermal camera is higher             |
| Hot spot alarm               | than the set value, the alarm signal is transmitted to the EVS device, and the    |
|                              | EVS device will perform an alarm linkage action.                                  |
| Cold spot alarm              | When the lowest temperature detected by the thermal camera is below the set       |
|                              | value, the alarm signal is transmitted to the EVS device, and the EVS device will |
|                              | perform an alarm linkage action.                                                  |

This section uses the procedure of configuring fire alarm as an example. The procedures are similar.

- Step 1 Click , or click on the configuration page, and then select **EVENT**.
- Step 2 Select the root node in the device tree on the left.
- **Step 3** Select **Thermal Alarm > Fire Alarm**.
- Step 4 Click **Deployment Time** to select schedule from the drop-down list.

After setting deployment period, system triggers corresponding operations when there is a motion detection alarm in the specified period.

- Click **View Schedule** to view detailed schedule settings.
- If the schedule is not added or the added schedule does not meet actual needs, click **Add Schedule**. See "6.9.3 Schedule" for detailed information.
- <u>Step 5</u> Click **Actions** to set alarm actions. See "6.4.1 Alarm Actions" for detailed information.
- Step 6 Click Save.

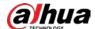

# **6.5 Storage Management**

Click or click on the configuration page, select **STORAGE**. Manage storage resources (such as recording file) and space, so you can use and improve utilization ratio of storage space.

The system supports pre-check and routine inspection function, displays health status on the Storage page, so you obtain real-time status of device and avoid data loss.

- Pre-check: During device operation, the system automatically detects disk status in case of change (start, and insert the disk).
- Routine inspection: The system carries out routine inspection of the disk continuously. During device operation, the disk might go wrong due to service life, environment and other factors.

## 6.5.1 Local Hard Disk

The local hard disk refers to the HDD installed on the system. On this page, you can view HDD space (free space/total space), temperature (centigrade/Fahrenheit), HDD information and so on.

Click , or click on the configuration page, and then select **STORAGE** > **Storage Resource** > **Local Hard Disk**. There is a corresponding icon near the HDD name after you create the RAID and hot spare HDD.

- : RAID HDD.
- ■: Global hot spare HDD.
- \(\text{\text{\ti}\text{\text{\texi}\text{\text{\text{\texi}\text{\text{\text{\texi}\text{\text{\texi}\text{\text{\text{\text{\text{\text{\texi}\text{\text{\texi}\tinttit{\t

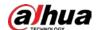

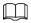

#### Slight difference might be found on the user interface.

Figure 8-65 HDD

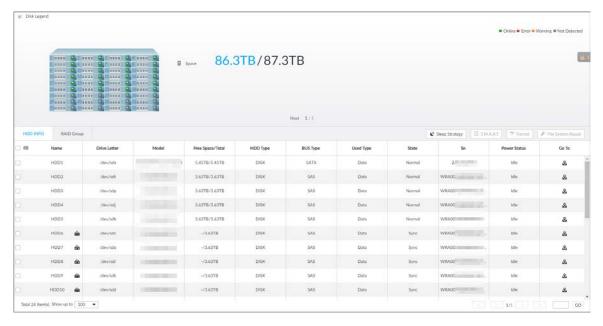

# **6.5.1.1 Viewing S.M.A.R.T**

S.M.A.R.T is Self-Monitoring Analysis and Reporting Technology. It is a technical standard to check HDD drive status and report potential problems. System monitors the HDD running status and compares with the specified safety value. Once the monitor status is higher than the specified value, system displays alarm information to guarantee HDD data security.

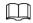

#### Check one HDD to view S.M.A.R.T information at one time.

On the **Local Hard Disk** page, select a HDD, and then click **S.M.A.R.T**. The **S.M.A.R.T** page is displayed. Check whether the HDD status is **OK** or not. If there is any problem, fix it in time.

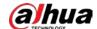

Figure 8-66 S.M.A.R.T

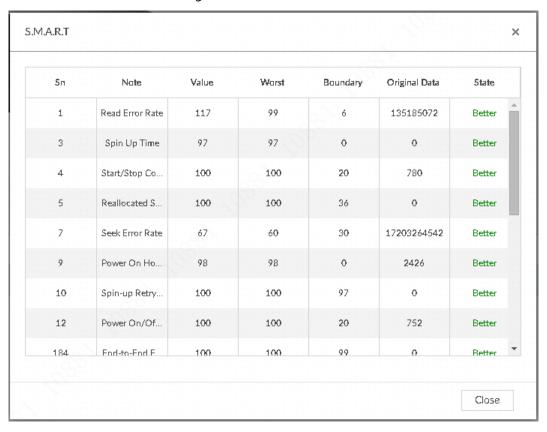

#### 6.5.1.2 Format

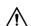

- Formatting HDD will clear all data on the HDD. Be careful!
- Hot spare HDD cannot be formatted.

To format the selected HDDs, enter the **Local Hard Disk** page, select one or more HDD(s), and click **Format**.

## 6.5.1.3 File System Repair

Once you cannot mount the HDD or you cannot properly use the HDD, you can try to use the **File**System Repair function to fix the problem.

Enter the **Local Hard Disk** page, select one or more HDD(s) you cannot mount, and click **File System Repair**, you can repair the selected file system of the corresponding HDD(s). The repaired HDD can work properly or to be mounted.

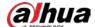

## 6.5.1.4 Viewing RAID Group

Click , or click on the configuration page, and then select **STORAGE** > **Storage Resource** > **Local Hard Disk** > **RAID Group**. You can view free space, RAID type, working mode and status of RAID group.

Figure 8-68 RAID group

- Click next to the RAID name to display the RAID member list, and then you can view RAID member details.
- Point to the **Status** column, and then click ① to display the **Details** page and view RAID group details.

### 6.5.2 RAID

RAID (Redundant Array of Independent Disks) is a data storage virtualization technology that combines multiple physical HDD components into a single logical unit for the purposes of data redundancy, performance improvement, or both.

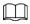

- The Device supports RAID0, RAID1, RAID5, RAID6, RAID10, RAID50 and RAID60. See "Appendix 2 RAID" for detailed information.
- You are recommended to use enterprise HDD when you are creating RAID, and use surveillance HDD for single-HDD mode.

## 6.5.2.1 Creating RAID

RAID has different levels such as RAID5, and RAID6. Different RAID levels have different data protection, data availability and performance levels. Create RAID according to your actual requirements.

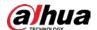

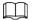

### Creating RAID operation will clear all data on these HDD. Be careful!

Step 1 Click ∰, or click ➡ on the configuration page, and then select STORAGE > Storage Resource > RAID > RAID.

Figure 8-69 RAID (1)

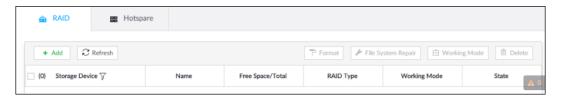

#### Step 2 Click Add.

Figure 8-70 Create RAID (1)

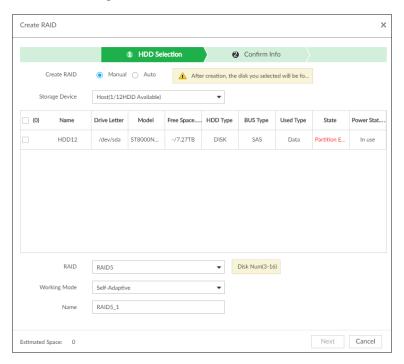

#### Step 3 Set RAID parameters.

Select RAID creation type according to actual situation. It includes **Manual RAID** and **Auto RAID**.

Manual RAID: System creates a specified RAID type according to the selected HDD amount.

- 1) Select Manual RAID.
- 2) Select HDD you want to use.
- 3) Set parameters.

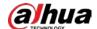

Table 8-24 Manual creation parameters description

| Parameters     | Description                                                                                                    |
|----------------|----------------------------------------------------------------------------------------------------|
| Storage Device | Select storage device of the HDD and select the HDD you want to add to the RAID.  Different RAID types need different HDD amounts.                                                                                                    |
| RAID           | Select a RAID type you want to create.                                                                                                    |
| Working Mode   | <ul> <li>Set RAID resources allocation mode. The default setup is self-adaptive.</li> <li>Self-adaptive means the system can automatically adjust RAID synchronization speed according to current business load. When there is no external business, the synchronization speed is at high speed. When there is external business, the synchronization speed is at low speed.</li> <li>Sync first: Allocate resources to RAID synchronization first.</li> <li>Business first: Allocate resources to business first.</li> <li>Load-Balance: Allocate resources to business and RAID synchronization equally.</li> </ul> |
| Name           | Set RAID name.                                                                                                    |

**Auto**: System creates RAID5 according to the HDD amount.

### 1) Select Auto.

Figure 8-71 Create RAID (2)

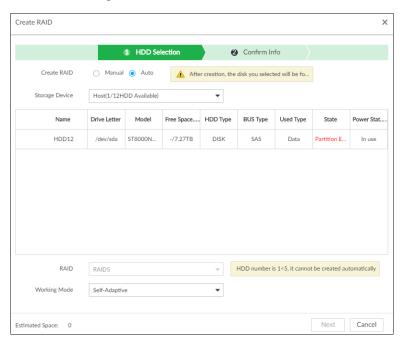

2) Set parameters.

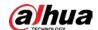

Table 8-25 Auto parameters description

| Description                                                                                                    |
|----------------------------------------------------------------------------------------------------|
| Select storage device of the HDD.                                                                                                    |
| Set RAID resources allocation mode. The default setup is self-adaptive.                                                                                                    |
| • Self-adaptive means the system can automatically adjust RAID synchronization speed according to current business load. When there is no external business, the synchronization speed is at high speed. When there is external business, the synchronization speed is at low speed. |
| Sync first: Allocate resources to RAID synchronization first.                                                                                                    |
| Business first: Allocate resources to business first.                                                                                                    |
| <ul> <li>Load-Balance: Allocate resources to business and RAID<br/>synchronization equally.</li> </ul>                                                                                                    |
|                                                                                                    |

Step 4 Click **Next**.

Step 5 Confirm the information.

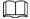

If the input information is wrong, click **Back** to set RAID parameters again.

Step 6 Click **Create**.

System begins to create RAID. It displays RAID information after creation.

Figure 8-74 RAID (2)

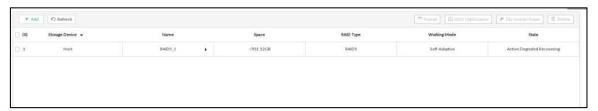

# **Related Operations**

After creating RAID, view RAID disk status and details, clear up RAID, and repair file system.

Table 8-26 RAID operation

| Name                 | Operation                                  |
|----------------------|--------------------------------------------|
| View RAID HDD status | View RAID HDD space and status.            |
| View RAID details    | Click ① to view RAID detailed information. |

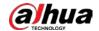

| Name                   | Operation                                                                                                    |
|------------------------|----------------------------------------------------------------------------------------------------|
|                        | Once you cannot mount the RAID or you cannot properly use the RAID, you can try to use repair file system function to fix.                         |
| File System Repair     | Enter RAID page, select one or more RAID(s) you cannot mount, click <b>File</b>                                                                    |
|                        | <b>System Repair</b> , you can repair the selected file system of the corresponding RAID(s). The repaired RAID can work properly or to be mounted. |
| Modify Working<br>Mode | Select one or more RAIDs, and then click <b>Working Mode</b> to modify the working mode.                                                           |
|                        | Enter RAID page, select one and more RAID groups. Click <b>Format</b> to format the selected RAID.                                                 |
| Format RAID            | Formatting RAID is to clear all data on the RAID and cancel the RAID group.                                                                        |
|                        | Please be careful.                                                                                                    |
|                        | Enter RAID page, select one and more RAID groups. Click <b>Delete</b> to delete                                                                    |
| Delete RAID            | the selected RAID.                                                                                                    |
|                        | Deleting RAID is to clear all data on the RAID and cancel the RAID group.                                                                          |
|                        | Please be careful.                                                                                                    |

Figure 8-75 RAID details

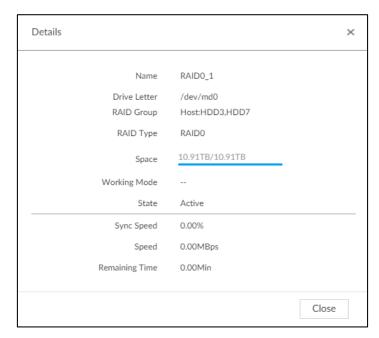

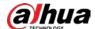

# **6.5.2.2 Creating Hot Spare HDD**

When an HDD of the RAID group is malfunctioning, the hot spare HDD can replace the malfunctioning HDD.

Step 1 Click on the configuration page, and then select STORAGE > RAID > Hot spare.

Figure 8-76 Hot spare (1)

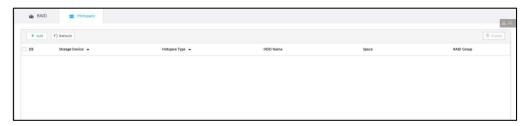

### Step 2 Click Add.

Figure 8-77 Global hot spare

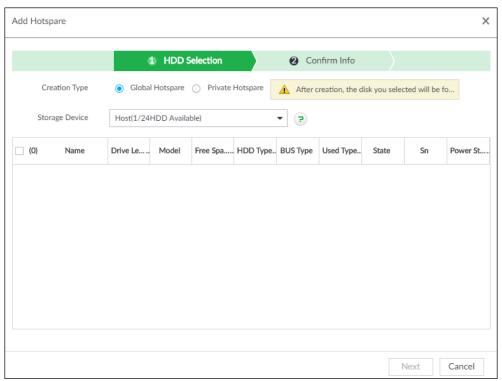

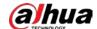

Figure 8-78 Private hot spare

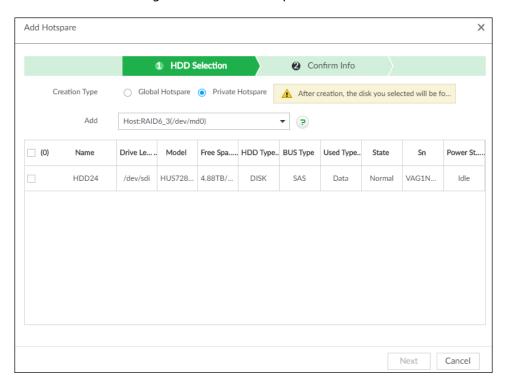

- <u>Step 3</u> Select hot spare creation type.
  - Global hot spare: Create hot spare for all RAID.
  - Private hot spare: Select **Private Hot spare** and **Add** it to a RAID group. The private hot spare HDD is for a specified RAID group.
- <u>Step 4</u> Select one or more HDD(s) and then click **Next**.

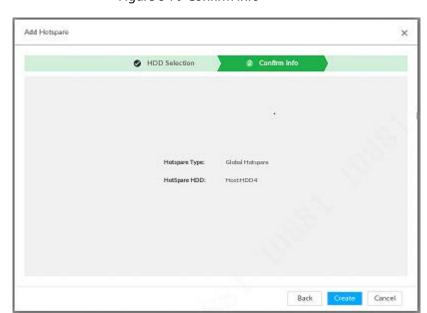

Figure 8-79 Confirm info

Step 5 Confirm info.

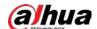

Click **Back** to select hot spare HDD(s) again if you want to change settings.

<u>Step 6</u> Click **Create** to save settings.

System displays the added hot spare HDD information.

Figure 8-80 Hot spare (2)

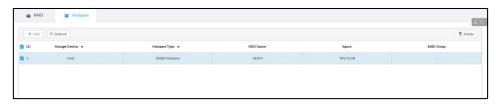

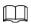

Select a hot spare HDD and then click **Delete**, it is to delete hot spare HDD.

## 6.5.3 Network Hard Disk

Network hard disk is a network-based online storage service that stores device information in the network hard disk through the iSCSI protocol.

## 6.5.3.1 iSCSI Application

View network hard disk usage, including remaining capacity, and hard disk status.

Click , or click on the configuration page, and then select STORAGE > Storage Resource > Network Hard Disk > iSCSI Application.

Figure 6-63 iSCSI application

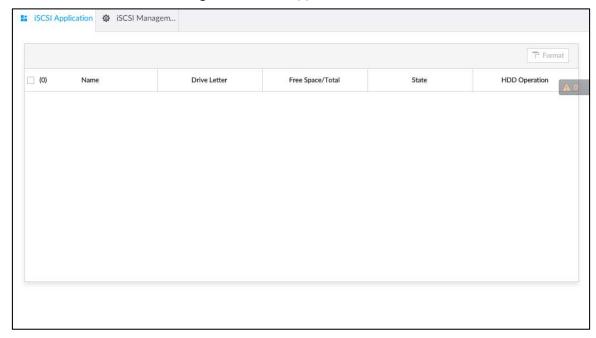

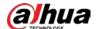

- Select a network hard disk, and then click Format to format the disk. Formatting your hard disk will erase all data from your hard disk, so do it carefully.
- Click the **HDD Operation** column, and then you can select an HDD operation permission type.
  - ♦ Read/Write: Read, edit, add, and delete data of this disk.
  - ♦ Read Only: One can only read data of this disk.

## 6.5.3.2 iSCSI Management

Set up the network disk through iSCSI and map the network disk to the Device so that the Device can use the network disk for storage.

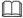

- iSCSI is a networked storage technology that runs SCSI protocols on the IP network.
- The network disk mapped to the Device cannot be used to create a RAID.
- Make sure that service has been enabled on the iSCSI server and the server has provided the shared file directory.

Step 1 Click on the configuration page, and then select STORAGE > Network Hard Disk > iSCSI Management.

Figure 6-64 Network hard disk

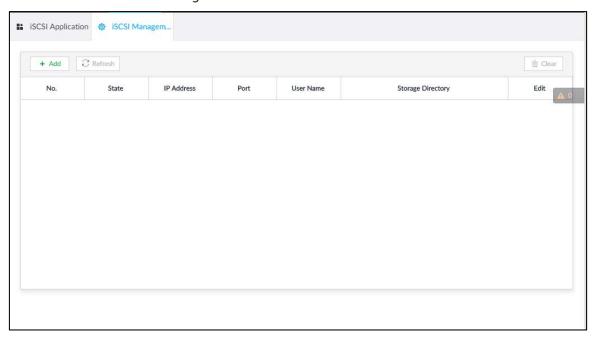

Step 2 Click +.

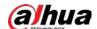

Figure 6-65 Add iSCSI

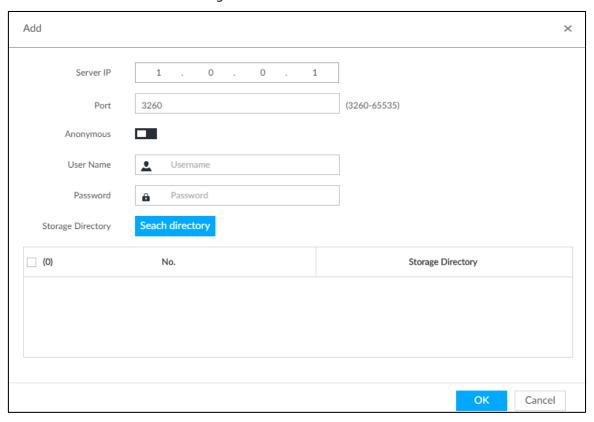

Step 3 Set parameters.

Table 6-24 Network hard disk parameters

| Parameters | Description                                                                        |
|------------|------------------------------------------------------------------------------------|
| Server IP  | Enter iSCSI server IP address.                                                     |
| Port       | Enter iSCSI server port number. It is 3260 by default.                             |
| Anonymous  | If iSCSI server has no permission limitation, you can select anonymous login.      |
| Username   | If access permission has been limited when creating the shared file directory on   |
| Password   | the iSCSI server, you need to enter username and password.                         |
|            | Click <b>Search Directory</b> to select the storage directory.                     |
| Storage    |                                                                                    |
| Directory  | The storage directory is generated when the shared file directory is being created |
|            | on the iSCSI server. Each directory is an iSCSI disk.                              |

### Step 4 Click **OK**.

The added network disk is displayed.

- Ш
- Click to delete a disk; click **Refresh** to refresh the disk list.
- On the **Disk Group** page, you can configure network disk groups.

## **6.5.4 FTP/SFTP**

Configure FTP/SFTP server for video and picture storage. This section uses configuring SFTP as an example.

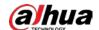

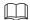

- FTP is unencrypted transmission, while SFTP is encrypted transmission. You are recommended to use SFTP.
- When creating SFTP user, you need to configure write permission of SFTP folder. Otherwise, you cannot upload files.
- You need to purchase or download SFTP tool and install it on your PC.

Step 1 Click on the configuration page, and then select **STORAGE** > **SFTP**.

Figure 6-66 SFTP

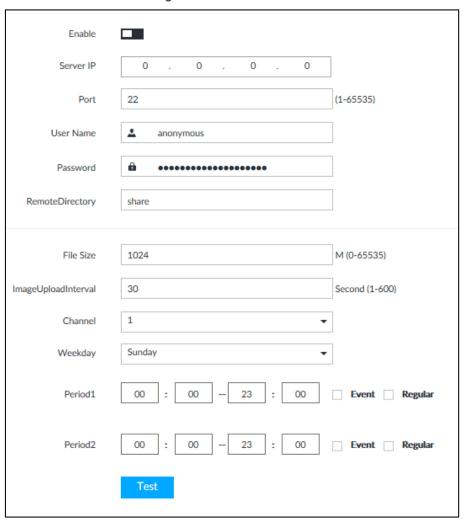

Step 2 Click to enable SFTP.

Step 3 Set parameters.

Table 6-25 SFTP parameters

| Parameters | Description                                                                     |
|------------|---------------------------------------------------------------------------------|
| Server IP  | SFTP server IP address.                                                         |
| Port       | It is 22 by default.                                                            |
| User Name  | The username and password of the SFTP server.                                   |
|            |                                                                                 |
| Password   | You can keep the username as <b>anonymous</b> , so as to log in in an anonymous |
|            | way.                                                                            |

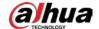

| Parameters       | Description                                                                      |
|------------------|----------------------------------------------------------------------------------|
|                  | Enter the SFTP directory.                                                        |
|                  | • The system automatically establishes folders according to the IP, time,        |
| Pamata Directory | and channel information if you leave the directory empty.                        |
| Remote Directory | • Enter the directory name, and then the system creates a folder                 |
|                  | accordingly under the root directory of SFTP and generates different             |
|                  | folders according to the IP, time, and channel information.                      |
|                  | Set the size of the file to be uploaded.                                         |
|                  | If the to-be-uploaded file is larger than the threshold, the system uploads      |
| File Size        | only part of it (the same size with the threshold).                              |
| riie size        | If the to-be-uploaded file is smaller than the threshold, the system             |
|                  | uploads the whole of it.                                                         |
|                  | • If the threshold you have set is 0, the system uploads the whole of the file.  |
| Image Upload     | Sat the unlead interval of images                                                |
| Interval         | Set the upload intervalof images.                                                |
| Channel          | Set the channel number of the video file.                                        |
| Weekday          | Select the day, the time period, and file type (event file or regular file). The |
| Period           | system uploads files in the time periods as you have set.                        |
| Test             | Click <b>Test</b> to test the SFTP connection.                                   |

Step 4 Click Save.

# 6.6 Video Recording

# **6.6.1 Storage Mode**

Allocate disks or RAID groups to different disk groups, and store video and image to specified disk group.

# 6.6.1.1 Setting Disk Group

Disk and created RAID group are allocated to group 1 by default. You can allocate disk and RAID group to other groups according to your actual needs.

The default number of disk group is the same as the maximum number of HDD that EVS supports.

Step 1 Click ∰, or click + on the configuration page, and then select STORAGE > VIDEO RECORDING > Storage Mode > Disk Group.

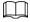

- The value (such as ) next to the group name refers to the number of HDD and RAID group in the disk group. If instead, is displayed, it means no available HDD or RAID group in the disk group, but there is video or image stored in the disk group.
- indicates picture storage.
   indicates video storage.

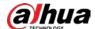

#### Step 2 Click a disk group.

Figure 8-84 Disk group

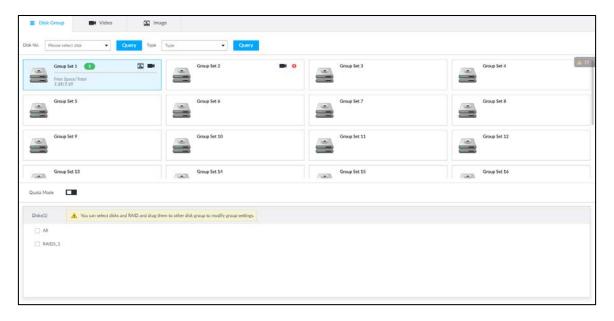

Step 3 Select HDD or RAID group from **Disks**, and then drag the HDD or the RAID group to another disk group.

Disk grouping takes effect immediately.

 $\coprod$ 

Select All to select all the HDDs and RAID groups of the disk group.

After configuring disk groups, you can also view which disk group the selected disk, video or picture belongs to.

Table 8-28 Disk group functions

| Function                                        | Description                                                                                                    |
|-------------------------------------------------|----------------------------------------------------------------------------------------------------|
| View the disk group of a disk, video or picture | Click , select a disk or RAID group, and then click Query to search for the disk group that the selected disk or RAID group belongs to. |
| View disk groups of video or image              | Select <b>Video</b> or <b>Image</b> from , and then click <b>Query</b> to search for disk groups of the selected type.                  |

# 6.6.1.2 Setting Video/Image Storage

Videos/images of all channels are stored in disk group 1 by default. You can store the videos/images in different disk groups according to actual needs. Two methods are available to set video/image storage.

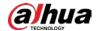

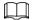

This section uses storing video for example. To store images, the procedure is similar.

#### 6.6.1.2.1 Method 1: Selecting Disk Group

Step 1 Click ∰, or click on the configuration page, and then select STORAGE > VIDEO RECORDING > Storage Mode > Video.

◆ 4, camera2, camera3, camera4, 18, IPC, cam... ◆ Batch Process By Channel Name Group Set 1 97 239GAvailable Total 1 Load Balance A You can select device and drag it to other disk group for storage setting. Q. Camera Name ☐ All IP Address 26.00.000 II 1 MELINE H.04016 8.05160 □ 5 DOS 101-01 C11.000 275 SEA DESCRIPTION OF THE PARTY OF THE PARTY OF THE 9 objectively. 11 camera11 352336 □ 13 750006 camera13

Figure 8-85 Video

- <u>Step 2</u> Select filtering way from the **Batch Process** drop-down list.
  - By Channel Name: Select channel according to the channel name.
  - By Logical Channel No.: Select channel that is connected to EVS. In this case, Start Channel No. and End Channel No. need to be configured.
- Step 3 In the **Select Disk Group** drop-down list, select target disk group.

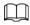

In the drop-down list, only disk group with available HDD or RAID group is displayed.

Step 4 Click **OK**.

Disk grouping takes effect immediately.

#### 6.6.1.2.2 Method 2: Dragging Channel

- Step 1 Click ∰, or click + on the configuration page, and then select STORAGE > VIDEO RECORDING > Storage Mode > Video.
- Step 2 Click a disk group.

The linked channels of the disk group are displayed in **Device List**.

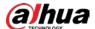

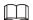

- Only disk group with available HDD or RAID group or linked channel is displayed.
- The value (such as 1) next to the group name refers to the number of HDD and RAID group in the disk group. If instead, is displayed, it means no available HDD or RAID group in the disk group, but there is video or image stored in the disk group.

Figure 8-86 Device list

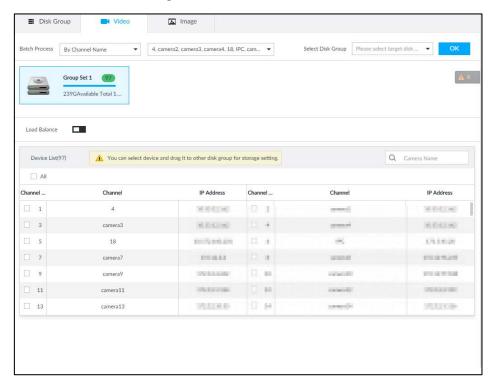

- Step 3 (Optional) Click to enable load balance, and then the icon turns into blue. To disable it, click it again, and then the icon turns into gray.
  - After load balance is enabled, if one disk group has no usable disk, the video of all channels that belong to this disk group will be stored into all the usable disk groups.
  - When load balance is not enabled, if one disk group has no usable disk, the video of all channels that belong to this disk group will be stored in another usable disk group.
- Select a channel from the Device list, and drag the channel to the target disk group.

  Disk grouping takes effect immediately.

# 6.6.1.3 Enabling Quota Mode

Enable quota mode to set the storage quota for each device.

- Step 1 Click ∰, or click → on the configuration page, and then select STORAGE > VIDEO RECORDING > Storage Mode > Disk Group.
- Step 2 Click to enable quota mode.
- Step 3 On the **Video** tab, click in the Device list to set the video quota for a device. Set the storage capacity and reference bit rate, and then the system calculates record duration.

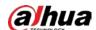

Figure 6-67 Edit video quota

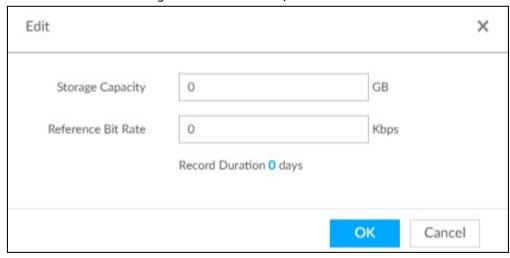

Step 4 On the **Image** tab, click in the Device list to set the quota for a device. Set the storage capacity and reference bit rate, and then the system calculates the number of images that can be stored.

Figure 6-68 Edit image quota

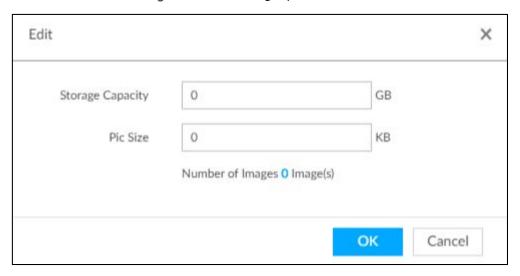

<u>Step 5</u> On the **Quota** tab, you can view the total and used quota of each device.

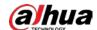

Figure 6-69 Quota information

# 6.6.2 Recording Schedule

Configure recording modes and schedules for channels.

## 6.6.2.1 Recording Mode

Configure recording modes for channels.

- Step 1 Click ∰, or click + on the configuration page, and then select STORAGE > VIDEO RECORDING > Schedule.
- <u>Step 2</u> Find the camera for which you want to configure a recording schedule, select the recording methods for the stream types.
  - means that the type is selected.
  - **Substream1** and **Substream2** cannot be enabled at the same time.
  - Auto: Records automatically according to the schedule.
  - Manual: Records around the clock and does not respond to the recording schedule.
  - Close: No recording and does not respond to the recording schedule.
- Step 3 Select a recording method.
- Step 4 (Optional) click to disabled the recording schedule configuration of the selected channel
- Step 5 Click Save.

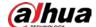

Figure 8-87 Recording mode

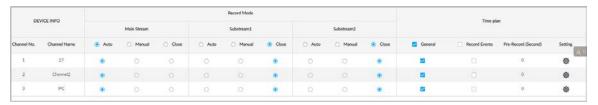

## 6.6.2.2 Recording Schedule

Configure video and picture recording schedules so the Device records and captures pictures as configured in the specified period.

Step 1 Click , or click on the configuration page, and then select STORAGE > VIDEO RECORDING > Schedule.

Step 2 Click , set a recording schedule, and then click **OK**.

Figure 8-88 Set a recording schedule

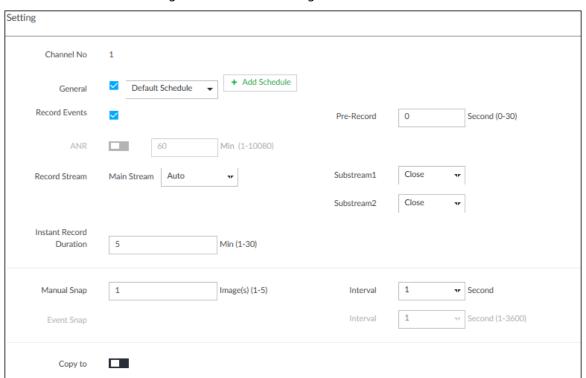

Table 6-26 Parameters of recording schedule

| Parameter | Description                                                                                                    |
|-----------|----------------------------------------------------------------------------------------------------|
| General   | Select the checkbox and then click the drop-down list to select a schedule to enable the function. The Device records video according to the selected schedule. |
|           | If the schedule is not added or the added schedule does not meet actual needs, click <b>Add Schedule</b> . See "6.9.3 Schedule" for detailed information.       |
|           | information.                                                                                                    |

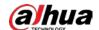

| Parameter               | Description                                                             |
|-------------------------|-------------------------------------------------------------------------|
| Record Events           | Enable Record Events and then set the pre-recording time. When an       |
| Pre-Record              | alarm triggers linkage recording, the Device records the video          |
|                         | according to the pre-recording time. For example, if the pre-recording  |
|                         | time is 10 seconds, the Device starts recording 10 seconds before the   |
|                         | event occurs.                                                           |
| ANR                     | Automatic Network Replenishment. When ANR is enabled (by clicking       |
|                         | ), the Device will download videos recorded by IPC and stored on        |
|                         | camera SD card during network disconnection. Enter the time length      |
|                         | of the video to be downloaded from IPC. The Device will download        |
|                         | only the defined length of video even if the disconnection is longer.   |
|                         |                                                                         |
|                         | To use this function, make sure that the SD card is installed and       |
|                         | recording enabled on the camera.                                        |
| Record Stream           | Select stream types and recording modes.                                |
| Instant Record Duration | The duration of instant recording. After starting instant recording on  |
|                         | the LIVE page, if you do not stop recording, it will automatically stop |
|                         | after the defined duration.                                             |
| Manual Snap             | The number of image captures.                                           |
| Event Snap              | The number of images for each manual capture action. Enter a value      |
|                         | to specify the number of seconds between each image.                    |
| Copy to                 | Copy the current settings to other channels.                            |

Step 3 Click Save.

## 6.6.3 Basic

Configure the storage mode when the disk space is used up and the automatic deletion of expired files.

# 6.6.3.1 Setting Storage Mode

Configure the storage mode when there is no more disk space available.

- Step 1 Log in to PCAPP.
- Step 2 Click ∅, or click ⁺ on the configuration page, and then select STORAGE > VIDEO RECORDING > Storage Mode.
- Step 3 Set storage mode when the HDD free space is less than the acceptable threshold.The acceptable threshold for storage space is 4% of the total space within the range of 150 GB to 200 GB.
  - **Overwrite**: When HDD free space is less than the acceptable threshold, the Device continues to record and the new videos overwrite the oldest files.

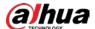

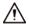

#### Data will be overwritten in the Overwrite mode. Back up in time.

• **Stop**: When HDD free space minus the acceptable threshold is less than the defined free space alarm rate of the total space, an alarm is triggered and the Device continues recording until the HDD free space is less than the acceptable threshold.

Figure 6-70 Storage mode

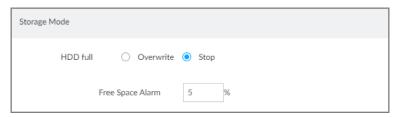

Step 4 Click Save.

## 6.6.3.2 Setting Automatic File Deletion

You can enable the Device to automatically delete files older than a certain number of days.

Step 1 Log in to PCAPP.

<u>Step 3</u> Set automatic file deletion.

- **Never**: The Device does not delete files automatically.
- Customize: The Device automatically deletes files older than the configured number of days.

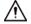

The deleted files cannot be recovered.

Figure 6-71 Delete expired files

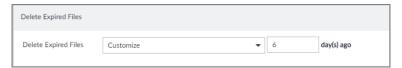

Step 4 Click **Save**.

## **6.6.4 Record Transfer**

When the Device and an IPC are disconnected, the IPC continues to record and stores the recording in the SD card. After the network is recovered, the Device will download the recording during the disconnection from the IPC.

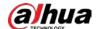

Two ways for record transfer after the network recovers.

- Automatic download: After the network recovers, the Device automatically downloads the recording in the set time period.
- Manual download: If ANR is not enabled when you set the recording schedule, after the network recovers, the Device can not automatically download the recording during the disconnection, but the user can manually create the download task.
- Step 1 Click ☑, or click ➡ on the configuration page, and then select STORAGE > VIDEO RECORDING > Record Transfer.
- Step 2 Click Add.

Figure 8-90 Add

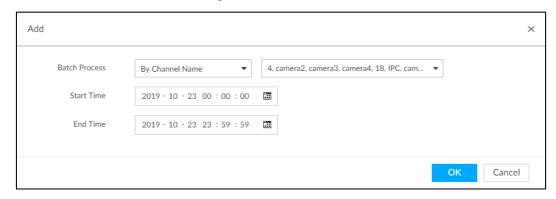

- <u>Step 3</u> Select **By Channel Name** or **By Channel No.** in the **Batch Process** drop-down list.
- <u>Step 4</u> Set time period of the video to be searched.
- Step 5 Click **OK**.

The transfer progress is displayed.

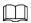

Select a transfer task, click **Delete** to delete it. A task in progress cannot be deleted.

# **6.7 Security Strategy**

Click or click on the configuration page, select **SECURITY**.

Set security strategy to guarantee device network and data safety. It includes HTTPS, set host IP access rights, enable network security protection.

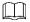

HTTPS function is for web interface and PCAPP only. See the actual interface for detailed information.

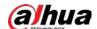

Figure 6-72 Security center

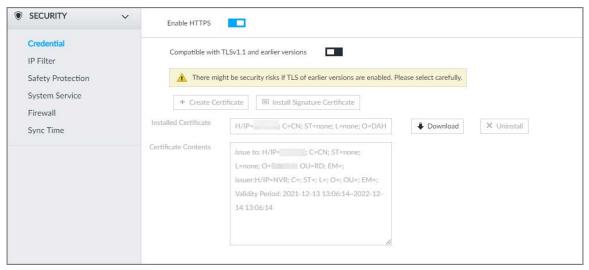

### 6.7.1 HTTPS

HTTPS can use the reliable and stable technological means to guarantee user information and device security and communication data security. After installing the certificate, you can use the HTTPS on the PC to access the Device.

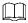

You are recommended to enable HTTPS service. Otherwise, you might risk data leakage.

## 6.7.1.1 Installing Certificate

There are two ways to install the certificate.

- Manually create a certificate and then install.
- Upload a signature certificate and then install.

#### 6.7.1.1.1 Installing the Created Certificate

Install the created certificate manually. It includes creating the certificate on the Device, downloading and installing the certificate on the PC.

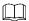

- Create and install root certificate if it is your first time to use HTTPS or you have changed device IP address.
- After creating server certificate and installing root certificate, download and install root certificate
  on the new PC, or download the certificate and then copy to the new PC.
- Step 1 Click on the configuration page, and then select **SECURITY > Credential**.
- Step 2 Create certificate on the Device.
  - 1) Click Create certificate.

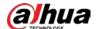

Figure 6-73 Create certificate

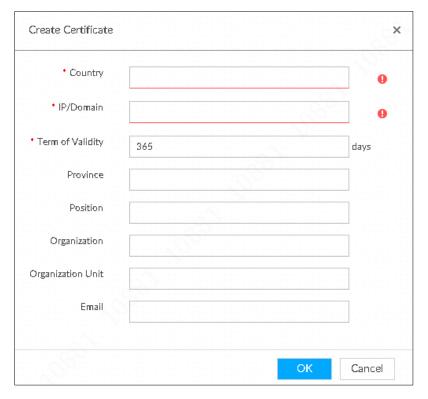

2) Set country, IP/domain, valid date and so on.

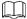

- Country, IP/domain, and valid date are required items. Other items are optional.
- IP/domain shall be the Device IP or the domain.
- 3) Click OK.

System begins to install certificate, and then displays certificate information after the installation.

#### Step 3 Download certificate.

- 1) Click Download
- 2) Click **Save File** to select file saved path.
- 3) Click Save.

System begins downloading certificate file.

## Step 4 Install root certificate on the PC.

- Double-click the certificate.
   System displays Open file-security warning page.
- 2) Click Open.
- 3) Click Install Certificate.
- Follow the prompts to import the certificate.
   System goes back to **Certificate** page.
- <u>Step 5</u> Click **OK** to complete certificate installation.

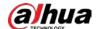

Figure 6-74 Installed certificate

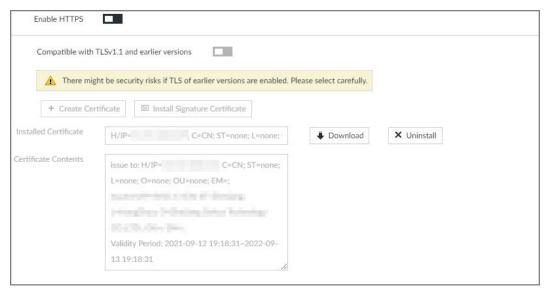

### 6.7.1.1.2 Installing Signature Certificate

Upload signature certificate to install.

## Preparation

Before installation, make sure that you have obtained safe and valid signature certificate.

### Procedure

Step 1 Click on the configuration page, and then select **SECURITY > Credential**.

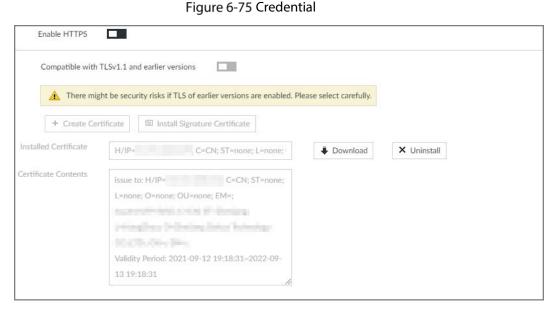

- Step 2 Click Install Signature Certificate.
- Step 3 Click **Browse** and then select certificate and credential file.
- Step 4 Click Install.

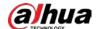

System begins to install certificate, and then displays certificate information after the installation.

Step 5 Install the root certificate on the PC.

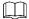

This root certificate is the one obtained with signed certificate.

### 6.7.1.2 Enabling HTTPS

After you install the certificate and enable HTTPS function, you can use the HTTPS on the PC to access the Device.

Step 1 Click on the configuration page, and then select **SECURITY** > **Credential**.

Step 2 Click to enable HTTPS function.

<u>Step 3</u> Click ■ to enable **Compatible with TLSv1.1 and earlier versions**.

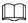

TLS (Transport Layer Security) provides privacy and data integrity between two communications application programs.

Figure 6-76 Credential

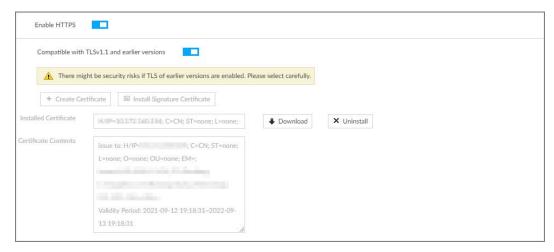

#### Step 4 Click Save.

After you successfully save the settings, you can use HTTPS to access the web interface. Open the browser and then enter https://IP address:port, press Enter, and the login page is displayed.

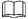

- IP address is device IP or the domain name.
- Port refers to device HTTPS port number. If the HTTPS port is the default value 443, just use https://IP address to access.

### 6.7.1.3 Uninstalling the Certificate

Uninstall the certificate.

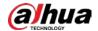

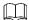

- You cannot use the HTTPS function after you uninstall the certificate.
- The certificate cannot be restored after being uninstalled. Be cautious.

Step 1 Click , or click on the configuration page, and then select **SECURITY > Credential**.

Figure 6-77 Uninstall

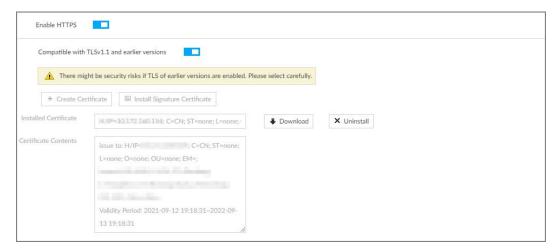

Step 2 Click Uninstall.

Step 3 Click **OK** to uninstall the certificate.

# **6.7.2 Configuring Access Permission**

Set the specified IP addresses to access the Device, to enhance device network and data security.

Step 1 Click on the configuration page, and then select **SECURITY > IP Filter**.

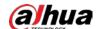

Figure 6-78 IP Filter

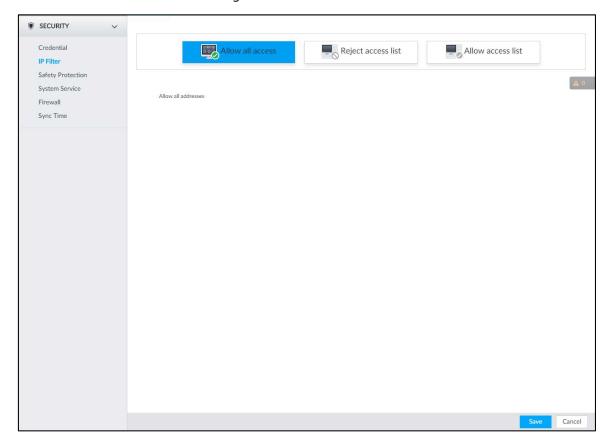

#### Step 2 Select IP access rights.

- Allow all access: It is to allow all IP addresses in the same IP segment to access the Device.
- Reject access list: It means the IP address in the list cannot access the Device.
- Allow access list: It means the IP address in the list can access the Device.

### Step 3 Add IP host.

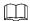

The following steps are to set reject access list or allow access list.

1) Click Add.

Figure 6-79 Add

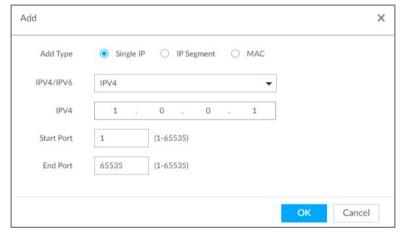

- 2) Select **Add Type**, and set IP address or MAC address of IP host.
  - Single IP: Enter host IP address.
  - IP segment: Enter IP segment. It can add multiple IP addresses in current IP segment.

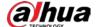

- MAC: Enter MAC address of IP host.
- Click **OK** to add the IP host.
   System displays added IP host list.

  - Click Add to add more IP hosts.
  - Click to edit the IP host.
  - Select an IP host and then click **Delete** to delete.

Step 4 Click Save.

## **6.7.3 Safety Protection**

Set the login password lock strategy once the login password error has exceeded the specified threshold. System can lock current IP host for a period of time.

Step 1 Click on the configuration page, and then select **SECURITY** > **Safety**Protection.

Remote

Tritler
Safety Protection
System Service
Firewall
Sync Time

Remote

at SMin Login Fall SAttempts Lock this IP S Min
Lock this IP S Min
Lock this IP S Min
Lock this IP S Min
Lock this IP S Min
Lock this IP S Min
Lock this IP S Min
Lock this IP S Min
Lock this IP S Min
Lock this IP S Min
Lock this IP S Min
Lock this IP S Min
Lock this IP S Min
Lock this IP S Min
Lock this IP S Min
Lock this IP S Min
Lock this IP S Min
Lock this IP S Min
Lock this IP S Min
Lock this IP S Min
Lock this IP S Min
Lock this IP S Min
Lock this IP S Min
Lock this IP S Min
Lock this IP S Min
Lock this IP S Min
Lock this IP S Min
Lock this IP S Min
Lock this IP S Min
Lock this IP S Min
Lock this IP S Min
Lock this IP S Min
Lock this IP S Min
Lock this IP S Min
Lock this IP S Min
Lock this IP S Min
Lock this IP S Min
Lock this IP S Min
Lock this IP S Min
Lock this IP S Min
Lock this IP S Min
Lock this IP S Min
Lock this IP S Min
Lock this IP S Min
Lock this IP S Min
Lock this IP S Min
Lock this IP S Min
Lock this IP S Min
Lock this IP S Min
Lock this IP S Min
Lock this IP S Min
Lock this IP S Min
Lock this IP S Min
Lock this IP S Min
Lock this IP S Min
Lock this IP S Min
Lock this IP S Min
Lock this IP S Min
Lock this IP S Min
Lock this IP S Min
Lock this IP S Min
Lock this IP S Min
Lock this IP S Min
Lock this IP S Min
Lock this IP S Min
Lock this IP S Min
Lock this IP S Min
Lock this IP S Min
Lock this IP S Min
Lock this IP S Min
Lock this IP S Min
Lock this IP S Min
Lock this IP S Min
Lock this IP S Min
Lock this IP S Min
Lock this IP S Min
Lock this IP S Min
Lock this IP S Min
Lock this IP S Min
Lock this IP S Min
Lock this IP S Min
Lock this IP S Min
Lock this IP S Min
Lock this IP S Min
Lock this IP S Min
Lock this IP S Min
Lock this IP S Min
Lock this IP S Min
Lock this IP S Min
Lock this IP S Min
Lock this IP S Min
Lock this IP S Min
Lock this IP S Min
Lock this IP S Min
Lock this IP S Min
Lock this IP S Min
Lock this IP S Min
Lock this IP S Min
Lock this IP S Min
Lock this IP S Min
Lock this IP S Min
Lock this IP S Min
Lo

Figure 6-80 Safety protection (1)

<u>Step 2</u> Click to enable security protection function.

Remote: When you are using web interface, PCAPP to access the Device remotely, once
the login password error has exceeded the threshold, system locks the IP host for a
period of time.

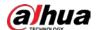

- Local: When you are accessing local menu of the Device, once the login password error has exceeded the threshold, system locks the account for a period of time.
- <u>Step 3</u> Set lock strategy according to the actual situation.
- Step 4 Click Save.

Once the IP host has been locked, you can view the locked IP host on the list. Select an IP host and then click **Unlock**, or click the of the corresponding IP host to unlock.

<u>Step 5</u> (Optional) Click **Login lock event** to go to the **Event** page where you can select **Abnormal Event > Lock** in to configure a **Lock in** event.

# **6.7.4 Enabling System Service Manually**

Enable system services for third-party access.

Step 1 Click on the configuration page, and then select **SECURITY** > **System** Service.

Figure 6-81 System service

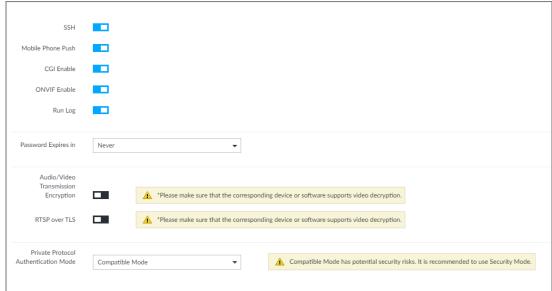

<u>Step 2</u> Enable or disable system service according to your actual situation.

Table 6-27 System service

| System service | Description                                                              |
|----------------|--------------------------------------------------------------------------|
|                | After enabling this function, you can access EVS through SSH protocol to |
|                | carry out system debugging and IP configuration. This function is        |
| CCLI           | disabled by default.                                                     |
| SSH            |                                                                          |
|                | You are recommended to disable this function. Otherwise there might be   |
|                | security risks.                                                          |

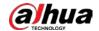

| System service        | Description                                                            |
|-----------------------|------------------------------------------------------------------------|
|                       | After enabling this function, you can access EVS with mobile phone     |
| Mobile Phone Push     | client, to receive information from EVS.                               |
|                       |                                                                        |
|                       | You are recommended to disable this function. Otherwise there might be |
|                       | security risks.                                                        |
|                       | After this function is enabled, third-party platform can connect EVS   |
|                       | through CGI protocol.                                                  |
| CGI Enable            |                                                                        |
|                       | You are recommended to disable this function. Otherwise there might be |
|                       | security risks.                                                        |
|                       | After this function is enabled, other devices can connect EVS through  |
|                       | ONVIF protocol.                                                        |
| ONVIF Enable          |                                                                        |
|                       | You are recommended to disable this function. Otherwise there might be |
|                       | security risks.                                                        |
| Run Log               | After enabling it, you can view system running logs in Intelligent     |
| Hull Log              | Diagnosis > Run Log.                                                   |
| Password Expires in   | Configure the password expiration interval. The Device prompts you to  |
| 1 d33WOIG Expires III | change the password when the password expires.                         |
| Audio/Video           | When this function is enabled, stream trasmission will be encrypted.   |
| Transmission          |                                                                        |
| Encryption            | You are recommended to enable this function. Otherwise you might risk  |
| Encryption            | data leakage.                                                          |
|                       | Enable this function to encrypt stream transmission.                   |
| RTSP over TLS         |                                                                        |
| WIDE OVEL 172         | You are recommended to enable this function. Otherwise you might risk  |
|                       | data leakage.                                                          |
| Private Protocol      | Select a private protocol authentication mode between secruity mode    |
| Authentication Mode   | and compatible mode. Security mode is recommended.                     |

Step 3 Click Save.

# **6.7.5 Configuring Firewall**

Enhance network and data security by prohibiting Ping and half-connection.

- PING Prohibited: When PING Prohibited is enabled, the Device does not respond to Ping requests.
- Anti Half Connection: When **Anti Half Connection** is enabled, and the Device can provide service normally under half-connection attack.

Step 1 Click on the configuration page, and then select **SECURITY > Firewall**.

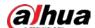

Figure 6-82 Firewall

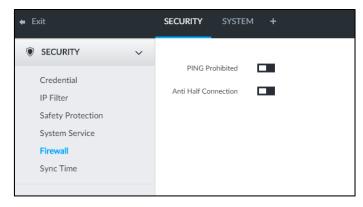

Step 2 Click to enable PING Prohibited or Anti Hal Connection.

Step 3 Click Save.

## 6.7.6 Configuring Time Synchronization Permission

Configure permissions of time synchronization actions from other devices or servers.

Step 1 Click on the configuration page, and then select **SECURITY** > **Synch Time**.

Figure 6-83 Sync time

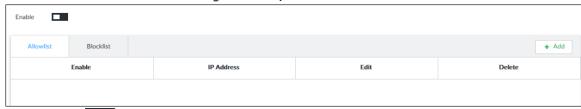

- Step 2 Click to enable time synchronization restriction.
- Step 3 Click the **Allowlist** or **Blocklist** tab.
  - Hosts in the allowlist have the permission to synchronize time of the Device.
  - Hosts in the blocklist cannot synchronize time of the Device.
- Step 4 On the Allowlist page or the Blocklist page, add hosts.
  - 1) Click Add.

Figure 6-84 Add a host

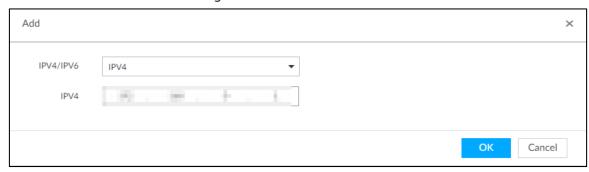

- 2) Select an IP version, and then enter an IP address.
- 3) Click OK.

#### Step 5 Click Save.

You can also perform the following functions.

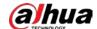

#### Table 6-28 Other functions

| Function             | Description                                                                                                  |
|----------------------|----------------------------------------------------------------------------------------------------|
| Edit IP address      | Click do edit IP address.                                                                                    |
| Delete IP address    | Click to delete a host from the list.                                                                        |
| Configure IP address | Click the corresponding of each host, so as to enable the allowlist or blocklist configuration for the host. |
| permission           | Click to disable the allowlist or blocklist configuration for the host.                                      |

# **6.8 Account Management**

Device account adopts two-level management mode: user and user group. You can manage their basic information. To conveniently manage the user, we recommend the general user authorities shall be lower than high-level user authorities.

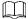

- To ensure device safety, enter correct login password to operate on the **Account** page (for example, add or delete user).
- After a correct login password is entered on Account page, if you do not close Account page, you
  can do other operations directly. If you close the page and enter it again, you shall enter the
  correct login password again.

## 6.8.1 User Group

Different users might have different authorities to access the Device. You can divide the users to different groups. It is easy for you to maintain and manage the user information.

- System supports maximum 64 user groups. User group name supports maximum 64 characters.
- System has two default user groups (read-only): admin and ONVIF.
- Create new user group under the root.

### Adding User Group

Step 1 Click on the configuration page, and then select **ACCOUNT**.

Step 2 Select the root node in the device tree on the left and then click at the lower-left corner.

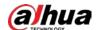

Figure 6-85 Input password

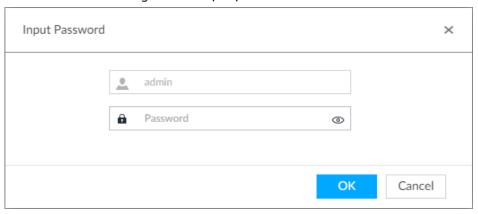

<u>Step 3</u> Enter current user's login password, and then click **OK**. Figure 6-86 User group property

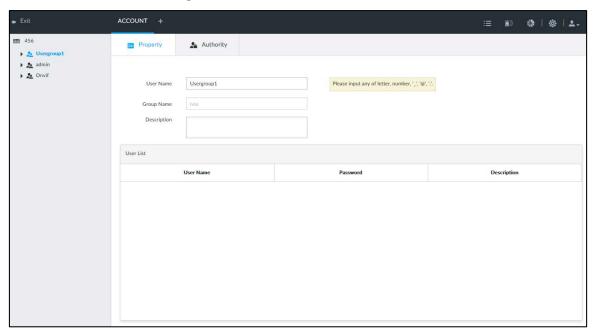

Step 4 Set parameters.

Table 6-29 User group

| Parameters  | Description                                                                |
|-------------|----------------------------------------------------------------------------|
| Name        | Set user group name.                                                       |
|             | The name should consist of 1 to 64 characters and contain English letters, |
|             | number and special characters.                                             |
| Group name  | Displays user group organization node. System automatically recognizes the |
|             | group name.                                                                |
| Description | Enter user group description information.                                  |
| User list   | Displays user information of current group.                                |

Step 5 Select user authority.

1) Click **Authority** tab.

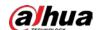

Figure 6-87 Authority

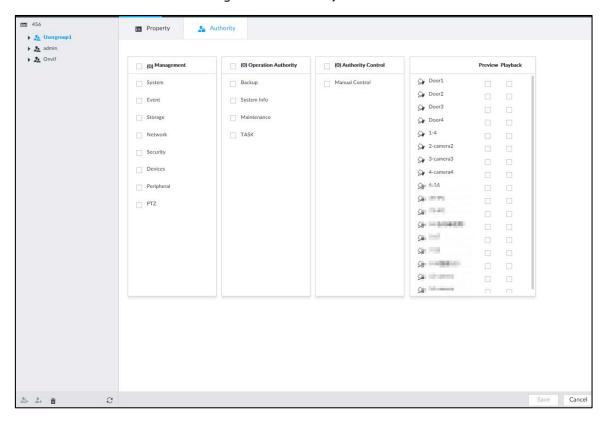

- 2) Set user group authorities according to actual situation.

  - Check the box at the top of the authority list (such as (0) Authority Control) to select all authorities of current category.

Step 6 Click Save.

### Deleting user group

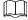

- Before you delete a user group, delete all users of current group first. User group cannot be restored after being deleted. Be cautious.
- Admin and ONVIF user cannot be deleted.

Step 1 Click , or click on the configuration page, and then select **ACCOUNT**.

Step 2 Select user group and click .

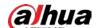

Figure 6-88 Enter password

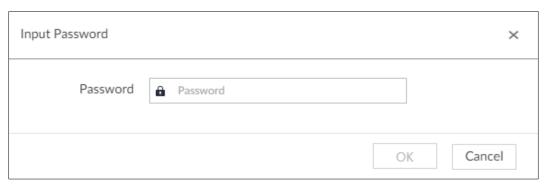

Step 3 Enter current user's login password, and then click **OK**.The following prompt page is displayed.

Step 4 Click **OK**.

### 6.8.2 Device User

The device user is to access and manage the Device. System default administrator is admin. It is to add a user and then set corresponding authorities, so that the user can access the resources within its own rights range only.

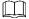

User authorities adopt the user group authorities settings. It is read-only.

#### **Procedure**

- Step 1 Click on the configuration page, and then select **ACCOUNT**.
- Step 2 Select admin user group or other newly added user group, and then click at the lower-left corner.

Figure 6-89 Enter password

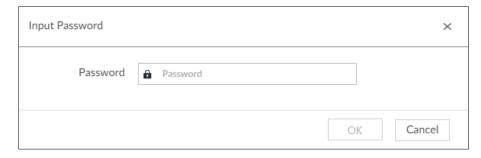

Step 3 Enter current user's login password, and then click **OK**.

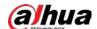

Figure 6-90 Property

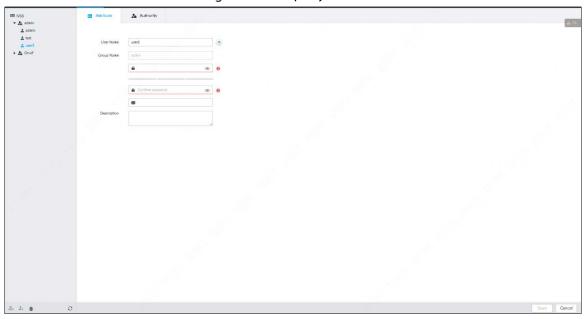

Step 4 Set parameters.

Table 6-30 User management

| Parameters  | Description                                                                |
|-------------|----------------------------------------------------------------------------|
|             | Set username.                                                              |
| Name        | The name ranges from 1 to 31 characters. It can contain English letters,   |
|             | numbers and special characters (_ @ .).                                    |
| Group name  | Displays user organization node. System automatically identifies it.       |
| Password    | In the new password box, enter the new password and enter it again in the  |
|             | Confirm Password box.                                                      |
|             | The password should consist of 8 to 32 non-blank characters and contain at |
| Confirm     | least two types of characters among uppercase, lowercase, number, and      |
| Password    | special character (excluding ' " ; : &). Usually we recommend the strong   |
|             | password.                                                                  |
| Description | Describe the user.                                                         |

<u>Step 5</u> (Optional) Click the **Authority** tab to view user authority.

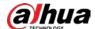

Figure 6-91 Authority

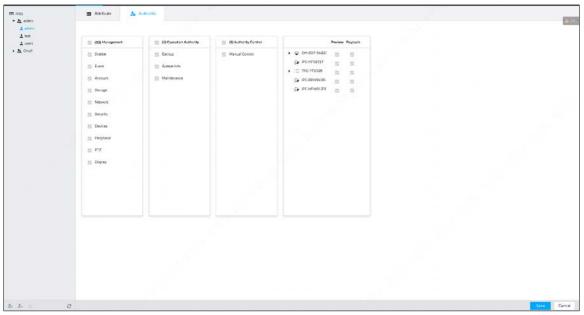

Step 6 Click Save.

## **Related Operations**

After adding a user, you can modify user information or delete the user. For details, see Table 6-31.

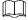

The user with account management authority can change its own and other users' information.

Table 6-31 User operation

| Name        | Operation                                                                                 |
|-------------|-------------------------------------------------------------------------------------------|
| Edit user   | Select a user from user list. The <b>Property</b> page of the user is displayed, and      |
| information | the user's login password and description information can be modified.                    |
| Delete User | Select a user from user list, and then click to delete.                                   |
|             | Before deleting online user, shield the user first. For details, see "8.6"                |
|             | Network Care".                                                                            |
|             | <ul> <li>User information cannot be restored after being deleted. Be cautious.</li> </ul> |

## **6.8.3 Password Maintenance**

Maintain and manage user's login password.

## 6.8.3.1 Changing Password

Change user's login password.

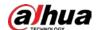

## Changing Password of the Current User

Step 1 Click at the upper-right corner, and then select **Change Password**.

Figure 6-92 Change password

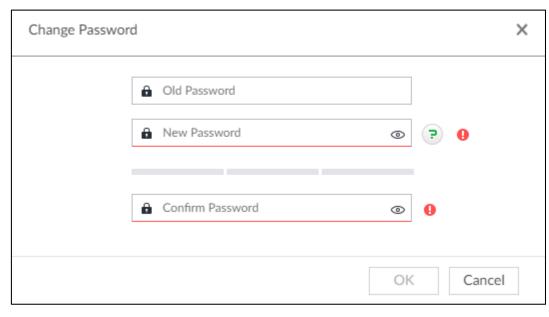

Step 2 Enter old, new and confirmed password.

When you enter a character that is not allowed,  $^ullet$  appears and the character will be deleted automatically.

Step 3 Click **OK**.

## **Changing Password of Other User**

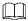

Only **Admin** account supports this function.

Step 1 Click on the configuration page, and then select **ACCOUNT**.

Step 2 Select a user.

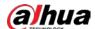

Figure 6-93 Property

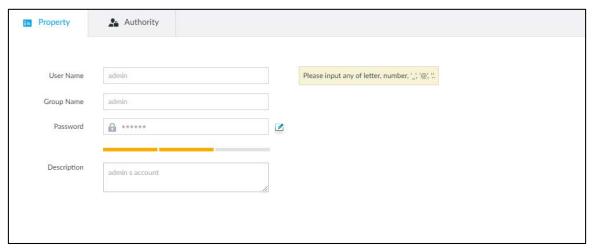

Step 3 Click .

Figure 6-94 Input password

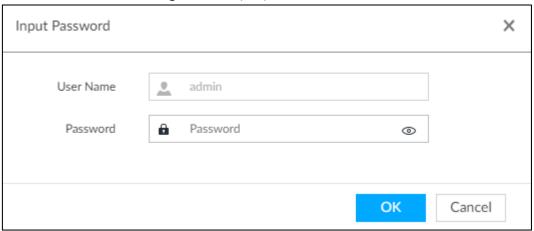

<u>Step 4</u> Enter current user's login password, and then click **OK**.

Figure 6-95 Change password

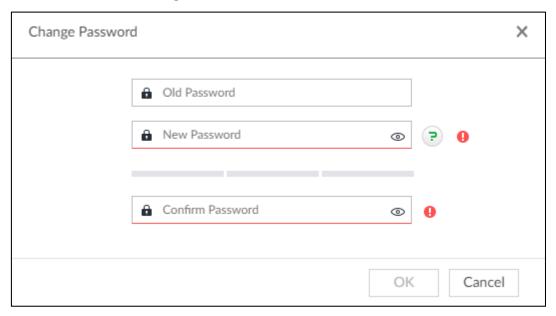

Step 5 Enter old, new and confirmed password.

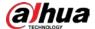

Step 6 Click OK.

### 6.8.3.2 Resetting Password

You can use email address to reset password once you forgot it.

### Enable password reset

Enable the password reset function, and then leave an email address for password reset.

Step 1 Click on the configuration page, and then select **ACCOUNT**.

The **Account** page is displayed.

<u>Step 2</u> Select the root node in the device tree on the left.

The **Password Reset** page is displayed.

Step 3 Click to enable the password reset function.

<u>Step 4</u> Enter an email address for resetting password.

Step 5 Click Save.

### Reset password

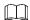

- Make sure that the password reset function is enabled.
- Make sure that the email address for password reset is set.

Step 1 Go to the login page of the Device.

Figure 6-96 Login

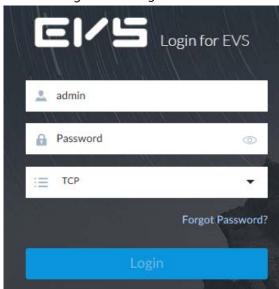

#### Step 2 Click Forgot Password?.

- If you have not set the email address information, you cannot reset password. Contact your technical support for help.
- If you have set the email address information, the following prompt is displayed.

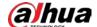

Figure 6-97 Prompt

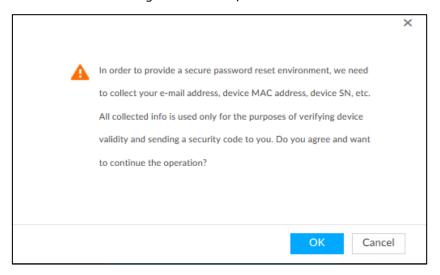

#### Step 3 Click OK.

The QR code page is displayed.

Figure 6-98 Scan QR code

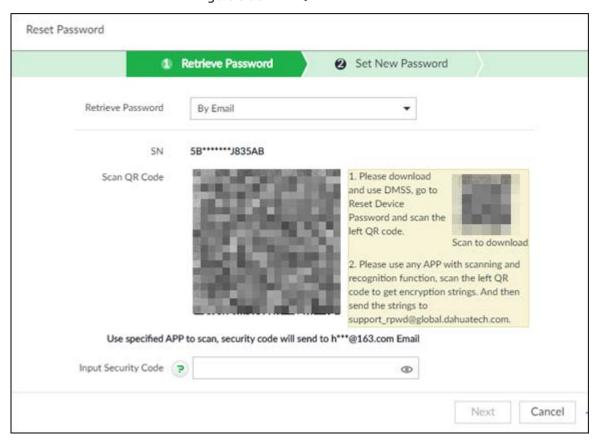

<u>Step 4</u> Follow the on-screen instructions to obtain the security code. Enter the security code that you received in the security code box.

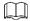

- You can get security codes twice by scanning the same QR code. If you need to get the security code once again, refresh the page.
- Use the security code to reset the password within 24 hours; otherwise the security code becomes invalid.

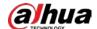

#### Step 5 Click Next.

The new password setting page is displayed.

Figure 6-99 New password setting

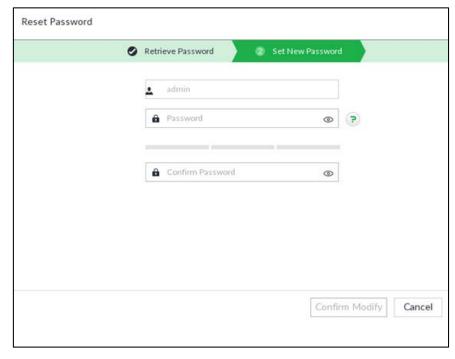

Step 6 Set parameters.

Table 6-32 Description of password parameters

| Parameters | Description                                                                      |
|------------|----------------------------------------------------------------------------------|
| User       | The default username is admin.                                                   |
| Password   | In the <b>New Password</b> box, enter the new password and enter it again in the |
| Password   | Confirm Password box.                                                            |
|            | The password should consist of 8 to 32 non-blank characters and contain at least |
| Confirm    | two types of characters among upper case, lower case, number, and special        |
| Password   | characters (excluding ' ";: & and space). Enter a strong password according to   |
|            | the password strength indication.                                                |

Step 7 Click Confirm Modify.

You can log in with the new password.

### **6.8.4 ONVIF**

When the remote device is connecting with the Device through ONVIF protocol, use the verified ONVIF account.

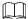

- System adopts three ONVIF user groups (admin, user and operator). You cannot add ONVIF user group manually.
- You cannot add user under ONVIF group directly.

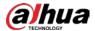

### Adding ONVIF User

Step 1 Click , or click on the configuration page, and then select **ACCOUNT**.

Step 2 Select user group under ONVIF.

Figure 6-100 ONVIF

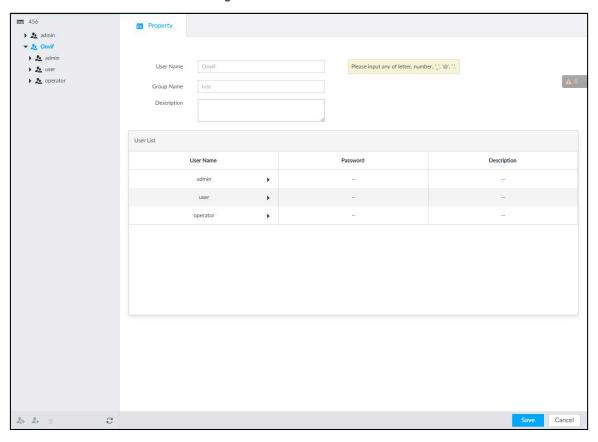

Step 3 Click at the lower-left corner of the **Property** page.

Figure 6-101 Input password

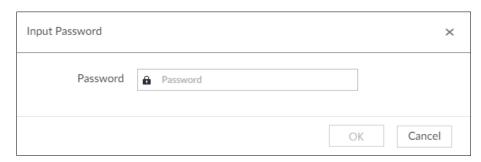

<u>Step 4</u> Enter the login password of current user, and then click **OK**.

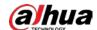

Figure 6-102 ONVIF property

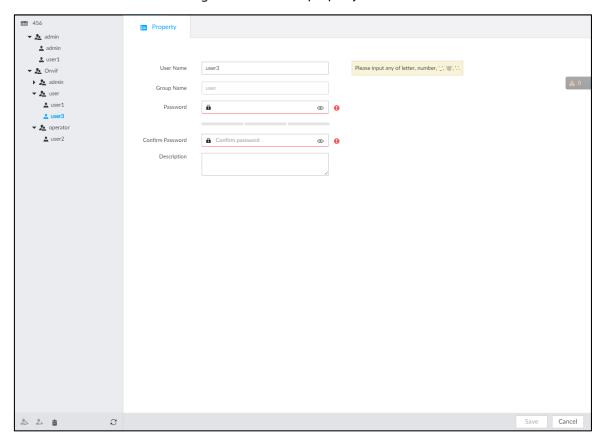

Step 5 Set parameters.

Table 6-33 ONVIF parameters description

| Parameters  | Description                                                                |
|-------------|----------------------------------------------------------------------------|
| User Name   | Set ONVIF username.                                                        |
|             | The name ranges from 1 to 31 characters. It can contain English letters,   |
|             | number and special character (_@.).                                        |
| Group name  | Displays user organization node. System automatically identifies it.       |
| Password    | Set ONVIF user password.                                                   |
|             | The password should consist of 8 to 32 non-blank characters and contain at |
| Confirm     | least two types of characters among upper case, lower case, number, and    |
| Password    | special characters (excluding ' " ; : & and space).                        |
| Description | Enter ONVIF user description information.                                  |

Step 6 Click Save.

### **Delete ONVIF User**

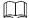

Deleting the admin account is not supported.

Step 1 Click , or click on the configuration page, and then select **ACCOUNT**.

Step 2 Select an ONVIF user and click .

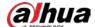

Figure 6-103 Input password

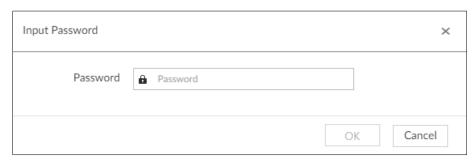

<u>Step 3</u> Enter current user's login password, and then click **OK**.The following prompt page is displayed.

Step 4 Click OK.

# **6.9 System Configuration**

Click or click on the configuration page, select **SYSTEM**. The **SYSTEM** page is displayed.

Set system basic settings, such as general parameters, time, display parameter, schedule, and voice.

## **6.9.1 Setting System Parameters**

Set system language, standard, user logout time, virtual keyboard, and mouse moving speed.

Step 1 Click on the configuration page, and then select SYSTEM > General > System.

Figure 6-104 Configuresystem settings

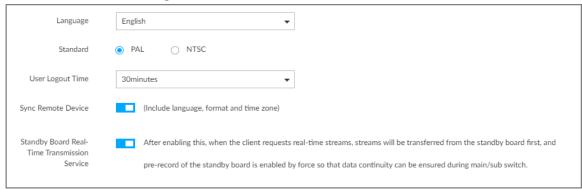

Step 2 Set parameters.

Table 6-34 System parameters description

| Parameters | Description          |
|------------|----------------------|
| Language   | Set system language. |

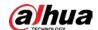

| Parameters            | Description                                                                        |
|-----------------------|------------------------------------------------------------------------------------|
|                       | Select video standard.                                                             |
|                       | PAL is mainly used in China, Middle East and Europe.                               |
|                       | NTSC is mainly used in Japan, United States of America, Canada and                 |
| Standard              | Mexico.                                                                            |
|                       |                                                                                    |
|                       | As a technical standard of processing video and audio signals, PAL and NTSC        |
|                       | mainly differ in encoding, decoding mode and field scanning frequency.             |
| Hear Lagout           | Set automatic logout interval for log-time inactivity. After auto logout, the user |
| User Logout<br>Time   | needs to log in again to operate.                                                  |
|                       | If you set as <b>No Logout</b> , system does not automatically log out.            |
| Sync Remote<br>Device | Click to enable the function. If enabled, the language, standard and               |
|                       | time settings configured here will be synchronized to all the connected remote     |
|                       | devices.                                                                           |
| Standby Board         | After enabling this function, when the client requests real-time streams,          |
| Real-Time             | streams will be transferred from the standby board first, and the pre-record of    |
| Transmission          | the standy board is enabled automatically to ensure data integretiy during         |
| Service               | main/sub switch.                                                                   |

Step 3 Click Save.

# 6.9.2 System Time

Set system time, and enable NTP function according to your need. After enabling NTP function, device can automatically synchronize time with the NTP server.

Step 1 Click on the configuration page, and then select **SYSTEM > General >**Time.

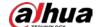

Figure 6-105 Time

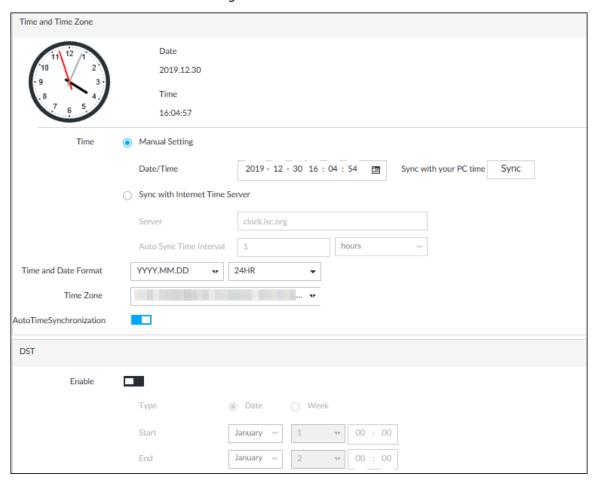

Step 2 Set parameters.

Table 6-35 System parameters description

| rable 0-33 System parameters description |                                                                                         |
|------------------------------------------|-----------------------------------------------------------------------------------------|
| Parameters                               | Description                                                                             |
|                                          | Set system date and time. You can set manually or set device to synchronize             |
|                                          | time with the NTP server.                                                               |
|                                          | Manual Setting: Select Manual Setting and then set the actual date                      |
|                                          | and time in the following two ways.                                                     |
|                                          | ♦ Click = , and then set the time and date in the calendar.                             |
|                                          | Click <b>Sync</b> to synchronize device time with your PC.                              |
|                                          |                                                                                         |
| Time                                     | <ul> <li>When using IE11, Google Chrome75 or Firefox61 and later versions,</li> </ul>   |
|                                          | on the web interface of the Device, click <b>Sync</b> to synchronize both               |
|                                          | device time and time zone with the PC.                                                  |
|                                          | <ul> <li>When using earlier versions of browser, on the web interface of the</li> </ul> |
|                                          | Device, click <b>Sync</b> to synchronize only device time with PC.                      |
|                                          | Sync with the Internet Time Server: Check the box and then enter NTP                    |
|                                          | server IP address or domain, and then set Auto Sync Time Interval.                      |
| Time and Date                            | Sat time and date display format                                                        |
| Format                                   | Set time and date display format.                                                       |
| Time Zone                                | Set device time zone.                                                                   |

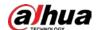

| Parameters                   | Description                                                                 |
|------------------------------|-----------------------------------------------------------------------------|
| Auto Time<br>Synchronization | After enabling this function, EVS detects system time of remote device      |
|                              | once in every interval. When time of remote device is inconsistent with EVS |
|                              | time, EVS will calibrate the time of remote device automatically.           |

Step 3 (Optional) Set DST.

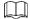

DST is a system to stipulate local time, in order to save energy. If the country or region where the Device is located follows DST, you can enable DST to ensure that system time is correct.

- 1) Click to enable DST.
- 2) Select DST mode. It includes **Date** and **Week**.
- 3) Set DST start time and end time.

Step 4 Click Save.

### 6.9.3 Schedule

Set schedule. When you are configuring alarm, record arm/disarm period, system can call the schedule directly. System only triggers the corresponding operations during the specified schedule.

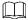

Default schedule has been created by default. Default schedule is **Always Effective**, and cannot be modified or deleted.

Step 1 Click on the configuration page, and then select SYSTEM > Schedule > Schedule.

Figure 6-106 Schedule

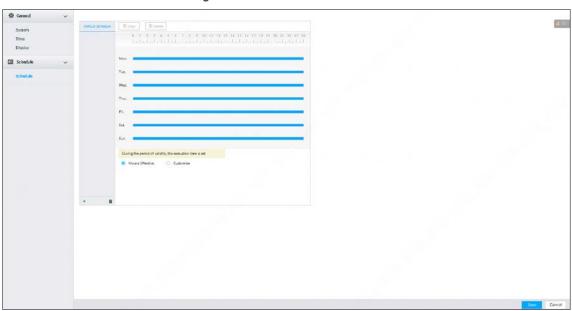

Step 2 Add schedule.

1) Click +

The Add Schedule page is displayed.

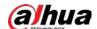

Figure 6-107 Adding schedule

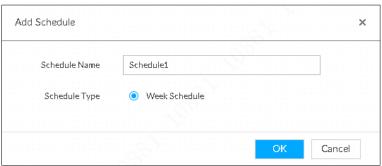

- 2) Set schedule name.
- 3) Click **OK** to save the configuration.

<u>Step 3</u> Set valid time period. It includes **Always Effective** and **Customize**.

Step 4 Set validity period of schedule.

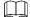

- The step is for customized mode only.
- Each calendar supports maximum 50 validity periods.
- The blue area on the time bar means the validity period.

On the time bar, you can:

- Click the blue area, and is displayed. Drag to adjust the start time and end time of validity period.
- Press the any blank space on the time bar, and drag to the right to add a validity period.
- Click **Clear** to clear all validity periods of current schedule.
- Select a validity period, and then click **Delete** to delete the period.

#### Step 5 Click Save.

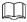

Select an added schedule, and then click to delete.

# **6.10 Network Storage**

Network storage is a storage technology based on IP network. After you create a storage pool, you can share your storage directory with other devices through iSCSI.

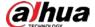

Figure 6-108 Configuring network storage

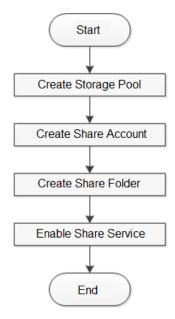

## **6.10.1 Creating Storage Pool**

Storage pool is a logical storage space after the storage device is virtualized. It is managed by the system, and can be composed of multiple actual disks or RAID. Network storage is one of the major means to realize storage virtualization.

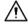

Creating storage pool will format the disk.

Step 1 Click on the configuration page, and then select **Network Storage** > **Storage Pool**.

Figure 6-109 Storage pool

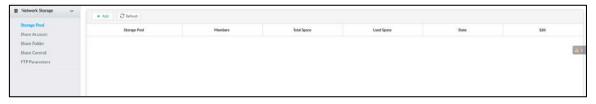

Step 2 Click Add.

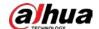

Figure 6-110 Create storage pool

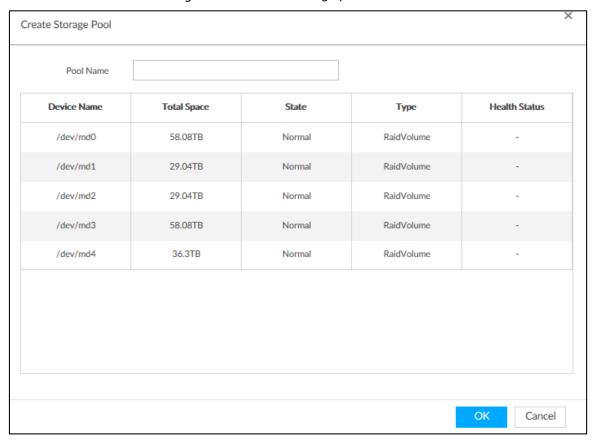

<u>Step 3</u> Name the pool, and then select a disk or RAID group.

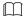

By default, in the **Device Name** column, "sdx" (x ranges from a to z) is a disk, such as /dev/sda, and "mdx" (x is number) is a RAID group, such as /dev/md0.

Step 4 Click OK.

The confirmation dialogue box is displayed.

Step 5 Click OK.

The system starts to create storage pool.

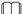

- To delete a pool, click
- To refresh the storage pool list, click **Refresh**.

# **6.10.2 Managing Share Account**

Use share account to access the shared folder.

Step 1 Click on the configuration page, and then select **Network Storage** > **Share**Account.

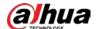

Figure 6-111 Share account

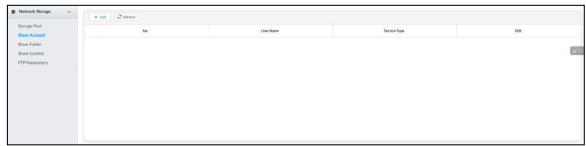

Step 2 Click Add.

Figure 6-112 Add user

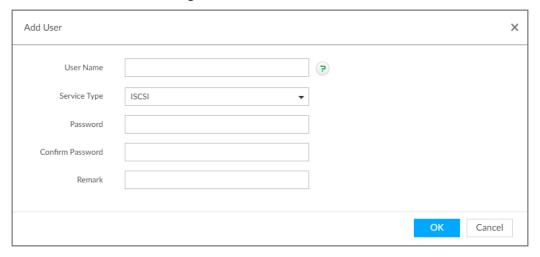

Step 3 Set parameters.

Table 6-36 Parameters description

| Parameters   | Description                                                  |  |
|--------------|--------------------------------------------------------------|--|
| User Name    | Name the user.                                               |  |
| Service Type | You can select ISCSI, FTP/SAMBA, ISCSI/FTP/SAMABA.           |  |
| Password     | Set a password for the user.                                 |  |
| Confirm      |                                                              |  |
| password     | The password shall be 12-digit if the service type is iSCSI. |  |
| Remark       | Set the remark information for identifying the user.         |  |

Step 4 Click **OK**.

# **6.10.3 Configuring Share Folder**

Configure the share folders that other users can access remotely.

Step 1 Click on the configuration page, and then select **Network Storage > Share**Folder.

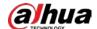

Figure 6-113 Share folder

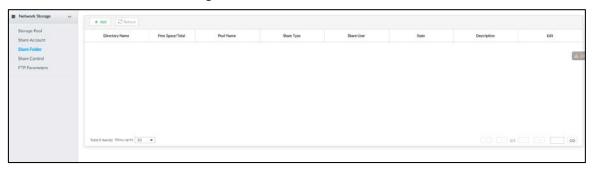

Step 2 Click Add.

Figure 6-114 Add (iSCSI)

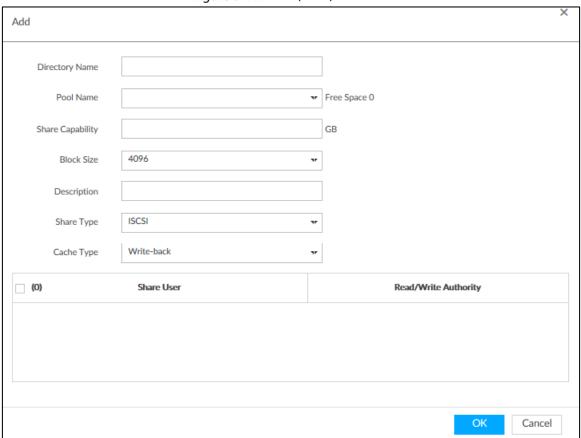

Step 3 Set parameters.

Table 6-37 Parameters description

| Parameters | Description                                                                      |  |
|------------|----------------------------------------------------------------------------------|--|
| Directory  | Name the folder.                                                                 |  |
| Name       |                                                                                  |  |
| Pool Name  | Select a pool.                                                                   |  |
|            |                                                                                  |  |
|            | The available free space of the selected pool is displayed beside the pool name. |  |
| Share      | Set the space of the folder.                                                     |  |
| Capacity   |                                                                                  |  |

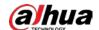

| Parameters   | Description                                                                                                    |  |
|--------------|----------------------------------------------------------------------------------------------------|--|
| Block Size   | Set the block size of the folder, such as 512 Byte, 1024 Byte, 2048 Byte and 4096 Byte.                                                                                                    |  |
|              | You need to set block size when the service type is iSCSI.                                                                                                    |  |
| Descriptipon | (Optional) Describe the folder for the ease of identifying it.                                                                                                    |  |
| Share Type   | You can only select iSCSI.                                                                                                    |  |
| Cache Type   | <ul> <li>You can only select iSCSI.</li> <li>Set the cache strategy of the share folder, including Write-back and Direct-write.</li> <li>Direct-write: Write data directly into be disk and refresh the cache data. You are recommended to select direct-write when you have less data to store and have a high requirement for data integrity.</li> <li>Write-back: Write data into the cache, and then store it into the disk when the cache is full or system is available. You are recommended to select write-back when you have much more data to store and have a low requirement for data integrity.</li> </ul> |  |
|              | You need to select the cache type when the service type is iSCSI.                                                                                                    |  |

#### Step 4 Click OK.

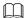

- The system forces to disable automatic maintenance the first time you create a share folder, or when you create a folder when automatic maintenance is enabled automatically. Once you have configured network storage, you can manually enable automatic maintenance. For details, see "8.7.3 Automatic Maintenance".
- Click to delete a share folder; click to edit a share folder; click **Refresh** to refresh the current configuration.
- Modifying cache type takes effect after the Device restarts.

# **6.10.4 Configuring Share Control**

Users can access the share folders only when the share service is enabled.

Step 1 Click on the configuration page, and then select **Network Storage > Share**Control.

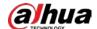

Figure 6-115 Share control

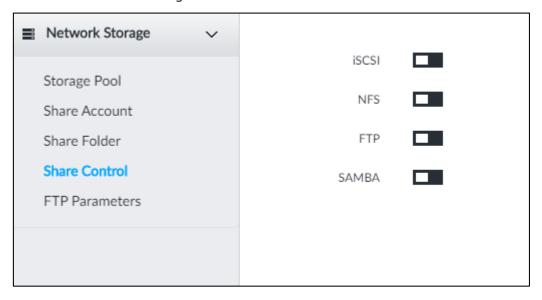

Step 2 Click to enable share service; click to disable share service.

Step 3 Click OK.

# **6.10.5 Configuring FTP Parameters**

Configure FTP parameters to store videos and images to FTP server.

Step 1 Click on the configuration page, and then select **Network Storage** > **FTP**Parameters.

Figure 6-116 FTP parameters

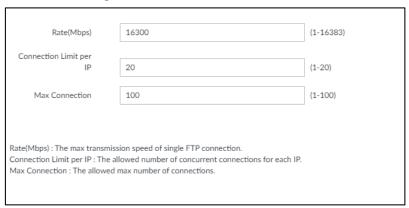

Step 2 Configure the parameters.

Table 6-38 Parameters description

| Parameters              | Description                                               |
|-------------------------|-----------------------------------------------------------|
| Rate (Mbps)             | The maximum transmission speed of single FTP connection.  |
| Connection Limit per IP | The allowed number of concurrent connections for each IP. |
| Max Connection          | The allowed maximum number of connections.                |

Step 3 Click **OK**.

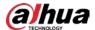

# 7 System Management

This chapter introduces system management operations including file management, maintenance, and task management.

# 7.1 File Management

This section introduces the management of tags, locked files and watermark.

## 7.1.1 Video Tag Management

Step 1 Click +, and then select FILE > Tag Management > Tag Management.

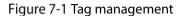

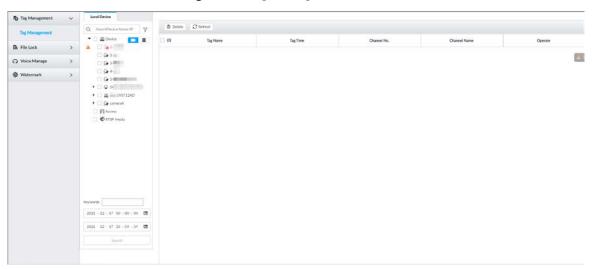

<u>Step 2</u> Select a channel, set start time and end time, and then click **Search**.

The tags during the set time period are displayed.

- Click to view the corresponding video.
- Click to edit the tag.
- Click is to delete the tag.
- Select multiple tags and click **Delete** to delete the tags in batches.
- Click **Refresh** to video the latest tags.

#### 7.1.2 FILE LOCKED

View the locked video files, and you can unlock them.

Step 1 Click +, and then select FILE > FILE LOCKED > FILE LOCKED.

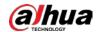

Figure 7-2 FILE LOCKED

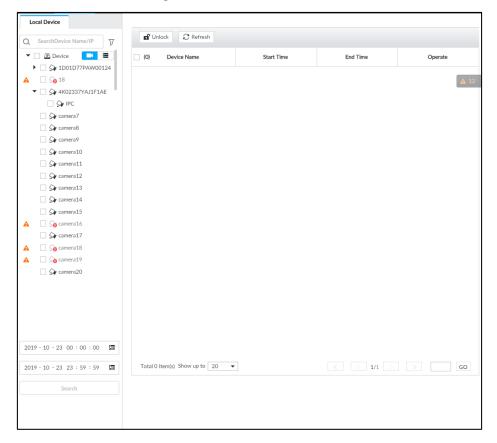

Select a channel, set start time and end time, and then click **Search**.The locked files are displayed.

- Click ito view the video of the locked file.
- Click **Refresh** to view the latest locked files.
- Click 1 to unlock a file.
- Select multiple files and click **Unlock** to unlock the files in batches.

### 7.1.3 Watermark Verification

Verify whether a video filed is tempered.

Step 1 Click +, and then select FILE > Watermark > Watermark.

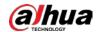

Figure 7-3 Watermark

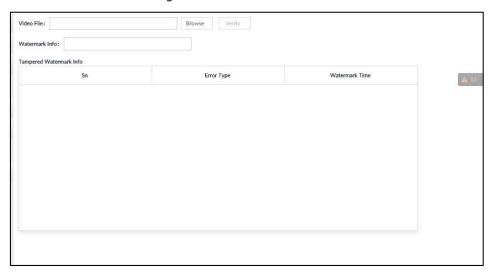

Step 2 Click **Browse** to select a video file.

#### Step 3 Click Verify.

- Normal
  - If the verification result is normal, the correct watermark is displayed.
- Exception
   If the verification result is abnormal, the abnormal watermark and its type are displayed.

# 7.2 Task Management

Configure intelligent analysis tasks for metadata of recorded videos. After the intelligent analysis task is completed, you can view the metadata video on the playback page.

Step 1 Click +, and then select **TASK**.

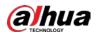

Figure 7-4 Task management

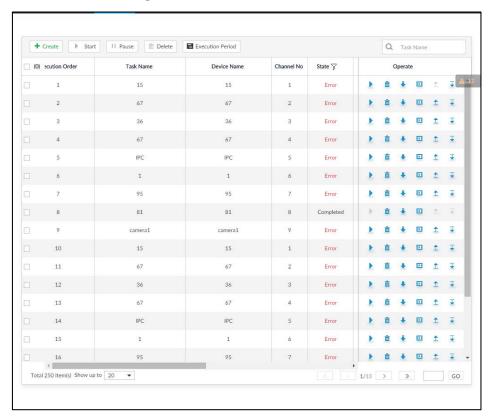

### Step 2 Click Create.

In the device tree, indicates that the camera has been configured with intelligent analysis task.

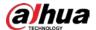

Figure 7-5 Create a task

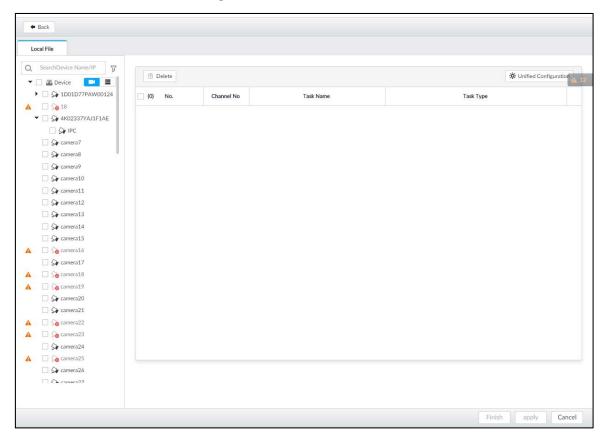

- Step 3 Select a channel from the resource tree.
- <u>Step 4</u> Select a task type in the **Task Type** drop-down list.
  - 1) Click the task type cell. The following dialogue box is displayed.

Figure 7-6 Task type

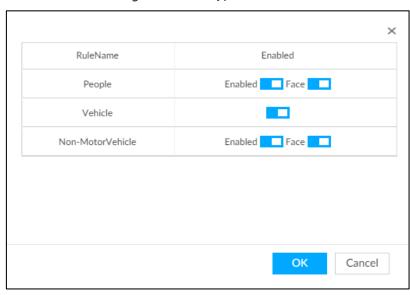

2) Select a task type.

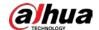

Table 7-1 Task type description

| rable 7.1 rask type description |                                                                                               |  |  |  |
|---------------------------------|-----------------------------------------------------------------------------------------------|--|--|--|
| Rule Name                       | Operations                                                                                    |  |  |  |
|                                 | Click next to <b>Enabled</b> to enable human detection as well as face detection.             |  |  |  |
| People                          | Click next to <b>Face</b> to disable face detection.                                          |  |  |  |
|                                 | You can only enable face detection after human detection has been                             |  |  |  |
|                                 | enabled.                                                                                      |  |  |  |
| Vehicle                         | Click to enable vehicle detection.                                                            |  |  |  |
|                                 | Click next to <b>Enabled</b> to enable non-motor vehicle detection as well as face detection. |  |  |  |
| Non-Motor Vehicle               | Click next to <b>Face</b> to disable face detection.                                          |  |  |  |
|                                 | You can only enable face detection after non-motor vehicle detection                          |  |  |  |
|                                 | has been enabled.                                                                             |  |  |  |

3) Click **OK**.

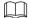

Select multiple channels, click **Unified Configuration**, and then you can configure tasks in batches.

Step 5 Select start time and end time.

Step 6 Click **Apply**.

After creating the tasks, you can perform the following operations.

Table 7-2 Task operations

| Function  | Operation                                                                                |
|-----------|------------------------------------------------------------------------------------------|
| <u> </u>  | Click to start a task.                                                                   |
|           | Click to delete a task.                                                                  |
| ₽.        | Click 🕹 to download the task video.                                                      |
| ь         | Click III to play back video of the task.                                                |
| <b>±</b>  | Click to increase the priority of the task.                                              |
| Ţ         | Click to lower the priority of the task.                                                 |
| Start     | Select tasks, and then click <b>Start</b> to start the tasks in batches.                 |
| Pause     | Select tasks, and then click <b>Pause</b> to pause the tasks in batches.                 |
| Delete    | Select tasks, and then click <b>Delete</b> to delete the tasks in batches.               |
| Execution | Select one or more tasks, click <b>Execution Period</b> , and then select a time period. |
| Period    | Tasks automatically run during this time period.                                         |

# 7.3 Backup

You can back up files to USB storage devices such as USB flash drive.

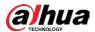

# Step 1 Click +, and then select **BACKUP**.

Figure 7-7 Backup

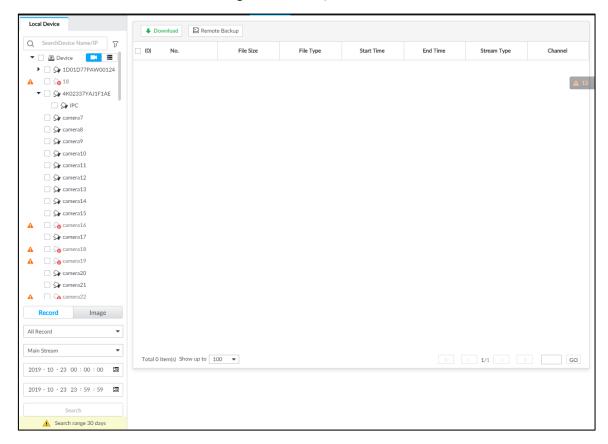

- Step 2 Select a channel from the resource tree on the left.
- Step 3 Select a file type.
  - Record
  - 1) Select record types including **All**, **Video Detect**, and **IO Alarm**.
  - 2) Select a stream type including **Main Stream** and **Sub Stream**.
  - 3) Set the time period.
  - Image
  - 1) Select a snapshot type from **IO Alarm** and **Video Detect**., and then select detection type as needed.
  - 2) Set the time period.
- Step 4 Click **Search**.
- <u>Step 5</u> Select a searched file, and then click **Remote Backup**.

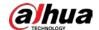

Figure 7-8 Remote backup

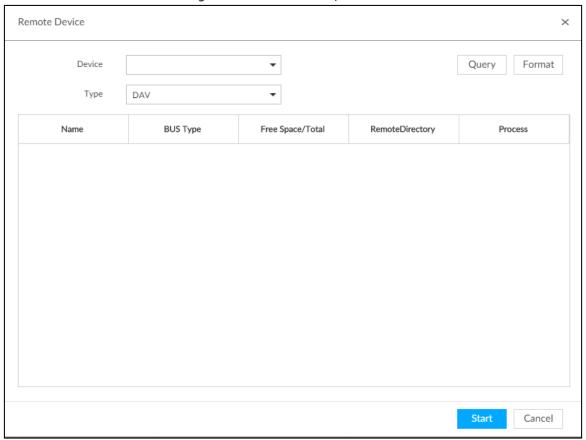

- <u>Step 6</u> Click **Query** to search for connected third-party storage devices.
- <u>Step 7</u> Select a storage device, and then in the **Type** box, select a target format for the file.
- <u>Step 8</u> (Optional) Click **Format** to format the selected storage device. The formatting operation will clear all data of the storage device. Be cautious.
- Step 9 Click Start to start backing up the file.
- Step 10 (Optional) You can select a searched file, and then click **Download** to download it.

# 7.4 Al Report

Click select **AI REPORT** and then you can view in-area people counting report and queue people counting report.

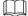

When viewing the report of a camera, make sure that people counting rules hva been configured on it. For details, see "4.3 People Counting".

# 7.4.1 In-area People Counting Report

Step 1 Click +, select AI REPORT > AI REPORT > In Area People Counting Report.

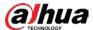

Figure 7-9 In-area people counting report

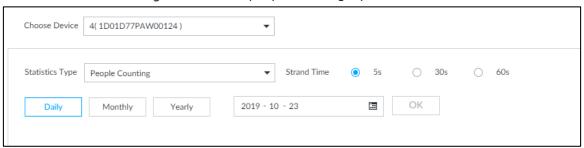

- <u>Step 2</u> Select a device to be searched. You can only select AI fisheye camera.
- Step 3 Select a statistics type.
  - People counting: Select **People Counting**, and then select the strand time (5 s, 30 s, 60 s).
  - Average strand time: The report shows the average strand time during different time periods.
- <u>Step 4</u> Select a time period type from **Daily**, **Monthly**, and **Yearly**, and then set the corresponding date, month or year.
- Step 5 Click OK.

Figure 7-10 People counting report

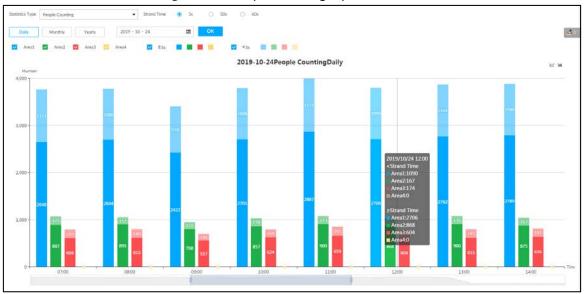

Figure 7-11 Average strand time report

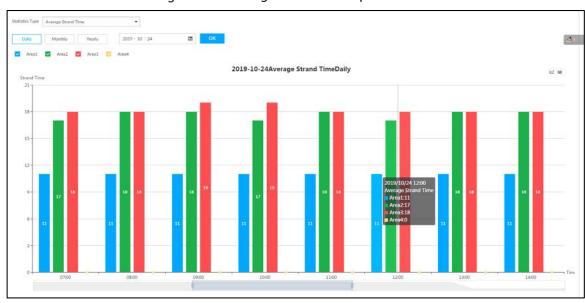

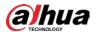

### **Related Operations**

- Click ✓ Area1 ✓ Area2 ✓ Area3 ✓ Area4 to select the areas of which you need to view the reports. The ordinate of the report displays different areas in different colors, showing the number of people in different areas or the average strand time.
- For people counting report, click Strand Time 5s 30s 60s to select a strand time. The report shows the people numbers of which the strand time is greater or less than the selected strand time.
- Point to the report, and then the report shows the details at that time point.
- Drag the gray scroll bar under the ordinate to view the statistics for different time periods.
- Click <sup>™</sup> to view the line chart.
- Click !!! to view the bar chart.
- Click does to export the report.

# 7.4.2 Queue People Counting Report

Step 1 Click , and then select AI REPORT > AI REPORT > Queue People Counting.

Figure 7-12 Queue people counting

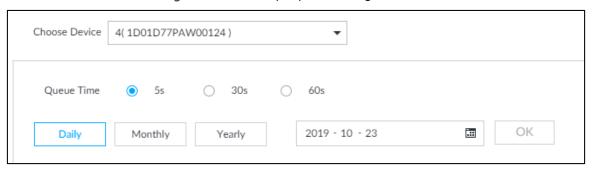

- <u>Step 2</u> Select a device to be searched. You can only select AI fisheye camera.
- Step 3 Select a queue time.
- <u>Step 4</u> Select a time period type from **Daily**, **Monthly**, and **Yearly**, and then set the corresponding date, month or year.
- Step 5 Click **OK**. The report is displayed.

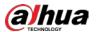

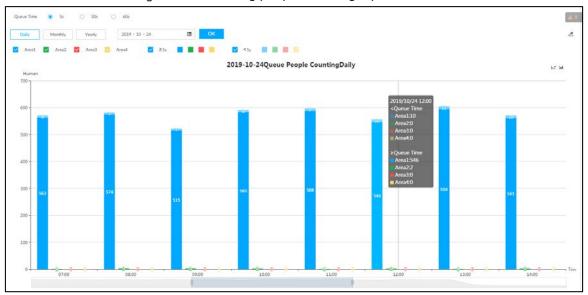

Figure 7-13 Queuing people counting report

- The ordinate of the report displays different areas in different colors, showing the number of people in different areas or the average dwell time.
- Point to the report, and then the report shows the details at that time point.
- Drag the gray scroll bar under the ordinate to view the statistics for different time periods.
- Click Loview the line chart.
- Click is to view the bar chart.

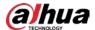

# **8 System Maintenance**

On the **MAINTAIN** page, you can operate and maintain the Device working environment to guarantee proper operation.

# 8.1 Overview

### Select MAINTAIN > Overview.

Table 8-1 Overview

| No. | Function                    | Description                                                         |  |  |  |  |
|-----|-----------------------------|---------------------------------------------------------------------|--|--|--|--|
| 1   | Overview                    | View device version details and online users.                       |  |  |  |  |
| I   | Overview                    | Click <b>Refresh</b> to refresh the data.                           |  |  |  |  |
|     |                             | View the connection and idle status of remote devices               |  |  |  |  |
| 2   | Remote Device               | Click <b>Jump To</b> to go to the <b>DEVICE</b> page for detailed   |  |  |  |  |
| 2   | Remote Device               | information.                                                        |  |  |  |  |
|     |                             | Click <b>Refresh</b> to refresh the data.                           |  |  |  |  |
|     |                             | View RAID status.                                                   |  |  |  |  |
| 3   | RAID Status                 | • Click <b>Jump To</b> to go to the <b>STORAGE</b> page for         |  |  |  |  |
| 3   | RAID Status                 | detailed information.                                               |  |  |  |  |
|     |                             | Click <b>Refresh</b> to refresh the data.                           |  |  |  |  |
|     |                             | View recording status of remote devices.                            |  |  |  |  |
| 4   | Record Status               | Click <b>Jump To</b> to go to the <b>VIDEO RECORDING</b> page       |  |  |  |  |
| 4   | necord Status               | for detailed information.                                           |  |  |  |  |
|     |                             | • Click <b>Refresh</b> to refresh the data.                         |  |  |  |  |
|     |                             | View NIC status.                                                    |  |  |  |  |
| 5   | Ethornot Card Status (Mhas) | • Click <b>Jump To</b> to go to the <b>TCP/IP</b> page for detailed |  |  |  |  |
| )   | Ethernet Card Status (Mbps) | information.                                                        |  |  |  |  |
|     |                             | Click <b>Refresh</b> to refresh the data.                           |  |  |  |  |

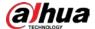

| No. | Function | Description |                                                                                                    |  |
|-----|----------|-------------|----------------------------------------------------------------------------------------------------|--|
| 6   | Disk     | •           | Display the status of the front panel and rear panel.  View status of disk, mainboard, and power.  ◇ Disk status  indicates that the disk is online. indicates that the disk is abnormal. indicates a warning disk issue. indicates that disk is not connected.  ◇ Power status  indicates that power is normal. indicates that power is abnormal. indicates that power is not connected.  ◇ Mainboard status  indicates that mainboard is normal. indicates that mainboard is abnormal. indicates that mainboard is not connected.  Click Device Positioning, and then the Device positioning indicator flashes. In this way, you can quickly find the Device.  Click Refresh to refresh the data. |  |

# **8.2 System Information**

You can view device information and legal information.

## **8.2.1 Viewing Device Information**

View device information such as input bandwidth, system version, and web version.

Click on the LIVE page, and select MAINTAIN > System Info > Device Info.

# 8.2.2 Viewing Legal Information

View device software license, privacy policy, and open-source software note.

Click on the LIVE page, and select MAINTAIN > System Info > Legal Info.

# **8.3 System Resources**

Select **MAINTAIN** > **System Resources** > **Device Resource**, and then you can view resource status including CPU and memory usage, power status, cabinet temperature and fan speed.

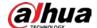

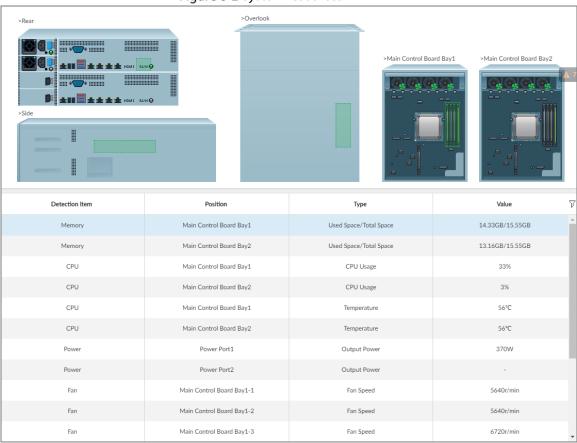

Figure 8-2 System resources

- ullet Click  $\ensuremath{\overline{V}}$  to filter the search conditions.
- Click **Refresh** to refresh the data.

# 8.4 Logs

The logs record all kinds of system running information. Check the log periodically and fix the problems in time to guarantee system proper operation.

# Log Classification

Search for system log, user log, event log, and link log.

Table 8-2 Log description

| Log            | Туре                                                                   |  |
|----------------|------------------------------------------------------------------------|--|
|                | Search for system log.                                                 |  |
| System log     | It includes logs of system running status, file management, hot spare, |  |
|                | hardware detect and scheduled task.                                    |  |
| User operation | Search for user operation log.                                         |  |
| log            | It includes user operation and user configuration log.                 |  |

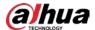

| Log       | Туре                                                                                 |  |  |
|-----------|--------------------------------------------------------------------------------------|--|--|
|           | Search for alarm event log.                                                          |  |  |
|           | It includes logs of area people counting, camera external alarm, call detection,     |  |  |
|           | cold spot, crowd distribution map, device offline, disk health exception, fan        |  |  |
|           | speed alarm, fire, hot sprot, IO alarm, IP conflict, IPC offline, lock in, low quota |  |  |
| Fuent les | space, MAC conflict, no HDD, people counting, people stranding detection,            |  |  |
| Event log | power fault, queue people No. alarm, queue time alarm, SSD health exception,         |  |  |
|           | security exception, share service, smoking detection, storage error, storage full,   |  |  |
|           | storage pool error, tampering, temperature alarm (thermal), temerature               |  |  |
|           | contrast alarm, temperature (CPU), version exception, video frame loss, video        |  |  |
|           | motion, and RAID exception.                                                          |  |  |
|           | Search for device link log.                                                          |  |  |
| Link log  | You can search or export link log including user login/logout, session hijack,       |  |  |
|           | session blast and remote device.                                                     |  |  |

# Log Search

The following steps are to search for system log. See the actual page for detailed information.

- Step 1 Select MAINTAIN > Log > System.
- <u>Step 2</u> Set search criteria such as system log level, type and date.
- Step 3 Click Search.

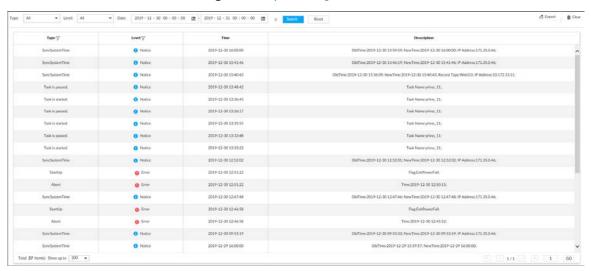

Figure 8-3 System log

# **Related Operations**

Search for, export and clear log.

Table 8-3 Log operation

| Name       | Operation                                                              |  |  |
|------------|------------------------------------------------------------------------|--|--|
| Export log | Click to export log information to local PC or USB storage device. You |  |  |
|            | can select whether to encrypt the exported log information.            |  |  |

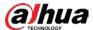

| Name      | Operation                                                             |
|-----------|-----------------------------------------------------------------------|
|           | Click <b>Clear all</b> to clear all system logs.                      |
| Clear log | $\triangle$                                                           |
|           | You will be unable to track the system error reason if you clear log. |

# 8.5 Intelligent Diagnosis

### 8.5.1 Run Log

View system running logs for troubleshooting.

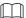

Make sure that you have enabled **Run Log** in **SECURITY > System Service**. Otherwise there is no log data.

Select MAINTAIN > Intelligent Diagnosis > Run Log.

Figure 8-4 Logs

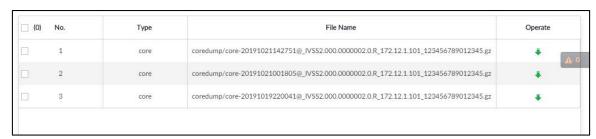

- After selecting multiple logs, click **Export** to export them in batches.

# 8.5.2 One-click Export

Export the diagnosis data for troubleshooting when the Device is exception.

<u>Step 1</u> Select MAINTAIN > Intelligent Diagnosis > One-click Export.

Figure 8-5 One-click export

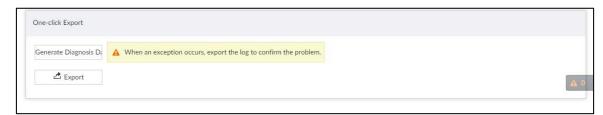

<u>Step 2</u> Click **Generate Diagnosis Data** to generate diagnosis data.

<u>Step 3</u> Click **Export** to export the diagnosis result.

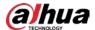

## 8.5.3 One-click Diagnosis

You can check the configuration and status of the Device through one-click diagnosis for better use of the Device

<u>Step 1</u> Select MAINTAIN > Intelligent Diagnosis > One-click Diagnosis.

Step 2 Click Diagnose.

The results are displayed.

Figure 8-6 Diagnosis results

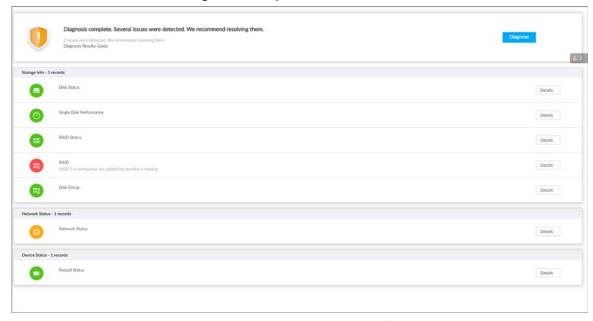

<u>Step 3</u> For each diagnosis item, click **Details** to view detailed information.

# 8.6 Network Care

### 8.6.1 Online User

Search for remote access network user information or you can block a user from access for a period of time. During the block period, the selected user cannot access the Device.

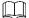

Cannot block yourself or block admin.

Step 1 Select MAINTAIN > Network Care > Online User.

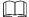

The list displays the connected user information.

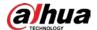

Figure 8-7 Online user

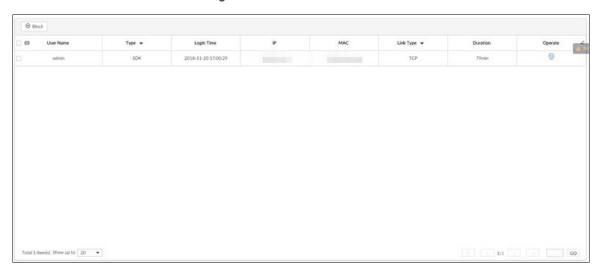

#### Step 2 Block user.

- Block: Click corresponding to the user.
- Batch block: Select multiple users you want to block and then click **Block**.

Figure 8-8 Block

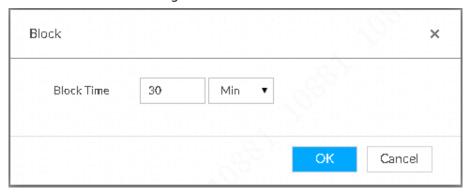

- Step 3 Set block period. The default period is 30 minutes.
- Step 4 Click **OK** to save the configuration.

# 8.6.2 Packet Capture

Packet capture is the practice of intercepting a data packet that is crossing or moving over a specific computer network. The captured packet is stored temporarily for analysis. The packet is inspected to help diagnose and solve network problems and determine whether its structure follows network security policies.

<u>Step 1</u> On the LIVE page, click +, and select MAINTAIN > Network Care > Packet Capture.

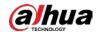

Figure 8-9 Packet capture

- <u>Step 2</u> In the **Network Test** section, enter the target address, and then click **Test**.
  - After testing is completed, the test result is displayed. You can check the evaluation for average delay, packet loss, and network status.
- <u>Step 3</u> (Optional) When operating on the local interface, connect a USB storage device to the Device, select the USB device, and then click **Browse** to select the saving path.
- Step 4 In the **Packet Capture** section, click to start capturing the packets of the corresponding NIC, and then click to stop.

- You cannot capture packets of several NICs at the same time.
- During packet capturing, you can go to other pages for operation and go back to the
   Packet Capture page later to stop packet capturing.
- Step 5 (Optional) When operating on the web or PCAPP, click ◆ to download the captured packet.

# 8.7 Device Maintenance

Device maintenance is to reboot device, restore factory default setup, or upgrade system and so on. Clear the malfunction or error during the system operation and enhance device running performance.

## 8.7.1 Upgrading Device

Upgrade the system version.

## 8.7.1.1 Upgrading the Device

Import the upgrade file to upgrade device version. The upgrade file extension name shall be .bin.

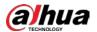

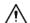

- During upgrading, do not disconnect from power and network, and reboot or shut down the Device.
- Make sure that the upgrade file is correct. Improper upgrade file might result in device error!

### **Step 1** Select **MAINTAIN > Device Maintain > Update > Host**.

Figure 8-10 Upgrade host

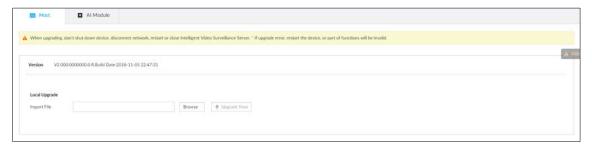

- <u>Step 2</u> Click **Browse** to select an upgrade file.
- Step 3 Click Upgrade Now.
- Step 4 Click OK.

The system starts upgrading. Device automatically reboots after successfully upgraded.

### 8.7.1.2 Upgrading Cameras

Import the upgrade file to upgrade a camera.

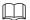

Make sure that you have got the upgrade file and placed it in the correct directory.

- **Step 1** Select MAINTAIN > Device Maintain > Update > Camera Update.
- <u>Step 2</u> Select a camera, and then click **File upgrade**.

Stop recording on the camera first; otherwise the upgrade might fail.

Figure 8-11 Upgrade

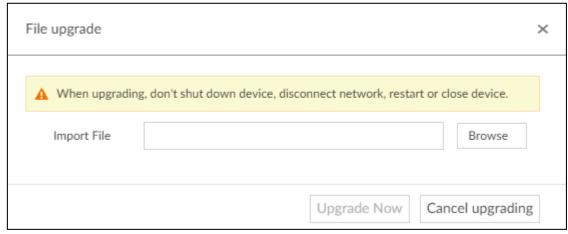

- Step 3 Click **Browse** to select an upgrade file.
- Step 4 Click Upgrade Now.

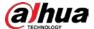

### 8.7.2 Default

When the system runs slowly and has configuration errors, try to solve the problems by restoring the default settings.

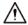

All configurations are lost after factory default operation.

Step 1 Select MAINTAIN > Device Maintain > Default.

Figure 8-12 Default

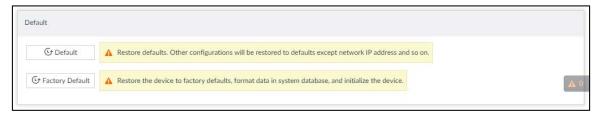

#### Step 2 Select a method.

Click Default.

Figure 8-13 Prompt (1)

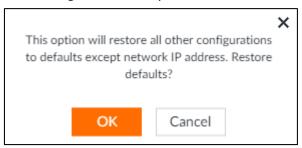

• Click Factory Default.

Figure 8-14 Prompt (2)

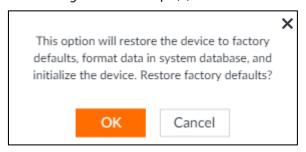

### Step 3 Click **OK**.

System begins to restore default settings. After successfully restored default settings, system prompts to restart the Device.

### 8.7.3 Automatic Maintenance

If the Device has run for a long time, you can set to automatically reboot the Device at idle time. Step 1 Select MAINTAIN > Device Maintain > Auto Maintain.

Figure 8-15 Auto Maintain

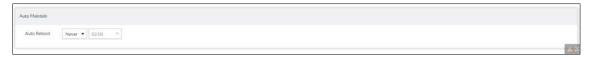

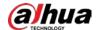

- Step 2 Set auto reboot time and.
- Step 3 Enable Emergency Maintenance.

When the Device has an upgrade power outage, running error and other problems, and you cannot log in, you can enable **Emergency Maintenance** to restart, clear configuration, and upgrade.

Step 4 Click Save.

Figure 8-16 Emergency maintenance

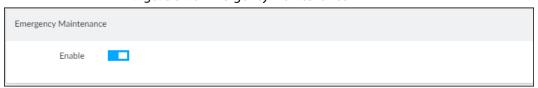

### **8.7.4 IMP/EXP**

Export device configuration file to local PC or USB storage device, to backup it. When the configuration is lost due to abnormal operation, import the backup configuration file to restore system configurations quickly.

Select MAINTAIN > Device Maintain > IMP/EXP.

Figure 8-17 IMP/EXP

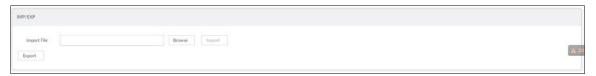

### **Export Configuration File**

Click **Export** to export configuration file to local PC or USB storage device. File path might vary depending on interface operations.

- On PCAPP, click , and then select **Download content** to view file saving path. For details, see "9.3 Viewing Downloads".
- During web operations, files are saved under default downloading path of the browser.

### Import Configuration File

- <u>Step 1</u> Click **Browse** to select the configuration file.
- Step 2 Click Import.

After the configuration file is imported successfully, the Device will reboot automatically.

### 8.8 Disk Maintenance

Check the status of HDD to handle exceptions in time.

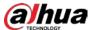

### 8.8.1 S.M.A.R.T Detection

Run S.M.A.R.T detection on the storage devices.

**Step 1** Select **MAINTAIN > Disk Maintenance > S.M.A.R.T Detection**.

Figure 8-18 S.M.A.R.T Detection

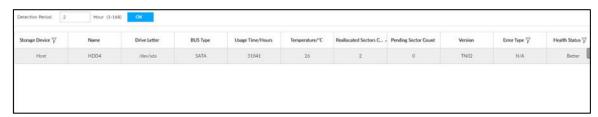

Step 2 Set the detection period.

Step 3 Click OK.

# 8.8.2 Health Monitoring

Select **MAINTAIN** > **Disk Maintenance** > **Health Monitoring**, and then you can view the status of external HDD.

The function only supports HDDs provided by Dahua.

### 8.8.3 SSD Health Detection

On the **LIVE** page, click +, and select **MAINTAIN** > **Disk Maintenance** >**SSD Health Detection**, and then you can view the storage allocation and remaining P/E cycle of SSD.

Figure 8-19 SSD health detection

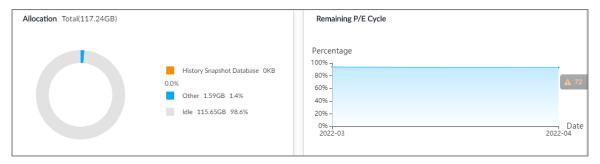

# 8.8.4 Firmware Update

Import update file to update HDD.

Select MAINTAIN > Disk Maintenance > Firmware update.

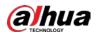

Figure 8-20 Firmware update

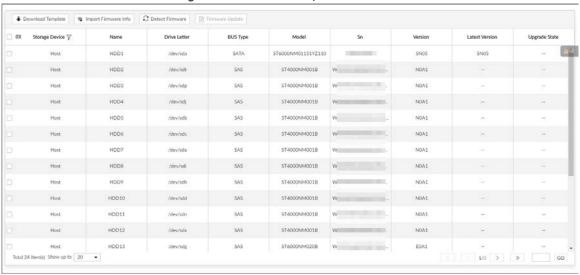

- <u>Step 2</u> Click **Download Template** to download update template.
- Step 3 Click , select **Download**, and then open and fill in the downloaded template.
- <u>Step 4</u> Select an HDD, click **Import Firmware Info**, click **Browse** to choose the template to be imported, and then click **Import**.
- <u>Step 5</u> Click **Firmware Update** to update firmware information.

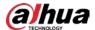

# **9 PCAPP Introduction**

After installing PCAPP, system supports to access the Device remotely to carry out system configuration, function operations and system maintenance.

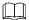

For details about installing PCAPP, see "3.3.1 Logging in to PCAPP Client".

# 9.1 Page Description

Double-click on the PC desktop. System displays PCAPP at full screen by default. Click to display the task column.

Figure 9-1 EVS task column

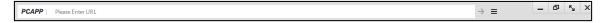

Table 9-1 Icons

| Icons                    | Description                                                                                                    |  |  |
|--------------------------|----------------------------------------------------------------------------------------------------|--|--|
| PCAPP   Please Enter URL | Address bar: Enter the IP address of remote device.                                                                              |  |  |
| $\Rightarrow$            | Enter device IP address and then click the button to go to the login page.  Now the icon turns into . Click to refresh the page. |  |  |
| =                        | Click to view history login record, view downloads, set compatibility mode and view EVS version information.                     |  |  |
| -                        | Click to minimize PCAPP.                                                                                                    |  |  |
|                          | Click to maximize PCAPP.                                                                                                    |  |  |
| K <sub>M</sub>           | Click to display PCAPP at full screen.                                                                                           |  |  |
| ×                        | Click to close PCAPP.                                                                                                    |  |  |

# 9.2 History Record

Click and then select **History**.

The **History** page is displayed. See Figure 9-2. You can view history access record and clear buffer.

- Click Clear History to clear all history records.
- Click Clear Buffer to clear buffer data, and reboot PCAPP.

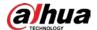

Figure 9-2 History record

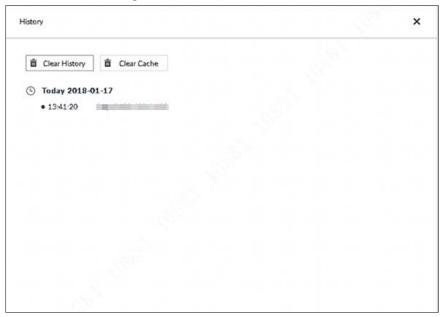

# 9.3 Viewing Downloads

To view and clear history downloads, click , and then select **Download**. The **Downloads** page is displayed. See Figure 9-3.

- Double-click file name to open it.
- Click **Displayed in Folder** to open the folder where the file is located.
- Click Clear Downloads to clear history download records.

Figure 9-3 Downloads

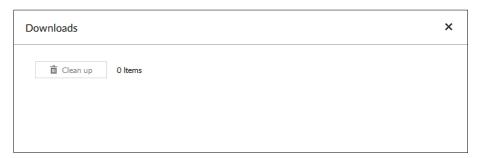

# 9.4 Configuring PCAPP

When PC theme is not Areo, video of PCAPP might not be displayed normally. It is suggested that PC theme should be switched to Areo, or compatibility mode of PCAPP should be enabled.

# Switching PC Theme

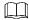

This section uses Windows 7 as an example.

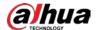

Right-click any blank position on PC desktop, select **Personalize**, and then switch to Aero theme. See Figure 9-4. Restart the PCAPP before the Aero theme takes effect.

Figure 9-4 PC theme

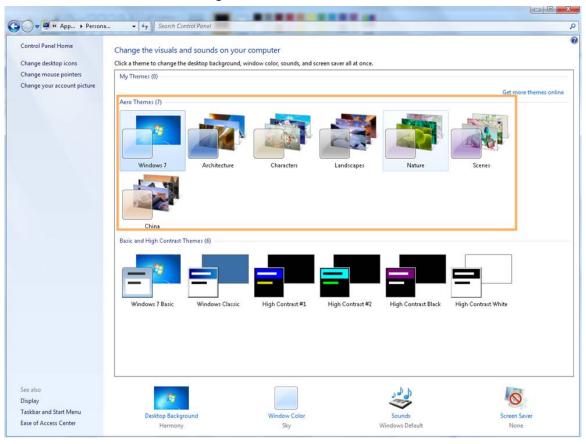

# **Enabling Compatibility Mode**

Click , and select **Settings**. The **Settings** page is displayed. Select **Compatibility Mode**. Restart PCAPP before the compatibility mode takes effect.

Figure 9-5 Setting

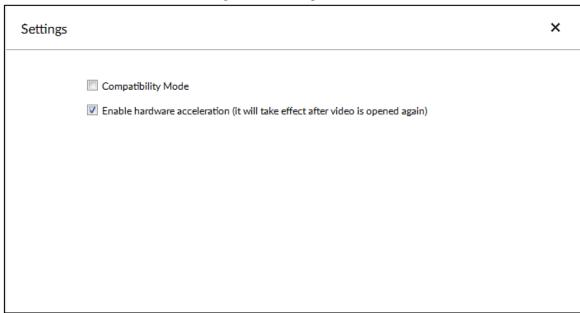

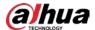

### **Enabling Hardware Acceleration**

Click and select **Settings**. The **Settings** page is displayed. Select **Enable hardware acceleration** (it will take effect after video is opened again).

The live view becomes much more fluent when this function is enabled.

# 9.5 Viewing Version Details

Click and then select **About**. The **About** page is displayed. View PCAPP version information.

Figure 9-6 About

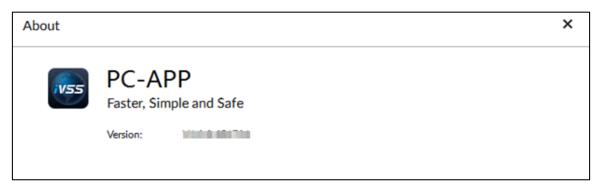

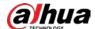

# 10 Log Out, Reboot, Shut Down, Lock

Log out, reboot, shut down and lock out the Device.

Figure 10-1 User operation

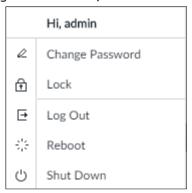

### Log Out

Click and then select **Log Out** 

### Reboot

Click , and then select **Reboot**. System pops up confirm dialogue box. Click **OK** to reboot.

### **Shut Down**

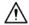

Unplugging the power cable might result in data (record and image) loss.

- Mode 1 (recommended): Click and then select **Shutdown**. System pops up confirm dialogue box and then click **OK** to shut down.
- Mode 2: Use power on-off button on the Device.
  - ♦ 8-HDD series product: Press power on-off button on rear panel.
  - ♦ Other series products: Press the power on-off button on the Device for at least 4 seconds.
- Mode 3: Unplug the power cable.

### Lock

Click and then select **Lock** to lock the client. The locked client cannot be operated.

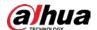

To unlock the client, click anywhere on the client, and then the **Unlock** dialogue box is displayed. Enter the username and password, and then click **OK**. You can also click **Switch User** to switch to another user account.

Figure 10-2 Unlock the client

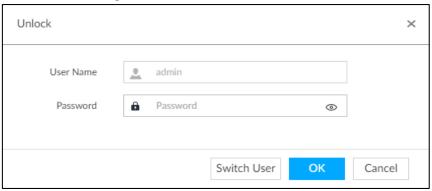

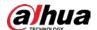

# Appendix 1 Particulate and Gaseous Contamination Specifications

# **Appendix 1.1 Particulate Contamination Specifications**

The following table defines the limitations of the particulate contamination in the operating environment of the device. If the level of particulate contamination exceeds the specified limitations and result in device damage or failure, you need to rectify the environmental conditions.

Appendix Table 1-1 Particulate contamination specifications

| Particulate contamination | Specifications                                                                                                    |
|---------------------------|----------------------------------------------------------------------------------------------------|
| Air filtration            | Class 8 as defined by ISO 14644-1.                                                                                                   |
| Conductive dust           | Air must be free of conductive dust, zinc whiskers, or other conductive particles.                                                   |
| Corrosive dust            | Air must be free of corrosive dust. Residual dust present in the air must have a deliquescent point less than 60% relative humidity. |

Appendix Table 1-2 ISO 14644-1 cleanroom classification

| Class   | Maximum particles/m³ |          |          |          |         |        |
|---------|----------------------|----------|----------|----------|---------|--------|
| -       | ≥ 0.1 µm             | ≥ 0.2 µm | ≥ 0.3 µm | ≥ 0.5 µm | ≥ 1 µm  | ≥ 5 µm |
| Class 1 | 10                   | 2        | -        | 1        | -       | -      |
| Class 2 | 100                  | 24       | 10       | 4        | -       | -      |
| Class 3 | 1000                 | 237      | 102      | 35       | 8       | -      |
| Class 4 | 10000                | 2370     | 1020     | 352      | 83      | -      |
| Class 5 | 100000               | 23700    | 10200    | 3520     | 832     | 29     |
| Class 6 | 1000000              | 237000   | 102000   | 35200    | 8320    | 293    |
| Class 7 | -                    | -        | -        | 352000   | 83200   | 2930   |
| Class 8 | -                    | -        | -        | 3520000  | 832000  | 29300  |
| Class 9 | -                    | -        | -        | -        | 8320000 | 293000 |

# **Appendix 1.2 Gaseous Contamination Specifications**

Usually indoor and outdoor atmospheric environments contain a small amount of common corrosive gas pollutants. When these mixed or single corrosive gas pollutants react with other environmental factors such as temperature or relative humidity in the long term, the device might suffer from a risk

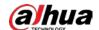

of corrosion and failure. The following table defines the limitations of the gaseous contamination in the operating environment of the device.

Appendix Table 1-3 Gaseous contamination specifications

| Gaseous contamination        | Specifications                                              |
|------------------------------|-------------------------------------------------------------|
| Copper coupon corrosion rate | < 300 Å/month per Class G1 as defined by ANSI/ISA71.04-2013 |
| Silver coupon corrosion rate | < 200 Å/month per Class G1 as defined by ANSI/ISA71.04-2013 |

Appendix Table 1-4 ANSI/ISA-71.04-2013 classification of reactive environments

| Class         | Copper<br>Reactivity | Silver Reactivity | Description                                                           |
|---------------|----------------------|-------------------|-----------------------------------------------------------------------|
| G1 (mild)     | < 300 Å/month        | < 200 Å/month     | Corrosion is not a factor in determining equipment reliability.       |
| G2 (moderate) | < 1000 Å/month       | < 1000 Å/month    | Corrosion effects are measurable and corrosion might be a factor.     |
| G3 (harsh)    | < 2000 Å/month       | < 2000 Å/month    | High probability that corrosive attack will occur.                    |
| GX (severe)   | ≥ 2000 Å/month       | ≥ 2000 Å/month    | Only specially designed and packaged devices are expected to survive. |

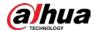

# **Appendix 2 RAID**

RAID is an abbreviation of Redundant Array of Independent Disks. It combines several independent HDDs (physical HDD) to form a HDD group (logic HDD) to provide more storage capacity and data redundancy.

### **RAID Level**

RAID level refers to the way that the disk array is organized. Different RAID levels have different data protection, availability and performance.

Appendix Table 2-1 RAID level

| RAID Level | Description Description                                                                                                    | Min. HDD<br>Needed |
|------------|----------------------------------------------------------------------------------------------------|--------------------|
| RAID 0     | RAID 0 is called striping.  RAID 0 is to save the continued data fragmentation on several HDDs. It can process the read and write at the same time, so its read/write speed is N (N refers to the HDD amount of the RAID 0) times as many as one HDD. RAID 0 does not have data redundant, so one HDD damage might result in data loss that cannot be restored.                      | 2                  |
| RAID 1     | It is also called mirror or mirroring.  RAID 1 data is written to two HDDs equally, which guarantee the system reliability and can be repaired. RAID 1 read speed is almost close to the total volume of all HDDs. The write speed is limited by the slowest HDD. At the same time, the RAID 1 has the lowest HDD usage rate. It is only 50%.                                        | 2                  |
| RAID 5     | RAID 5 is to save the data and the corresponding odd/even verification information to each HDD of the RAID 5 group and save the verification information and corresponding data to different HDDs. When one HDD of the RAID 5 is damaged, system can use the rest data and corresponding verification information to restore the damaged data. It does not affect data integrity.    | 3                  |
| RAID 6     | Based on the RAID 5, RAID 6 adds one odd/even verification HDD. The two independent odd/even systems adopt different algorithm, the data reliability is very high. Even two HDDs are broken at the same time, there is no data loss risk. Comparing to RAID 5, the RAID 6 needs to allocate larger HDD space for odd/even verification information, so its read/write is even worse. | 4                  |
| RAID 10    | RAID 10 is a combination of the RAID 1 and RAID 0. It uses the extra high speed efficient of the RAID 0 and high data protection and restores capability of the RAID 1. It has high read/write performance and security. However, the RAID 10 HDD usage efficiency is as low as RAID 1.                                                                                              | 4                  |

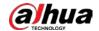

| RAID Level | Description Min. H                                               |                                                          |  |
|------------|------------------------------------------------------------------|----------------------------------------------------------|--|
|            | RAID50 is a combination of the RAID5 and RAID0. It has higher    |                                                          |  |
| RAID 50    | fault-tolerance. There is no data loss even one HDD in the set   | 6                                                        |  |
|            | malfunctions.                                                    |                                                          |  |
|            | RAID60 is a combination of the RAID6 and RAID0. It has higher    |                                                          |  |
| RAID 60    | fault-tolerance and read performance. There is no data loss even | 8                                                        |  |
|            | two HDDs in one set malfunctions.                                |                                                          |  |
|            | Based on RAID 5, SRAID, or super RAID, features quick            | g while writing, partial ithout restart and so on. SRAID |  |
| SRAID      | synchronization, reconstructuring while writing, partial         |                                                          |  |
| SKAID      | reconstruction, reconstruction without restart and so on. SRAID  |                                                          |  |
|            | promises higher security and and better performance.             |                                                          |  |
|            | JRAID adopts erasure coding and has higher storage redundancy    |                                                          |  |
| JRAID      | than RAID 5 and RAID 6. With up to eight redundant disks, JRAID  | 3                                                        |  |
|            | features higher security.                                        |                                                          |  |

# **RAID Capacity**

See the sheet for RAID space information.

Capacity N refers to the mini HDD amount to create the corresponding RAID.

Appendix Table 2-2 RAID capacity

| RAID Level | Total Space of the N HDD               |  |
|------------|----------------------------------------|--|
| JRAID      | $(N-2) \times min (capacityN)$         |  |
| SRAID      | (N-1)× min (capacityN)                 |  |
| RAID0      | The total amount of current RAID group |  |
| RAID1      | Min (capacityN)                        |  |
| RAID5      | (N-1) × min (capacityN)                |  |
| RAID6      | (N-2) × min (capacityN)                |  |
| RAID10     | $(N/2) \times min (capacityN)$         |  |
| RAID50     | (N-2) × min (capacityN)                |  |
| RAID60     | $(N-4) \times min (capacityN)$         |  |

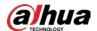

# **Appendix 3 Glossary**

|                 | File Transfer Protocol (FTP) is a protocol of the TCP/IP protocol group. It           |
|-----------------|---------------------------------------------------------------------------------------|
| FTP             | transfers file from one PC to another, without consideration of the location,         |
|                 | connection type, and operation system of the PC.                                      |
|                 | Internet Small Computer System Interface (iSCSI) is an internet protocol              |
|                 | standard in Ethernet, and an SCSI instruction set for hardware to be used in IP       |
| iSCSI           | protocol layer. Briefly, iSCSI can realize SCSI protocol in the IP network, so        |
|                 | router option is available in high-speed 1000M Ethernet.                              |
|                 | Local Area Network (LAN) is a computer network that interconnects computers           |
| LAN             | within a limited area (such as an office building or a school).                       |
|                 | Network File System (NFS) is a distributed file system protocol. It allows a client   |
| NFS             | computer to access files or peripheral devices of another PC. It is mainly used       |
| 141.5           | in UNIX-like platforms.                                                               |
|                 | Maximum Transmission Unit (MTU) is the size of the largest protocol data unit         |
| MTU             |                                                                                       |
|                 | that can be communicated in a single network layer transaction.                       |
| SAMBA           | It is a free software that can realize Server Messages Block (SMB) on Linux and       |
|                 | Unix systems. It consists of server and client.                                       |
|                 | Serial Advanced Technology Attachment (SATA) is a serial HDD interface that           |
| SATA            | can realize serial data transmission. The current released Serial ATA 2.0 enjoys      |
|                 | maximum theoretical transfer speed of 300MB/s.                                        |
| SATA HDD        | HDD that adopts SATA standard. Some leading manufacturers such as Seagate,            |
| 3741741100      | Western Digital, and Hitachi are offering SATA HDDs.                                  |
|                 | Self-Monitoring Analysis and Reporting Technology (SMART) is an automatic             |
|                 | monitoring and alarming system of HDD status. It monitors and records the             |
|                 | HDD through monitoring instructions in the HDD, and compares the                      |
| SMART           | monitoring results with the pre-defined security value of the manufacturer. If        |
|                 | the monitoring situation is about to exceed or already exceeded the pre-              |
|                 | defined value, an alarm will be triggered, and small-scale repair will be             |
|                 | initiated. This helps ensure the security of HDD data.                                |
| T.C.D.          | Transmission Control Protocol (TCP) is a transmission-layer communication             |
| TCP             | protocol that provides reliable and ordered delivery of a stream of bytes.            |
|                 | User Datagram Protocol (UDP) is a connectionless communication protocol               |
| UDP             | used for processing data packets.                                                     |
|                 | Wide Area Network (WAN) is a computer network that extends over a large               |
| WAN             | geographical distance. It connects physically disparate LANs and computer             |
| VV/ (14         | systems for the purpose of resource sharing.                                          |
|                 | It is a virtual logic device. It can consist of several HDDs and RAID groups. It is a |
| Storage Pool    | main way to realize virtual storage.                                                  |
|                 | After creating RAID1 or RAID5, and before using it, the system needs to read          |
|                 | and write the HDD at a fixed speed and adopts an algorithm to calculate. This         |
| Synchronization | process is called synchronization. During synchronization, the system                 |
|                 | performance speed is very low.                                                        |
|                 | performance speed is very low.                                                        |

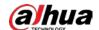

|                  | Local PC access the top path of the shared storage space. You can create,         |  |
|------------------|-----------------------------------------------------------------------------------|--|
| Shared Directory | remove, authenticate and set valid user at the storage device. User is only       |  |
|                  | allowed to operate folder and file performance in the under-layer. According      |  |
|                  | to different share protocols, it can be divided into SAMBA share folder, NFS      |  |
|                  | share folder and FTP share folder.                                                |  |
|                  | It is for RAID6/RAID5/RAID1. It is the RAID status after it completes             |  |
| Working Status   | synchronization operation. When the RAID group is in working status, on the       |  |
|                  | <b>Storage &gt; RAID</b> interface, the RAID device status is "clean".            |  |
| Degraded Status  | It is a status after you remove one disk from RAID1/RAID5 (working status) or     |  |
|                  | remove two disks from RAID6. The status shows "degraded".                         |  |
| Manageable       | It is a device status when controller configure device by web. Actually, when     |  |
| Status           | there is no error or damage, the Device shall always be in manageable status.     |  |
|                  | It is a device status when controller access HDD by network. The system is        |  |
| Ready Status     | ready to use after you configure correctly in accordance with the Manual.         |  |
|                  | Some non-device error (such as configuration error, hot swap error) might         |  |
|                  | result in device failure. You can configure again to boot up the Device. But data |  |
|                  | loss might occur during this process.                                             |  |

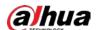

# **Appendix 4 Cybersecurity Recommendations**

Cybersecurity is more than just a buzzword: it's something that pertains to every device that is connected to the internet. IP video surveillance is not immune to cyber risks, but taking basic steps toward protecting and strengthening networks and networked appliances will make them less susceptible to attacks. Below are some tips and recommendations from Dahua on how to create a more secured security system.

### Mandatory actions to be taken for basic device network security:

### 1. Use Strong Passwords

Please refer to the following suggestions to set passwords.

- The length should not be less than 8 characters.
- Include at least two types of characters; character types include upper and lower case letters, numbers and symbols.
- Do not contain the account name or the account name in reverse order.
- Do not use continuous characters, such as 123, abc, etc.
- Do not use overlapped characters, such as 111, aaa, etc.

#### 2. Update Firmware and Client Software in Time

- According to the standard procedure in Tech-industry, we recommend to keep your device (such as NVR, DVR, IP camera, etc.) firmware up-to-date to ensure the system is equipped with the latest security patches and fixes. When the device is connected to the public network, it is recommended to enable the "auto-check for updates" function to obtain timely information of firmware updates released by the manufacturer.
- We suggest that you download and use the latest version of client software.

#### "Nice to have" recommendations to improve your device network security:

#### 1. Physical Protection

We suggest that you perform physical protection to device, especially storage devices. For example, place the device in a special computer room and cabinet, and implement well-done access control permission and key management to prevent unauthorized personnel from carrying out physical contacts such as damaging hardware, unauthorized connection of removable device (such as USB flash disk, serial port), etc.

### 2. Change Passwords Regularly

We suggest that you change passwords regularly to reduce the risk of being guessed or cracked.

#### 3. Set and Update Passwords Reset Information Timely

The device supports password reset function. Please set up related information for password reset in time, including the end user's mailbox and password protection questions. If the information changes, please modify it in time. When setting password protection questions, it is suggested not to use those that can be easily guessed.

### 4. Enable Account Lock

The account lock feature is enabled by default, and We recommend you keep it on to guarantee the account security. If an attacker attempts to log in with the wrong password several times, the corresponding account and the source IP address will be locked.

### 5. Change Default HTTP and Other Service Ports

We suggest you to change default HTTP and other service ports into any set of numbers between

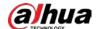

1024–65535, reducing the risk of outsiders being able to guess which ports you are using.

#### 6. Enable HTTPS

We suggest you to enable HTTPS, so that you visit Web service through a secure communication channel.

#### 7. MAC Address Binding

We recommend you bind the IP and MAC address of the gateway to the device, thus reducing the risk of ARP spoofing.

### 8. Assign Accounts and Privileges Reasonably

According to business and management requirements, reasonably add users and assign a minimum set of permissions to them.

### 9. Disable Unnecessary Services and Choose Secure Modes

If not needed, it is recommended to turn off some services such as SNMP, SMTP, UPnP, etc., to reduce risks.

If necessary, it is highly recommended that you use safe modes, including but not limited to the following services:

- SNMP: Choose SNMP v3, and set up strong encryption passwords and authentication passwords.
- SMTP: Choose TLS to access mailbox server.
- FTP: Choose SFTP, and set up strong passwords.
- AP hotspot: Choose WPA2-PSK encryption mode, and set up strong passwords.

### 10. Audio and Video Encrypted Transmission

If your audio and video data contents are very important or sensitive, we recommend that you use encrypted transmission function, to reduce the risk of audio and video data being stolen during transmission.

Reminder: encrypted transmission will cause some loss in transmission efficiency.

#### 11. Secure Auditing

- Check online users: we suggest that you check online users regularly to see if the device is logged in without authorization.
- Check device log: By viewing the logs, you can know the IP addresses that were used to log in to your devices and their key operations.

#### 12. Network Log

Due to the limited storage capacity of the device, the stored log is limited. If you need to save the log for a long time, it is recommended that you enable the network log function to ensure that the critical logs are synchronized to the network log server for tracing.

### 13. Construct a Safe Network Environment

In order to better ensure the safety of device and reduce potential cyber risks, we recommend:

- Disable the port mapping function of the router to avoid direct access to the intranet devices from external network.
- The network should be partitioned and isolated according to the actual network needs. If there are no communication requirements between two sub networks, it is suggested to use VLAN, network GAP and other technologies to partition the network, so as to achieve the network isolation effect.
- Establish the 802.1x access authentication system to reduce the risk of unauthorized access to private networks.

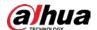

• Enable IP/MAC address filtering function to limit the range of hosts allowed to access the device.

### More information

Please visit Dahua official website security emergency response center for security announcements and the latest security recommendations.

| ENABLING A SAFER SOCIETY AND SMARTER LIVING                                                                                                    |
|----------------------------------------------------------------------------------------------------|
|                                                                                                    |
|                                                                                                    |
|                                                                                                    |
|                                                                                                    |
|                                                                                                    |
| ZHEJIANG DAHUA VISION TECHNOLOGY CO., LTD. Address: No.1199 Bin'an Road, Binjiang District, Hangzhou, P. R. China   Website: www.dahuasecurity.com   Postcode: 310053 |

Email: overseas@dahuatech.com | Fax: +86-571-87688815 | Tel: +86-571-87688883